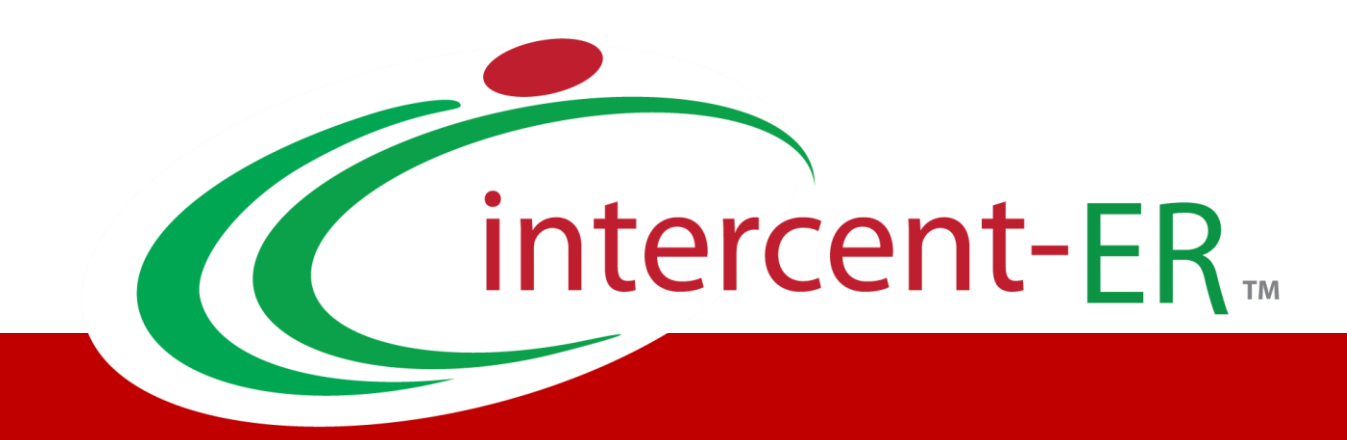

# Sistema Telematico Acquisti (SATER): manuale per la Pubblica Amministrazione

**Indizione Procedura di Gara Negoziata e Ristretta**

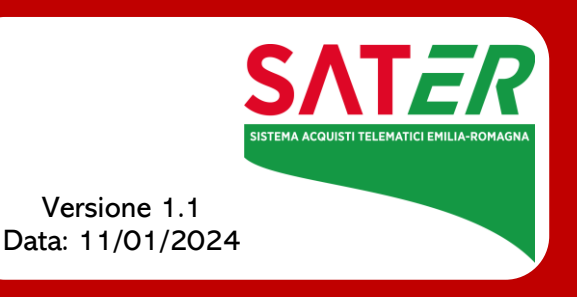

## Sommario

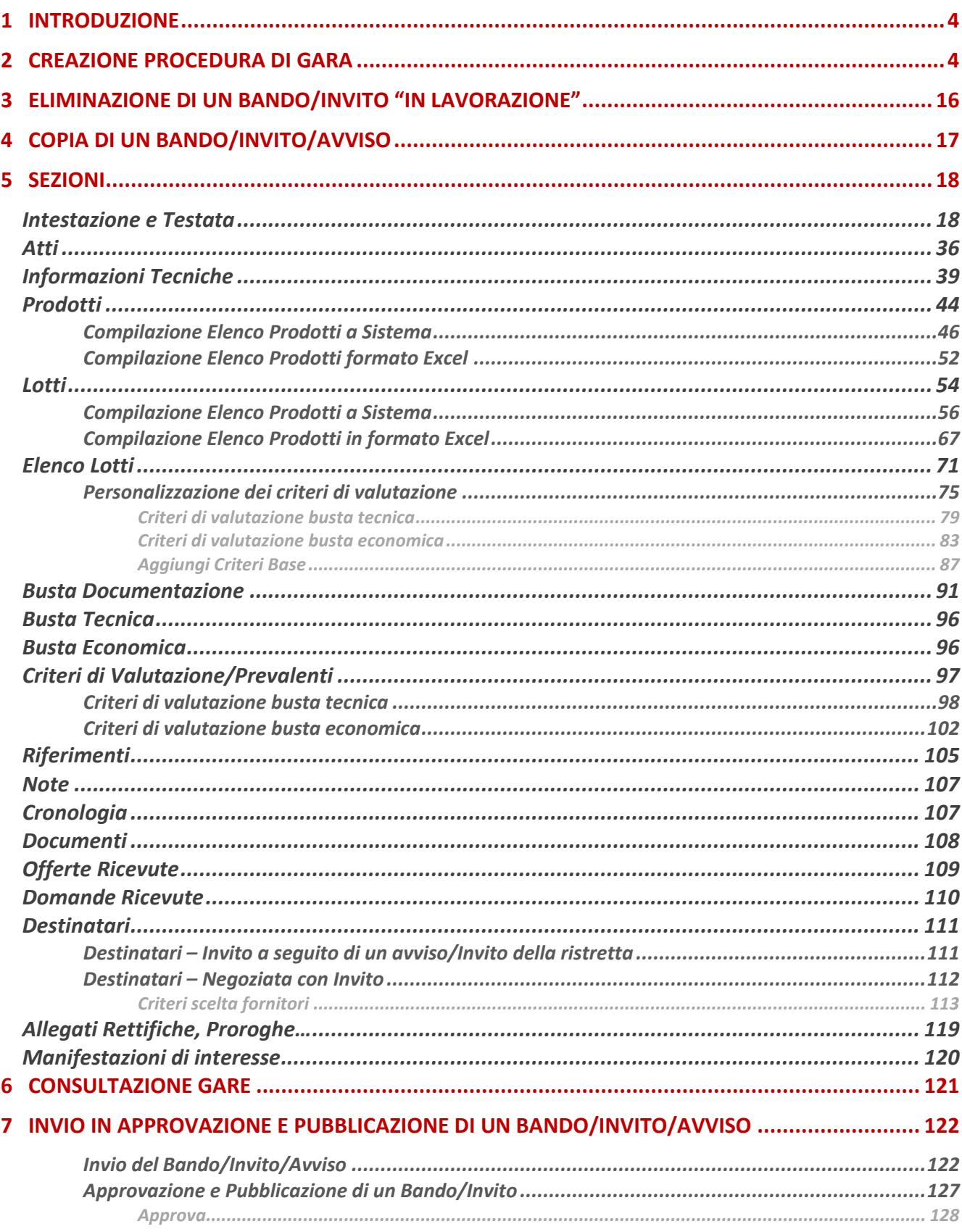

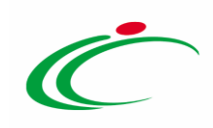

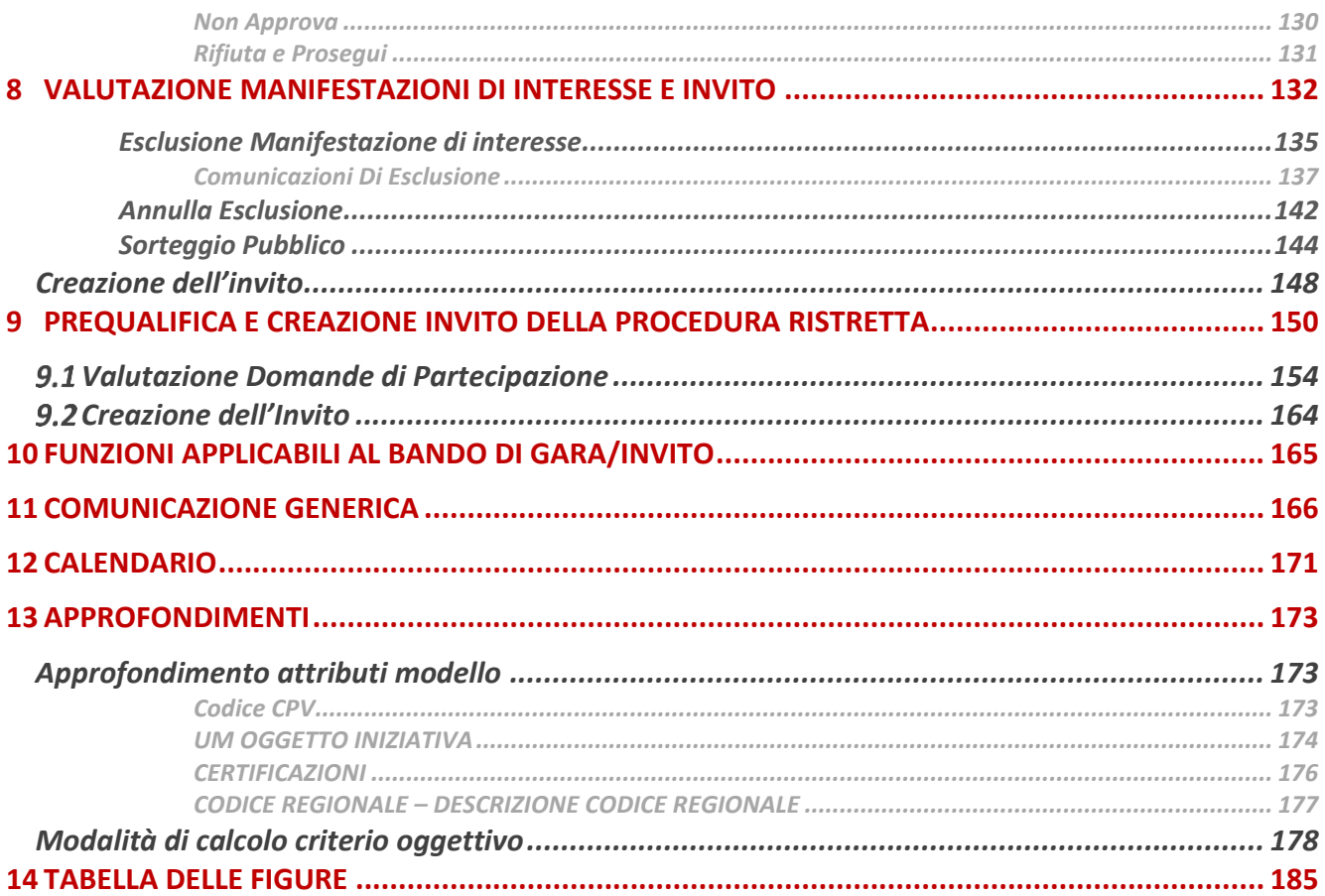

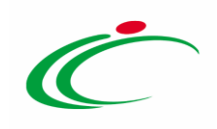

#### 1 INTRODUZIONE

<span id="page-3-0"></span>Il presente manuale mostra le indicazioni per indire una Procedura di Gara Telematica Negoziata e Ristretta sul Sistema per gli Acquisti Telematici dell'Emilia-Romagna (SATER).

La gestione dei quesiti pervenuti e le fasi di valutazione delle offerte/risposte e di aggiudicazione della procedura sono invece descritti nei relativi manuali.

Per indire una procedura, è necessario innanzitutto effettuare l'accesso alla propria Area Riservata, inserendo le credenziali nella schermata di login della piattaforma di eprocurement di Intercent-ER, che può essere raggiunta dalla homepage del sito web dell'Agenzia ([http://intercenter.regione.emilia-romagna.it](http://intercenter.regione.emilia-romagna.it/)), o direttamente dall'indirizzo [https://piattaformaintercenter.regione.emilia-romagna.it.](https://piattaformaintercenter.regione.emilia-romagna.it/)

È possibile predisporre il bando relativo ad una procedura di gara negoziata o ristretta se alla propria utenza è stato assegnato il profilo specifico per l'indizione di quella determinata procedura. In generale, gli utenti che possono creare una procedura di gara dovranno predisporre tutte le informazioni e la documentazione necessaria secondo quanto richiesto nelle varie sezioni che compongono il documento strutturato di indizione del bando, come illustrato nei prossimi paragrafi, e inviare quest'ultimo in approvazione al Responsabile del Procedimento (R.U.P.) – se diverso dall'Utente collegato – il quale potrà poi procedere alla pubblicazione dello stesso.

#### <span id="page-3-1"></span>2 CREAZIONE PROCEDURA DI GARA

Per indire una nuova Procedura di Gara Negoziata o Ristretta in caso di acquisti sia sotto sia sopra la soglia comunitaria, effettuato l'accesso alla propria Area Riservata, cliccare sulla sezione Procedure di Gara e successivamente sulla voce Avvisi-Bandi-Inviti.

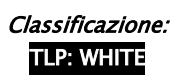

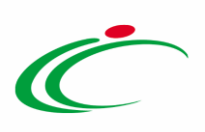

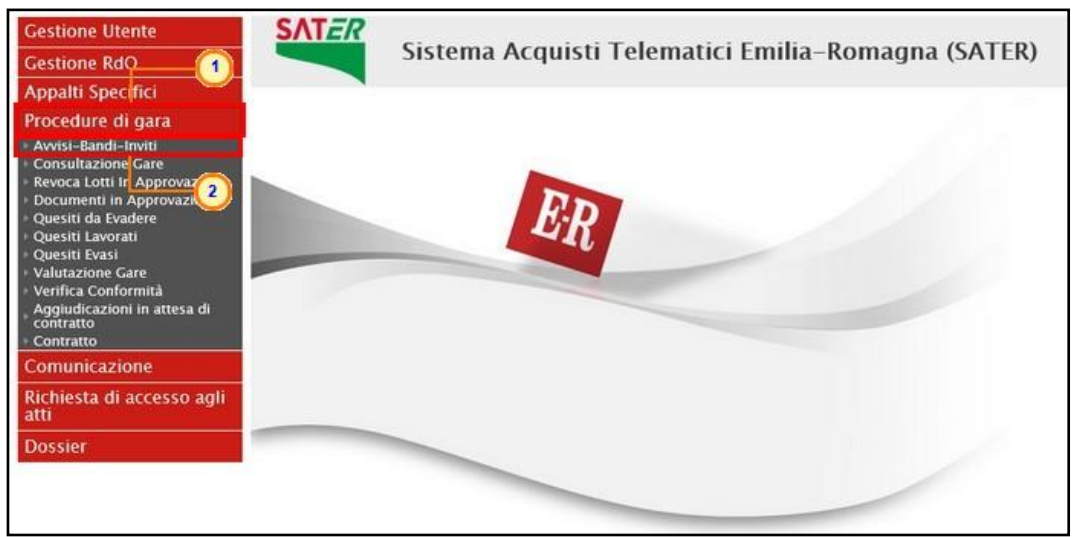

Figura 1: Procedure di Gara - Avvisi-Bandi-Inviti

Nella parte alta della schermata che verrà visualizzata, è presente innanzitutto un'area di filtro che consente all'utente di effettuare ricerche, in base ad uno o più criteri (es. Registro di Sistema, Nome, Appalto Verde, Appalto Sociale), tra le procedure di gara nella tabella sottostante (se presenti).

Sotto l'area di ricerca, verrà mostrata una tabella in cui saranno visibili - se presenti - tutte le procedure di gara predisposte (salvate) e/o pubblicate dalla Stazione Appaltante, ordinate per data di creazione (dalla più recente alla meno recente).

Per ogni procedura è possibile visualizzare il dettaglio (cliccando sulla relativa icona P disponibile nella colonna "Apri") e una serie di informazioni quali "Registro Di Sistema", "Nome", "Oggetto", "Rispondere Entro Il" (scadenza), "Importo Appalto", "N. Offerte/Risposte Ricevute", "N. Quesiti Ricevuti", "Documento Pubblicato" e "Stato".

In particolare, una procedura di gara può assumere i seguenti stati:

- In Lavorazione: la procedura è stata predisposta (salvata) ed è in attesa di essere inviata;

- In Approvazione: la procedura è stata inoltrata per l'approvazione all'utente indicato come Responsabile Unico del Procedimento (R.U.P.) e non è più possibile modificarla;

- Pubblicato: la procedura è stata approvata dal Responsabile Unico del Procedimento (R.U.P.) ed è pertanto visibile agli operatori economici;

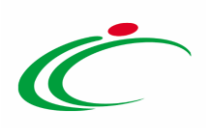

- Presentazione Offerte/Risposte: la procedura è stata pubblicata ed è possibile la presentazione delle offerte/risposte da parte degli operatori economici;

- Rifiutato: la procedura è stata rifiutata dal Responsabile Unico del Procedimento (R.U.P.);

- In Esame: è stata avviata la procedura di aggiudicazione;
- In Aggiudicazione: è stata predisposta la comunicazione di esito;
- In Rettifica: la procedura è in corso di rettifica;
- Rettificato: la procedura è stata rettificata;
- Revocato: la procedura è stata revocata;
- Chiuso: la procedura è giunta al termine.

Per indire una nuova procedura, cliccare sul comando **Nuova Procedura** presente nella toolbar riportata al di sopra della tabella con l'elenco delle procedure di gara.

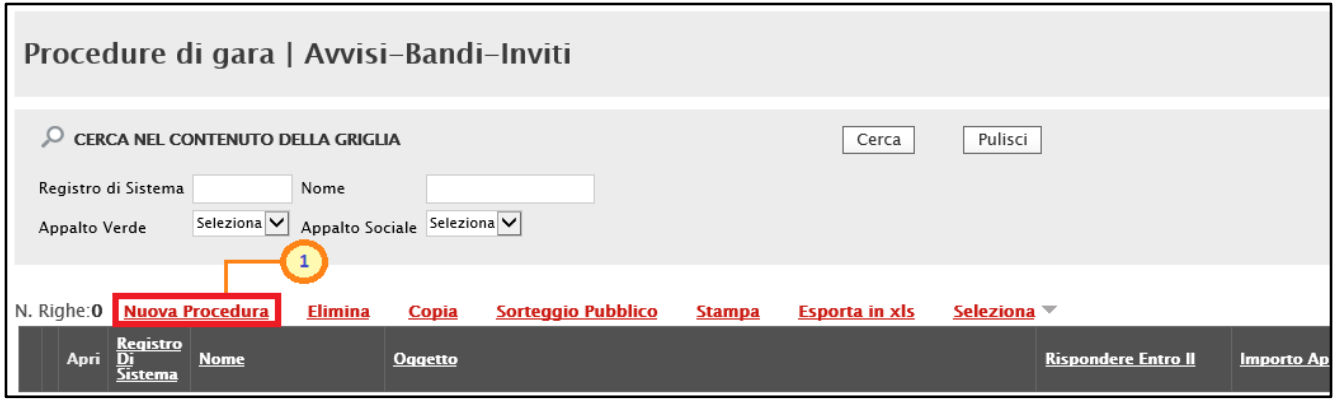

Figura 2: Avvisi – Bandi – Inviti / Nuova Procedura

Nella parte superiore della schermata Nuova Procedura che verrà mostrata, sono riportate dal sistema le informazioni relative al Compilatore, alla Data di creazione della procedura di gara e all'Ente di appartenenza. Seguono una serie di informazioni obbligatorie per definire la tipologia del bando e per avviare la creazione della gara.

ATTENZIONE: l'esempio che segue mostra le indicazioni per la creazione di una procedura di gara negoziata; le medesime indicazioni sono valide anche per creazione di una procedura di gara ristretta.

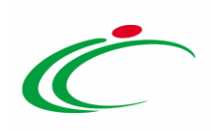

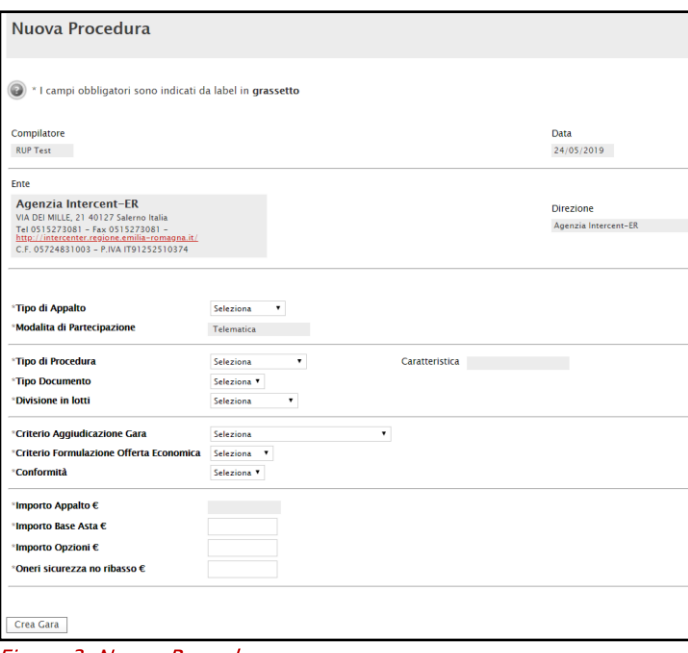

Figura 3: Nuova Procedura

ATTENZIONE: la procedura di gara in concessione è consentita in caso di Tipo di Appalto "Lavori pubblici" o "Servizi" e con il Tipo di Procedura "Aperta" o "Negoziata".

Nella schermata Nuova Procedura, cliccare sul comando Seleziona **No Tipo di Appalto** ed indicare la tipologia scegliendo tra *Forniture*, *Lavori pubblici* e Servizi.

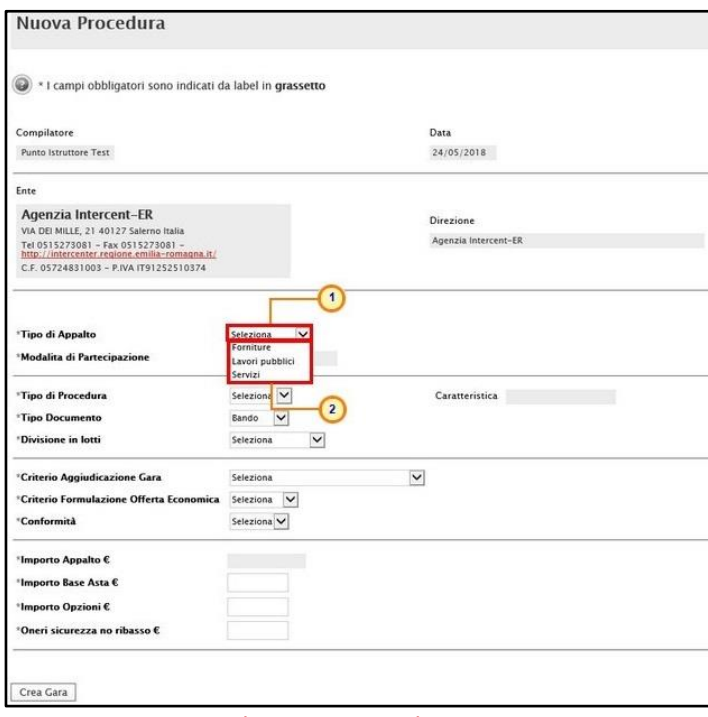

Figura 4: Nuova Procedura - Tipo Appalto

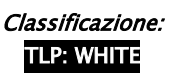

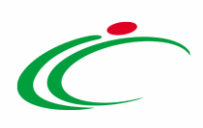

Nel caso in cui venga selezionato come Tipo di Appalto "Lavori pubblici" o "Servizi", verrà mostrato il campo Concessione. Per impostare la concessione, cliccare sul relativo comando<sup>1</sup> e selezionare Si.

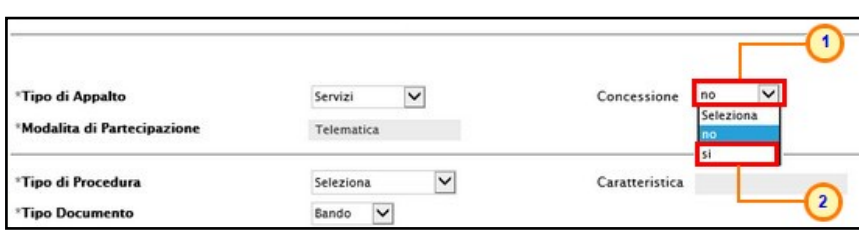

Figura 5: Nuova Procedura - Concessione

Per indire una procedura di gara Negoziata, cliccare sul comando Seleziona **Nationa Procedura** e selezionare "Negoziata".

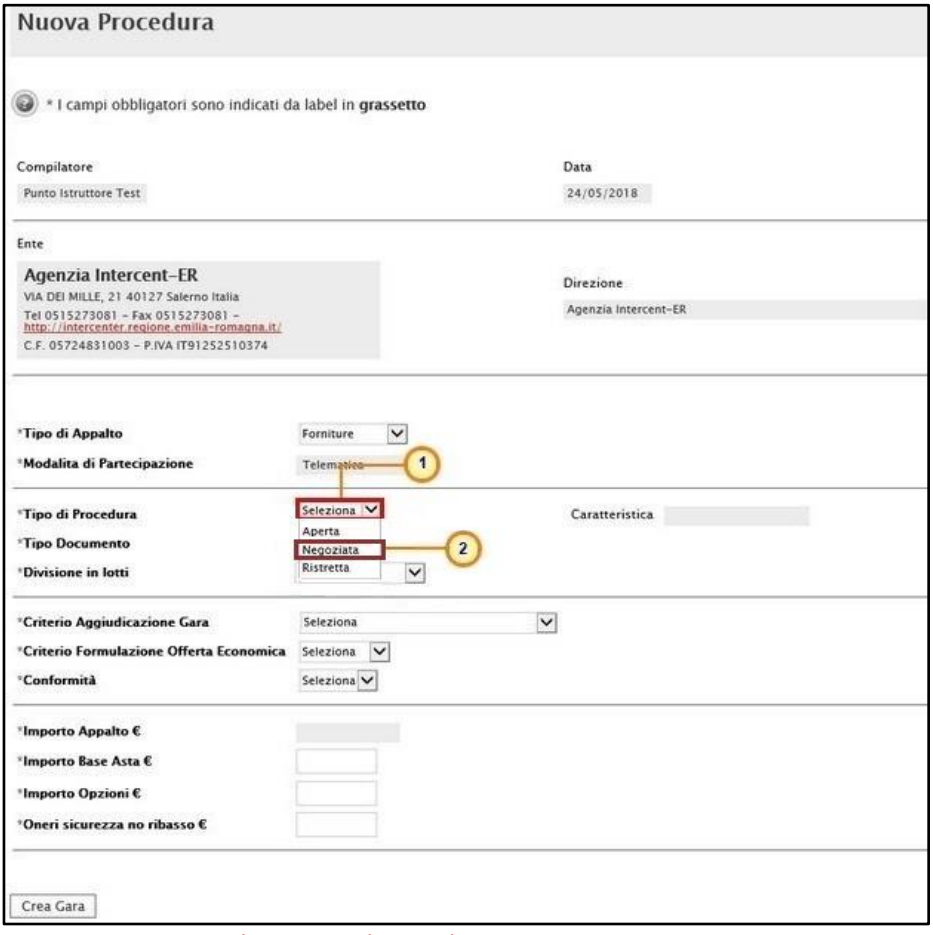

Figura 6: Nuova Procedura - Tipo di Procedura

Successivamente cliccare sul comando Seleziona **No. Tipo Documento** e selezionare *Avviso* o Invito.

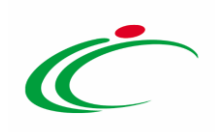

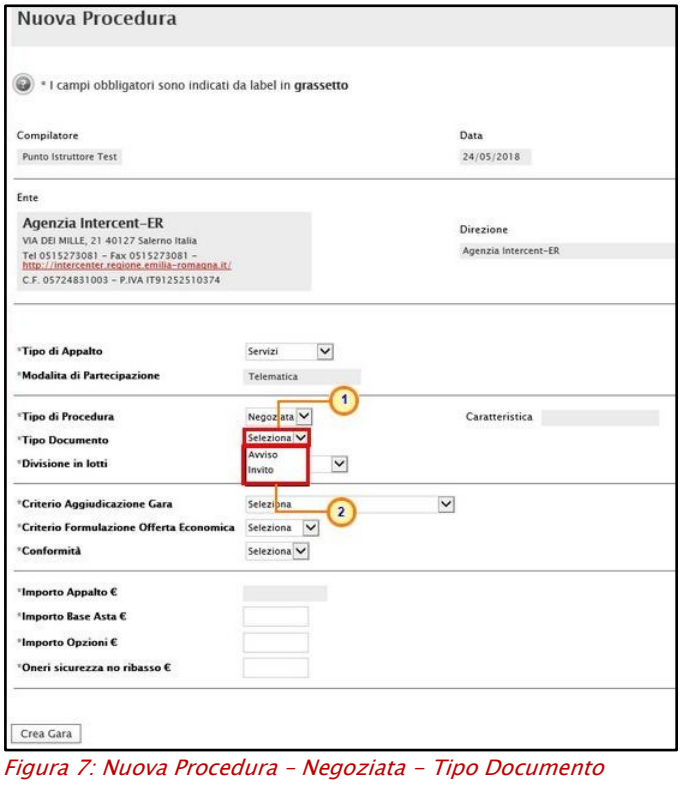

Per indire una procedura di gara Ristretta, cliccare sul comando Seleziona V Tipo di Procedura e selezionare "*Ristretta*".

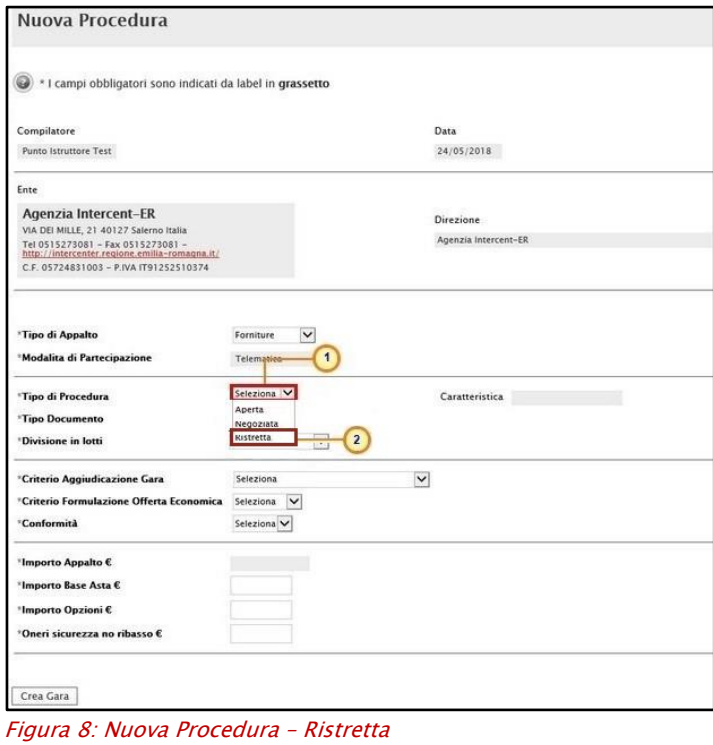

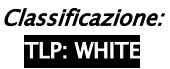

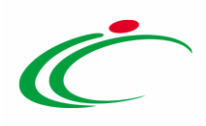

Le informazioni che seguono, nel caso di una procedura di gara negoziata con avviso e ristretta, vengono impostate per la creazione dell'invito consentita, rispettivamente, a seguito della fase di valutazione delle manifestazioni di interesse e delle domande di partecipazione.

Per indicare se la gara è suddivida in lotti, cliccare sul comando  $\frac{S_{\text{e}}}{S_{\text{e}}}\$  Divisione in lotti ed effettuare la selezione scegliendo tra:

- no: la procedura di gara non prevede la suddivisione in lotti;
- Lotti Multivoce: la procedura di gara prevede la suddivisione in lotti composti da più righe (voci) per ciascun lotto;
- Lotti Singola Voce: la procedura di gara prevede la suddivisione in lotti composti da una sola riga (e quindi da una sola voce per lotto).

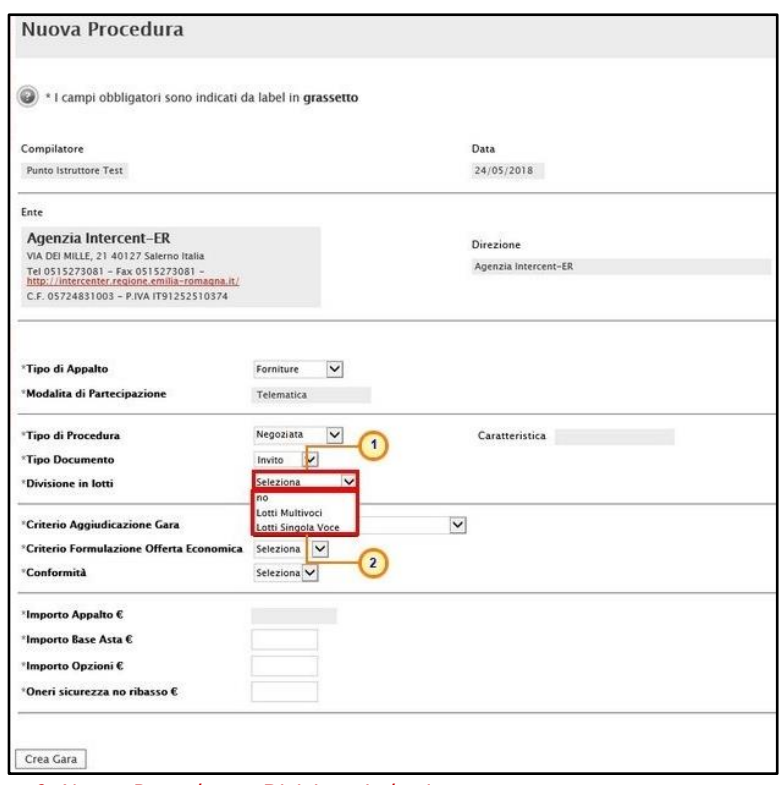

Figura 9: Nuova Procedura - Divisione in lotti

ATTENZIONE: nel caso in cui venga prevista la suddivisione in lotti (Lotti Multivoce/Lotti Singola Voce), verrà abilitato il campo Complesso, che indica la possibilità di avere per uno stesso lotto più Varianti per la singola riga o per le singole voci. Le varianti saranno considerate alternative tra loro nell'imputazione dell'offerta da parte dell'operatore economico.

Per impostare "Complesso", cliccare sul comando  $\Box$  e selezionare "si".

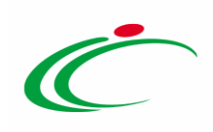

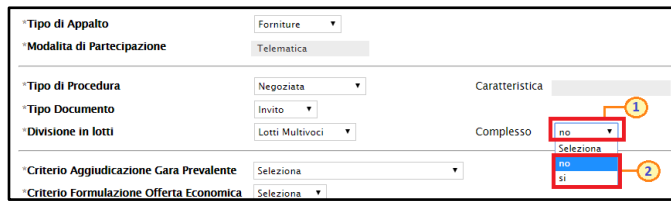

Figura 10: Nuova Procedura - Divisione in lotti Complessi

Cliccare sul comando Seleziona Melcriterio Aggiudicazione Gara ed indicare:

- Offerta economicamente più vantaggiosa: l'operatore economico formula la propria offerta tecnica ed economica e la graduatoria viene definita dai punteggi ottenuti, relativi ai criteri impostati (l'aggiudicazione spetta a chi offre il miglior rapporto qualità/prezzo);

- Prezzo più basso: l'operatore economico formula la propria offerta economica e la graduatoria viene definita in funzione dei criteri impostati (l'aggiudicazione spetta a chi offre meno rispetto alla base d'asta);

- Costo Fisso: la modalità è analoga a quella del criterio Offerta economicamente più vantaggiosa, ma in questo caso il punteggio per la valutazione tecnica è pari a 100 e non sono previsti criteri economici (l'elemento relativo al costo può assumere la forma di un prezzo o costo fisso sulla base del quale gli operatori economici competeranno solo in base a criteri qualitativi).

ATTENZIONE: nel caso di una procedura di gara con Criterio Aggiudicazione "Offerta economicamente più vantaggiosa" o "Costo Fisso", la Conformità è impostata su "no". La conformità è prevista solo nel caso di procedure aggiudicate con il criterio "Prezzo più basso".

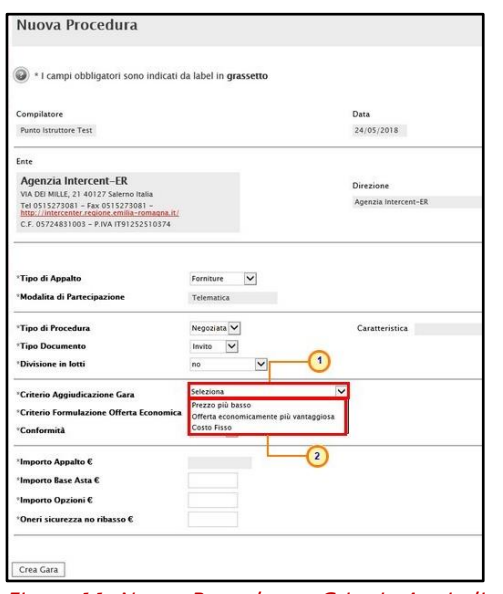

Figura 11: Nuova Procedura - Criterio Aggiudicazione Gara

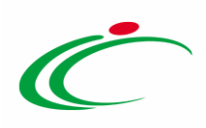

Nel caso in cui venga impostato il Criterio Aggiudicazione Gara "Prezzo più basso", sarà pertanto possibile indicare se l'eventuale verifica della conformità dell'offerta debba avvenire prima o dopo l'apertura dell'offerta economica.

Cliccare quindi sul comando  $\frac{\text{Selezional}}{\text{Conformità}}$  e selezionare:

- No: per non prevedere la verifica di conformità;
- Ex-Ante: per prevedere la verifica di conformità di tutte le offerte successivamente alla fase di valutazione amministrativa e prima della fase di valutazione economica. In tal caso, saranno sottoposte alla verifica della conformità esclusivamente le offerte che hanno superato la fase di valutazione amministrativa con esito "Ammessa" e/o "Ammessa con Riserva";
- Ex-Post: per prevedere la verifica di conformità delle offerte che hanno superato la fase di valutazione economica con esito "Valutato" e che dunque rientrano nella graduatoria di aggiudicazione.

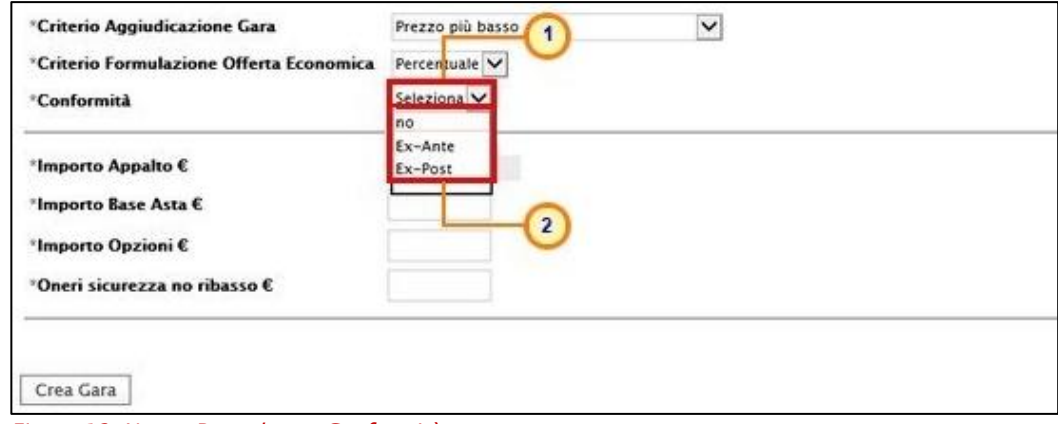

Figura 12: Nuova Procedura - Conformità

Cliccare sul comando  $\frac{Set{1}{Set{20}}}{\square}$  e selezionare il Criterio Formulazione Offerta Economica scegliendo tra:

- Prezzo: l'operatore economico esprime la propria offerta economica in euro. In questo caso, la graduatoria proposta dal sistema sarà organizzata in ordine crescente, dal prezzo più basso al prezzo più alto;
- Percentuale: l'operatore economico esprime la propria offerta economica in ribasso percentuale. In questo caso, la graduatoria proposta dal sistema sarà organizzata in ordine decrescente, dalla percentuale più alta alla percentuale più bassa.

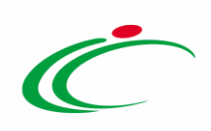

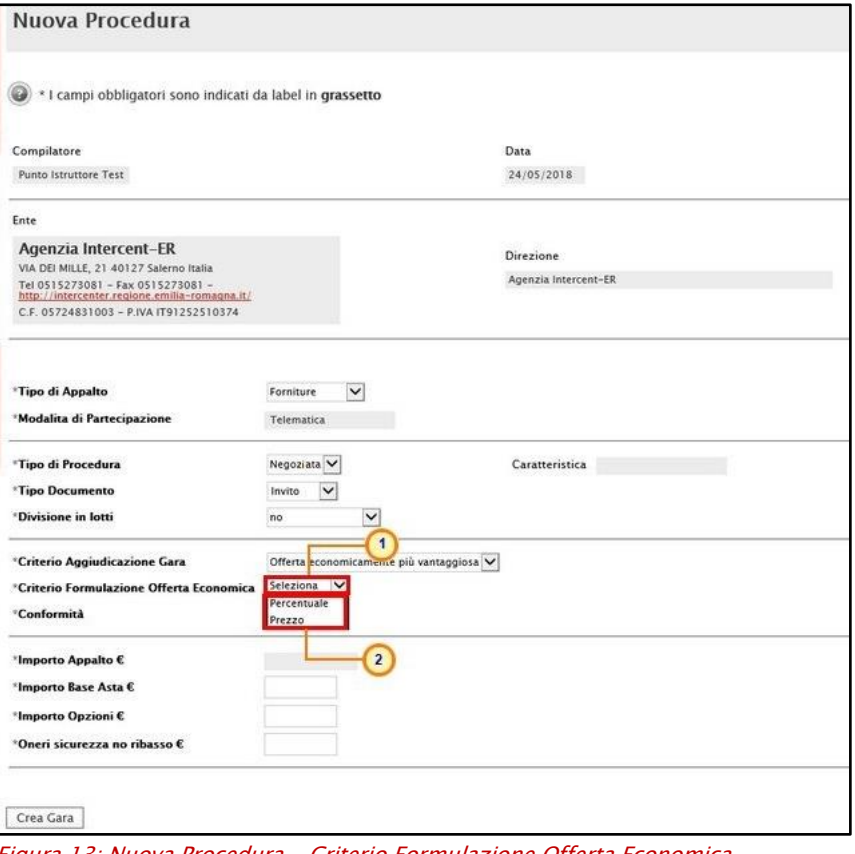

ra Procedura - Criterio Formulazione Offerta Economica

Infine, inserire negli appositi campi i seguenti importi con eventuale separatore decimale:

- Importo Base Asta €: importo a base d'asta complessivo;
- Importo Opzioni €: importo di eventuali opzioni (eventuali opzioni o rinnovi del contratto);
- Oneri sicurezza no ribasso €: importo di eventuali oneri della sicurezza non soggetti a ribasso.

All'atto dell'inserimento dei valori nei campi Importo Base Asta, Opzioni ed Oneri, il campo Importo Appalto € viene automaticamente alimentato con l'importo complessivo dei valori inseriti.

ATTENZIONE: è possibile in questa fase inserire il valore "0" per i tre importi richiesti ed indicarne poi il relativo valore successivamente, in fase di compilazione della sezione Testata.

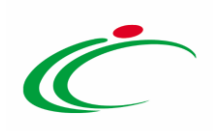

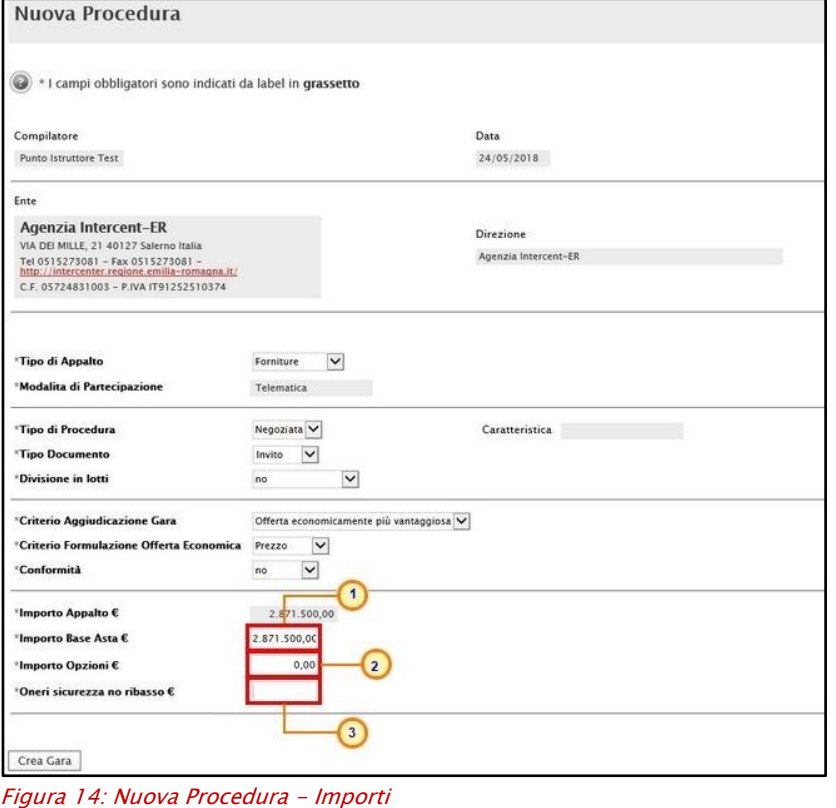

Inserite correttamente tutte le informazioni richieste, cliccare sul comando Crea Gara.

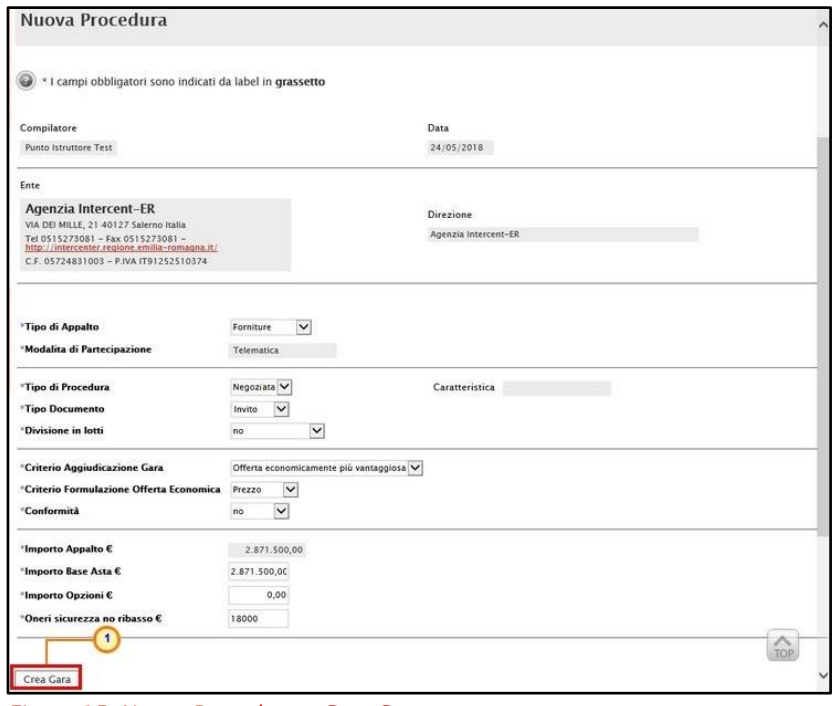

Figura 15: Nuova Procedura - Crea Gara

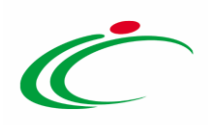

Verrà mostrata una schermata in cui sono riportate le diverse sezioni da compilare per la pubblicazione della procedura di gara e, per ciascuna di esse, è possibile consultare lo specifico paragrafo disponibile nel presente manuale.

Compilate tutte le sezioni previste, se l'utente collegato non ricopre il ruolo di Responsabile Unico del Procedimento (R.U.P.), sarà necessario inviare la procedura a tale figura per l'approvazione e la pubblicazione.

In particolare:

- **·** Nel caso di una Procedura di Gara Negoziata con Invito monolotto, con criterio di aggiudicazione "Prezzo più basso", la schermata presenterà le seguenti sezioni: Testata, Atti, Requisiti, Informazioni Tecniche, Prodotti, Busta Documentazione, Busta Economica, Criteri di Valutazione, Riferimenti, Note, Cronologia, Documenti, Offerte Ricevute, Destinatari, Allegati Rettifiche, Prorog....
- Nel caso di una Procedura di Gara Negoziata con Invito monolotto, ma con criterio di aggiudicazione "offerta economicamente più vantaggiosa", "Costo fisso" o "Prezzo più basso con conformità", la schermata presenterà, in aggiunta, la sezione *Busta Tecnica*.
- Nel caso, invece, di una Procedura di Gara Negoziata con Invito multilotto, la schermata presenterà le sezioni: Testata, Atti, Requisiti, Informazioni Tecniche, Lotti, Busta Documentazione, Elenco Lotti, Criteri di Valutazione Prevalenti, Riferimenti, Note, Cronologia, Documenti, Offerte Ricevute, Destinatari, Allegati Rettifiche, Prorog....
- Nel caso di una Procedura di Gara Negoziata con Avviso, la schermata presenterà le seguenti sezioni: Testata, Atti, Informazioni Tecniche, Busta Documentazione, Riferimenti, Note, Cronologia, Documenti, Allegati Rettifiche, Prorog..., Manifestazioni di interesse.
- Nel caso di una Procedura di Gara Ristretta, la schermata presenterà le seguenti sezioni: Testata, Atti, Informazioni Tecniche, Busta Documentazione, Riferimenti, Note, Cronologia, Documenti, Domande Ricevute, Allegati Rettifiche, Prorog....

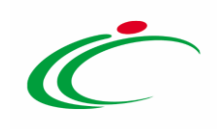

#### <span id="page-15-0"></span>3 ELIMINAZIONE DI UN BANDO/INVITO "IN LAVORAZIONE"

Indipendentemente dallo stato di avanzamento rispetto alla predisposizione e alla compilazione delle differenti sezioni che lo compongono, è possibile in qualsiasi momento eliminare un bando non ancora pubblicato, il cui Stato risulta essere "In lavorazione".

Dalla tabella in cui vengono riportati i bandi pubblicati e salvati, selezionare il Bando da eliminare tra quelli presenti, spuntando la relativa check box  $\Box$  e cliccare successivamente sul comando Elimina posizionato nella toolbar in alto.

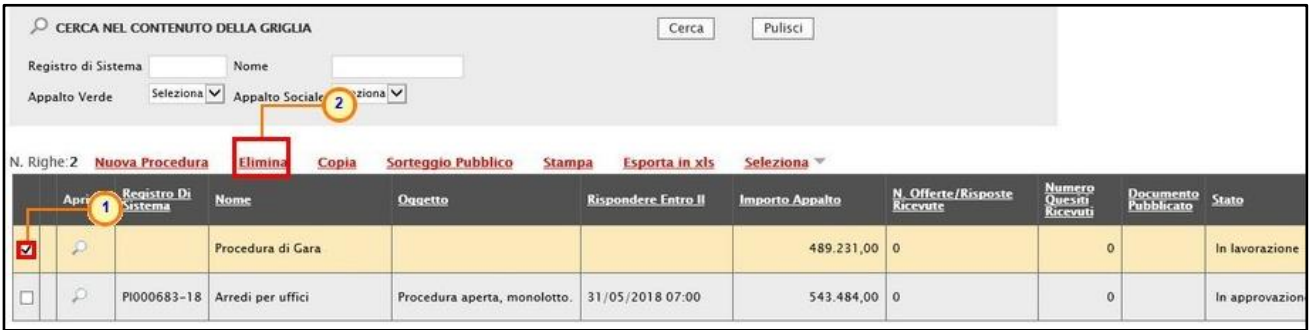

Figura 16: Eliminazione bando "In lavorazione"

Un messaggio di informazione a video confermerà l'operazione. Cliccare su  $\mathbb{X}$  per chiudere il messaggio.

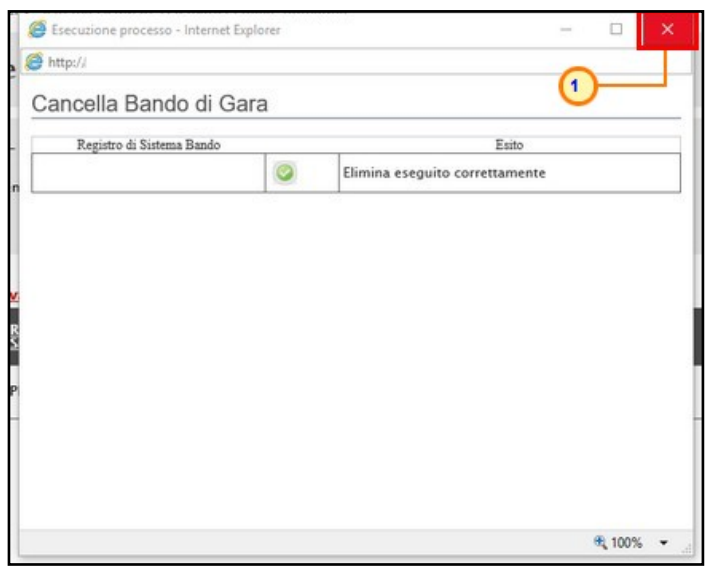

Figura 17: Messaggio di conferma eliminazione bando

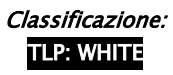

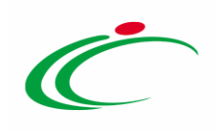

#### <span id="page-16-0"></span>4 COPIA DI UN BANDO/INVITO/AVVISO

Per copiare un bando/invito/avviso e le relative informazioni, in modo da agevolarne la predisposizione, dalla tabella in cui vengono riportati i bandi/inviti/avvisi pubblicati e salvati, selezionare il documento di interesse da copiare tra quelli presenti, spuntando la relativa check box  $\Box$  e cliccare successivamente sul comando **Copia** posizionato nella toolbar in alto.

| Procedure di gara   Avvisi-Bandi-Inviti                                                                                                    |                     |                                      |                           |                                                                        |                                                                                                    |                                     |                |                                 |                          |                         |                                |
|----------------------------------------------------------------------------------------------------|---------------------|--------------------------------------|---------------------------|------------------------------------------------------------------------|----------------------------------------------------------------------------------------------------|-------------------------------------|----------------|---------------------------------|--------------------------|-------------------------|--------------------------------|
|                                                                                                    |                     | Registro di Sistema<br>Appalto Verde | Seleziona V               | CERCA NEL CONTENUTO DELLA GRIGLIA<br>Nome<br>Appalto Sociale Seleziona | O                                                                                                  |                                     | Cerca          | Pulisci                         |                          |                         |                                |
| N. Righe: 53 Nuova Procedura<br>Sorteggio Pubblico<br>Elimina<br>Seleziona =<br><b>Stampa</b><br>Copia<br><b>Esporta in xls</b><br>Pag. 1/3 $\ll$<br>$>$ $\gg$ |                     |                                      |                           |                                                                        |                                                                                                    |                                     |                |                                 |                          |                         |                                |
|                                                                                                    |                     | Apri                                 | Registro Di<br>Sistema    | <b>Nome</b>                                                            | Oggetto                                                                                            | Rispondere Entro Il Importo Appalto |                | N. Offerte/Risposte<br>Ricevute | <b>Numero</b><br>Quesiti | Documento<br>Pubblicato | Stato                          |
| ا ا                                                                                                    |                     | D                                    | PI001269-19 Fornitura ICT |                                                                        | Procedura di gara per la Fornitura di beni ICT.                                                    | 19/05/2020 09:14                    | 200.000,00   1 |                                 | $^{\circ}$               | -si                     | In Rettifica                   |
| 叼                                                                                                    |                     |                                      |                           | PI001267-19 Arredi per uffici                                          | Procedura monolotto, per la fornitura di arredi per uffici.                                        | 16/05/2020 13:00                    | 121,000.00 16  |                                 | $\overline{z}$           | si                      | Presentazione Offerte/Risposte |
|                                                                                                    |                     | D                                    |                           |                                                                        | PI000758-19 Negoziata con Avviso Procedura di gara per fornitura arredi biblioteca.                | 13/06/2020 15:51                    | 200,000,00 3   |                                 | $\Omega$                 | si                      | Presentazione Offerte/Risposte |
|                                                                                                    | $\mathcal{L}$<br>10 |                                      |                           | fornitura di arredi                                                    | Bando per la fornitura di arredi destinati alle Pubbliche Amministrazioni.<br>divisa in tre lotti. |                                     | $50,000,00$ 0  |                                 | $\Omega$                 |                         | In lavorazione                 |

Figura 18: Copia bando

Un messaggio di informazione a video confermerà l'operazione. Cliccare su **et per chiudere il** messaggio.

Nella tabella verrà predisposta una nuova riga con le medesime informazioni del bando selezionato, il cui **Nome** verrà preimpostato come "Copia di ...". Cliccare sul comando  $\Omega$  per aprire il dettaglio della nuova gara e procedere alla compilazione/modifica delle informazioni.

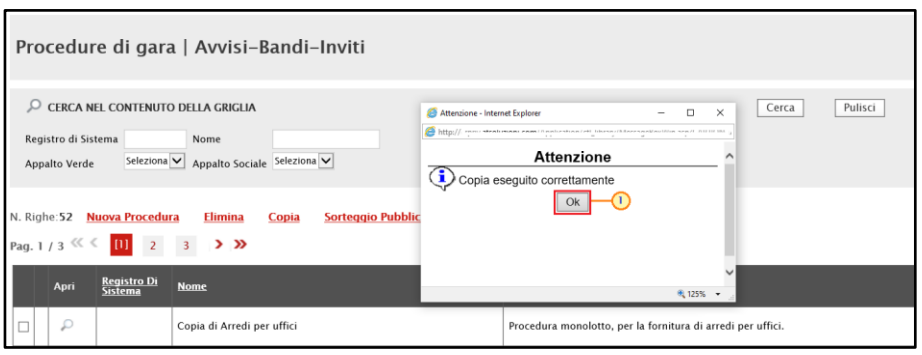

Figura 19: Messaggio di conferma

ATTENZIONE: si ricorda che, prima di procedere alla predisposizione della procedura, è necessario accedere alla sezione Prodotti/Lotti e confermare il modello anche se non si intende apportare alcuna modifica. Per maggiori dettagli, consultare il manuale "Configurazione del modello".

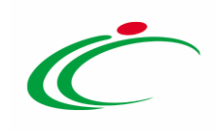

#### 5 SEZIONI

<span id="page-17-0"></span>Avviato il procedimento di creazione di una nuova procedura di gara negoziata - e indicate le caratteristiche principali (es. tipo di appalto, divisione in lotti, ecc.) - o di una procedura di gara ristretta, verrà mostrata una schermata composta da una serie di sezioni da compilare, di numero variabile in funzione della tipologia di procedura che si sta predisponendo. Non è prevista una precisa sequenza di compilazione delle diverse sezioni, è possibile, infatti, anche non rispettare l'ordine riportato nella schermata, ad eccezione di alcuni campi che verranno abilitati solo sulla base di determinate selezioni.

In generale, è però necessario inserire tutte le informazioni obbligatorie richieste, indicate da label in grassetto e dal simbolo \*.

#### <span id="page-17-1"></span>Intestazione e Testata

Il presente paragrafo mostra le indicazioni per la compilazione dell'area Intestazione e della sezione Testata di una procedura di gara negoziata con invito; le medesime indicazioni sono valide anche nel caso di una procedura di gara negoziata con avviso e ristretta.

L'area di Intestazione presenta una serie di informazioni alimentate automaticamente dal sistema (es. il compilatore del documento) e altre da indicare manualmente.

Segue la sezione "Dati Protocollo" in cui verranno inserite le informazioni relative alla protocollazione (se prevista), recuperate eventualmente dall'integrazione con Doc-ER. Nel caso in cui l'integrazione non sia prevista, l'utente potrà comunque digitare manualmente le informazioni negli appositi campi.

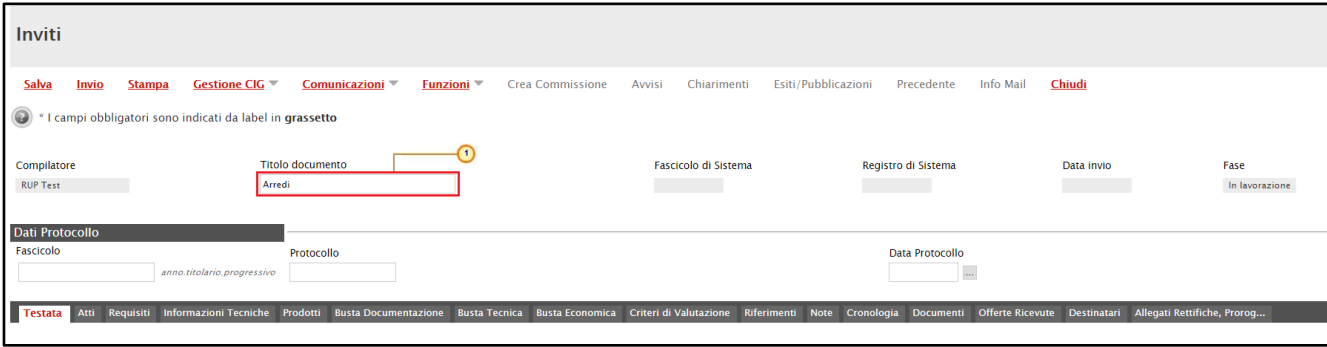

Assegnare, innanzitutto, un nome alla gara, compilando il campo Titolo Documento.

Figura 20: Intestazione Procedura di Gara

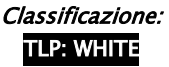

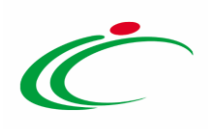

Nella sezione Testata è richiesto l'inserimento di alcuni dati informativi per alcuni dei quali è richiesta la compilazione obbligatoria indicata da label in grassetto e dal simbolo \*.

ATTENZIONE: per le procedure di gara il cui Stato è "In lavorazione", create prima dell'introduzione della funzionalità Gestione CIG, il campo "Richiesta CIG su SIMOG" è impostato di default su " $N\sigma$ ", mentre per tutte le procedure di gara create in seguito all'introduzione della funzionalità Gestione CIG, il campo "Richiesta CIG su SIMOG" è impostato di default su "Si". In questo ultimo caso, i campi relativi all'inserimento del CIG saranno disabilitati e tali informazioni saranno attribuite in automatico dal sistema attraverso la specifica funzionalità di Gestione del CIG. Inoltre, verrà aggiunta a quelle già predisposte la sezione Requisiti all'interno della quale sarà possibile inserire tutti i requisiti (criteri di ammissione) relativi al bando di gara specifico. Per maggiori dettagli, consultare il manuale "Gestione CIG e Requisiti".

In caso contrario, e dunque se il campo "Richiesta CIG su SIMOG" è impostato su "No", non saranno disponibili le funzionalità relative alla Gestione del CIG.

In generale, per disabilitare l'attribuzione automatica del CIG, cliccare sul comando ⊠ Richiesta CIG su SIMOG e selezionare "*no*".

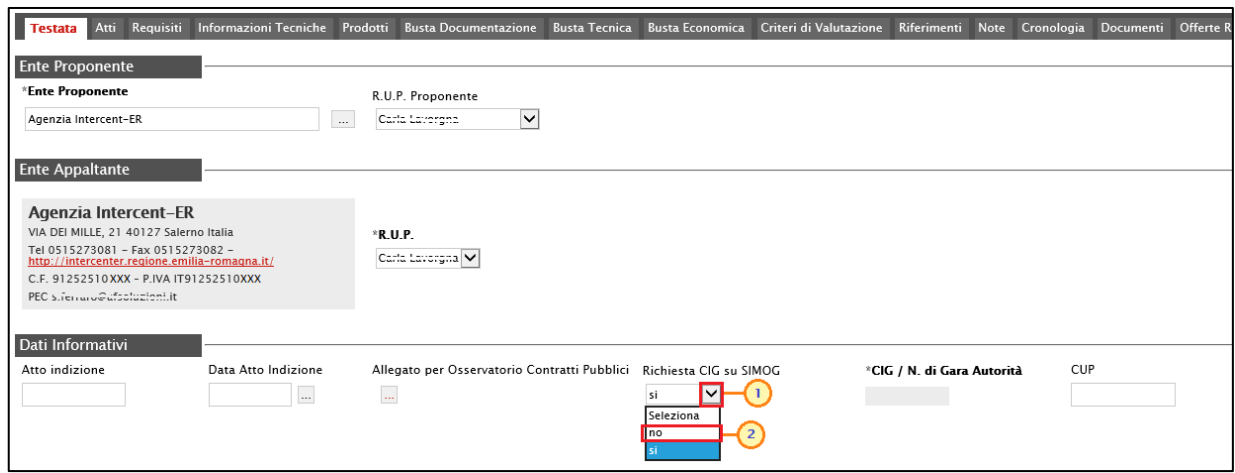

Figura 21: Testata Procedura di Gara - Richiesta CIG su SIMOG

Contestualmente la sezione Requisiti sarà rimossa ed un messaggio di informazione a video confermerà l'operazione. Cliccare su **DRE per chiudere il messaggio**.

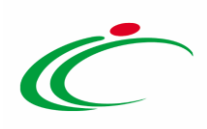

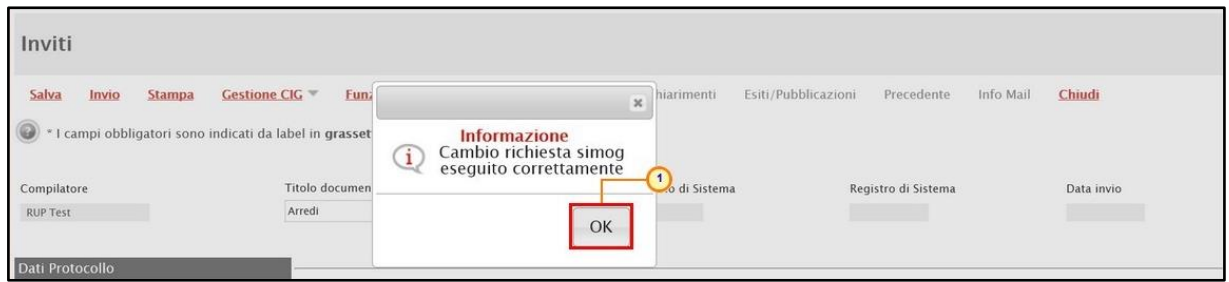

Figura 22: Testata Procedura di Gara - Messaggio di conferma cambio richiesta simog

Inserire, dunque, nell'apposito campo l'informazione CIG / N. di Gara Autorità.

| Requisiti<br>Informazioni Tecniche<br>Atti<br><b>Testata</b>                                                                                                    | Prodotti | <b>Busta Documentazione</b>                  | <b>Busta Tecnica</b> | <b>Busta Economica</b>                       | Criteri di Valutazione | Riferimenti                | <b>Note</b> | Cronologia | Documenti | $\circ$ |
|----------------------------------------------------------------------------------------------------|----------|----------------------------------------------|----------------------|----------------------------------------------|------------------------|----------------------------|-------------|------------|-----------|---------|
| <b>Ente Proponente</b>                                                                                                    |          |                                              |                      |                                              |                        |                            |             |            |           |         |
| *Ente Proponente                                                                                                    |          | R.U.P. Proponente                            |                      |                                              |                        |                            |             |            |           |         |
| Agenzia Intercent-ER                                                                                                    | $\cdots$ | Carla Lavergne                               | $\checkmark$         |                                              |                        |                            |             |            |           |         |
| <b>Ente Appaltante</b>                                                                                                    |          |                                              |                      |                                              |                        |                            |             |            |           |         |
| Agenzia Intercent-ER<br>VIA DEI MILLE, 21 40127 Salerno Italia<br>Tel 0515273081 - Fax 0515273082 -<br>http://intercenter.regione.emilia-romagna.it/<br>C.F. 91252510XXX - P.IVA IT91252510XXX<br>PEC strengtuckstations.it | *R.U.P.  | Carla Lavorgha V                             |                      |                                              |                        |                            |             |            |           |         |
| Dati Informativi<br>Atto indizione<br>Data Atto Indizione<br>1.11                                                                                                    | $\cdots$ | Allegato per Osservatorio Contratti Pubblici |                      | Richiesta CIG su SIMOG<br>$\checkmark$<br>no |                        | *CIG / N. di Gara Autorità |             | CUP        |           |         |

Figura 23: Testata Procedura di Gara - CIG/N. di Gara Autorità

Inoltre:

a) nel caso in cui sia stato già creato il documento di Richiesta del CIG, la modifica del campo "Richiesta CIG su SIMOG" da "Si" a "No", comporta l'annullamento automatico del documento.

b) nel caso in cui sia stato inviato il documento di Richiesta del CIG, la modifica del campo "Richiesta CIG su SIMOG" da "Si" a "No", comporta l'annullamento automatico del documento. Nel dettaglio, verrà mostrato il seguente messaggio di errore "Cambiando questa scelta verranno annullate tutte le richieste SIMOG effettuate sulla procedura. Proseguire?". Cliccando su "OK", verrà in automatico creato nella sezione Documenti il documento di Annullamento della Richiesta CIG.

Nel dettaglio, se il parametro Richiesta CIG su SIMOG viene impostato su "no" verranno effettuati una serie di controlli di corrispondenza tra le informazioni inserite sulla procedura in SATER e quelle presenti sul SIMOG attraverso le specifiche funzionalità presenti nel menù Gestione CIG e/o al momento del clic sul comando Verifica informazioni presente nella

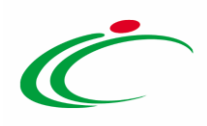

sezione "Prodotti"/"Lotti". In particolare, il controllo di tali informazioni viene effettuato sulla base di determinate informazioni quali il RUP (corrispondente al medesimo utente che ha effettuato la richiesta del CIG su SIMOG) ed il CIG (per la procedura monolotto) o il N° di Gara Autorità (per la procedura multilotto) indicati nella sezione "Testata".

Per maggiori informazioni, consultare il manuale "Gestione CIG e Requisiti e Recupero dati SIMOG".

ATTENZIONE: quanto descritto in merito alla gestione del CIG non è da considerarsi valido per una procedura di gara negoziata con avviso e per una ristretta, le quali non ne prevedono la gestione a sistema.

Se all'utenza collegata è assegnato un solo Responsabile, il campo R.U.P. potrà essere già precompilato con il corrispondente nominativo (ad es. nel caso in cui la procedura sia stata predisposta da un punto istruttore).

In ogni caso, per inserire o modificare l'informazione R.U.P., cliccare sul comando  $\mathbb{Z}$ e selezionare il nominativo del R.U.P. tra quelli proposti.

ATTENZIONE: ad eccezione di una negoziata con avviso e di una procedura di gara ristretta che, come descritto, non ne prevedono la gestione a sistema, il R.U.P. indicato, in quanto tale, può richiedere il CIG. Per maggiori dettagli, consultare il manuale "Gestione CIG e Requisiti".

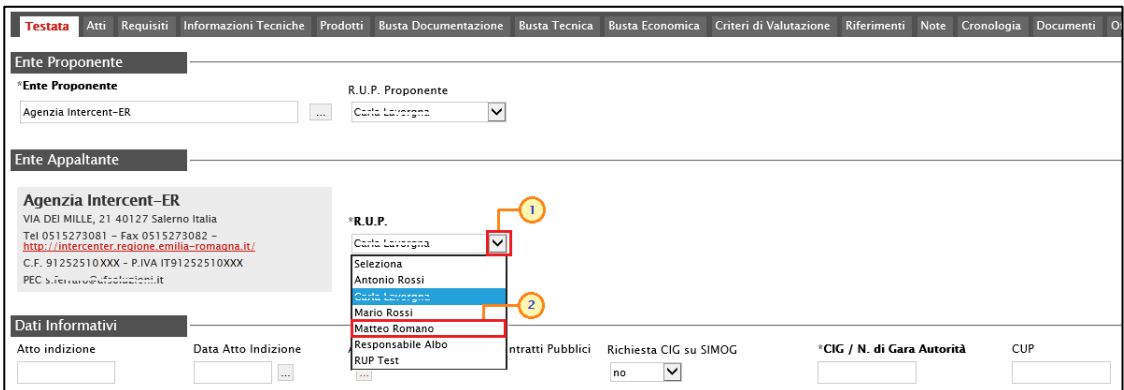

ATTENZIONE: se prevista l'Integrazione con il SITAR-ER, nel caso di procedura di gara monolotto e di tutte le procedure di gara multilotto – ad eccezione delle procedure di gara "negoziata con avviso" e "ristretta" (prima fase) -, nell'area **Ente Appaltante** della sezione Testata verrà mostrata la seguente frase: "Si evidenzia che, avendo l'Ente attivato l'integrazione con il Sitar, la procedura verrà inviata automaticamente all'Osservatorio Regionale dei Contratti Pubblici".

Figura 24: Testata Procedura di Gara - R.U.P.

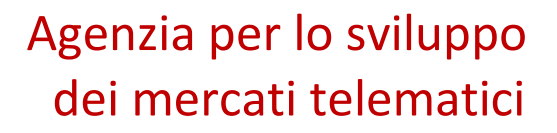

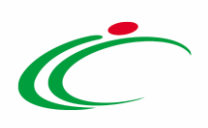

Per maggiori dettagli relativamente all'attivazione per gli Enti diversi da Intercent-ER, consultare il manuale "Gestione Utenza".

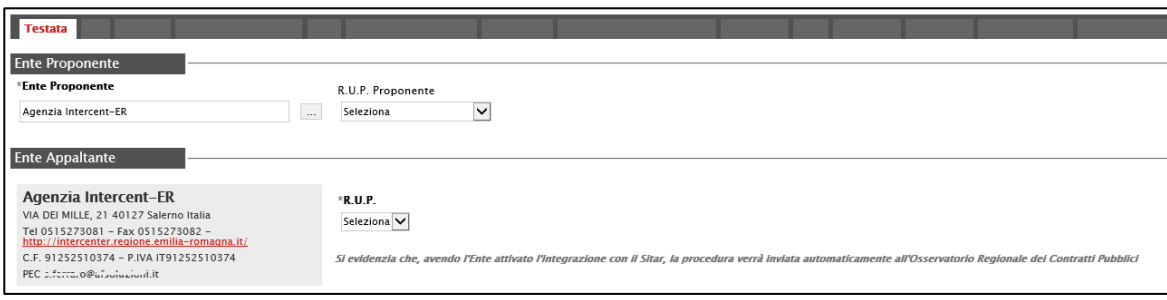

Figura 25: Invio automatico all'Osservatorio Regionale dei Contratti Pubblici

Cliccare sul comando  $\Box$  per caricare l'atto di indizione, ovvero l'Allegato da inviare all'Osservatorio Contratti Pubblici e digitare la Data Atto Indizione nell'apposito campo.

ATTENZIONE: il caricamento di tale allegato e l'inserimento della data relativa all'atto di indizione sono obbligatori se per l'Ente è attiva l'integrazione con il SITAR-ER. Tuttavia, se nel campo CIG/N. di Gara Autorità viene inserito uno smart CIG, non è previsto il recupero automatico dei dati dal SIMOG e tali informazioni non vengono richieste come obbligatorie al fine della pubblicazione della gara.

Nel dettaglio, a seguito della pubblicazione dell'invito e dell'invio al SITAR-ER del documento "OCP – Istanzia Gara" (previsto anch'esso nel caso di attivazione dell'integrazione con il SITAR-ER), entrambe le informazioni verranno inviate al SITAR-ER attraverso il documento "OCP - Istanzia Documentazione", consultabile nella sezione "Documenti" dell'invito.

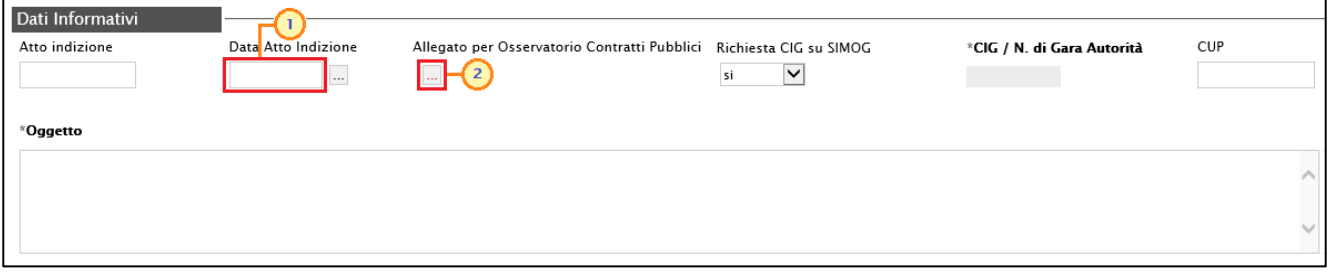

Figura 26: Allegato per Osservatorio Contratti Pubblici e Data Atto Indizione

Inserire una descrizione breve della procedura di gara nel campo Oggetto.

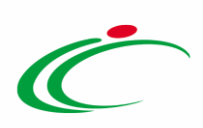

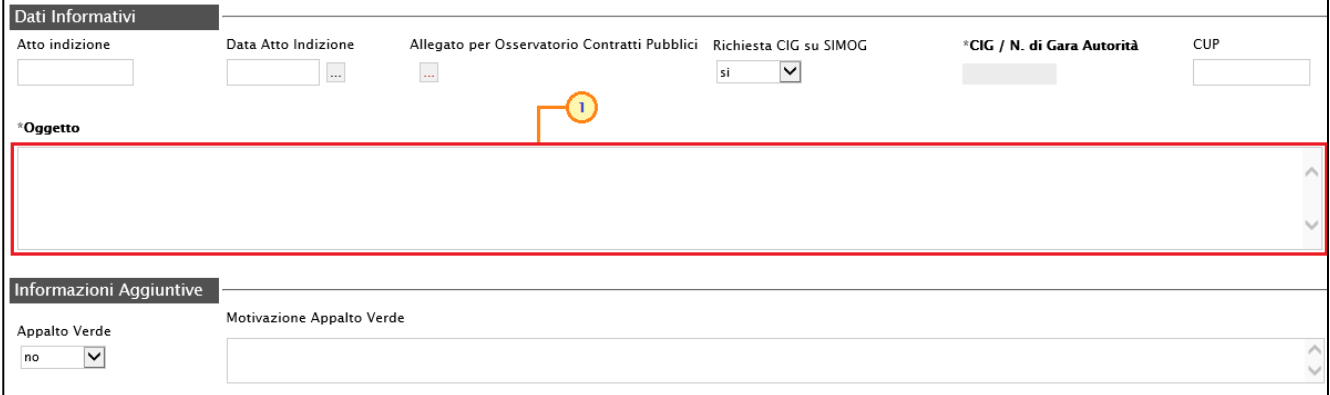

Figura 27: Testata Procedura di Gara - Oggetto

Nell'area Informazioni Aggiuntive è possibile classificare la procedura di gara come Appalto **Verde** e/o **Appalto Sociale**, cliccando sui relativi comandi  $\sim \mathbb{Z}$ , selezionando "si" ed inserendo le relative Motivazioni negli appositi campi.

È inoltre possibile indicare la classe merceologica della procedura di gara, cliccando sul comando  $\Box$  Merceologia e selezionando la categoria merceologica di interesse tra quelle proposte.

Sono inoltre previste una serie di altre informazioni non obbligatorie ma che se indicate e se prevista per l'Ente l'integrazione con il SITAR-ER, verranno riportate nel documento "OCP – Istanzia Gara".

Inserire l'informazione Identificativo Iniziativa, cliccando sul comando  $\Box$ .

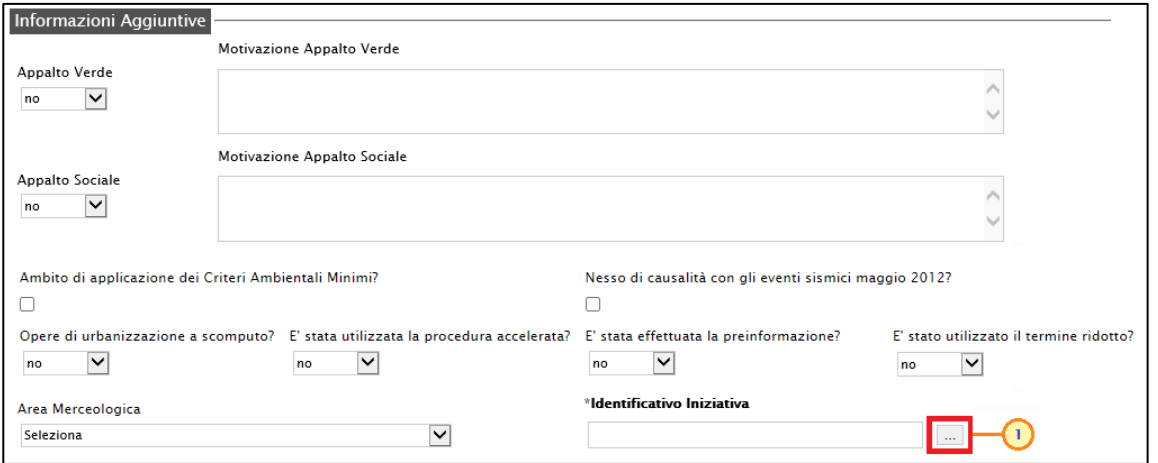

Figura 28: Testata Procedura di Gara - Identificativo Iniziativa

Verrà mostrata una schermata in cui sarà possibile selezionare l'Identificativo Iniziativa attraverso due modalità:

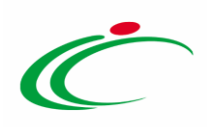

1) digitare nell'apposto campo la parola chiave per cui si intende effettuare la ricerca, cliccare sul comando Corea, selezionare il risultato della ricerca e cliccare sul comando Conferma .

| Suggerimenti                                                                                                    |                               |
|----------------------------------------------------------------------------------------------------|-------------------------------|
| Selezionare l'elemento di interesse e terminata la scelta cliccare sul tasto conferma posizionato in fondo alla finestra. Oppure fare doppio click<br>sull'elemento scelto<br>Per eliminare una voce erroneamente selezionata, diccare sul comando Svuota. |                               |
|                                                                                                    |                               |
| $\mathbf{2}$<br>$\mathbf{1}$<br>Elenco                                                                                                    |                               |
| Oarredi<br>Indietro<br>Cerca                                                                                                    |                               |
| 25 - ARREDI SCOLASTICI 2<br><b>BUSINESS ARREDI PER UFFICI 3</b>                                                                                                    |                               |
|                                                                                                    |                               |
| 3                                                                                                    |                               |
|                                                                                                    |                               |
|                                                                                                    |                               |
|                                                                                                    |                               |
|                                                                                                    |                               |
|                                                                                                    |                               |
|                                                                                                    |                               |
|                                                                                                    |                               |
|                                                                                                    |                               |
|                                                                                                    |                               |
|                                                                                                    |                               |
|                                                                                                    |                               |
|                                                                                                    |                               |
|                                                                                                    | Conferma<br>Svuota<br>Annulla |

Figura 29: Identificativo Iniziativa Procedura di Gara - modalità ricerca

2) selezionare l'Identificativo Iniziativa tra quelli proposti nell'elenco e cliccare sul comando Conferma.

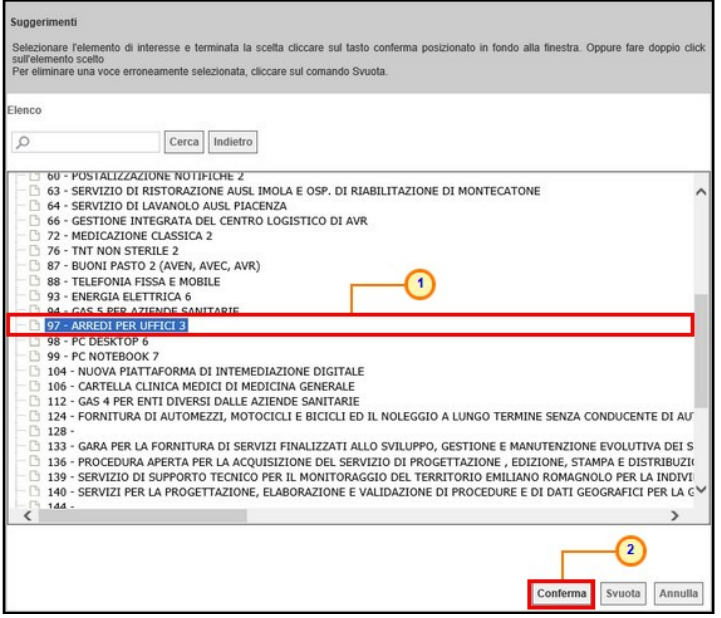

Figura 30: Identificativo Iniziativa Procedura di Gara - modalità selezione

Si precisa che per le procedure indette da Enti diversi da Intercent-ER, l'informazione Identificativo Iniziativa presenta il valore "9999 – GARE ALTRI ENTI (NO INTERCENT-ER)".

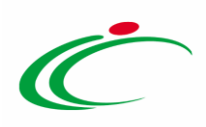

Nell'area Informazioni PNRR/PNC, è presente il campo Appalto PNRR/PNC di default non selezionato che consente di definire una serie di informazioni relative al *Piano Nazionale di* Ripresa e Resilienza e al Piano Nazionale Complementare. Per definire tali informazioni, selezionare l'omonima check box.

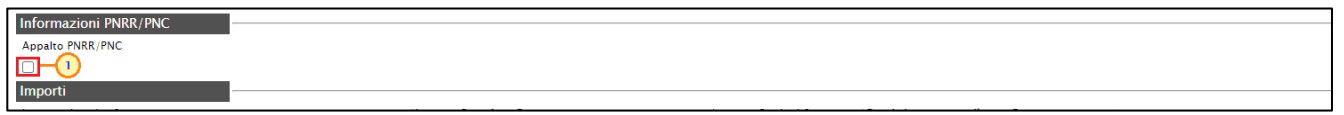

Figura 31: Appalto PNRR/PNC

Verranno visualizzati i seguenti campi.

ATTENZIONE: nel caso di procedura di gara ad "invito", i valori selezionati per ciascun campo, seppur resi editabili per eventuali specializzazioni a livello di lotto, saranno ereditati nel documento di richiesta del CIG nel caso in cui quest'ultimo venga richiesto in automatico dal sistema attraverso la specifica funzionalità di gestione del CIG.

- Appalto PNRR e Motivazione Appalto PNRR (obbligatorio se il campo Appalto PNRR è impostato su " $s$ ");

- Appalto PNC e Motivazione Appalto PNC (obbligatorio se il campo Appalto PNC è impostato su " $s$ j");

ATTENZIONE: al momento dell'invio della procedura di gara, il Sistema verifica che sia stato impostato il valore "si" almeno per uno dei due campi tra Appalto PNRR e Appalto PNC con relativa motivazione.

Quota >=30% pari opportunità (obbligatorio se il campo Appalto PNRR/PNC è impostato su " $s$ ");

Quota % occupazione femminile (obbligatorio se il campo Quota  $>=$  30% pari opportunità è impostato su "Si quota inferiore" e deve corrispondere ad un valore maggiore di "0" e minore di "30");

Quota % occupazione giovanile (obbligatorio se il campo Quota >=30% pari opportunità è impostato su "Si quota inferiore" e deve corrispondere ad un valore maggiore di "0" e minore di "30");

Motivo deroga (obbligatorio se il campo Quota  $>=$ 30% pari opportunità è impostato su "no" oppure su "Si quota inferiore");

Presenza di misure premiali (obbligatorio se Appalto PNRR/PNC è impostato su " $s$ i");

Misure premiali (obbligatorio se Presenza di misure premiali è impostato su "si").

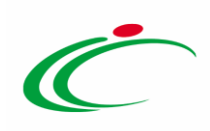

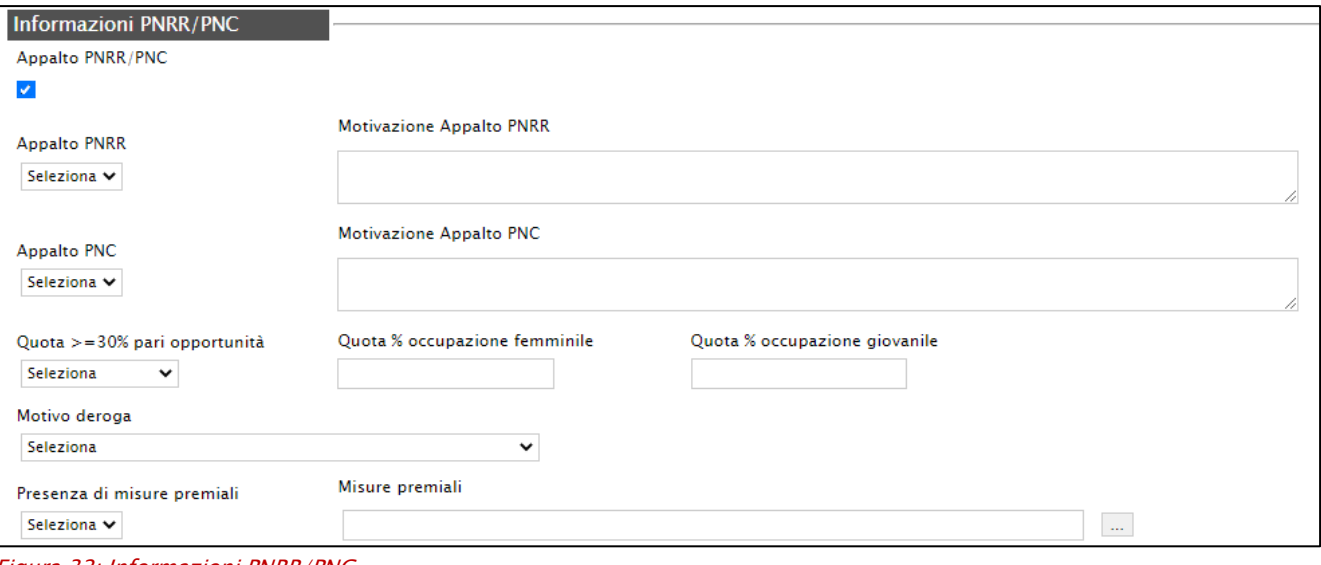

Figura 32: Informazioni PNRR/PNC

Nell'area Importi, i campi degli importi richiesti verranno alimentati automaticamente con i valori inseriti precedentemente, in fase di compilazione della schermata Nuova Procedura. Tali valori sono tuttavia editabili per eventuali modifiche.

In particolare, la Testata presenterà i seguenti importi:

- Importo Appalto: il sistema mostra l'importo complessivo dell'appalto, dato dalla somma dell'importo a base d'asta, eventuali opzioni ed oneri;
- Importo Base Asta: corrisponde alla somma dei valori complessivi dei lotti;
- Importo Opzioni: importo delle opzioni se previste;
- Oneri sicurezza no ribasso: eventuali oneri applicabili.

Il campo Importo Appalto viene automaticamente alimentato con l'importo complessivo dei valori inseriti.

Per indicare se la gara è da considerare sopra o sottosoglia, cliccare sul comando  $\Box$  Tipo Gara e selezionare l'opzione desiderata. Tale scelta avrà impatti sulle configurazioni dell'area "Criteri Anomalia".

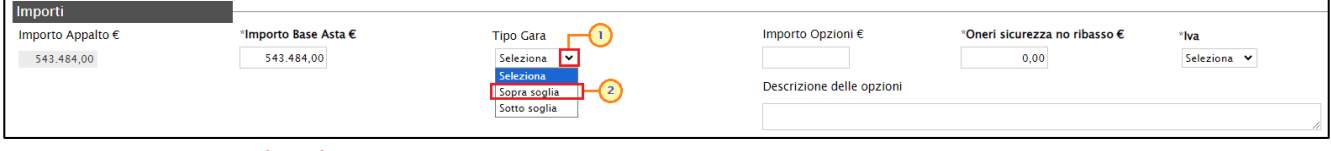

Figura 33: Testata Procedura di Gara – Importi - Tipo Gara

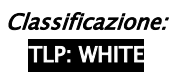

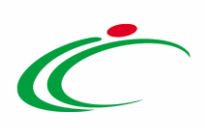

Per indicare se l'offerta è o meno al netto dell'Iva, cliccare sul comando  $\boxtimes$  e selezionare l'opzione desiderata tra quelle proposte.

| Importi           |                      |                  |                           |                               |                                                                                              |
|-------------------|----------------------|------------------|---------------------------|-------------------------------|----------------------------------------------------------------------------------------------|
| Importo Appalto € | *Importo Base Asta € | <b>Tipo Gara</b> | Importo Opzioni €         | *Oneri sicurezza no ribasso € | *lva                                                                                         |
| 543.484,00        | 543.484,00           | Sopra soglia V   | Descrizione delle opzioni | 0,00                          | Seleziona $\vert \mathbf{v} \vert$<br>Seleziona<br>Esente<br>Iva Esclusa<br>ے<br>Iva Inclusa |

Figura 34: Testata Procedura di Gara – Importi - Iva

ATTENZIONE: per la procedura di gara negoziata con invito, se previsti gli attributi "IMPORTO PER ATTUAZIONE SICUREZZA" e "IMPORTO OPZIONI" nel modello selezionato nella sezione Prodotti/Lotti, la somma dell'"IMPORTO OPZIONI" e dell'"IMPORTO PER ATTUAZIONE SICUREZZA" indicati per i prodotti/lotti, deve corrispondere ai rispettivi Importo Opzioni e importo Oneri sicurezza no ribasso nella sezione "Testata". È infatti previsto la verifica della coerenza degli importi indicati a seguito del "Verifica Informazioni".

Nell'area Termini della sezione Testata sarà necessario indicare i termini richiesti rispettando il seguente criterio: considerando l'ordine di posizione dei termini nella sezione Testata (da sinistra a destra), la data del termine successivo deve essere maggiore rispetto alla data impostata per il termine precedente. Inoltre, per i medesimi termini, dovrà essere indicato un orario diverso da "00:00".

A seconda della tipologia della procedura di gara, saranno richiesti i seguenti termini:

- Inizio Presentazioni Offerte, Termine Richiesta Quesiti, Data Termine Risposta Quesiti, Termine Presentazione Offerta, Data Prima Seduta (NEGOZIATA CON INVITO);

- Inizio Presentazione Risposte, Termine Richiesta Quesiti, Data Termine Risposta Quesiti, Termine Presentazione Risposte, Data Presunta Pubblicazione Invito (NEGOZIATA CON AVVISO);

- Inizio Presentazione Risposte, Termine Richiesta Quesiti, Data Termine Risposta Quesiti, Termine Presentazione Risposte (RISTRETTA).

#### Nel dettaglio:

- "Inizio Presentazione Offerte/Risposte": data d'inizio della presentazione delle offerte/risposte (Manifestazioni di interesse – Domande di partecipazione);
- "Termine Richiesta Quesiti": data entro la quale le imprese possono inviare quesiti;
- "Data Termine Risposta Quesiti": data entro la quale la stazione appaltante invia le risposte ai quesiti emessi;

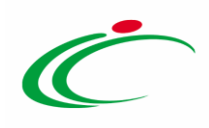

- "Termine Presentazione Offerta/Risposte": data entro la quale le imprese possono inviare la propria offerta/risposte (Manifestazioni di interesse – Domande di partecipazione);
- "Data Prima Seduta/Data Presunta Pubblicazione Invito": data della prima seduta di apertura delle offerte presentate dagli operatori economici/data presunta di pubblicazione dell'invito a seguito dell'avviso.

ATTENZIONE: nel caso in cui non venisse indicato il termine facoltativo Inizio Presentazioni Offerte/Risposte, all'atto dell'invio della procedura di gara, quest'ultimo verrà alimentato automaticamente con la data di pubblicazione della procedura e, pertanto, gli operatori economici potranno presentare le proprie Offerte/Risposte a decorrere da tale data.

| Data Termine Risposta Quesiti<br>Inizio Presentazioni Offerte<br>'Termine Richiesta Quesiti<br>*Termine Presentazione Offerta<br>*Data Prima Seduta<br>mm<br>mm<br>mm<br>mm<br>$\ldots$ hh<br>$$ hh<br>hh<br>hh<br>$$ hh<br>mm | Termini |  |  |
|----------------------------------------------------------------------------------------------------|---------|--|--|
|                                                                                                    |         |  |  |

Figura 35: Testata Procedura di Gara - Termini

ATTENZIONE: nel caso in cui venga inserito nei campi Termine Richiesta Quesiti, Termine Presentazione Offerta/Risposte, Data Prima Seduta e Data Presunta Pubblicazione Invito una data ed un orario in cui è previsto un fermo di sistema, le informazioni inserite relative a data ed ora verranno in automatico rimosse dai rispettivi campi e sarà necessario indicare data e/o orario differenti. Tale comportamento è previsto anche nel caso in cui venga inserito un orario che ricade nei 5 minuti precedenti all'orario di inizio e/o successivi all'orario di fine del fermo di sistema e, verrà visualizzato il seguente messaggio.

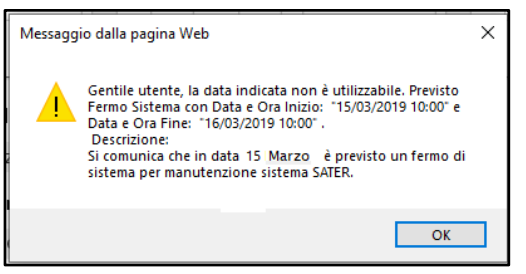

Figura 36: Messaggio fermo di sistema

Nel caso in cui, invece si inserisca nei campi relativi ai termini "obbligatori" una data ed un orario che ricadono nelle 2 ore precedenti all'orario di inizio e/o successive all'orario di fine del fermo di sistema (per il quale resta valido il controllo precedente), la data e l'orario inseriti non verranno rimossi dai relativi campi ma verrà visualizzato il seguente messaggio di notifica.

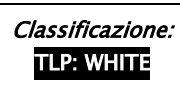

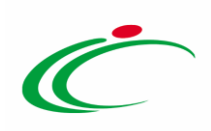

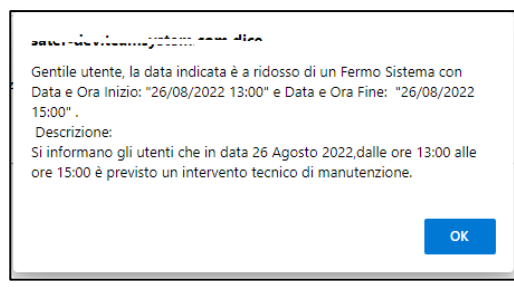

Figura 37: Messaggio Fermo di Sistema - Warning

ATTENZIONE: nel caso in cui, per i medesimi termini, venga inserito l'orario "00:00", all'atto dell'invio del bando verrà visualizzato il seguente messaggio e sarà necessario indicare un nuovo orario.

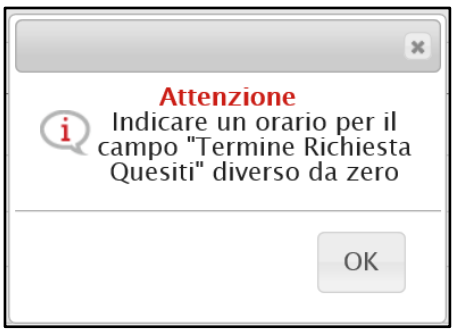

Figura 38: Messaggio orario diverso da zero

ATTENZIONE: nel caso in cui, per due o più termini, sia stata indicata la medesima data ma con orario differente, al momento dell'invio del bando/invito/avviso, verrà mostrato il seguente messaggio.

| Inviti                                                                                                    |                                                                                                    |                       |                                                                          |                     |
|----------------------------------------------------------------------------------------------------|----------------------------------------------------------------------------------------------------|-----------------------|--------------------------------------------------------------------------|---------------------|
| Gestione CIG <sup>▼</sup><br>Salva<br>Invio<br><b>Stampa</b><br>Comunicazioni $\overline{\phantom{a}}$<br>* I campi obbligatori sono indicati da label in grassetto<br>$\left( \bigcirc$                   | <b>Funzioni</b> $\overline{\phantom{a}}$<br>Crea Commissione                                                                         | Avvisi<br>Chiarimenti | Esiti/Pubblicazioni<br>Precedente                                        | Info Mail<br>Chiudi |
|                                                                                                    |                                                                                                    |                       |                                                                          |                     |
| Titolo documento<br>Compilatore                                                                                                    |                                                                                                    | Fascicolo di Sistema  | Registro di Sistema                                                      | D.                  |
| Senza Titolo<br><b>RUP Test</b>                                                                                                    |                                                                                                    |                       |                                                                          |                     |
|                                                                                                    |                                                                                                    | 36                    |                                                                          |                     |
| Dati Protocollo<br>Fascicolo<br>Protocollo<br>anno.titolario.progressivo                                                                                                    | <b>Informazione</b><br>Le date della procedura<br>non rispettano i termini<br>minimi per la proposizione<br>delle risposte. Se si ci |                       | Data Protocollo<br>$\cdots$                                              |                     |
| Atti Requisiti Informazioni Tecniche Prodotti Busta Documentazio<br><b>Testata</b><br><b>Ente Proponente</b><br>*Ente Proponente<br>R.U.P. Proponente<br><b>RUP Test</b><br>Agenzia Intercent-ER<br>$\sim$ | trova in un caso di<br>emergenza premere il<br>tasto "OK", altrimenti<br>premere il tasto "Cancel" e<br>controllare le date.         |                       | utazione Riferimenti Note Cronologia Documenti Offerte Ricevute Destinat |                     |
| <b>Ente Appaltante</b><br>Agenzia Intercent-ER<br>*R.U.P.<br>VIA DEI MILLE, 21 40127 Salerno Italia<br>$\overline{1}$<br>$F$ el 0515273081 - Fax 05151                                                     | OK<br>Cancel                                                                                                    |                       |                                                                          |                     |

Figura 39: Messaggio di informazione - Appalto in emergenza

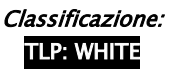

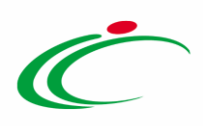

Nell'area dei Criteri, i campi Tipologia Lotto, Criterio Formulazione Offerta Economica e Criterio Aggiudicazione Gara sono di default impostati sulla base della selezione effettuata in fase di creazione del bando nella schermata Nuova Procedura; per modificare tali informazioni, cliccare sul comando  $\Box$  e selezionare i valori di interesse.

Inoltre, il campo Richiesta Campionatura è di default impostato su "no"; per richiedere la campionatura, cliccare sul comando  $\Box$  e selezionare "si".

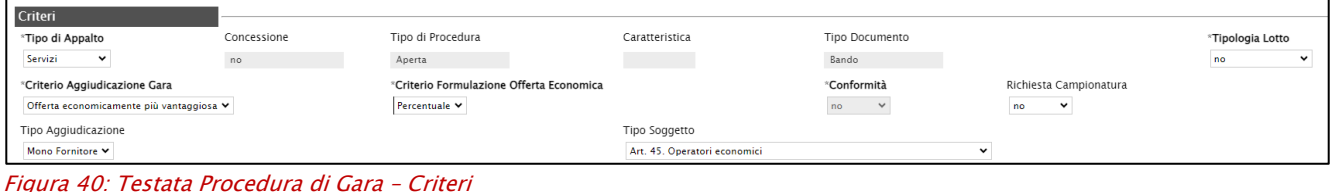

Nell'area Calcolo anomalia, dovranno essere configurati i parametri relativi alla stessa.

Per impostare il Calcolo Anomalia, e dunque avere evidenza di eventuali Offerte "Anomale" ricevute, cliccare sul comando  $\Box$  e selezionare "Si", altrimenti selezionare "No".

ATTENZIONE: nel caso di una Procedura di Gara in Concessione, il Calcolo Anomalia è di default impostato su "no".

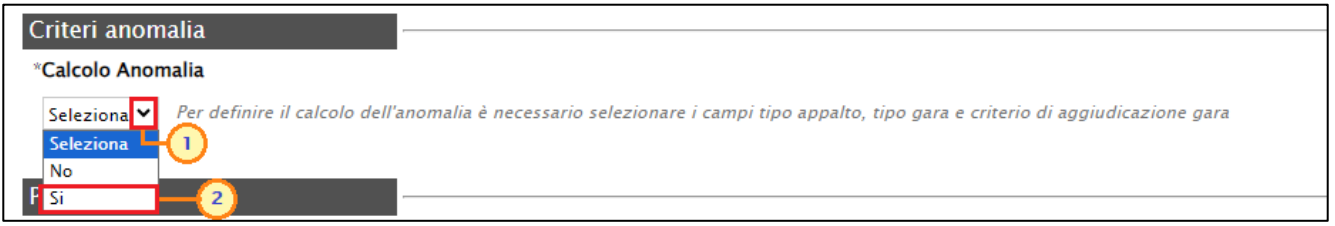

Figura 41: Testata Procedura di Gara - Calcolo Anomalia

Se il Calcolo Anomalia viene impostato su "Si", verrà attivato il campo Offerte Anomale.

Cliccare sul comando Seleziona V Offerte Anomale e selezionare la modalità di esclusione delle Offerte "Anomale" tra i valori che verranno proposti ,a seconda della selezione effettuata per il campo Tipo Gara, dell'ambito a cui afferisce la procedura di gara (Tipo di Appalto) e del Criterio Aggiudicazione Gara:

> - Esclusione automatica: Il valore è selezionabile solo nel caso di Tipo Gara "sottosoglia", Tipo di Appalto "servizi" o "lavori pubblici" e Criterio Aggiudicazione Gara "Prezzo più basso" e verranno automaticamente esclusi

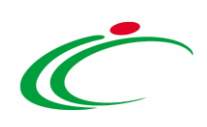

dalla valutazione della procedura di gara gli operatori economici "anomali", la cui offerta supera la soglia individuata.;

- Valutazione: verranno individuati gli operatori economici sospetti anomali, la cui offerta supera la soglia individuata, secondo il metodo definito, senza procedere però alla loro esclusione dalla valutazione della procedura di gara in quanto lascerà la possibilità alla commissione di valutare se escludere o meno le offerte risultanti come sospette anomale;
- Manuale: la piattaforma non effettuerà alcun calcolo, lasciando alla commissione l'onere di definire manualmente le offerte anomale sulla base di calcoli fatti extra-piattaforma.

ATTENZIONE: nel caso di una Procedura di Gara "economicamente più vantaggiosa", sarà possibile selezionare esclusivamente la modalità "Manuale" o "Valutazione".

Nel caso in cui per il campo Offerta Anomale venga selezionato il valore "Valutazione" o "Esclusione Automatica", verrà visualizzato in aggiunta il campo Metodo di calcolo che consente di definire quale dei metodi utilizzare tra quelli previsti dall'Allegato II.2 al Codice. Nel dettaglio, nel caso di:

a) Offerta Anomale "Esclusione Automatica" (nel caso in cui Tipo Gara "sottosoglia", Tipo di Appalto "servizi" o "lavori pubblici" e Criterio Aggiudicazione Gara "Prezzo più basso"), sarà possibile scegliere tra i tre metodi "Metodo A", "Metodo B" e "Metodo C".

ATTENZIONE: Nel caso di esclusione automatica delle offerte anomale (Tipo Gara "sottosoglia", Tipo di Appalto "servizi" o "lavori pubblici" e Criterio Aggiudicazione Gara "Prezzo più basso"), in mancanza di scelta esplicita del Metodo da utilizzare, la piattaforma chiederà di effettuare un sorteggio prima dell'apertura delle buste amministrative.

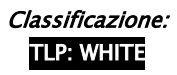

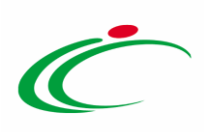

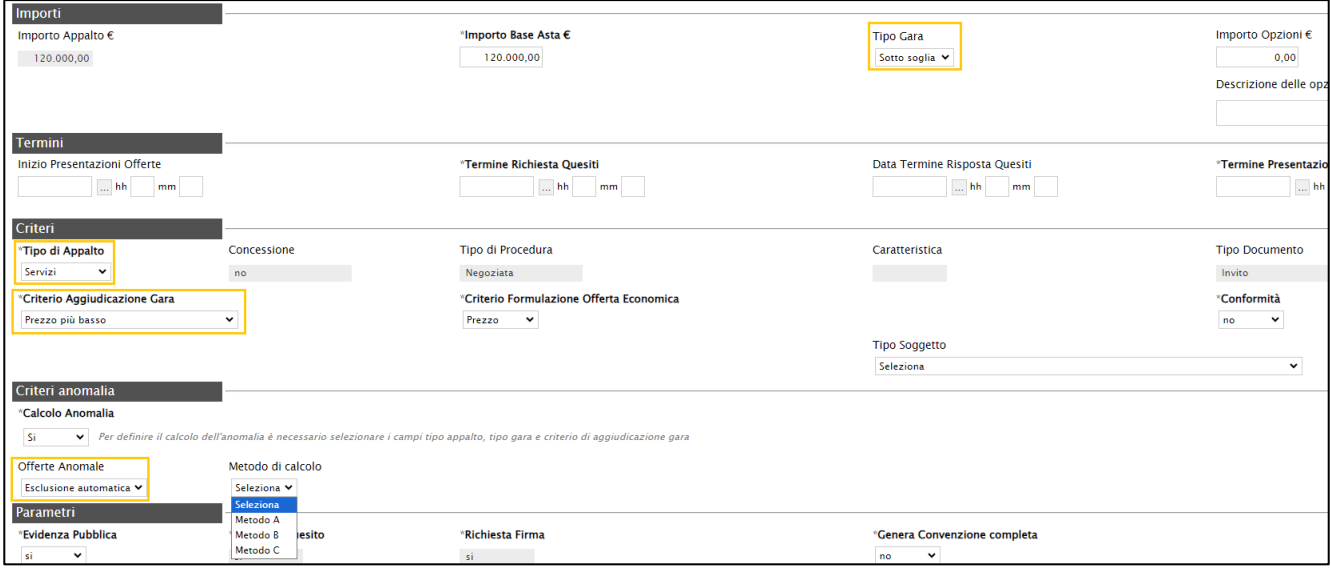

Figura 42: CASO A

In particolare, nel caso in cui venga selezionato Metodo di calcolo "Metodo C", verrà visualizzato in aggiunta il campo Sconto di riferimento in cui di specificare lo sconto di riferimento.

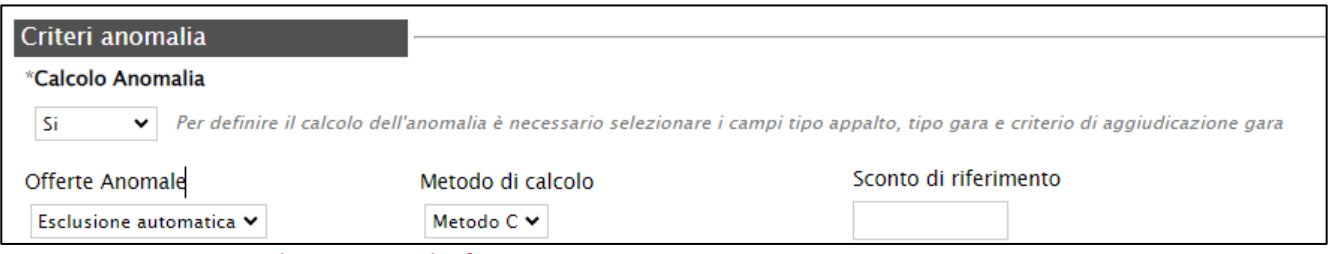

Figura 43: CASO A - Metodo C - Sconto di riferimento

b) Offerte Anomale "Valutazione" nel caso di gare con Criterio Aggiudicazione Gara "Prezzo più basso", sarà disponibile solo il "Metodo A":

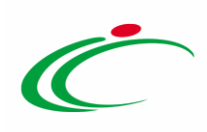

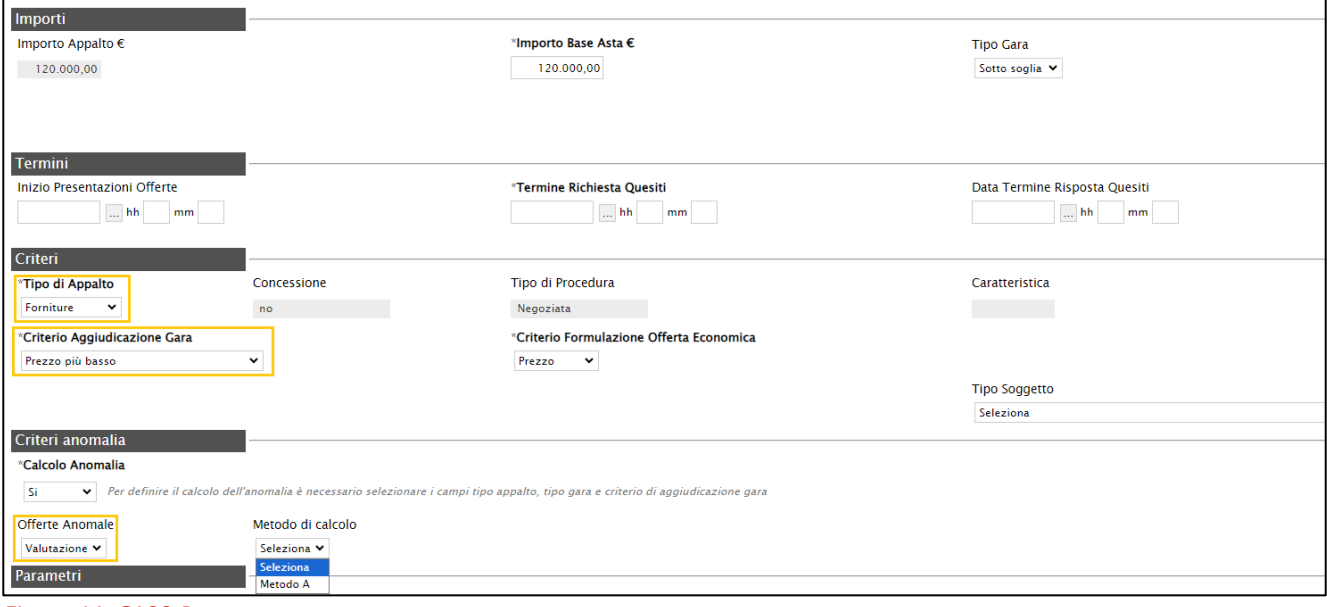

Figura 44: CASO B

c) Offerte Anomale "Valutazione" nel caso di gare con Criterio Aggiudicazione Gara "Offerta Economicamente più vantaggiosa", sarà disponibile solo il "Metodo 4/5":

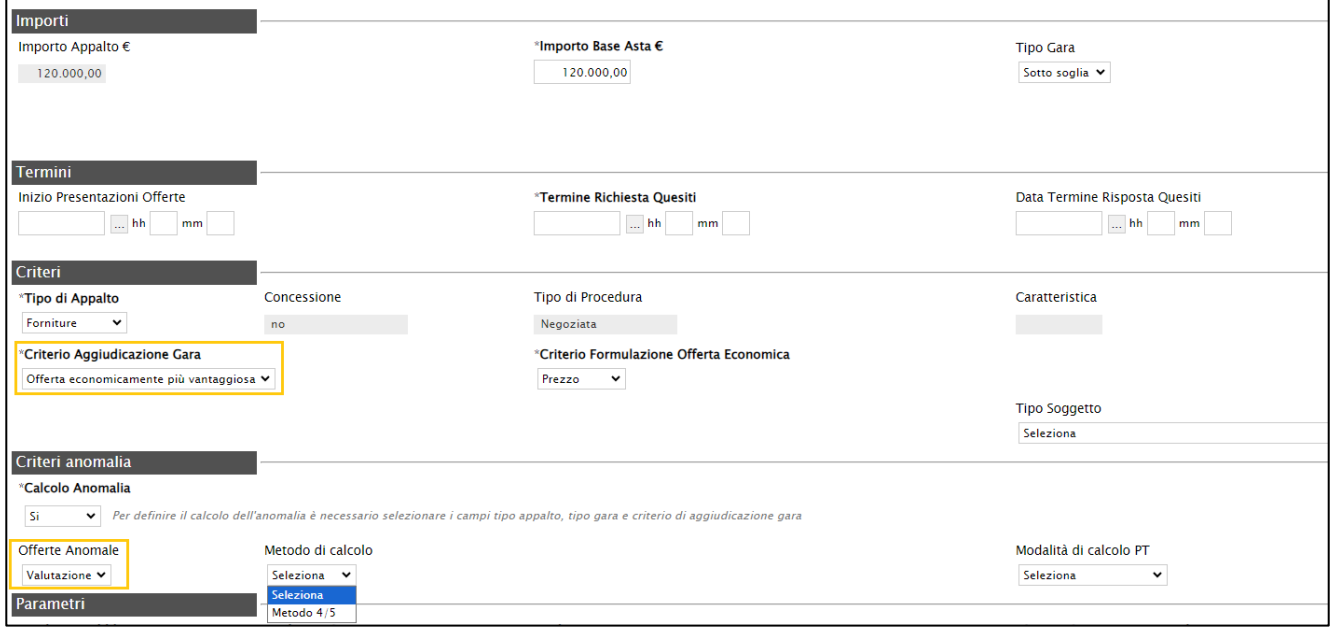

Figura 45: CASO C

Nel caso in cui venga selezionato il Criterio Aggiudicazione Gara "Offerta economicamente più vantaggiosa" ed impostato il Calcolo Anomalia, (sia nel caso di Offerte Anomale "manuale" che "valutazione") verranno abilitati i campi per l'indicazione della modalità di calcolo del Punteggio Tecnico e del Punteggio Economico (Modalità di calcolo PT e Modalità calcolo PE).

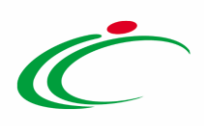

Nello specifico, cliccare sui relativi comandi  $\frac{S_{\text{e}}}{S_{\text{e}}}$  selezionare la modalità di calcolo del punteggio tecnico/economico tra:

- Ante riparametrazione: nel calcolo dell'anomalia vengono considerati i punteggi prima della riparametrazione;
- Post riparametrazione: nel calcolo dell'anomalia vengono considerati i punteggi dopo la riparametrazione.

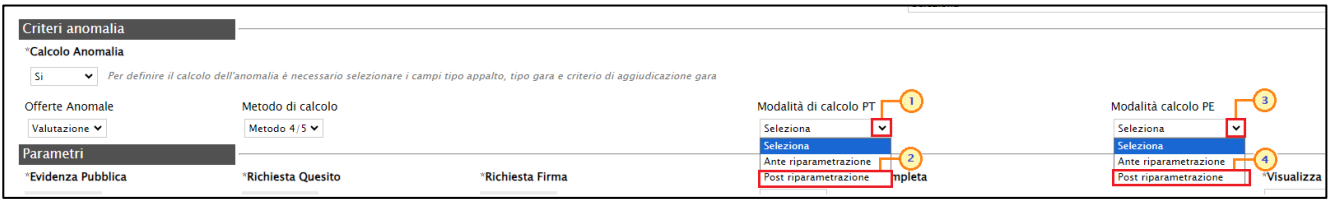

Figura 46: Testata Procedura di Gara - Modalità di calcolo PT/PE

Nell'area dedicata ai Parametri, sarà necessario indicare una serie di informazioni aggiuntive relative alla procedura:

ATTENZIONE: di default, il campo Genera Convenzione completa è impostato su "no"; se si desidera invece generare una convenzione all'atto della conclusione della procedura di gara, cliccare sul comando Genera Convenzione completa  $\frac{p_0}{p_1}$  e selezionare "si". Nel caso in cui il campo Genera Convenzione completa venga impostato su "si", verrà attivato nell'area "Criteri" della Testata il campo Tipo Aggiudicazione. Tale campo è di default impostato su "Mono Fornitore" al fine di assegnare la convenzione generata ad un solo operatore economico; per assegnare invece la convenzione generata a più di un operatore economico, occorre impostare il campo Tipo Aggiudicazione su "Multi Fornitore".

ATTENZIONE: nel caso della procedura di gara negoziata con invito, di default, il campo Seduta Virtuale è impostato su "si"; per inibire la seduta virtuale all'operatore economico nel corso della procedura di valutazione delle offerte, cliccare sul comando Seduta Virtuale  $s = \nabla$  e selezionare "*no*".

ATTENZIONE: di default, il campo Visualizza Notifiche è impostato su "si". Tale selezione prevede l'invio di un'e-mail di notifica al R.U.P., al compilatore e ad eventuali riferimenti indicati nel bando/invito/avviso relativamente alle offerte/risposte/manifestazioni di interesse pervenute, nonché il relativo numero nel riepilogo della procedura di gara. In particolare, se l'informazione Visualizza Notifiche è impostata su "si", per i documenti che lo prevedono (es. rettifica, proroga), il comando Info Mail verrà attivato contestualmente all'invio del documento. In caso contrario, ovvero se l'informazione Visualizza Notifiche è stata

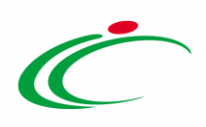

impostata su "no", il comando verrà attivato solo al raggiungimento del termine di presentazione delle offerte/risposte indicato nel bando//invito/avviso. Nel dettaglio, relativamente all'invio all'Operatore Economico della comunicazione - nell'area riservata di SATER - e della notifica mail, contestuali all'invio del documento, mentre nel caso di una procedura di gara Negoziata con Invito verranno informati tutti gli Operatori Economici invitati, nel caso di una Negoziata con Avviso o di una Ristretta, verranno avvisati gli Operatori Economici a seconda dell'informazione Destinatari Notifica selezionata. Per modificare la selezione del campo Visualizza Notifiche, clicca sul comando  $\frac{1}{s}$  e seleziona "no".

ATTENZIONE: nel caso di una procedura di gara Negoziata con Avviso o di una Ristretta tra i parametri verrà mostrata anche l'informazione Destinatari Notifica, di default impostata su "Chi ha inviato Quesito/Risposta". In tal caso, a seguito dell'invio di un documento relativo alla procedura di gara, che prevede l'inoltro di comunicazioni attraverso SATER e di notifiche mail all'Operatore Economico, verranno informati tutti gli Operatori Economici che hanno inviato un quesito e/o manifestazione di interesse/risposta. Per informare, invece, tutti gli Operatori Economici che hanno inviato manifestazione di interesse/risposta, solo al raggiungimento del termine per la presentazione delle risposte, clicca sul comando Destinatari Notifica  $\Box$  e seleziona "*Partecipanti dopo scadenza termini*".

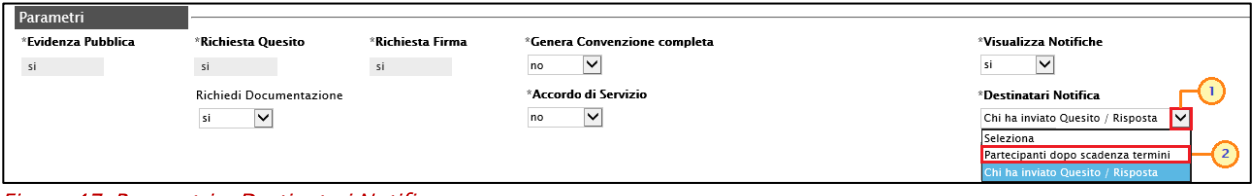

Figura 47: Parametri - Destinatari Notifica

ATTENZIONE: nel caso di una procedura di gara negoziata con avviso, tra i parametri verrà mostrata anche l'informazione Richiedi Documentazione - di default impostata su "si" che prevede la sezione Busta Documentazione in fase di indizione del bando, nella quale è possibile definire tutta la documentazione che si desidera ricevere dall'Operatore Economico; per disabilitare tale sezione, cliccare sul comando Richiedi Documentazione  $\frac{1}{2}$  e selezionare "no".

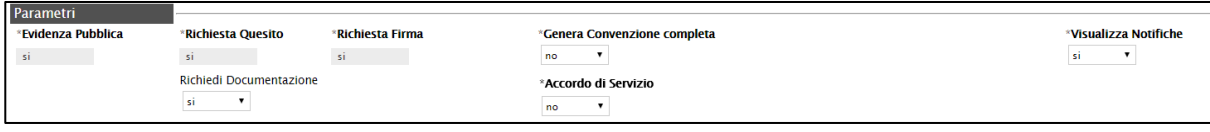

Figura 48: Parametri Negoziata con Avviso

ATTENZIONE: nel caso di una procedura di gara multi lotto, verrà mostrato il campo Numero massimo lotti offerti in cui è possibile indicare il valore "limite" dei lotti per cui l'operatore

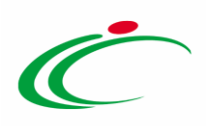

economico potrà presentare la propria offerta. Se tale campo viene lasciato incompleto (vuoto), non verrà applicato alcun limite e l'operatore economico potrà partecipare anche a tutti i lotti oggetto della procedura di gara.

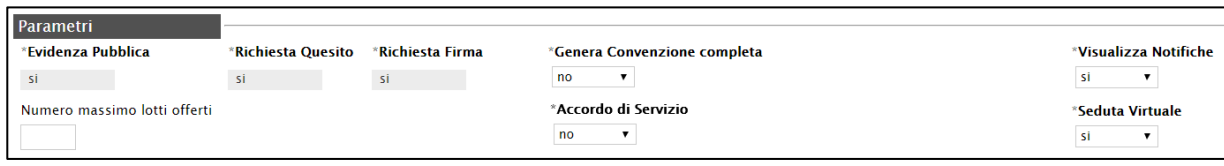

Figura 49: Testata Procedura di Gara – Parametri

Gli Accordi di Servizio affidano, di norma, alla Stazione Appaltante il compito di curare, previa accurata istruttoria, la procedura di gara nel suo complesso e di fornire consulenza specialistica in merito a determinati aspetti (amministrativi, legali, settoriali, ecc.), concordando la strategia di gara e il sistema per la scelta del contraente con la struttura richiedente, a cui rimane in carico la gestione del contratto.

In generale, di default il campo Accordo di Servizio è impostato su "no"; se la procedura è un accordo di servizio, cliccare sul comando  $\Box$  e selezionare "si"; conclusa la procedura di aggiudicazione ed individuato l'aggiudicatario della procedura di gara, non è prevista alcuna convenzione ed è possibile chiudere la gara manualmente senza passare per la stipula del contratto.

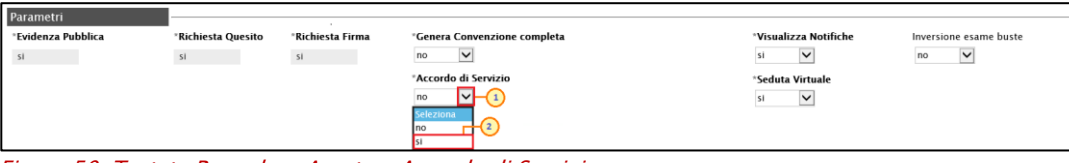

Figura 50: Testata Procedura Aperta - Accordo di Servizio

#### <span id="page-35-0"></span>Atti

Nella sezione Atti, viene inserita tutta la documentazione relativa al bando pubblicato ed eventuali modelli per le dichiarazioni amministrative, relazioni tecniche ed allegati economici a supporto dell'operatore economico.

È possibile predisporre la documentazione mediante due modalità:

1) cliccare sul comando *Inserisci Atti* e, nella schermata che verrà mostrata, selezionare la tipologia di atto da inserire dalla lista suggerita (es. bando di gara, disciplinare, capitolato tecnico, ecc.), cliccando sul comando  $\overline{p}$  in corrispondenza del documento di interesse. Successivamente, chiudere la schermata attraverso il comando  $\times$ . Nella tabella Elenco documenti verrà aggiunta una riga con la Descrizione dell'atto
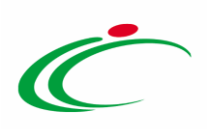

selezionato, a cui sarà possibile allegare il file corrispondente attraverso il comando

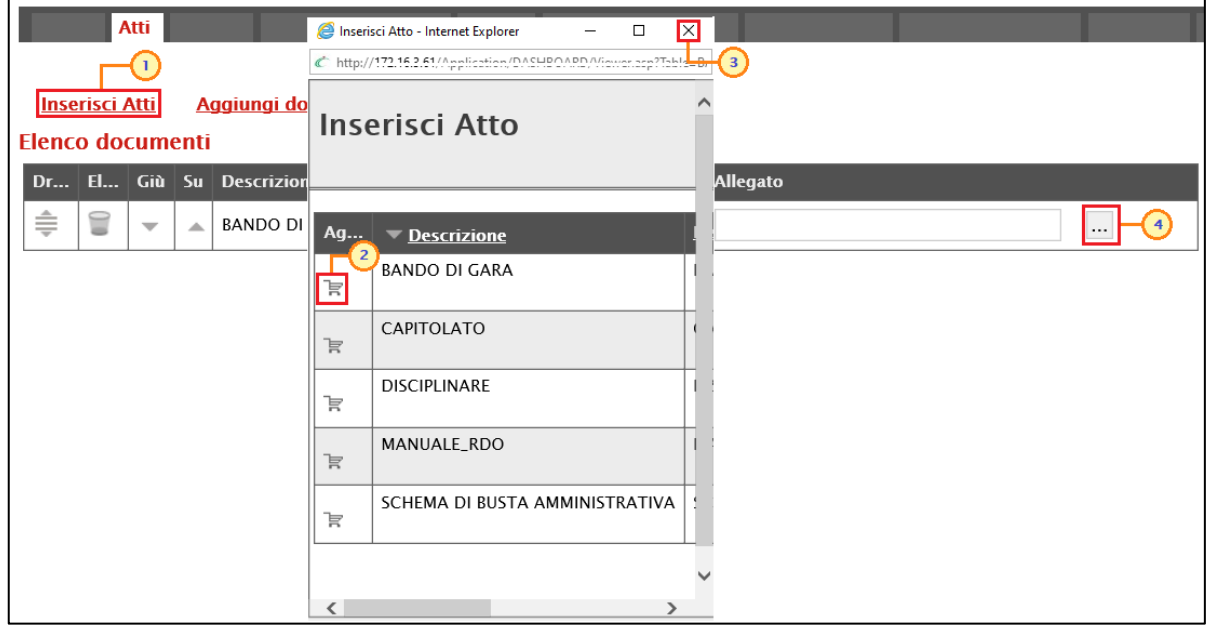

Figura 51: Atti - Inserisci Atti

.

2) cliccare sul comando **Aggiungi documentazione** per inserire autonomamente la tipologia di atto. Nella riga che verrà aggiunta alla tabella Elenco Documenti, inserire la Descrizione dell'atto nell'apposito campo e cliccare sul comando  $\mathbb{L}$  per allegare il relativo file.

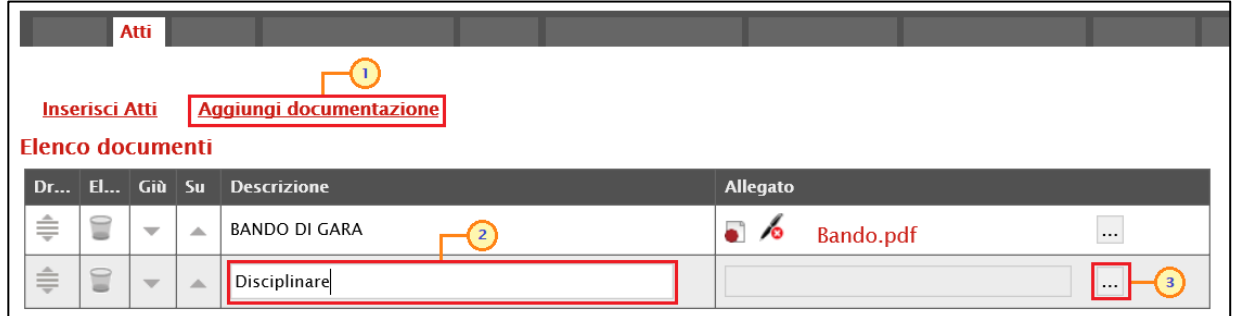

Figura 52: Atti - Aggiungi documentazione

Per maggiori approfondimenti in merito al caricamento di un file, consultare il paragrafo "Caricamento di un file" del manuale "Funzionalità generiche e approfondimenti".

ATTENZIONE: nel caso in cui per la procedura di gara negoziata con invito è presente un **Importo Appalto** >= 500.000,00 €, se nel documento di Richiesta CIG su SIMOG il campo Tipo Contratto è "Lavori" e se il campo Scelta del Contraente è uno dei seguenti valori "Procedura

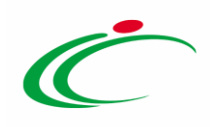

Aperta", "Procedura Ristretta", "Dialogo competitivo", "Procedura negoziata previa pubblicazione", "Procedura competitiva con negoziazione", "Procedura negoziata con previa indizione di gara (settori speciali)", al momento della pubblicazione della procedura di gara, viene richiesto come obbligatorio il documento "Bando di gara" in formato PDF, definito nella sezione "Atti" della procedura (attraverso lo specifico comando "*Inserisci Atti*").

In caso contrario, al momento dell'invio della procedura, verrà visualizzato il seguente messaggio:

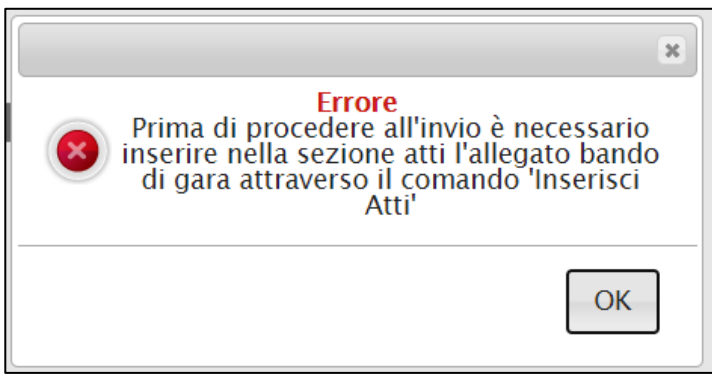

Figura 53: Allegato bando di gara

In generale, per la documentazione allegata verranno visualizzate le icone relative all'esito della verifica del contenuto dei file caricati a Sistema rispetto alla firma digitale, eseguite in automatico dal Sistema. Per maggiori informazioni, consultare il manuale "Funzionalità generiche e approfondimenti".

I comandi " " e " " (rispettivamente "Giù" e "Su"), consentono di spostare l'ordine delle righe rispettivamente sulla riga inferiore/superiore così come il comando "Drag and Drop" che consente lo spostamento di una riga attraverso la funzione del trascinamento. Per procedere, selezionare la riga posizionando il cursore sull'icona  $\bar{\bar{z}}$  e trascinarla in prossimità della riga di interesse.

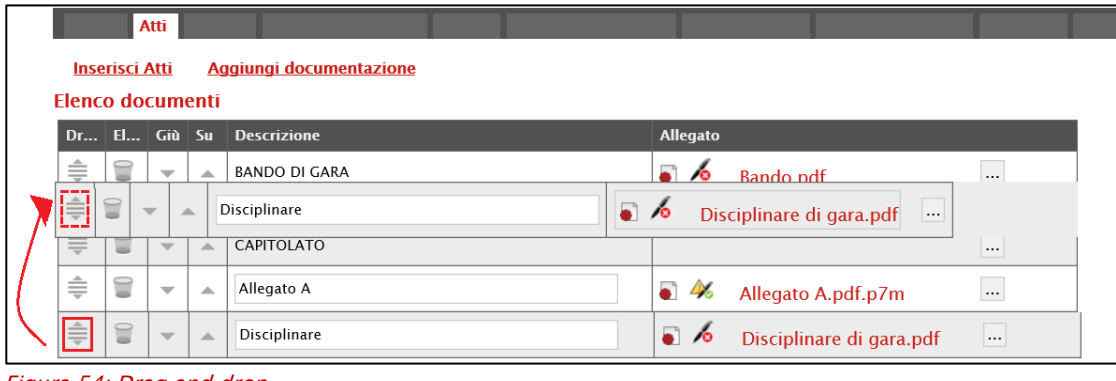

Figura 54: Drag and drop

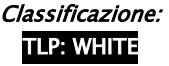

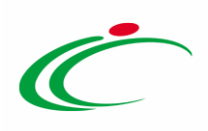

Per eliminare un atto predisposto nella tabella Elenco documenti, cliccare sul relativo comando .

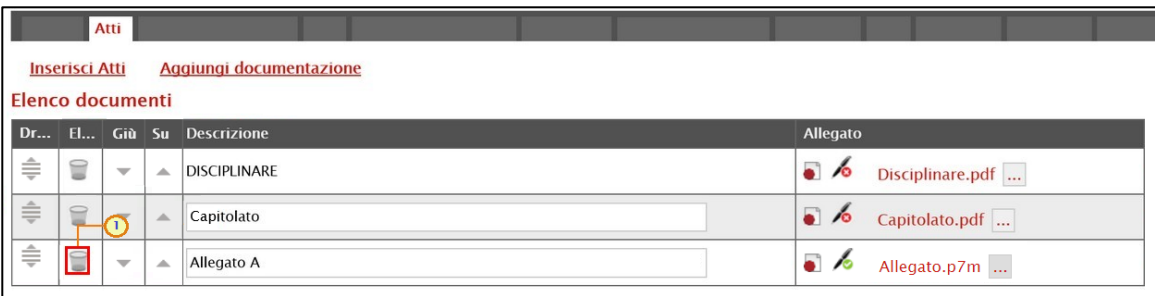

Figura 55: Atti - Eliminazione riga

### Informazioni Tecniche

Nella sezione Informazioni Tecniche vengono indicate tutte le specifiche sull'eventuale suddivisione degli importi e le informazioni relative alle eventuali pubblicazioni della procedura. In particolare, nel caso di attribuzione automatica del CIG (per maggiori dettagli, consultare il manuale "*Gestione CIG e Requisiti*"), nella sezione Informazioni Tecniche dovrà essere indicato il Luogo ISTAT e il Codice identificativo corrispondente al sistema di codifica CPV. Per indicare il LUOGO ISTAT, cliccare sul comando <sup>d</sup>e, nella schermata che verrà mostrata, selezionare la località geografica.

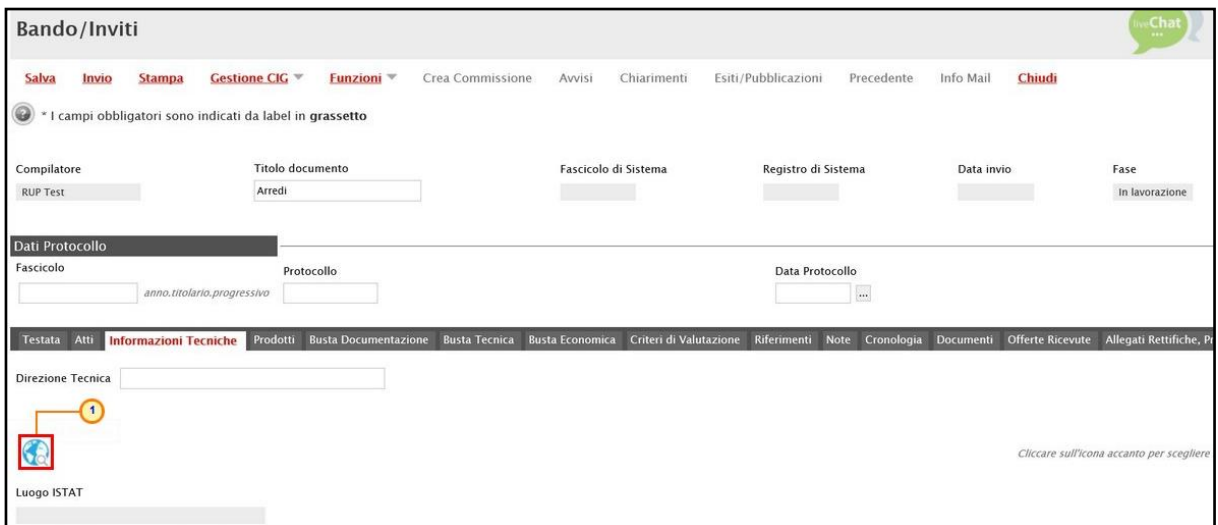

Figura 56: Informazioni Tecniche - Luogo ISTAT

Per indicare il Codice identificativo corrispondente al sistema di codifica CPV, cliccare sul  $comando$   $\lceil \cdot \cdot \rceil$ .

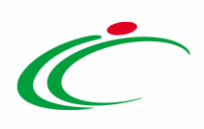

ATTENZIONE: è consentita la selezione di un CPV con un livello di profondità maggiore o uguale al terzo oppure un nodo foglia di livello minore al terzo.

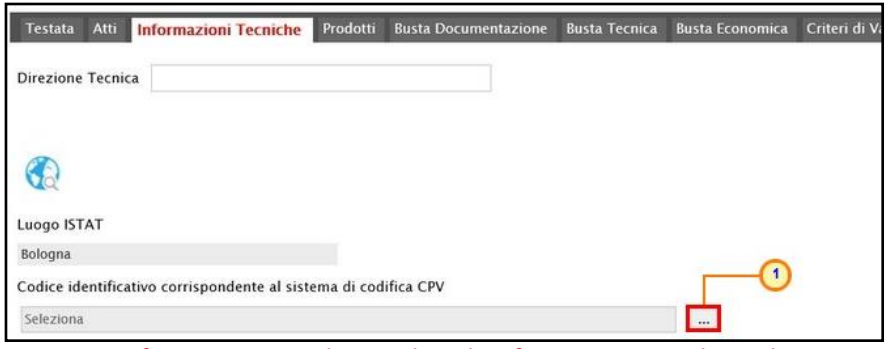

Figura 57: Informazioni Tecniche - Codice identificativo corrispondente al sistema CPV

Nella schermata che verrà mostrata sarà possibile effettuare la selezione secondo due modalità:

1) digitare la parola chiave per cui si intende effettuare la ricerca nell'apposito campo, cliccare sul comando Cerca, selezionare il codice CPV e cliccare sul comando COONFerma<sub>i</sub>;

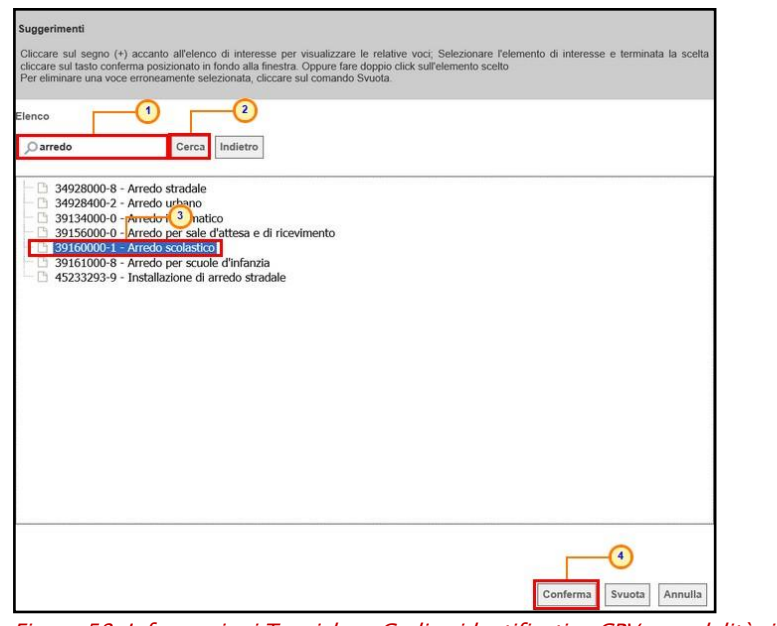

Figura 58: Informazioni Tecniche – Codice identificativo CPV – modalità ricerca

2) cliccare su **per navigare all'interno della struttura ad albero, esplorando le cartelle** proposte, selezionare il codice CPV e cliccare sul comando **COONFET** .

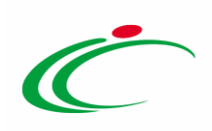

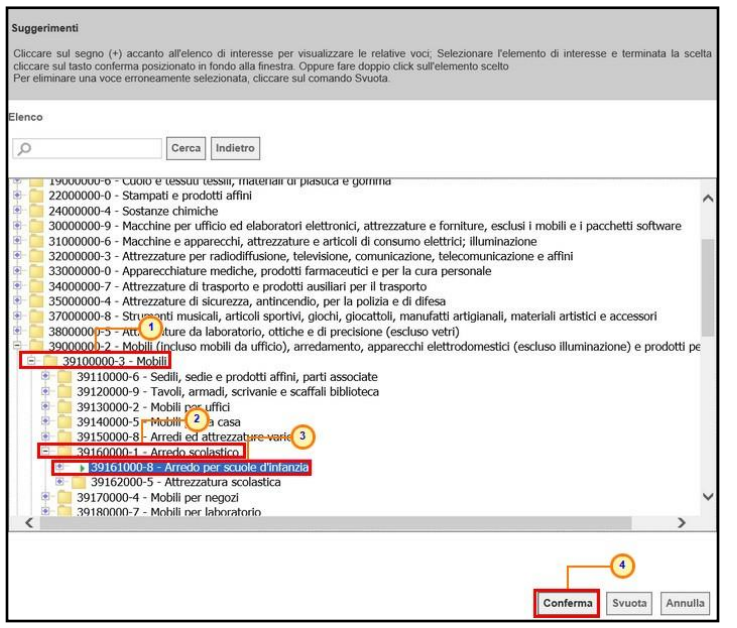

Figura 59: Informazioni Tecniche – Codice identificativo CPV – modalità selezione

Per inserire le specifiche sugli Importi, cliccare sul comando *Inserisci Importo*. Nella riga che verrà aggiunta, cliccare poi su **Seleziona<sup>1</sup>** per scegliere la Descrizione dell'importo (es. cauzione provv.) e indicare il relativo valore nell'apposito campo €.

ATTENZIONE: ripetere l'operazione per tutti gli importi da specificare.

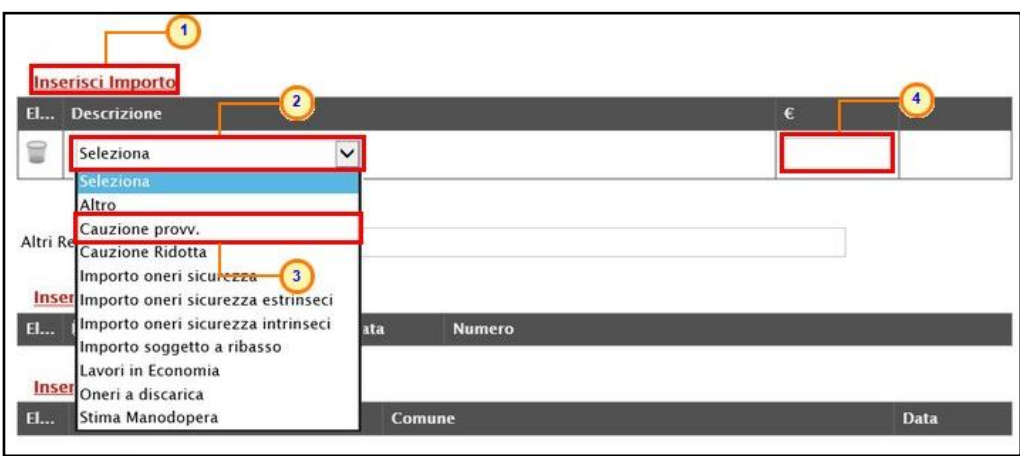

Figura 60: Informazioni Tecniche - Inserisci Importo

Per inserire eventuali Pubblicazioni sulle Gazzette, cliccare sul comando Inserisci **Pubblicazioni Gazzette.** Cliccare poi su  $\frac{\text{Selezional}}{2}$  per indicare la fonte di pubblicazione ed inserire l'informazione relativa alla Data ed al Numero.

ATTENZIONE: ripeti l'operazione per tutte le pubblicazioni da specificare.

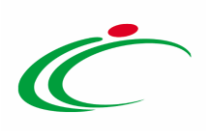

| Altri Requisiti<br>Inserisci Pubblicazioni Gazzette                       |             |                    |             |
|---------------------------------------------------------------------------|-------------|--------------------|-------------|
| <b>Pubblicato Su</b><br>El                                                | <b>Data</b> | 5<br><b>Numero</b> |             |
| 0<br>Seleziona V<br>Seleziona<br>GUCE<br>pblicazioni<br><b>Inser</b> Guri |             |                    |             |
| <b>Pubblicato Su</b><br><b>El</b><br>3                                    | Comune      |                    | <b>Data</b> |

Figura 61: Informazioni Tecniche - Inserisci Pubblicazioni Gazzette

Per inserire eventuali **altre pubblicazioni** su eventuali **Albi**, cliccare sul comando **Inserisci altre Pubblicazioni.** Cliccare su  $\frac{S_{\text{elexiona}}}{S}$  per indicare la fonte di pubblicazione ed inserire l'informazione relativa al Comune ed alla Data.

ATTENZIONE: ripeti l'operazione per tutte le pubblicazioni da specificare.

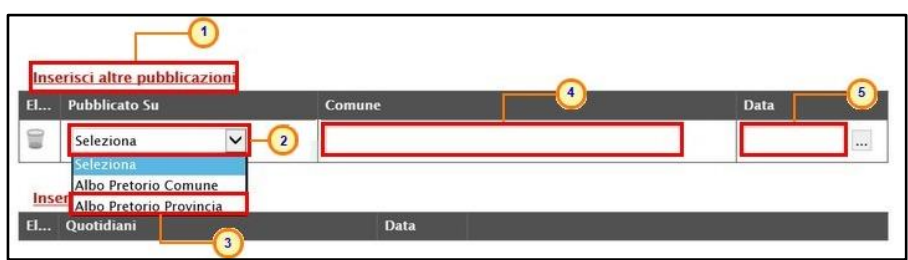

Figura 62: Informazioni Tecniche - Inserisci altre pubblicazioni

Per inserire eventuali altre pubblicazioni su Quotidiani, cliccare sul comando Inserisci Quotidiani e successivamente su **per ricercare la fonte di pubblicazione del** Quotidiano di interesse.

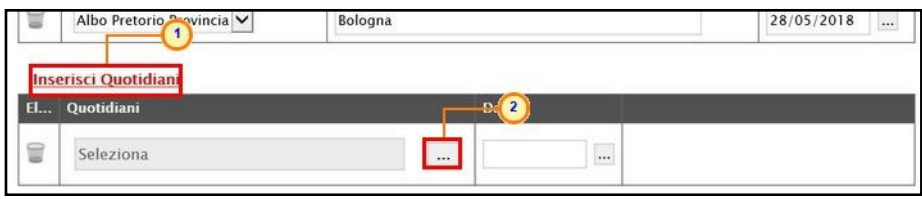

Figura 63: Informazioni Tecniche - Inserisci Quotidiani

È possibile indicare il quotidiano di interesse attraverso due modalità:

1) digitare nell'apposito campo la parola chiave per cui si intende effettuare la ricerca, cliccare sul comando **Cerca**, selezionare il quotidiano di interesse e confermare tramite il comando **Conferma**.

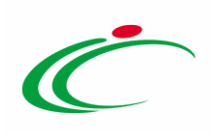

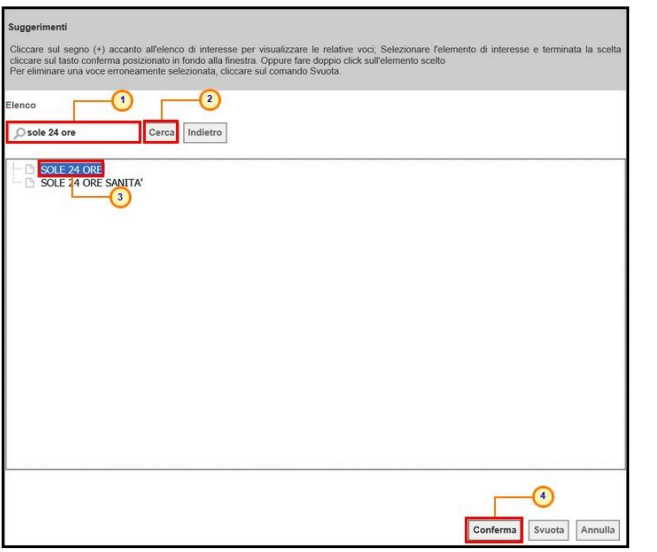

Figura 64: Informazioni Tecniche - Inserisci Quotidiani - modalità ricerca

2) cliccare su  $\Phi$  per navigare all'interno della struttura ad albero, esplorando le cartelle proposte, selezionare il quotidiano di interesse e cliccare sul comando **Conferma** 

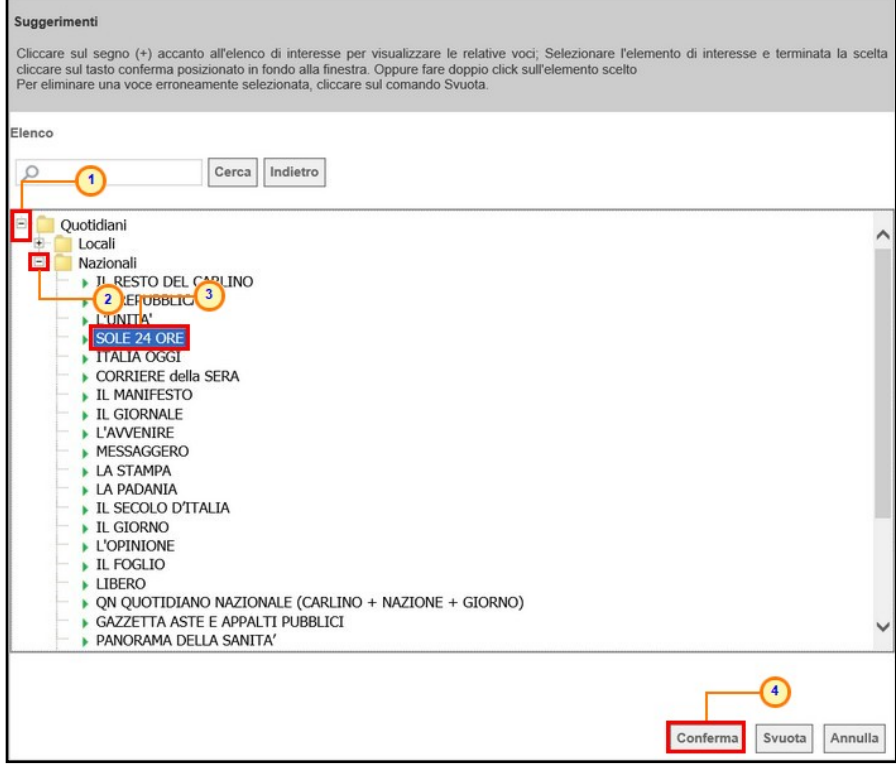

Figura 65: Informazioni Tecniche - Inserisci Quotidiani - modalità selezione

Infine, inserire l'informazione Data nell'apposito campo.

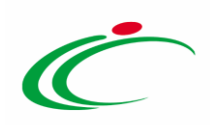

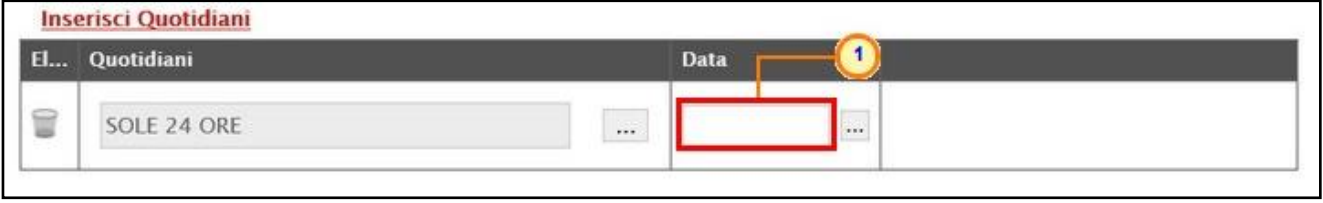

Figura 66: Informazioni Tecniche - Inserisci Quotidiani - Data

ATTENZIONE: ripetere l'operazione per tutti i quotidiani da specificare.

Per inserire una delle ulteriori informazioni presenti alla fine della schermata, posizionarsi nel campo dell'informazione che si desidera indicare e digitare il testo.

ATTENZIONE: l'informazione Pubblicazione sul sito Informatico del Ministero delle Infrastrutture è puramente informativa e, pertanto, non è prevista alcuna tipologia di integrazione con il sito del MIT.

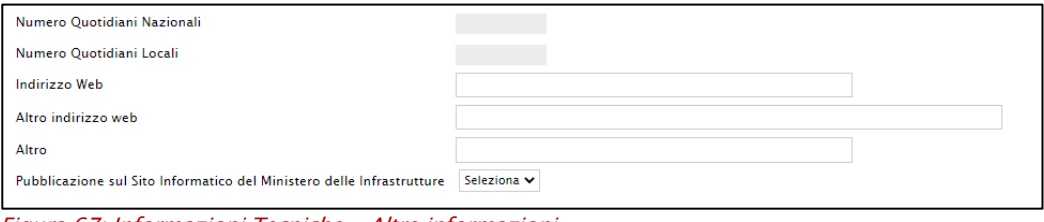

Figura 67: Informazioni Tecniche - Altre informazioni

### Prodotti

Nella sezione Prodotti presente nel caso di una procedura di gara negoziata con invito monolotto, dovranno essere indicate tutte le specifiche dei beni e servizi oggetto della procedura.

Cliccare sul comando  $\frac{Set {block}}{S}$  e selezionare l'Ambito tra quelli proposti (Farmaci, Lavori, Dispositivi Medici, Altri Beni e Servizi).

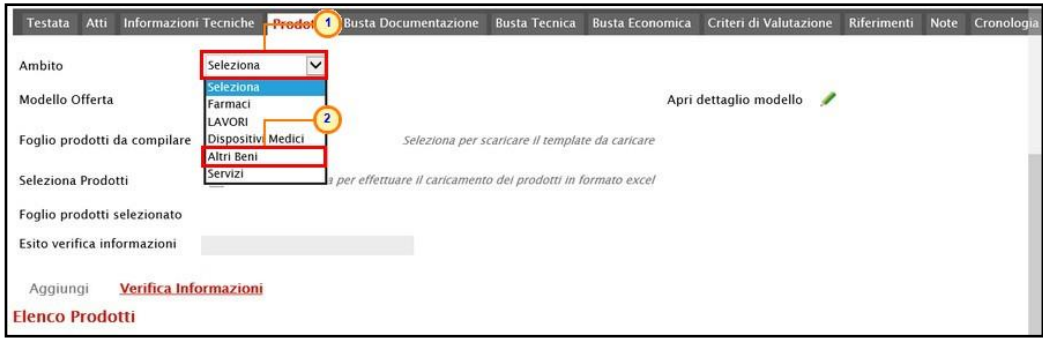

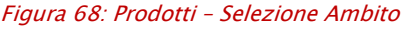

Classificazione:

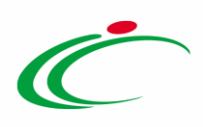

Successivamente, cliccare sul comando  $\frac{1}{s_{\text{e}}e^{2i\pi}}$  a seconda dell'Ambito precedentemente selezionato e dei modelli precaricati, indicare il Modello Offerta tra quelli proposti.

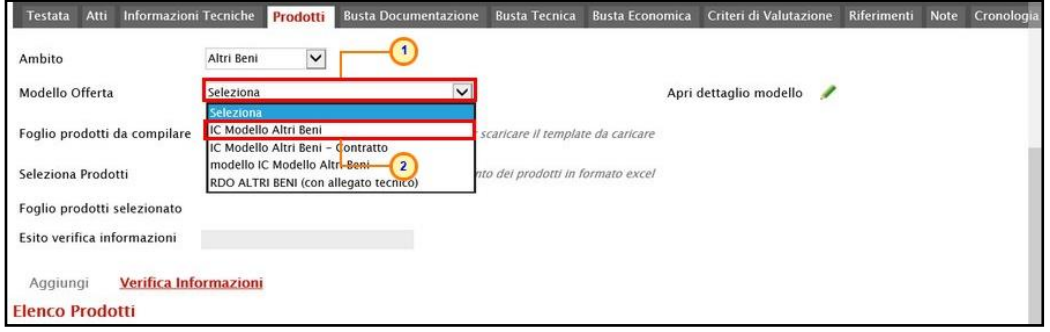

Figura 69: Prodotti – Selezione Modello Offerta

Selezionato il Modello Offerta, in fondo alla schermata verrà mostrata una tabella composta dalle voci e dagli attributi utili a specificare i beni ed i servizi oggetto della procedura di gara (es: descrizione, um oggetto iniziativa, quantità). In particolare, gli attributi previsti come "obbligatori" nel modello, per i quali è richiesta dunque la compilazione, verranno evidenziati dal simbolo "\*" nella relativa denominazione. Relativamente ai campi di tipo numerico, verrà data evidenza anche del numero dei decimali possibili durante l'imputazione.

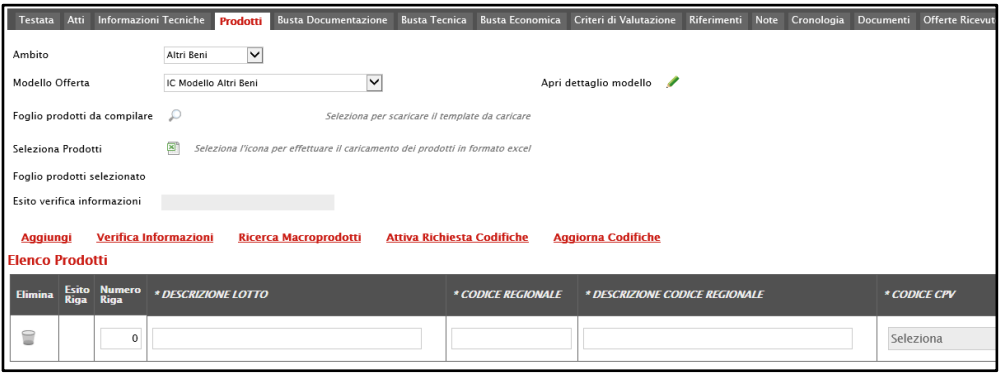

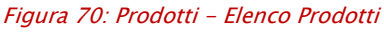

Prima di procedere alla compilazione della tabella dei prodotti, è possibile personalizzare/modificare il modello selezionato, cliccando sull'apposito comando . Per maggiori dettagli, consultare il manuale "Configurazione del modello di offerta".

La tabella Elenco Prodotti, può essere compilata secondo due modalità:

1) direttamente a Sistema;

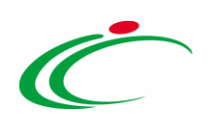

2) scaricando il Foglio prodotti da compilare in formato .xlsx.

ATTENZIONE: in entrambi i casi, ove, in fase di indizione della procedura, sia stato selezionato un modello di offerta che prevede la codifica dei Macroprodotti/Servizi, per l'inserimento delle informazioni CODICE REGIONALE, DESCRIZIONE CODICE REGIONALE e CPV, è possibile:

1) digitare le informazioni, ove già note, direttamente negli appositi campi o eseguire una ricerca tra i macroprodotti già codificati cliccando sul comando Ricerca Macroprodotti posizionato nella toolbar in alto nella tabella;

2) attivare la richiesta di codifica per i prodotti che richiedono l'obbligatorietà del codice regionale, cliccando sul comando **Attiva Richiesta Codifiche** posizionato nella toolbar in alto nella tabella;

3) nel caso in cui sia stata inviata una richiesta, a codifica avvenuta, l'utente che ha eseguito l'invio riceverà un'e-mail di conferma. Cliccare in tal caso sul comando Aggiorna Codifiche per aggiornare la tabella Elenco Prodotti.

Negli ultimi due casi, per maggiori dettagli, consultare il manuale "Gestione Codifiche e Macroprodotti".

#### Compilazione Elenco Prodotti a Sistema

È possibile compilare la tabella Elenco Prodotti direttamente su SATER, inserendo le informazioni richieste per prodotto a seconda del modello selezionato. Tale modalità di compilazione è consigliata nel caso in cui si debbano caricare pochi articoli/servizi.

ATTENZIONE: di default la tabella Elenco Prodotti verrà generata con una riga il cui campo Numero Riga avrà valore "0".

Le colonne impostate nel modello come "Calcolate" non saranno editabili mentre i campi a livello di lotto, lotto/voce, possono variare a seconda del modello.

Nel caso in cui si intenda predisporre la tabella Elenco Prodotti specificando i singoli prodotti, cliccare sul comando Aggiungi posizionato nella toolbar in alto nella tabella ed inserire tante righe quanti sono i prodotti da aggiungere e compilare, per questi, tutti i campi.

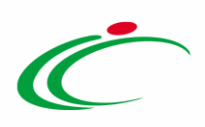

ATTENZIONE: per tutti i prodotti aggiunti alla riga "0", è necessario compilare i campi della colonna Numero Riga inserendo numeri progressivi a partire da "1".

Pertanto, nel caso in cui si intenda specificare "voce per voce" tutti i prodotti, nella riga "0" (riga principale) sarà necessario indicare il bene/servizio "principale" oggetto della Procedura di Gara, mentre nelle righe successive (a partire dalla riga "1"), dovranno essere indicati i prodotti specifici.

ATTENZIONE: nel caso in cui vengano inseriti più prodotti, verrà automaticamente verificato che la somma del VALORE A BASE D'ASTA IVA ESCLUSA delle singole righe corrisponda al VALORE A BASE D'ASTA IVA ESCLUSA della riga "0".

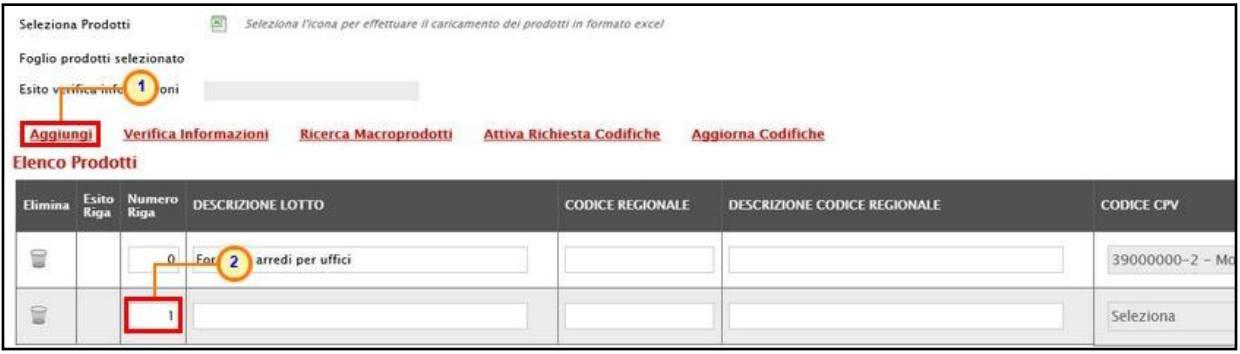

Figura 71: Prodotti - Compilazione tabella Elenco Prodotti a Sistema

Se il totale calcolato non corrisponde a quello definito in testata, il sistema evidenzierà l'anomalia con un messaggio a video.

Le informazioni definite sul modello a livello di "voce" non devono essere compilate sulla riga "0". Dalla riga 1 in poi vanno compilate tutte le informazioni che sul modello sono state definite a livello di "voce" o "lotto/voce".

| <b>Aggiungi</b> | <b>Elenco Prodotti</b> | <b>Verifica Informazioni</b> |                                   |                                        |                                                            |                                                                                 |                                                        |                                                         |
|-----------------|------------------------|------------------------------|-----------------------------------|----------------------------------------|------------------------------------------------------------|---------------------------------------------------------------------------------|--------------------------------------------------------|---------------------------------------------------------|
| <b>Elimina</b>  | <b>Esito Riga</b>      | <b>Numero</b><br><b>Riga</b> | <b>Descrizione</b>                | <b>UM OGGETTO</b><br><b>INIZIATIVA</b> | <b>QUANTITA' (IN</b><br><b>UNITA' DI</b><br><b>MISURA)</b> | <b>VALORE A</b><br><b>BASE</b><br><b>D'ASTA</b><br><b>IVA</b><br><b>ESCLUSA</b> | <b>COSTO</b><br><b>MANUTENZIONE</b><br><b>ARTICOLI</b> | <b>COSTO</b><br><b>MANUTENZIONE</b><br><b>ACCESSORI</b> |
| €               | O                      | $\mathbf 0$                  | Manutenzione postazione di lavoro |                                        |                                                            |                                                                                 |                                                        |                                                         |
| €               | O                      |                              | Manutenzione telefoni e cuffie    | pz                                     | 10,000                                                     | 10.000.00                                                                       | 8.000.00                                               | 2.000.00                                                |
| €               | $\bullet$              | $\overline{c}$               | Manutenzione PC e stampanti       | pz                                     | 10,000                                                     | 10.000,00                                                                       | 7.500,00                                               | 2.500,00                                                |

Figura 72: Prodotti - Compilazione tabella Elenco Prodotti a Sistema - lotto/voce

Per maggiori approfondimenti in merito al completamento delle informazioni richieste, consultare il paragrafo "[Approfondimento attributi modello](#page-70-0)".

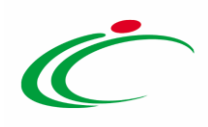

ATTENZIONE: se previsti nel modello selezionato, verranno visualizzati anche gli attributi "IMPORTO PER ATTUAZIONE SICUREZZA" e "IMPORTO OPZIONI". In caso contrario, è sempre possibile definirli nel modello secondo le modalità descritte nel manuale "Configurazione modello di offerta". In generale, se presenti gli attributi indicati, la somma dell'"IMPORTO OPZIONI" e dell'"IMPORTO PER ATTUAZIONE SICUREZZA" indicati per il prodotto, deve corrispondere ai rispettivi Importo Opzioni e importo Oneri sicurezza no ribasso nella sezione "Testata". È infatti previsto la verifica della coerenza degli importi indicati a seguito del "Verifica Informazioni".

Inoltre, se per la procedura di gara è stata prevista la richiesta dei CIG su SATER, il valore Importo lotto presente sul documento di richiesta del CIG, corrisponde alla somma della Base asta del prodotto + Importo opzioni + Importo per attuazione della sicurezza. Questi ultimi due importi alimentano inoltre le rispettive colonne Di Cui Per Opzioni e Di Cui Per Attuazione Della Sicurezza nel documento di richiesta CIG. Parimenti, nel caso in cui la richiesta del CIG non venga effettuata attraverso SATER, vengono recuperate (attraverso i comandi disponibili) le informazioni Base Asta, Importo opzioni e Importo per attuazione della sicurezza.

| <b>Aggiungi attributo</b>                                  |                 | Nascondi <sup>v</sup><br>Visualizza $\equiv$                                   | <b>Esporta in xls</b>                                                         |                                                                                                    |                                                     |             |                  |                                                        |                                   |              |                                          |                                     |                        |                     |                                   |             |                   |                              |                                                                                                    |               |
|------------------------------------------------------------|-----------------|--------------------------------------------------------------------------------|-------------------------------------------------------------------------------|----------------------------------------------------------------------------------------------------|-----------------------------------------------------|-------------|------------------|--------------------------------------------------------|-----------------------------------|--------------|------------------------------------------|-------------------------------------|------------------------|---------------------|-----------------------------------|-------------|-------------------|------------------------------|----------------------------------------------------------------------------------------------------|---------------|
|                                                            |                 | Attributi da usare nelle fasi della gara                                       |                                                                               |                                                                                                    |                                                     |             |                  |                                                        |                                   |              |                                          |                                     |                        |                     |                                   |             |                   |                              |                                                                                                    |               |
| <b>FL Già</b>                                              | Su              | <b>Attributo</b>                                                               |                                                                               | <b>Descrizione Attributo</b>                                                                                                    | <b>Numero</b><br>Decimali                           |             | <b>Tipo File</b> |                                                        | <b>Lotto / Voce</b>               |              | <b>Bando/Appalto</b><br>Specifico        | <b>Offerta Tecnica</b>              | Offerta<br>Franomira   | Conformita<br>Lista | <b>Conformita Dett. Contratto</b> |             |                   | Perfezionamento<br>Contratto |                                                                                                    |               |
| ៶<br>$\overline{\phantom{a}}$                              |                 | Text - DESCRIZIONE                                                             | $\checkmark$                                                                  | <b>DESCRIZIONE</b>                                                                                                    |                                                     |             |                  |                                                        | Lotto / Voce $\blacktriangledown$ |              | Obbligatorio ₩                           | Lettura<br>$\sim$                   | $\sim$<br>Lettura      | Lettura V           | $\check{~}$<br>Lettura            | Scrittura v |                   | Lettura                      | $\sim$                                                                                                    |               |
| 旨<br>$\overline{\phantom{a}}$                              | $\mathcal{A}_1$ |                                                                                | Number - VALORE A BASE D'ASTA IVA ESCLUSA ~                                   | VALORE A BASE D'ASTA IVA ESCLUSA                                                                                                    | $\overline{2}$                                      | $\check{~}$ |                  |                                                        | Voce                              | $\checkmark$ | Obbligatorio ~                           | Lettura<br>$\sim$                   | $\sim$<br>Lettura      | $\checkmark$        | $\checkmark$                      | Lettura     | $\vee$            | Lettura                      | $\sim$                                                                                                    |               |
| ៶<br>$\overline{\phantom{a}}$                              | $\mathcal{A}_1$ | Number - % RIBASSO                                                             | $\checkmark$                                                                  | % RIBASSO                                                                                                    | $\overline{2}$                                      | $\check{~}$ |                  |                                                        | Voce                              | $\checkmark$ | $\checkmark$                             | $\checkmark$                        | Obbligatorio V         | $\checkmark$        | $\checkmark$                      | Scrittura   | $\check{~}$       | Lettura                      | $\checkmark$                                                                                                    |               |
| $\equiv$<br>$\overline{\phantom{a}}$                       | $\overline{a}$  |                                                                                | Number - IMPORTO PER ATTUAZIONE SICUREZZA V                                   | IMPORTO DI CUI ONERI PER LA SICUREZZA                                                                                                    | $\overline{2}$                                      | $\check{~}$ |                  |                                                        | Lotto                             | $\check{~}$  | Scrittura<br>$\checkmark$                | $\check{~}$                         | $\sim$<br>Lettura      | $\check{~}$         | $\check{ }$                       | Scrittura   | $\checkmark$      |                              | $\check{ }$                                                                                                    |               |
| ₩<br>$\sim$                                                | $\overline{a}$  | Number - IMPORTO OPZIONI                                                       | $\check{~}$                                                                   | IMPORTO DI CUI PER OPZIONI                                                                                                    | $\overline{2}$                                      | $\check{~}$ |                  |                                                        | Lotto                             | $\checkmark$ | Scrittura<br>$\checkmark$                | $\check{~}$                         | $\check{~}$<br>Lettura | $\check{~}$         | $\check{~}$                       | Scrittura   | $\mathcal{A}$     |                              | $\check{~}$                                                                                                    |               |
| ₩                                                          | $\mathcal{A}_1$ | Attach - ALLEGATO 1                                                            | $\check{~}$                                                                   | ALLEGATO TECNICO                                                                                                    |                                                     |             | 5 Se             |                                                        | Lotto                             | $\checkmark$ | $\checkmark$                             | Scrittura<br>$\check{}$             | $\check{}$             | $\check{~}$         | $\check{~}$                       |             | $\check{~}$       |                              | $\check{}$                                                                                                    |               |
| €<br>$\mathbf{v}$                                          | $\mathcal{A}_n$ | Attach - ALLEGATO 2                                                            | $\checkmark$                                                                  | <b>LISTA OFFERTA PREZZI</b>                                                                                                    |                                                     |             | 5 Se             |                                                        | Lotto                             | $\checkmark$ | $\checkmark$                             | $\sim$                              | Scrittura v            | $\checkmark$        | $\check{~}$                       |             | $\check{~}$       |                              | $\checkmark$                                                                                                    |               |
|                                                            |                 | LAVORI<br>$\check{~}$                                                          |                                                                               | Testata Atti Requisiti Informazioni Tecniche Lotti Busta Documentazione Elenco Lotti Criteri di Valutazione Prev Riferimenti Note Cronologia Documenti Offerte Ricevute Allega |                                                     |             |                  |                                                        |                                   |              |                                          |                                     |                        |                     |                                   |             |                   |                              |                                                                                                    |               |
| Ambito<br>Modello Offerta                                  |                 | Foglio prodotti da compilare D Seleziona per scaricare il template da caricare | $\check{~}$                                                                   | Apri dettaglio modello                                                                                                    |                                                     |             |                  |                                                        |                                   |              |                                          |                                     |                        |                     |                                   |             |                   |                              | Testata Atti Requisiti Informazioni Tecniche Lotti Busta Documentazione Elenco Lotti Criteri di Valutazione Prev Riferimenti Note Cronol |               |
| Seleziona Prodotti                                         |                 | Бï                                                                             | Seleziona l'icona per effettuare il caricamento dei prodotti in formato excel |                                                                                                    |                                                     |             |                  |                                                        |                                   |              |                                          | <b>Importi</b><br>Importo Appalto € |                        |                     | 'Importo Base Asta €              |             | Importo Opzioni € |                              | 'Oneri sicurezza no ribasso €                                                                                                    | *bra          |
|                                                            |                 |                                                                                |                                                                               |                                                                                                    |                                                     |             |                  |                                                        |                                   |              |                                          | 545,000.00                          |                        |                     | 500.000,00                        |             | 15,000.00         |                              | 30,000.00                                                                                                    | Iva Esclusa V |
| Foglio prodotti selezionato<br>Esito verifica informazioni |                 | Aggiungi Verifica Informazioni                                                 |                                                                               |                                                                                                    |                                                     |             |                  |                                                        |                                   |              |                                          |                                     |                        |                     |                                   |             |                   |                              |                                                                                                    |               |
| <b>Elenco Prodotti</b>                                     |                 |                                                                                |                                                                               |                                                                                                    |                                                     |             |                  |                                                        |                                   |              |                                          |                                     |                        |                     |                                   |             |                   |                              |                                                                                                    |               |
|                                                            | Esito Lotto     | <b>CK</b><br>Voce                                                              | * DESCRIZIONE                                                                 |                                                                                                    | * VALORE A BASE<br>D'ASTA IVA<br>ESCLUSA ( 2 Dec. ) |             |                  | Importo Di Cui Oneri<br>Per La Sicurezza ( 2<br>Dec. ) |                                   |              | Importo Di Cui Per<br>Opzioni ( 2 Dec. ) |                                     |                        |                     |                                   |             |                   |                              |                                                                                                    |               |
| Elimina<br>₩                                               |                 | $\Omega$                                                                       | <b>Edificio A</b>                                                             |                                                                                                    |                                                     | 250.000,00  |                  |                                                        | 15.000,00                         |              | 5.000,00                                 |                                     |                        |                     |                                   |             |                   |                              |                                                                                                    |               |
| ₽                                                          |                 | $\Omega$                                                                       | Edificio B                                                                    |                                                                                                    |                                                     | 150.000.00  |                  |                                                        | 10.000.00                         |              | 5.000,00                                 |                                     |                        |                     |                                   |             |                   |                              |                                                                                                    |               |

Figura 73: Importo Opzioni e Importo per attuazione della sicurezza

In generale, completata la tabella con tutte le informazioni richieste, cliccare sul comando Verifica Informazioni.

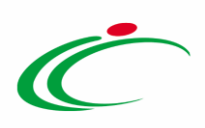

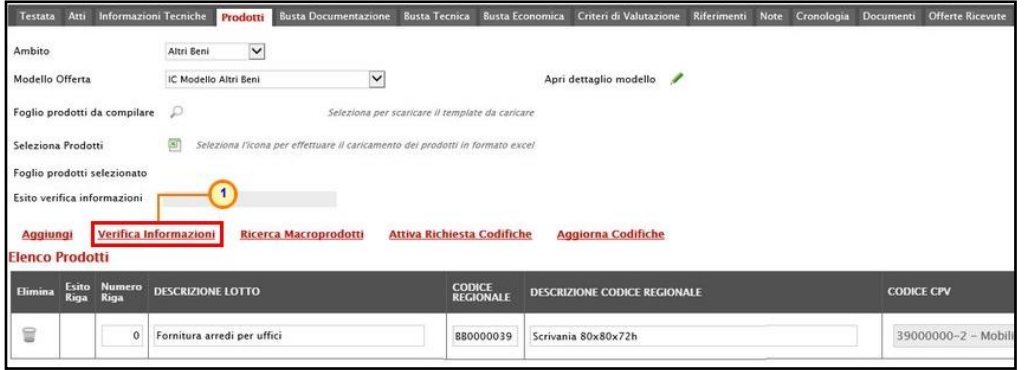

Figura 74: Prodotti - Compilazione tabella Elenco Prodotti - Verifica Informazioni

Il Sistema verificherà la presenza di eventuali anomalie nella compilazione della tabella Elenco Prodotti e, nel caso in cui non sia presente alcun errore nella predisposizione della tabella, un messaggio di informazione a video confermerà l'operazione. Cliccare su **DRE** per chiudere il messaggio.

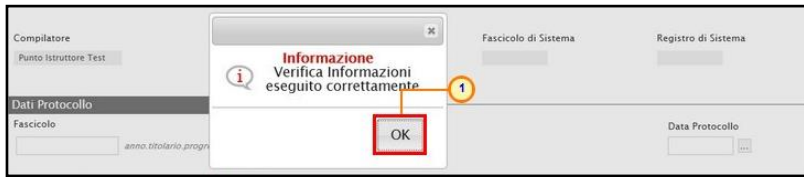

Figura 75: Prodotti - Messaggio Verifica informazioni eseguito correttamente

La corretta compilazione della riga della tabella Elenco Prodotti verrà segnalata dal simbolo <sup>o</sup> nella colonna Esito Riga.

| <b>Testata</b>               | Atti                        |                              | Informazioni Tecniche<br><b>Busta Documentazione</b><br><b>Prodotti</b>            | <b>Busta Tecnica</b>              | Busta Economica Criteri di Valutazione | Riferimenti Note | Cronologia<br>Documenti | <b>Offerte Ricevute</b> |
|------------------------------|-----------------------------|------------------------------|------------------------------------------------------------------------------------|-----------------------------------|----------------------------------------|------------------|-------------------------|-------------------------|
| Ambito                       |                             |                              | $\overline{\mathsf{v}}$<br>Altri Beni                                              |                                   |                                        |                  |                         |                         |
| Modello Offerta              |                             |                              | $\checkmark$<br>IC Modello Altri Beni                                              |                                   | Apri dettaglio modello<br>I            |                  |                         |                         |
| Foglio prodotti da compilare |                             |                              | Seleziona per scaricare il template da caricare<br>₽                               |                                   |                                        |                  |                         |                         |
| Seleziona Prodotti           |                             |                              | 国<br>Seleziona l'icona per effettuare il caricamento dei prodotti in formato excel |                                   |                                        |                  |                         |                         |
| Foglio prodotti selezionato  |                             |                              |                                                                                    |                                   |                                        |                  |                         |                         |
| Esito verifica informazioni  |                             |                              |                                                                                    |                                   |                                        |                  |                         |                         |
| <b>Aggiungi</b>              |                             |                              | <b>Verifica Informazioni</b><br><b>Ricerca Macroprodotti</b>                       | <b>Attiva Richiesta Codifiche</b> | <b>Aggiorna Codifiche</b>              |                  |                         |                         |
| <b>Elenco Prodotti</b>       |                             |                              |                                                                                    |                                   |                                        |                  |                         |                         |
| Elimina                      | <b>Esito</b><br><b>Riga</b> | <b>Numero</b><br><b>Riga</b> | <b>DESCRIZIONE LOTTO</b>                                                           | <b>CODICE</b><br><b>REGIONALE</b> | <b>DESCRIZIONE CODICE REGIONALE</b>    |                  |                         | <b>CODICE CPV</b>       |
| 9                            | $\bm{\bm{\cup}}$            | $\mathbf{0}$                 | Fornitura arredi per uffici                                                        | BB0000039                         | Scrivania 80x80x72h                    |                  |                         | 39000000-2 - Mobili     |

Figura 76: Prodotti - Verifica Informazioni - Esito Riga positivo

Nel caso in cui invece nella compilazione della tabella Elenco Prodotti sono stati commessi errori "bloccanti", un messaggio di informazione a video informerà l'utente. Cliccare su  $\frac{1}{20}$  per chiudere il messaggio.

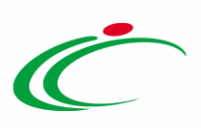

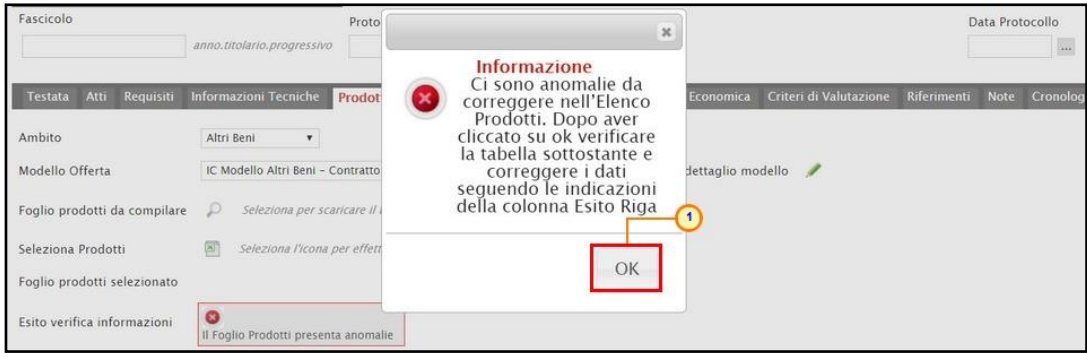

Figura 77: Prodotti - Verifica Informazioni – Messaggio presenza anomalie

Il campo Esito verifica informazioni predisposto al di sopra della tabella Elenco Prodotti, verrà alimentato con l'esito negativo della verifica. In particolare, gli errori "bloccanti" verranno segnalati nella colonna Esito Riga di ciascuna riga dal simbolo <sup>o</sup>, con annessa motivazione. In tal caso, sarà necessario correggere le anomalie evidenziate modificando le informazioni e ripetere la verifica cliccando sul comando Verifica Informazioni. In particolare, nella colonna Esito Riga - per gli errori relativi ai campi definiti come "obbligatori" nel modello di gara - la denominazione del campo oggetto d'errore viene evidenziata in rosso. È possibile focalizzarsi direttamente sul campo a cui fa riferimento l'errore, cliccando sulla corrispondente DENOMINAZIONE.

| <b>Informazioni Tecniche</b><br>Atti<br><b>Testata</b>             | Prodotti                                          | <b>Busta Documentazione</b>                     | <b>Busta Economica</b><br><b>Busta Tecnica</b>                                | Criteri di Valutazione      | <b>Riferimenti</b><br>Cronologia<br><b>Note</b> | Offer<br><b>Documenti</b>    |
|--------------------------------------------------------------------|---------------------------------------------------|-------------------------------------------------|-------------------------------------------------------------------------------|-----------------------------|-------------------------------------------------|------------------------------|
| Ambito                                                             | Altri Beni<br>۰                                   |                                                 |                                                                               |                             |                                                 |                              |
| Modello Offerta                                                    | IC Modello Altri Beni                             | $\bullet$                                       |                                                                               | Apri dettaglio modello<br>◢ |                                                 |                              |
| Foglio prodotti da compilare                                       | D                                                 | Seleziona per scaricare il template da caricare |                                                                               |                             |                                                 |                              |
| Seleziona Prodotti                                                 | 图                                                 |                                                 | Seleziona l'icona per effettuare il caricamento dei prodotti in formato excel |                             |                                                 |                              |
| Foglio prodotti selezionato                                        |                                                   |                                                 |                                                                               |                             |                                                 |                              |
| Esito verifica informazioni                                        | $\bullet$<br>Il Foglio Prodotti presenta anomalie |                                                 |                                                                               |                             |                                                 |                              |
| Verifica Informazioni<br><b>Aggiungi</b><br><b>Elenco Prodotti</b> |                                                   | Ricerca Macroprodotti                           | <b>Attiva Richiesta Codifiche</b>                                             | <b>Aggiorna Codifiche</b>   |                                                 |                              |
| Elimina Esito Riga                                                 | <b>Numero</b><br>Riga<br>1                        | <b>DESCRIZIONE LOTTO</b>                        |                                                                               | <b>CODICE REGIONALE</b>     |                                                 | DESCRIZIONE CODICE REGIONALE |
| ₩<br><b>CODICE REGIONALE</b>                                       | obbligatorio.                                     | $^{\circ}$<br>Fornitura arredi                  |                                                                               |                             | ARMADIO CON DUE ANTE                            |                              |

Figura 78: Prodotti - Verifica Informazioni - Esito Riga negativo

Per l'inserimento dell'informazione CODICE REGIONALE, se è stata inviata una richiesta, a codifica avvenuta, per aggiornare la tabella Elenco Prodotti con le codifiche richieste, cliccare sul comando Aggiorna Codifiche.

In particolare, nel caso di articoli che fanno riferimento ad ambiti misti, non è considerato errore l'assenza delle informazioni che, seppur obbligatorie nel modello della procedura, non sono necessarie per la riga di prodotto/servizio relativo ad un ambito diverso. Nell'esempio che segue, per il servizio indicato alla riga 3, non è richiesta come obbligatoria l'informazione CND (obbligatoria invece per i dispositivi medici).

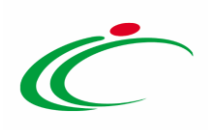

| <b>Elenco Prodotti</b> |              |                                 |                  |                                                |                                                           |                                    |  |  |  |  |
|------------------------|--------------|---------------------------------|------------------|------------------------------------------------|-----------------------------------------------------------|------------------------------------|--|--|--|--|
| d Flimina              |              | * DESCRIZIONE LOTTO             |                  |                                                | * CND                                                     |                                    |  |  |  |  |
| $\circ$                | $\Omega$     | <b>DISPOSITIVI MEDICI</b>       |                  |                                                | Seleziona                                                 | $_{\rm m}$                         |  |  |  |  |
| $\circ$                |              |                                 | <b>BD0000007</b> | MEDICAZIONI IMBOTTITE PRONTE PER DITA. STERILI | M03030201 - MAGLIE TUBULARI                               | $\overline{\phantom{a}}$<br>$\sim$ |  |  |  |  |
| $\bullet$              |              |                                 | <b>BD0000182</b> | APPARECCHIO ECOGRAFICO MULTIFUNZIONE           | Z110310 - SISTEMI POLIFUNZIONALI PER RADIOLOGIA TRADIZION | $\ldots$                           |  |  |  |  |
| $\circ$                | $\mathbf{a}$ |                                 | BS0000014        | Servizio di Assistenza Tecnica on-site H24     | Seleziona                                                 | ---<br>$\cdots$                    |  |  |  |  |
|                        |              | Esito<br>Riga<br>Numero<br>Riga |                  |                                                | * CODICE REGIONALE * DESCRIZIONE CODICE REGIONALE         |                                    |  |  |  |  |

Figura 79: Elenco Prodotti - Ambiti Misti

Inoltre, nel caso in cui nel modello siano stati previsti dei vincoli per un determinato attributo, non rispettati in fase di compilazione della tabella Elenco Prodotti, questi verranno evidenziati come anomalie nella colonna Esito Riga, come mostrato dall'immagine che segue. Posizionandosi con il cursore sulla relativa icona  $\Omega$  verrà mostrato il dettaglio del vincolo definito.

|          | Verifica Informazioni<br><b>Attiva Richiesta Codifiche</b><br><b>Ricerca Macroprodotti</b><br><b>Aggiorna Codifiche</b><br><b>Aggiungi</b><br><b>Elenco Prodotti</b> |                       |                             |                    |                                |  |  |  |  |  |
|----------|----------------------------------------------------------------------------------------------------|-----------------------|-----------------------------|--------------------|--------------------------------|--|--|--|--|--|
|          | Elimina Esito Riga                                                                                                    | <b>Numero</b><br>Riga | * DESCRIZIONE LOTTO         | * CODICE REGIONALE | * DESCRIZIONE CODICE REGIONALE |  |  |  |  |  |
| 旨        | $\bullet$<br>Vincolo "Quantità deve essere maggiore di 0 " non rispettato. 4)                                                                                        | $\circ$               | Fornitura arredi per uffici |                    |                                |  |  |  |  |  |
| $\equiv$ | $\bullet$<br>Vincolo "Quantità deve essere maggiore di 0 " non rispettato.                                                                                           |                       |                             | BB0000039          | Scrivania 80x80x72h            |  |  |  |  |  |
| ≘        |                                                                                                    | Il Vincolo richieste  |                             | <b>BB0000041</b>   | Tavolo riunione 220x110x72h    |  |  |  |  |  |
| $\equiv$ | $\circ$                                                                                                    |                       |                             | BB0000042          | Seduta operativa               |  |  |  |  |  |

Figura 80: Prodotti - Elenco Prodotti - Anomalia Vincolo

Nel dettaglio, se il parametro Richiesta CIG su SIMOG viene impostato su "no" a seguito del clic sul comando Verifica informazioni, verranno effettuati una serie di controlli di corrispondenza tra le informazioni inserite sul documento dell'invito in SATER e quelle presenti sul SIMOG e, pertanto, potrebbero essere rilevate anomalie (non bloccanti ai fini della pubblicazione della procedura) relative ai dati SIMOG. Come già anticipato, il controllo di tali informazioni viene effettuato sulla base di determinate informazioni quali il RUP (corrispondente al medesimo utente che ha effettuato la richiesta del CIG su SIMOG) ed il CIG indicati nella sezione "Testata". Per maggiori informazioni, consultare il manuale "Gestione CIG e Requisiti e Recupero dati SIMOG".

Nel dettaglio, indicate le informazioni relative a Lotto/Voce e le informazioni "chiave" sulla gara, nel caso in cui esistano prodotti già codificati, il comando Verifica Informazioni, effettua in automatico il recupero del Codice Regionale se per l'informazione/le informazioni "Chiave" impostata/e, esiste una Descrizione Codice Regionale univoca e corrispondete a quella codificata. Pertanto, se nella tabella dei prodotti della gara è stato definito un solo articolo e la relativa Descrizione Codice Regionale corrisponde a quella con la quale l'articolo è stato codificato – oppure non è stata indicata la Descrizione Codice Regionale – viene in automatico valorizzata l'informazione Codice Regionale.

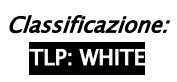

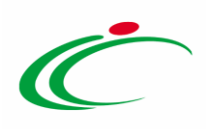

Tuttavia, se nella tabella dei prodotti:

- è stato definito un solo articolo a cui, data/e l'informazione/le informazioni "Chiave" impostata/e, corrisponde un solo prodotto codificato ma la Descrizione Codice Regionale inserita nella tabella dei prodotti sulla gara non corrisponde a quella della codifica, il Codice Regionale non viene associato e nell'Esito Riga viene mostrato il messaggio: "*Esiste un* prodotto codificato la cui descrizione è differente, è necessario inserire la descrizione esatta del prodotto ovvero lasciare vuota la colonna "Descrizione Codice regionale" ovvero codificare un nuovo prodotto". Tale esito viene visualizzato anche nel caso in cui, con la medesima Descrizione Codice Regionale esistano più prodotti codificati;

- è stato definito un prodotto ma l'informazione/le informazioni "Chiave" impostata/e esiste/esistono per più prodotti codificati, il Codice Regionale non viene associato e nell'Esito Riga viene mostrato il messaggio: "*Esiste più di un prodotto per la chiave inserita, è necessario* inserire la descrizione esatta del prodotto".

#### Compilazione Elenco Prodotti formato Excel

Per compilare la tabella Elenco Prodotti attraverso il Foglio prodotti da compilare in formato .xlsx, è necessario scaricare il relativo file xlsx cliccando sull'apposito sul comando  $\mathcal P$ . Tale modalità di compilazione è consigliata nel caso in cui si debbano caricare numerosi articoli/servizi.

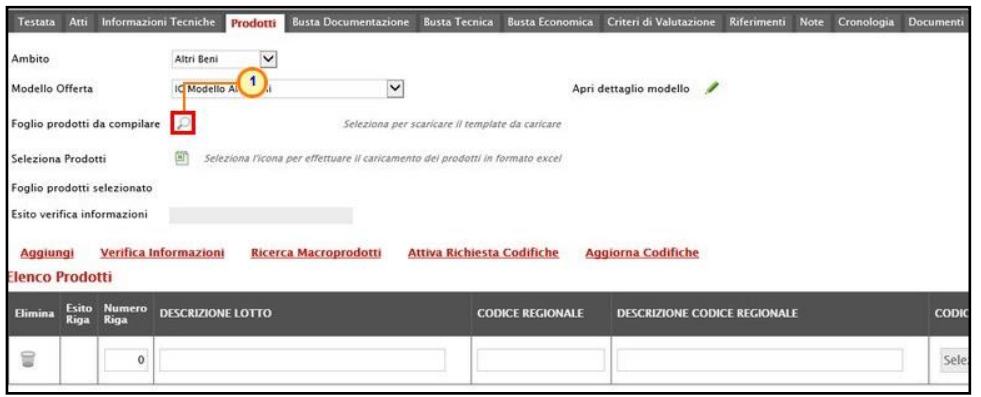

Figura 81: Prodotti - Compilazione tabella Elenco Prodotti Excel – Download foglio xlsx

Salvato sul proprio computer ed aperto in Excel il file .xlsx, si potrà procedere alla sua compilazione, inserendo le informazioni richieste per prodotto, senza applicare formattazioni alle celle e senza aggiungere informazioni extra o colonne aggiuntive. In caso contrario, l'applicazione riporterà l'errore: "Il Foglio Excel importato non coincide con il modello selezionato".

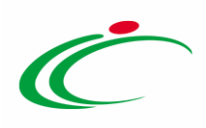

ATTENZIONE: nel caso in cui tu intenda inserire un unico prodotto, nella cella Numero Riga digitare "0". Se si intende specificare più prodotti, invece, compilare tante righe del foglio quanti sono i prodotti da aggiungere e, nelle rispettive celle della colonna Numero Riga, inserire numeri progressivi partendo da "1" (mantenendo nella prima riga il valore "0"). In questo caso, volendo specificare "voce per voce" tutti i prodotti, nella riga "0", rappresentante la riga principale, dovrà essere indicato il bene/servizio "principale" oggetto della Procedura di Gara, mentre nelle righe successive i prodotti/servizi specifici.

| н<br><b>FILE</b><br>HOME           | 5.0000<br>INSERISCI                                          | LAYOUT DI PAGINA<br><b>FORMULE</b>              | DATI<br>REVISIONE                                  | Articoliadsx - Excel<br><b>VISUALIZZA</b>   |                                                                       |                       |                                                          | $\overline{z}$<br>图                                                                                           | $\times$<br>$\sigma$<br>$\overline{\phantom{a}}$<br>$\cdot$ 0 |
|------------------------------------|--------------------------------------------------------------|-------------------------------------------------|----------------------------------------------------|---------------------------------------------|-----------------------------------------------------------------------|-----------------------|----------------------------------------------------------|----------------------------------------------------------------------------------------------------|---------------------------------------------------------------|
| $\chi$<br>ħ<br>晒<br>Incolla<br>of. | $-11 - A^A A$<br>Calibri<br>$S \cdot \Box$<br>$A - A$<br>G C | $\epsilon = \epsilon$<br>$\frac{1}{2}$ .<br>事業者 | Testo a capo<br>€ + 回 Unisci e allinea al centro * | Personalizzato<br>$E^{2}$ + 96 000<br>28.28 | F.<br>₹<br>Formattazione Formatta come<br>tabella -<br>condizionale - | Ų<br>Stili<br>cella - | Em Inserisci +<br>$\frac{35}{10}$ Elimina -<br>Formato - | Σ٠<br>譱<br>$A_{\nabla}$<br>$\overline{\psi}$ .<br>Ordina e<br>Trova e<br>$\epsilon$ .<br>filtra - seleziona - |                                                               |
| $\tau_{\rm R}$<br>Appunti          | Carattere                                                    | $\tau_{\rm R}$                                  | $\overline{G}$<br>Allineamento                     | $\tau_{\rm R}$<br>Numeri                    | Stilli                                                                |                       | Celle                                                    | Modifica                                                                                                    | $\hat{\phantom{a}}$                                           |
| L2                                 | $\cdot$ : $\times$ $\checkmark$                              | $f_x$                                           |                                                    |                                             |                                                                       |                       |                                                          |                                                                                                    | $\lambda$                                                     |
| $\mathbb A$                        | $\overline{B}$                                               |                                                 | $\mathcal{D}$                                      | E                                           | F<br>G                                                                | H                     |                                                          |                                                                                                    |                                                               |
|                                    | Numero Riga DESCRIZIONE LOTTO                                | <b>CODICE REGIONALE</b>                         | DESCRIZIONE CODICE REGIONALE                       | <b>CODICE CPV</b>                           | <b>MATERIALE</b><br><b>TARGET</b>                                     | <b>MISURE</b>         |                                                          | <b>VOLUME ALTRE CARATTERISTICHE</b>                                                                           | $\overline{ }$<br>UM OG                                       |

Figura 82: Prodotti - Foglio prodotti da compilare xlsx

Compilato e salvato il file xlsx relativo al Foglio Prodotti da compilare, cliccare sul comando Seleziona Prodotti per caricarlo a Sistema.

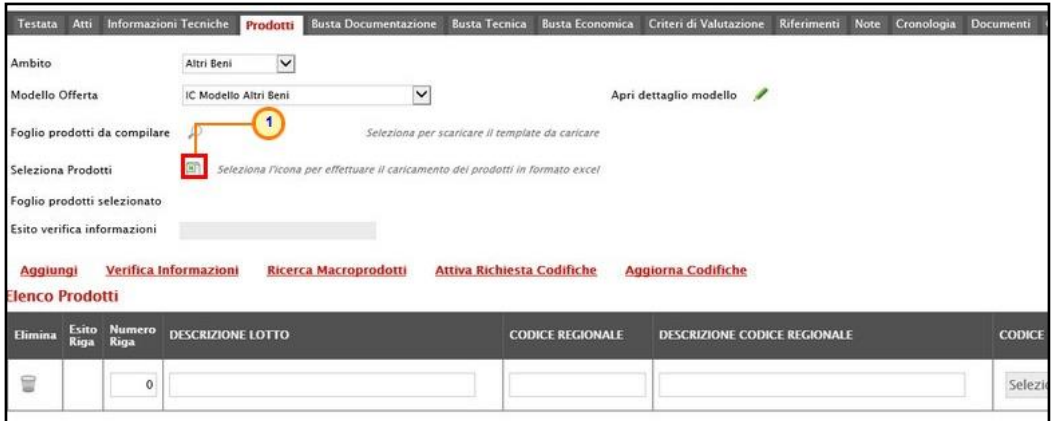

Figura 83: Prodotti - Compilazione tabella Elenco Prodotti Excel – Caricamento foglio xlsx

Per l'inserimento dell'informazione CODICE REGIONALE, se è stata inviata una richiesta, a codifica avvenuta, per aggiornare la tabella Elenco Prodotti con le codifiche richieste, cliccare sul comando Aggiorna Codifiche.

Il Sistema verificherà la presenza di eventuali anomalie nella compilazione del file .xlsx caricato e, nel caso in cui non siano presenti errori, tutte le colonne della tabella Elenco

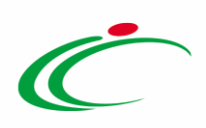

Prodotti verranno correttamente compilate. Un messaggio di informazione a video confermerà l'operazione eseguita. Cliccare su  $\blacksquare$  per chiudere il messaggio.

| Compilatore                                  | Htolo documento                                                                         |                                                                                  | Registro di Sistema                       |
|----------------------------------------------|-----------------------------------------------------------------------------------------|----------------------------------------------------------------------------------|-------------------------------------------|
| Punto Istruttore Test                        | Arredi per uffici                                                                       | $\propto$                                                                        |                                           |
| Dati Protocollo<br>Fascicolo                 | Protocollo<br>anno.titolario.progressivo                                                | <b>Informazione</b><br>Caricamento prodotti<br>1.<br>eseguito correttamente<br>1 | Data Protocollo<br>$ *** $                |
| Testata Atti Informazioni Tecniche<br>Ambito | <b>Busta Documentazione</b><br><b>Busta Tecnica</b><br>Prodotti<br>$\vee$<br>Altri Beni | OK<br><b>Note</b>                                                                | Cronologia<br>Offerte<br><b>Documenti</b> |
| Modello Offerta                              | $\checkmark$<br>IC Modello Altri Beni                                                   | Apri dettaglio modello<br>s                                                      |                                           |
| Foglio prodotti da compilare                 | P<br>Seleziona per scaricare il template da caricare                                    |                                                                                  |                                           |
| Seleziona Prodotti                           | 图<br>Seleziona l'icona per effettuare il caricamento dei prodotti in formato excel      |                                                                                  |                                           |
| Foglio prodotti selezionato                  | Articoli xlsx                                                                           |                                                                                  |                                           |
| Esito verifica informazioni                  |                                                                                         |                                                                                  |                                           |

Figura 84: Prodotti - Messaggio caricamento prodotti eseguito correttamente

La corretta compilazione di ciascuna riga della tabella Elenco Prodotti verrà segnalata dal simbolo nella colonna Esito Riga mentre, nel caso in cui nella compilazione del foglio .xlsx siano stati commessi errori, come descritto in caso di compilazione del foglio prodotti direttamente a sistema, verrà mostrato un messaggio a video ed eventuali anomalie verranno segnalate nella colonna Esito di ciascuna riga dal simbolo  $\bullet$ , con annessa motivazione.

È possibile correggere gli errori segnalati modificando le informazioni inserite direttamente dalla tabella Elenco Prodotti, senza dunque dover necessariamente ricaricare il file .xlsx modificato.

Il file caricato verrà mostrato dall'icona **e** nel campo **Foglio prodotti selezionato**.

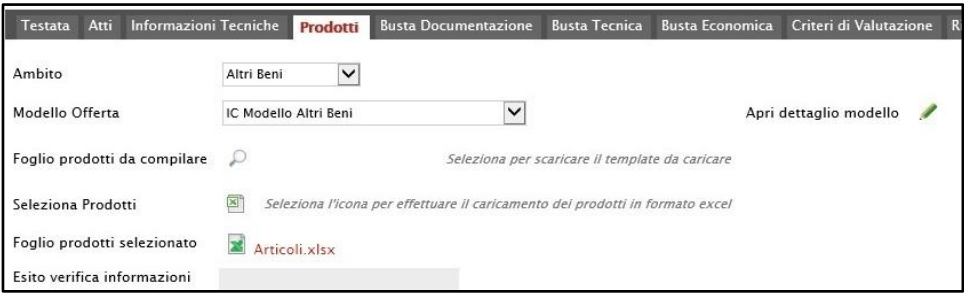

Figura 85: Prodotti - Foglio prodotti selezionato

### Lotti

Nella sezione Lotti, presente nel caso della procedura negoziata con invito multilotto, vanno inserite tutte le specifiche dei beni e servizi oggetto della procedura strutturata in più lotti a loro volta eventualmente suddivisi in voci (ed eventuali varianti).

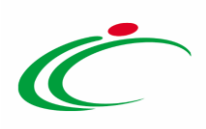

Cliccare sul comando Seleziona V e selezionare l'Ambito tra quelli proposti (Farmaci, Lavori, Dispositivi Medici, Altri Beni e Servizi).

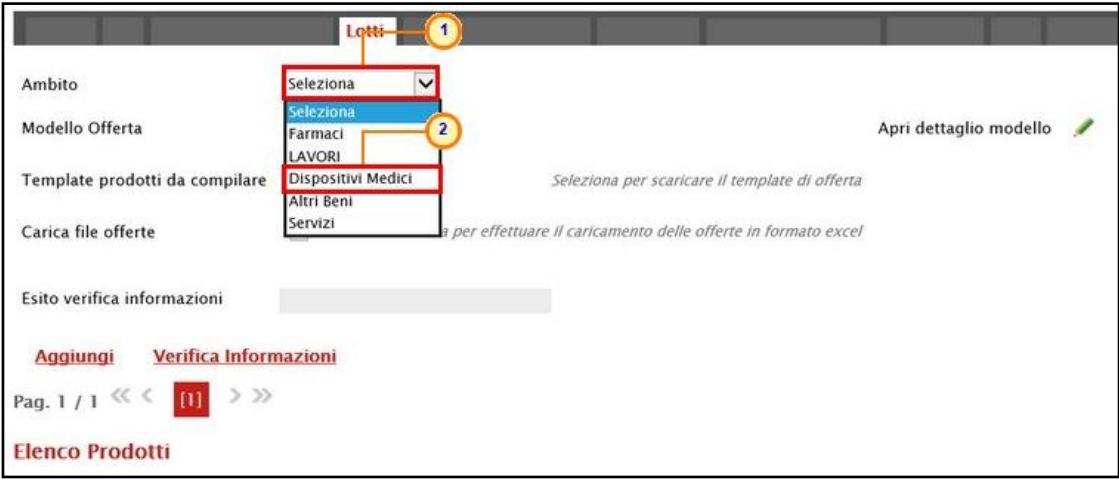

Figura 86: Lotti – Selezione Ambito

Successivamente, cliccare sul comando  $\frac{\mathsf{S}\text{-}B\mathsf{R}\text{-}B\mathsf{R}}{B\mathsf{R}}$  e, a seconda dell'Ambito precedentemente selezionato e dei modelli precaricati, selezionare il Modello Offerta tra quelli proposti.

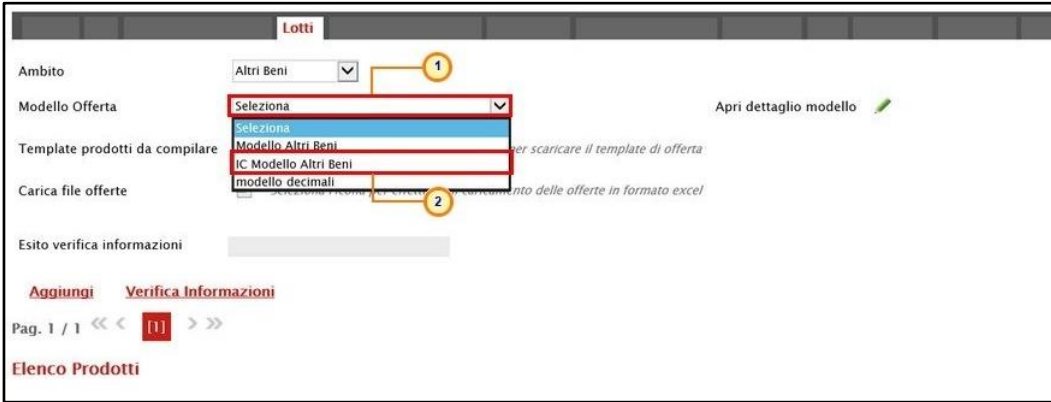

Figura 87: Lotti – Selezione Modello Offerta

Un messaggio di informazione a video confermerà l'operazione. Cliccare su  $\boxed{\circ\kappa}$  per chiudere il messaggio.

|                                |                                              | Protocollo  |                                                         |                   | Data Protocollo          |
|--------------------------------|----------------------------------------------|-------------|---------------------------------------------------------|-------------------|--------------------------|
|                                | anno.titolario.progressivo                   |             | ×                                                       |                   | $\overline{\phantom{a}}$ |
| Ambito<br>Modello Offerta      | Lotti<br>Altri Beni<br>IC Modello Altri Beni | $\check{ }$ | Informazione<br>Comando eseguito<br>correttamente<br>OK | dettaglio modello | $\overline{\phantom{a}}$ |
| Template prodotti da compilare |                                              |             |                                                         |                   |                          |

Figura 88: Lotti - Messaggio di conferma selezione modello offerta

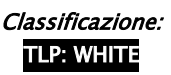

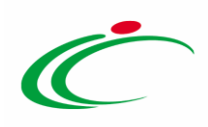

Selezionato il Modello Offerta, in fondo alla schermata verrà mostrata una tabella composta dalle voci e dagli attributi utili a specificare i beni ed i servizi oggetto della Procedura di Gara. In particolare, gli attributi previsti come "obbligatori" nel modello, per i quali è richiesta dunque la compilazione, verranno evidenziati dal simbolo "\*" nella relativa denominazione. Relativamente ai campi di tipo numerico, verrà data evidenza anche del numero dei decimali possibili durante l'imputazione.

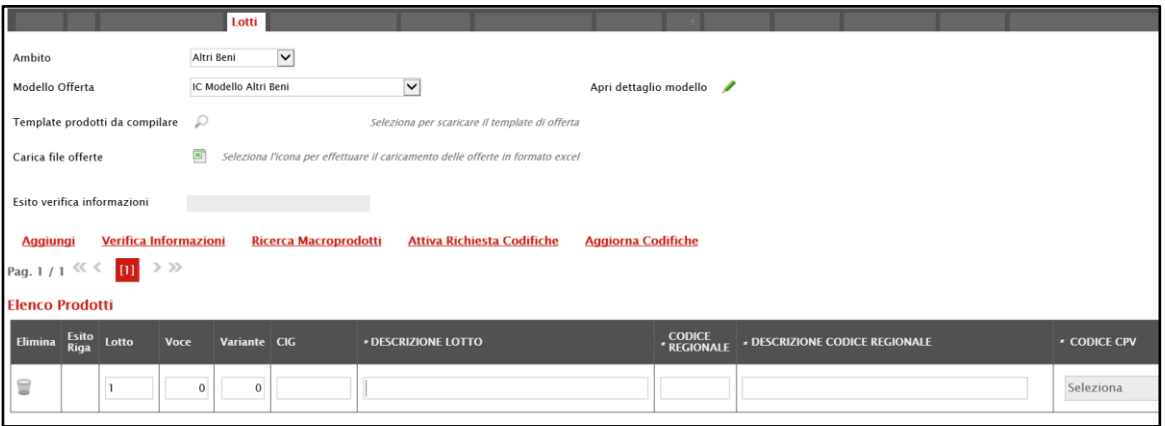

Figura 89: Lotti - Elenco Prodotti

Prima di procedere alla compilazione della tabella dei prodotti, è possibile personalizzare/modificare il modello selezionato, cliccando sull'apposito comando . Per maggiori dettagli, consultare il manuale "Specializzazione del modello di offerta".

La tabella Elenco Prodotti può essere compilata secondo due modalità:

1) direttamente a Sistema;

2) scaricando il Foglio prodotti da compilare in formato .xlsx.

#### Compilazione Elenco Prodotti a Sistema

È possibile compilare la tabella Elenco Prodotti direttamente a Sistema, inserendo le informazioni richieste per prodotto a seconda del modello selezionato. Tale modalità di compilazione è consigliata nel caso in cui si debbano caricare pochi lotti.

ATTENZIONE: di default la tabella Elenco Prodotti conterrà una riga al cui campo Lotto sarà automaticamente attribuito il valore "1" ed al cui campo Voce sarà automaticamente attribuito il valore "0", per facilitare la compilazione del primo lotto. Inoltre,

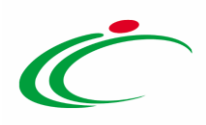

se in fase di predisposizione della sezione Testata sono state previste "Varianti" (mediante l'impostazione del relativo campo "Complesso" su "si"), nella tabella verrà mostrata anche la colonna "Variante", che indica la possibilità di avere più voci per uno stesso lotto, da considerare alternative tra loro nell'imputazione dell'Offerta da parte dell'Operatore Economico.

Compilare la tabella Elenco Prodotti secondo il modello di offerta, inserendo le informazioni necessarie come il numero del lotto e le relative voci, il CIG e tutti gli attributi definiti sul modello; le informazioni relative a lotto e lotto/voce possono variare a seconda delle personalizzazioni del modello.

In generale:

- nella prima riga sarà necessario indicare il "lotto" oggetto della Procedura di Gara, mentre nelle righe successive dovranno essere indicate tutte le voci e le varianti proprie di quel determinato lotto;

- l'informazione Lotto indica il numero del lotto cui le voci predisposte fanno riferimento. Per ciascun lotto, sarà necessario compilare il rispettivo campo inserendo i numeri in ordine progressivo (1, 2, 3, ecc.).

- la Voce "0" sarà attribuita automaticamente alla prima riga del Lotto; pertanto:

a) per le Voci inserite, relative allo stesso lotto, dovrai inserire i valori progressivi a partire da "1" (1, 2, 3, ecc.);

b) per ogni nuovo lotto aggiunto, il valore che dovrai immettere per la prima Voce dovrà essere sempre "0";

- per ciascuna Variante aggiunta ad una determinata voce, sarà necessario compilare il rispettivo campo inserendo numeri progressivi a partire da "1" (1, 2, 3, ecc.);

- il CIG andrà definito a livello di lotto; Nel dettaglio:

a) non è consentito l'inserimento di un CIG già utilizzato in altre gare. In caso contrario, al momento del "Verifica Informazioni", nel campo Esito Riga verrà data evidenza di tale anomalia che, tuttavia, non inibirà la pubblicazione della gara.

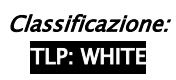

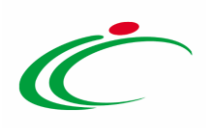

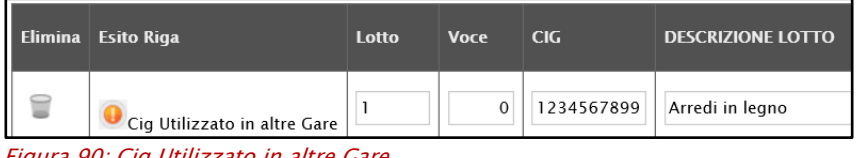

Figura 90: Cig Utilizzato in altre Gare

b) non è consentito l'inserimento di uno stesso CIG su diversi lotti. In caso contrario, al momento del "Verifica Informazioni", nel campo Esito Riga verrà data evidenza di tale errore che inibirà la pubblicazione della gara.

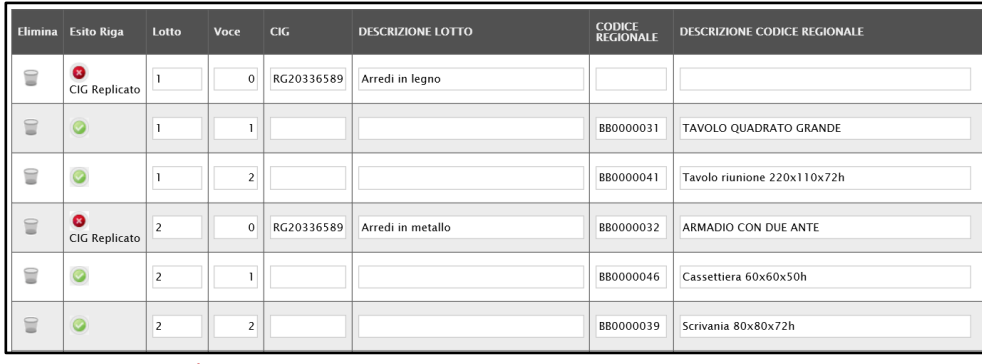

Figura 91: Cig replicato

- le informazioni CODICE REGIONALE, DESCRIZIONE CODICE REGIONALE andranno definite a livello di Voce. Nel caso in cui, in fase di indizione della Procedura, sia stato selezionato un Modello di Offerta che prevede la codifica dei Macroprodotti/Servizi, sarà possibile:

1) digitare negli appositi campi le informazioni richieste ove già note (CODICE REGIONALE, DESCRIZIONE CODICE REGIONALE e CPV);

2) ricercare i Macroprodotti/Servizi già codificati;

3) richiedere la codifica dei Macroprodotti/Servizi non codificati.

In tutti i casi evidenziati, per maggiori dettagli, consultare il manuale dedicato "Gestione Codifiche e Macroprodotti".

- tutte le altre informazioni andranno indicate a livello di Voce;

- è possibile inserire tutte le informazioni che si riterranno opportune, anche se facoltative;

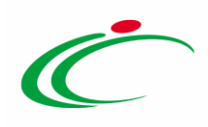

- nel caso in cui vengano inserite più voci, verrà automaticamente verificato che la somma del VALORE A BASE D'ASTA IVA ESCLUSA delle singole voci corrisponda al VALORE A BASE D'ASTA IVA ESCLUSA della riga inerente al lotto;

- per inserire un nuovo lotto, una o più voci di esso o una o più varianti di una voce, cliccare sul comando Aggiungi posizionato nella toolbar in alto nella schermata.

Per specificare il primo lotto, dal momento che le informazioni Lotto e Voce risultano essere già compilate di default, sarà sufficiente inserire le restanti informazioni richieste, a seconda del modello di offerta adottato.

|                                                 | Lotti                        |                                                                                |                             |                                     |                   |
|-------------------------------------------------|------------------------------|--------------------------------------------------------------------------------|-----------------------------|-------------------------------------|-------------------|
| Ambito                                          | $\checkmark$<br>Altri Beni   |                                                                                |                             |                                     |                   |
| Modello Offerta                                 | IC Modello Altri Beni        | $\check{ }$                                                                    | Apri dettaglio modello      |                                     |                   |
| Template prodotti da compilare $\mathcal{P}$    |                              | Seleziona per scaricare il template di offerta                                 |                             |                                     |                   |
| Carica file offerte                             | 図                            | Seleziona l'Icona per effettuare il caricamento delle offerte in formato excel |                             |                                     |                   |
| Esito verifica informazioni                     |                              |                                                                                |                             |                                     |                   |
| <b>Verifica Informazioni</b><br><b>Aggiungi</b> | <b>Ricerca Macroprodotti</b> | <b>Attiva Richiesta Codifiche</b>                                              | <b>Aggiorna Codifiche</b>   |                                     |                   |
| $>$ $>$<br>Pag. $1/1$ $\ll$ $\le$<br>[1]        |                              |                                                                                |                             |                                     |                   |
| <b>Elenco Prodotti</b>                          |                              |                                                                                |                             |                                     |                   |
| Esito<br>Riga<br>Elimina<br>Lotto<br>Voce       | Variante CIG                 | <b>DESCRIZIONE LOTTO</b>                                                       | <b>CODICE<br/>REGIONALE</b> | <b>DESCRIZIONE CODICE REGIONALE</b> | <b>CODICE CPV</b> |
| €                                               | $\mathbf{0}$<br>$\mathbf{0}$ |                                                                                |                             |                                     | Seleziona         |

Figura 92: Lotti - Compilazione tabella Elenco Prodotti a Sistema

Per inserire una voce relativa ad un determinato lotto, cliccare sul comando Aggiungi posizionato nella toolbar in alto nella schermata e compilare, nella riga che verrà aggiunta, il numero del Lotto a cui fa riferimento la voce, il numero della Voce (ricordando che è necessario compilare il campo Voce inserendo numeri progressivi a partire da "1"), e tutte le altre informazioni richieste a livello di "voce".

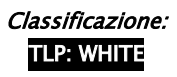

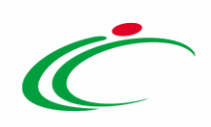

|                                               | Lotti                                                        |                                                                                |                                   |                                     |                   |
|-----------------------------------------------|--------------------------------------------------------------|--------------------------------------------------------------------------------|-----------------------------------|-------------------------------------|-------------------|
| Ambito                                        | $\check{ }$<br>Altri Beni                                    |                                                                                |                                   |                                     |                   |
| Modello Offerta                               | IC Modello Altri Beni                                        | $\vee$                                                                         | Apri dettaglio modello            |                                     |                   |
| Template prodotti da compilare 2              |                                                              | Seleziona per scaricare il template di offerta                                 |                                   |                                     |                   |
| Carica file offerte                           | 四                                                            | Seleziona l'icona per effettuare il caricamento delle offerte in formato excel |                                   |                                     |                   |
| Esito verifica informazioni                   |                                                              |                                                                                |                                   |                                     |                   |
| Verifica Informazioni<br><b>Aggiungi</b>      | <b>Ricerca Macroprodotti</b>                                 | <b>Attiva Richiesta Codifiche</b>                                              | <b>Aggiorna Codifiche</b>         |                                     |                   |
| $>$ $>$<br>Pag. $1/1$ $\ll$ $\ll$ $\ll$ $\ll$ |                                                              |                                                                                |                                   |                                     |                   |
| <b>Elenco Prodotti</b>                        |                                                              |                                                                                |                                   |                                     |                   |
| Esito<br>Riga<br>Elimina<br>Lotto<br>Voce     | Variante CIG                                                 | <b>DESCRIZIONE LOTTO</b>                                                       | <b>CODICE</b><br><b>REGIONALE</b> | <b>DESCRIZIONE CODICE REGIONALE</b> | <b>CODICE CPV</b> |
| t<br>$\mathbf{1}$                             | 1234567891<br>$\mathbf{O}$<br>$\mathbf{0}$<br>$\overline{2}$ | <b>SERVIZI DI GESTIONE</b>                                                     |                                   |                                     | Seleziona         |
| T                                             |                                                              |                                                                                |                                   |                                     | Seleziona         |

Figura 93: Lotti - Compilazione tabella Elenco Prodotti a Sistema - lotto/voce

Per inserire un nuovo lotto, cliccare sul comando **Aggiungi** posizionato nella toolbar in alto nella schermata e compilare, nella riga che verrà aggiunta, il numero del Lotto (progressivo rispetto al numero del lotto precedente) e tutte le informazioni richieste.

|                     | Verifica Informazioni<br>Ricerca Macroprodotti<br><b>Attiva Richiesta Codifiche</b><br><b>Aggiorna Codifiche</b><br>Aggiung<br>$>$ $\gg$<br>Pag. 1/1 $\ll$ $\lt$<br>m<br><b>Elenco Prodotti</b> |  |            |              |            |                          |                                   |                                                      |                      |  |  |  |  |
|---------------------|----------------------------------------------------------------------------------------------------|--|------------|--------------|------------|--------------------------|-----------------------------------|------------------------------------------------------|----------------------|--|--|--|--|
| Elimina Esito Lotto |                                                                                                    |  | Voce       | Variante CIG |            | <b>DESCRIZIONE LOTTO</b> | <b>CODICE</b><br><b>REGIONALE</b> | DESCRIZIONE CODICE REGIONALE                         | <b>CODICE CPV</b>    |  |  |  |  |
| 冒                   |                                                                                                    |  | $\theta$   | $^{\circ}$   | 1234567891 | SERVIZI DI GESTIONE      |                                   |                                                      | Seleziona            |  |  |  |  |
| T                   |                                                                                                    |  |            | $\circ$      |            |                          | BB0000052                         | Consulenza ed assistenza tecnica specialistica       | 72220000-3 - Servizi |  |  |  |  |
| ₽                   |                                                                                                    |  | $\Omega^2$ | $\theta$     |            |                          |                                   | Gestione e manutenzione di attrezzature informatiche | 72514300-4 - Servizi |  |  |  |  |
| $\equiv$            |                                                                                                    |  | $\circ$    |              |            |                          |                                   |                                                      | Seleziona            |  |  |  |  |

Figura 94: Lotti - Compilazione tabella Elenco Prodotti a Sistema - Lotto

Per indicare la variante a livello di "voce", dopo aver indicato il numero del Lotto e della Voce di riferimento, inserire il numero della Variante della voce.

ATTENZIONE: nell'esempio che segue viene specificata la variante "1" e "2" per la Voce "1" del Lotto "2". Inoltre, come nel caso della definizione di una voce che non prevede variazioni, sarà necessario indicare le informazioni obbligatorie.

L'operatore economico potrà presentare l'offerta su una sola delle varianti proposte, le altre varianti dovranno essere eliminate.

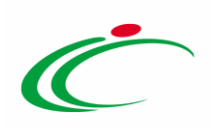

|          | <b>Aggiungi</b><br><b>Verifica Informazioni</b><br><b>Ricerca Macroprodotti</b><br><b>Attiva Richiesta Codifiche</b><br><b>Aggiorna Codifiche</b><br>$>$ $>$<br>Pag. 1 / 1 $<<$ [11]<br><b>Elenco Prodotti</b> |                |                         |                         |            |                               |                                   |                                                      |                   |  |  |  |  |
|----------|----------------------------------------------------------------------------------------------------|----------------|-------------------------|-------------------------|------------|-------------------------------|-----------------------------------|------------------------------------------------------|-------------------|--|--|--|--|
| Elimina  | Esito<br>Riga                                                                                                    | Lotto          | Voce                    | Variante CIG            |            | <b>DESCRIZIONE LOTTO</b>      | <b>CODICE</b><br><b>REGIONALE</b> | <b>DESCRIZIONE CODICE REGIONALE</b>                  | <b>CODICE CPV</b> |  |  |  |  |
| $\equiv$ |                                                                                                    |                | $\circ$                 | $\mathbf 0$             | 1234567891 | <b>SERVIZI DI GESTIONE</b>    |                                   |                                                      | Seleziona         |  |  |  |  |
| $\Xi$    |                                                                                                    |                |                         | $\ddot{\mathbf{0}}$     |            |                               | BB0000052                         | Consulenza ed assistenza tecnica specialistica       | 72220000-         |  |  |  |  |
| $\equiv$ |                                                                                                    |                | $\overline{\mathbf{2}}$ | $\mathbf{0}$            |            |                               |                                   | Gestione e manutenzione di attrezzature informatiche | 72514300-4        |  |  |  |  |
| $\Xi$    |                                                                                                    | $\overline{2}$ | $\mathbf{0}$            | $\Omega$                | 1234567891 | FORNITURA HARDWARE E SOFTWARE |                                   |                                                      | Seleziona         |  |  |  |  |
| $\equiv$ |                                                                                                    | $\overline{2}$ | I.                      |                         |            |                               | BB0000002                         | Personal Computer Notebook ultraleggeri Nero         | 30213100-         |  |  |  |  |
| $\equiv$ |                                                                                                    | $\overline{2}$ | п                       | $\overline{\mathbf{z}}$ |            |                               | BB0000002                         | Personal Computer Notebook ultraleggeri Grigio       | 30213100-         |  |  |  |  |

Figura 95: Lotti - Compilazione tabella Elenco Prodotti a Sistema - Variante Voce

Per maggiori approfondimenti in merito al completamento delle informazioni richieste, consultare il paragrafo "[Approfondimento attributi modello](#page-70-0)".

ATTENZIONE: se previsti nel modello selezionato, verranno visualizzati anche gli attributi "IMPORTO PER ATTUAZIONE SICUREZZA" e "IMPORTO OPZIONI". In caso contrario, è sempre possibile definirli nel modello secondo le modalità descritte nel manuale "Configurazione modello di offerta". In generale, se presenti gli attributi indicati, la somma dell'"IMPORTO OPZIONI" e dell'"IMPORTO PER ATTUAZIONE SICUREZZA" indicati per i lotti, deve corrispondere ai rispettivi Importo Opzioni e importo Oneri sicurezza no ribasso nella sezione "Testata". È infatti prevista la verifica della coerenza degli importi indicati a seguito del "Verifica Informazioni".

Inoltre, se per la procedura di gara è stata prevista la richiesta dei CIG su SATER, il valore Importo lotto presente sul documento di richiesta del CIG, corrisponde alla somma della Base asta del lotto + Importo opzioni + Importo per attuazione della sicurezza. Questi ultimi due importi alimentano inoltre le rispettive colonne Di Cui Per Opzioni e Di Cui Per Attuazione Della Sicurezza nel documento di richiesta CIG. Parimenti, nel caso in cui la richiesta del CIG non venga effettuata attraverso SATER, vengono recuperate (attraverso i comandi disponibili), per tutti i lotti, le informazioni Base Asta, Importo opzioni e Importo per attuazione della sicurezza.

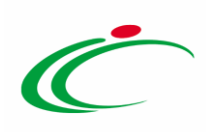

|          | Nascondi <sup>₩</sup><br>Visualizza v<br>Aggiungi attributo<br><b>Esporta in xls</b>                                                                                                    |                          |                                          |                                             |                                       |                           |                      |                  |           |                     |              |                                   |                         |                             |                     |                                   |                   |         |                              |  |  |
|----------|----------------------------------------------------------------------------------------------------|--------------------------|------------------------------------------|---------------------------------------------|---------------------------------------|---------------------------|----------------------|------------------|-----------|---------------------|--------------|-----------------------------------|-------------------------|-----------------------------|---------------------|-----------------------------------|-------------------|---------|------------------------------|--|--|
|          |                                                                                                    |                          | Attributi da usare nelle fasi della gara |                                             |                                       |                           |                      |                  |           |                     |              |                                   |                         |                             |                     |                                   |                   |         |                              |  |  |
|          | $\Pi_{\cdots}$ Già                                                                                                    | Su                       | <b>Attributo</b>                         |                                             | <b>Descrizione Attributo</b>          | <b>Numero</b><br>Decimali |                      | <b>Tipo File</b> |           | <b>Lotto / Voce</b> |              | <b>Bando/Appalto</b><br>Specifico | <b>Offerta Tecnica</b>  | <b>Offerta</b><br>Economica | Conformita<br>Lista | <b>Conformita Dett. Contratto</b> |                   |         | Perfezionamento<br>Contratto |  |  |
| ₩        | $\;$                                                                                                    | $\Delta$                 | Text - DESCRIZIONE                       | $\checkmark$                                | <b>DESCRIZIONE</b>                    |                           |                      |                  |           | Lotto / Voce V      |              | Obbligatorio ₩                    | Lettura v               | Lettura v                   | Lettura V           | $\;$ $\;$<br>Lettura              | Scrittura v       | Lettura | $\check{\phantom{a}}$        |  |  |
| $\equiv$ | $\overline{\phantom{a}}$                                                                                                    | $\mathcal{A}_1$          |                                          | Number - VALORE A BASE D'ASTA IVA ESCLUSA ~ | VALORE A BASE D'ASTA IVA ESCLUSA      | $\sim$                    | $\ddot{}$            |                  | Voce      |                     | $\checkmark$ | Obbligatorio ~                    | Lettura<br>$\mathbf{v}$ | Lettura v                   | $\checkmark$        | $\checkmark$                      | Lettura<br>$\vee$ | Lettura | $\sim$                       |  |  |
| ₩        | $\sim$                                                                                                    | $\mathcal{A}_1$          | Number - % RIBASSO                       | $\checkmark$                                | % RIBASSO                             | $\overline{2}$            | $\check{}$           |                  | Voce      |                     | $\checkmark$ | $\checkmark$                      | $\checkmark$            | Obbligatorio V              | $_{\rm v}$          | $\check{~}$                       | Scrittura v       | Lettura | $\checkmark$                 |  |  |
| $\equiv$ | $\overline{\phantom{a}}$                                                                                                    | $\mathcal{A}_n$          |                                          | Number - IMPORTO PER ATTUAZIONE SICUREZZA V | IMPORTO DI CUI ONERI PER LA SICUREZZA | $\overline{2}$            | $\ddot{\phantom{1}}$ |                  | Lotto     |                     | $\check{}$   | Scrittura<br>$\sim$               | $\check{~}$             | Lettura<br>$\checkmark$     | $\check{~}$         | $\check{~}$                       | Scrittura v       |         | $\checkmark$                 |  |  |
| ₩        | $\sim$                                                                                                    | $\mathcal{A}_1$          | Number - IMPORTO OPZIONI                 | $\checkmark$                                | IMPORTO DI CUI PER OPZIONI            | $\overline{2}$            | $\checkmark$         |                  | Lotto     |                     | $\checkmark$ | Scrittura<br>$\sim$               | $\check{~}$             | $\checkmark$<br>Lettura     | $\checkmark$        | $\check{~}$                       | Scrittura v       |         | $\checkmark$                 |  |  |
| $\equiv$ | $\overline{\phantom{a}}$                                                                                                    | $\Delta$                 | Attach - ALLEGATO 1                      | $\check{~}$                                 | ALLEGATO TECNICO                      |                           |                      | 5 Se             | $\sim$    | Lotto               | $\check{~}$  | $\check{~}$                       | Scrittura<br>$\check{}$ | $\checkmark$                | $\check{~}$         | $\check{~}$                       | $\check{ }$       |         | $\check{~}$                  |  |  |
| €        | $\mathbf{v}$                                                                                                    | $\Delta$                 | Attach - ALLEGATO 2                      | $\checkmark$                                | LISTA OFFERTA PREZZI                  |                           |                      | 5 Se             | Lotto     |                     | $\checkmark$ | $\checkmark$                      | $\checkmark$            | Scrittura<br>$\checkmark$   | $\check{~}$         | $\check{~}$                       | $\checkmark$      |         | $\checkmark$                 |  |  |
|          | Busta Documentazione Elenco Lotti Criteri di Valutazione Prev Riferimenti Note Cronologia Documenti Offerte Ricevute Allega<br>Testata Atti Requisiti Informazioni Tecniche Lotti<br>Ambito<br>LAVORI<br>$\check{~}$<br>Testata Atti Requisiti Informazioni Tecniche Lotti Busta-Documentazione Elenco-Lotti Criteri di-Valutazione-Prev Riferimenti Note Cronok<br>Modello Offerta<br>$\check{~}$<br>Apri dettaglio modello<br>Foglio prodotti da compilare D Seleziona per scaricare il template da caricare<br>Importi<br>[8] Seleziona l'icona per effettuare il caricamento dei prodotti in formato excel<br>Seleziona Prodotti<br>'Importo Base Asta €<br>Importo Appalto €<br>Importo Opzioni €<br>'Oneri sicurezza no ribasso €<br>*Iva<br>500,000.00<br>545,000.00<br>15,000.00<br>30.000,00<br>Iva Esclusa ~<br>Foglio prodotti selezionato<br>Esito verifica informazioni<br>Aggiungi Verifica Informazioni<br><b>Elenco Prodotti</b><br>Importo Di Cui Oneri<br>Per La Sicurezza ( 2<br>Dec. )<br>* VALORE A BASE<br>Importo Di Cui Per<br>Opzioni (2 Dec. )<br>Elimina Esito Lotto<br><b>CIG</b><br>* DESCRIZIONE<br>D'ASTA IVA<br>ESCLUSA (2 Dec.)<br>Voce |                          |                                          |                                             |                                       |                           |                      |                  |           |                     |              |                                   |                         |                             |                     |                                   |                   |         |                              |  |  |
| ≘        |                                                                                                    |                          | $\Omega$                                 | <b>Edificio A</b>                           |                                       |                           | 250.000,00           |                  | 15.000,00 |                     |              | 5.000,00                          |                         |                             |                     |                                   |                   |         |                              |  |  |
| ₽        |                                                                                                    | $\overline{\phantom{a}}$ | $\Omega$                                 | Edificio B                                  |                                       |                           | 150.000,00           |                  | 10.000,00 |                     |              | 5.000,00                          |                         |                             |                     |                                   |                   |         |                              |  |  |
| ₩        |                                                                                                    | 3                        | $\circ$                                  | <b>Edificio C</b>                           |                                       |                           | 100.000,00           |                  | 5.000,00  |                     |              | 5.000,00                          |                         |                             |                     |                                   |                   |         |                              |  |  |
|          |                                                                                                    |                          |                                          |                                             |                                       |                           |                      |                  |           |                     |              |                                   |                         |                             |                     |                                   |                   |         |                              |  |  |

Figura 96: Importo Opzioni e Importo per attuazione della sicurezza

In generale, completata la tabella con tutte le informazioni, cliccare sul comando Verifica Informazioni.

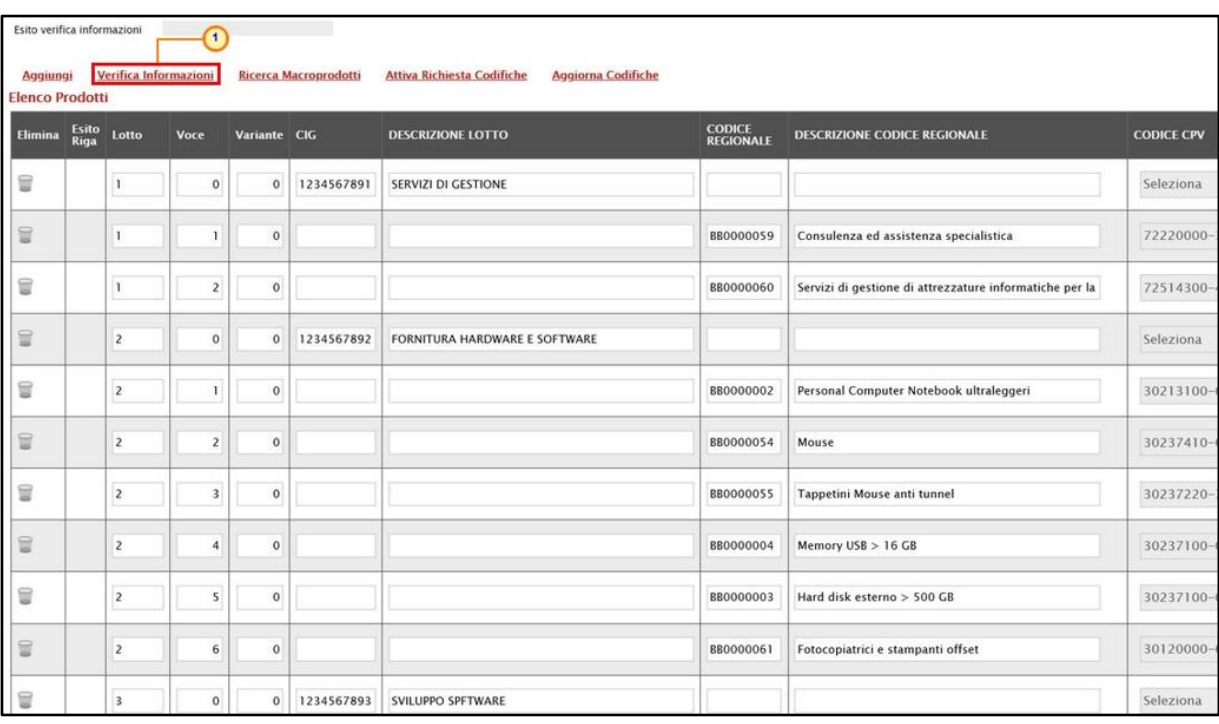

Figura 97: Lotti - Compilazione tabella Elenco Prodotti a Sistema - Verifica Informazioni

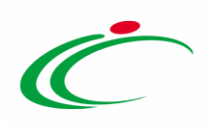

Il Sistema verificherà la presenza di eventuali anomalie nella compilazione della tabella Elenco Prodotti e, nel caso in cui non sia presente alcun errore, un messaggio di informazione a video confermerà l'operazione. Cliccare su **per chiudere il messaggio.** 

| Aggiungi<br>Pag. $1 / 1$ $\ll \ll$<br><b>Elenco Prodotti</b> |         | Esito verifica informazioni<br>m | Verifica Informazioni<br>3 33 |              | Ricerca Macroprodotti | Attiva Richiesta Cod          | $\left( \mathbf{i} \right)$ | Informazione<br>Verifica Informazioni<br>esequito correttamente | $\mathbf{x}$                                            |                                                                 |
|--------------------------------------------------------------|---------|----------------------------------|-------------------------------|--------------|-----------------------|-------------------------------|-----------------------------|-----------------------------------------------------------------|---------------------------------------------------------|-----------------------------------------------------------------|
| Elimina Esito Lotto                                          |         |                                  | Voce                          | Variante CIG |                       | <b>DESCRIZIONE LOTTO</b>      |                             |                                                                 | <b>NE CODICE REGIONALE</b><br>OK                        | <b>CODICE CPV</b>                                               |
| 18                                                           | $\circ$ |                                  | $\Omega$                      | $\Omega$     | 1234567891            | SERVIZI DI GESTIONE           |                             |                                                                 |                                                         | Seleziona                                                       |
| 18                                                           | o       |                                  |                               | $\Omega$     |                       |                               |                             | B80000059                                                       | Consulenza ed assistenza specialistica                  | 72220000-3 - Servizi di consulenza in sistemi                   |
| 18                                                           | $\circ$ | n                                |                               | $\Omega$     |                       |                               |                             | B80000060                                                       | Servizi di gestione di attrezzature informatiche per la | 72514300-4 - Servizi di gestione di nttrozzato<br>$rac{1}{10R}$ |
|                                                              | $\circ$ | ×                                | $\circ$                       | 0            | 1234567892            | FORNITURA HARDWARE E SOFTWARE |                             |                                                                 |                                                         | Seleziona                                                       |

Figura 98: Lotti - Messaggio Verifica informazioni eseguito correttamente

La corretta compilazione della riga della tabella Elenco Prodotti verrà segnalata dal simbolo nella colonna Esito Riga.

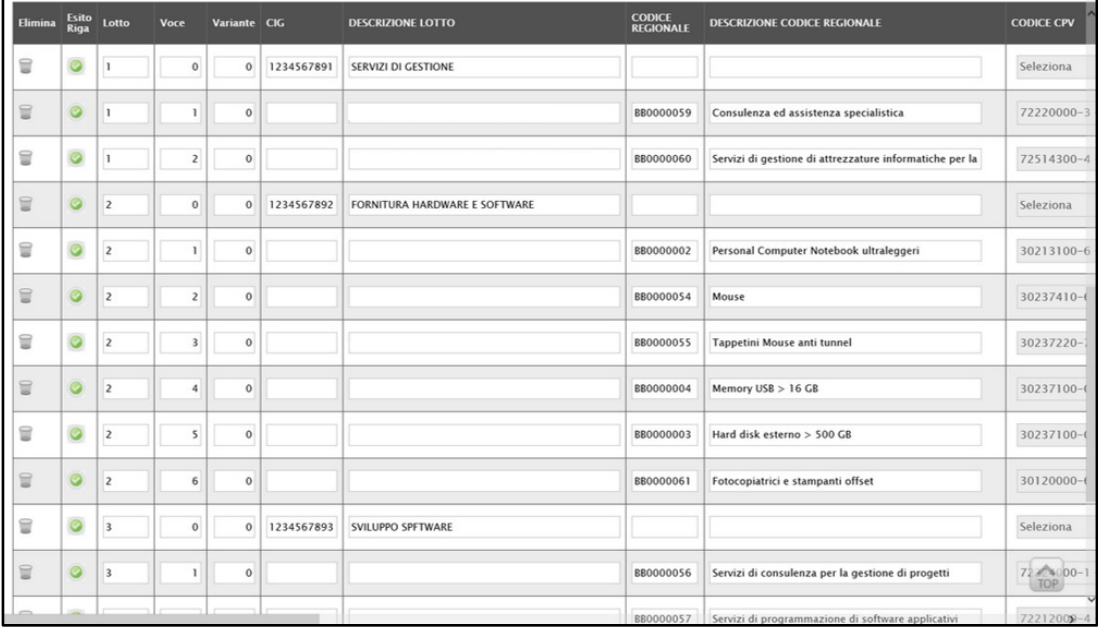

Figura 99: Lotti - Verifica Informazioni - Esito Riga positivo

In caso di anomalie, verrà alimentato anche il campo Esito verifica informazioni predisposto al di sopra della tabella Elenco Prodotti con l'esito negativo della verifica. In particolare, nel caso in cui nella compilazione della tabella Elenco Prodotti siano stati commessi errori, eventuali anomalie verranno segnalate nella colonna Esito di ciascuna riga dal simbolo , con annessa motivazione. Un messaggio di informazione a video notificherà la presenza di tali anomalie. Cliccare su  $\frac{1}{2}$  per chiudere il messaggio.

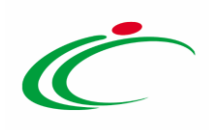

|                                    | Testata Atti Informazioni Tecniche              | Lotti                                                |                       |                    |      | Busta Documentazione Elenco Lotti Criteri di Valutazione Prev Riferimenti Note Cronologia Documenti Offerte Ricevute Allegati Rettifiche, Prorog |              |                            |           |                               |
|------------------------------------|-------------------------------------------------|------------------------------------------------------|-----------------------|--------------------|------|----------------------------------------------------------------------------------------------------|--------------|----------------------------|-----------|-------------------------------|
| Ambito                             |                                                 | Altri Beni<br>۰                                      |                       |                    |      |                                                                                                    |              |                            |           |                               |
| Modello Offerta                    |                                                 | IC Modello Altri Beni - Contratto PDG                |                       | $\pmb{\mathrm{v}}$ |      | Apri dettaglio modello                                                                                                    |              |                            |           |                               |
|                                    | Foglio prodotti da compilare                    | D<br>Seleziona per scaricare il template da caricare |                       |                    |      |                                                                                                    |              |                            |           |                               |
| Seleziona Prodotti                 |                                                 | 催                                                    |                       |                    |      | Seleziona l'icona per effettuare il caricamento dei prodotti in formato excel                                                                    |              |                            |           |                               |
|                                    | Foglio prodotti selezionato                     |                                                      |                       |                    |      |                                                                                                    |              |                            |           |                               |
|                                    | Esito verifica informazioni                     | $\circ$<br>Il Foglio Prodotti presenta anomalie      |                       |                    |      |                                                                                                    |              |                            |           |                               |
|                                    |                                                 |                                                      |                       |                    |      |                                                                                                    |              |                            |           |                               |
| Aggiungi<br><b>Elenco Prodotti</b> | Verifica Informazioni                           |                                                      | Ricerca Macroprodotti |                    |      | <b>Attiva Richiesta Codifiche</b><br><b>Aggiorna Codifiche</b>                                                                                   |              |                            |           |                               |
|                                    | Elimina Esito Riga                              |                                                      | Lotto                 | Voce               | CIG. |                                                                                                    |              | <b>CODICE</b><br>REGIONALE |           | DESCRIZIONE CODICE REGIONALE  |
|                                    |                                                 |                                                      |                       |                    |      | $\boldsymbol{\varkappa}$                                                                                                    |              |                            |           |                               |
| ₩                                  |                                                 |                                                      | 1                     | $\overline{0}$     | 12   | Informazione<br>Ci sono anomalie da                                                                                                    |              |                            |           |                               |
| 2                                  | $\circ$                                         |                                                      |                       |                    |      | correggere nell'Elenco<br>Prodotti. Dopo aver<br>cliccato su ok verificare                                                                       |              |                            | 880000031 | TAVOLO QUADRATO GRANDE        |
|                                    |                                                 |                                                      |                       |                    |      | la tabella sottostante e                                                                                                    |              |                            |           |                               |
| U                                  | $\infty$<br>UM OCCETTO INIZIATIVA obbligatorio. |                                                      |                       | $\overline{2}$     |      | correggere i dati<br>seguendo le indicazioni                                                                                                    |              |                            | BB0000041 | Tavolo riunione 220x110x72h   |
| U                                  | G                                               |                                                      |                       | 3                  |      | della colonna Esito Riga                                                                                                    | $\mathbf{I}$ |                            | BB0000039 | Scrivania 80x80x72h           |
|                                    |                                                 |                                                      |                       |                    |      | OK                                                                                                    |              |                            |           |                               |
| ₩                                  |                                                 |                                                      |                       | $\overline{4}$     |      |                                                                                                    |              |                            | BB0000040 | Angolo di raccordo 90° 80x72h |
|                                    |                                                 |                                                      |                       |                    |      |                                                                                                    |              |                            |           |                               |

Figura 100: Lotti - Verifica Informazioni – Messaggio presenza anomalie

Correggere gli errori evidenziati modificando le informazioni imputate. Infine, ripetere la verifica cliccando sul comando Verifica Informazioni. In particolare, nella colonna Esito Riga per gli errori relativi ai campi definiti come "obbligatori" nel modello di gara - la denominazione del campo oggetto d'errore viene evidenziata in rosso. Per focalizzarsi direttamente sul campo a cui fa riferimento l'errore, cliccare sulla corrispondente DENOMINAZIONE.

|                        | Testata Atti Informazioni Tecniche Lotti       |                                       |                |                                                 |                                                                               | Busta Documentazione Elenco Lotti Criteri di Valutazione Prev Riferimenti Note Cronologia Documenti Offerte Ricevute Allegati Rettifiche, Prorog |                          |                            |                               |                   |
|------------------------|------------------------------------------------|---------------------------------------|----------------|-------------------------------------------------|-------------------------------------------------------------------------------|----------------------------------------------------------------------------------------------------|--------------------------|----------------------------|-------------------------------|-------------------|
| Ambito                 | Altri Beni                                     | ٠                                     |                |                                                 |                                                                               |                                                                                                    |                          |                            |                               |                   |
| Modello Offerta        |                                                | IC Modello Altri Beni - Contratto PDG |                |                                                 | $\cdot$                                                                       | Apri dettaglio modello                                                                                                    | $\overline{\phantom{a}}$ |                            |                               |                   |
|                        | D<br>Foglio prodotti da compilare              |                                       |                | Seleziona per scaricare il template da caricare |                                                                               |                                                                                                    |                          |                            |                               |                   |
| Seleziona Prodotti     | $\left\langle \mathbf{H}\right\rangle$         |                                       |                |                                                 | Seleziona l'icona per effettuare il caricamento dei prodotti in formato excel |                                                                                                    |                          |                            |                               |                   |
|                        | Foglio prodotti selezionato                    |                                       |                |                                                 |                                                                               |                                                                                                    |                          |                            |                               |                   |
|                        | ۰<br>Esito verifica informazioni               | Il Foglio Prodotti presenta anomalie  |                |                                                 |                                                                               |                                                                                                    |                          |                            |                               |                   |
| Aggiungi               | Verifica Informazioni                          |                                       |                | Ricerca Macroprodotti                           | <b>Attiva Richiesta Codifiche</b>                                             | <b>Aggiorna Codifiche</b>                                                                                                    |                          |                            |                               |                   |
| <b>Elenco Prodotti</b> |                                                |                                       |                |                                                 |                                                                               |                                                                                                    |                          |                            |                               |                   |
|                        | Elimina Esito Riga                             |                                       | Lotto          | Voce                                            | $\alpha$                                                                      | <b>DESCRIZIONE LOTTO</b>                                                                                                    |                          | <b>CODICE</b><br>REGIONALE | DESCRIZIONE CODICE REGIONALE  | <b>CODICE CPV</b> |
| ₩                      |                                                |                                       | 1              | $\Omega$                                        | 1248596333                                                                    | Arredi in legno                                                                                                    |                          |                            |                               | Seleziona         |
| Ξ                      | o<br>$\blacksquare$                            |                                       |                |                                                 |                                                                               |                                                                                                    |                          | 880000031                  | TAVOLO QUADRATO GRANDE        | 39150000-8 - Arre |
| ₩                      | $\bullet$<br>IMERICAN TO INFASTMA bbligatorio. |                                       |                | $\mathbf{2}$                                    |                                                                               |                                                                                                    |                          | 880000041                  | Tavolo riunione 220x110x72h   | 39000000-2 - Mot  |
| 冒                      |                                                |                                       |                |                                                 |                                                                               |                                                                                                    |                          | BB0000039                  | Scrivania 80x80x72h           | 39000000-2 - Mot  |
| ₩                      | Ø                                              |                                       |                |                                                 |                                                                               |                                                                                                    |                          | BB0000040                  | Angolo di raccordo 90° 80x72h | 39000000-2 - Mot  |
| 冒                      | ø                                              |                                       | $\overline{2}$ | $\Omega$                                        | 1245986325                                                                    | Arredi in metallo                                                                                                    |                          |                            |                               | Seleziona         |
| ₩                      | o                                              |                                       | $\overline{z}$ |                                                 |                                                                               |                                                                                                    |                          | BB0000046                  | Cassettiera 60x60x50h         | 39000000-2 - Mob  |

Figura 101: Lotti - Verifica Informazioni - Esito Riga negativo

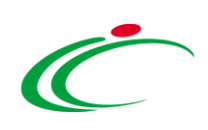

| <b>VOLUME</b> | <b>ALTRE CARATTERISTICHE</b>       | UM OGGETTO INIZIATIVA                           | <b>QUANTITA'</b> | VALORE A BASE<br>D'ASTA IVA<br>ESCLUSA | <b>CERTIFICAZIONI</b>                     |
|---------------|------------------------------------|-------------------------------------------------|------------------|----------------------------------------|-------------------------------------------|
|               |                                    | $\ldots$                                        |                  | 70.000                                 | $\mathbb{Z}_{\geq 0}$<br>0 Selezionati    |
|               |                                    | <b>CONTRACTOR</b><br>Lotto<br>$\sim$<br>1/23322 |                  |                                        | $\overline{\phantom{a}}$<br>0 Selezionati |
|               |                                    | $\cdots$                                        | 100              |                                        | $\sim$<br>0 Selezionati                   |
|               |                                    | PEZZO<br>$\sim$                                 | 100              |                                        | $\ldots$<br>0 Selezionati                 |
|               |                                    | PEZZO<br>$\cdots$                               | 100              |                                        | $\cdots$<br>0 Selezionati                 |
|               | 4 ANTE - 2 INFERIORI - 2 SUPERIORI | Lotto<br><b>SOFT</b>                            |                  | 60.000                                 | $\cdots$<br>0 Selezionati                 |
|               |                                    | PEZZO<br>$\mathbf{v}$                           | 100              |                                        | $\ldots$<br>0 Selezionati                 |
|               |                                    | PEZZO<br>Date: 0                                | 100              |                                        | 0 Selezionati<br><br><b>MARKET</b>        |

Figura 102: Lotti - Verifica Informazioni - Esito Riga negativo - Focus campo

In particolare, nel caso di articoli che fanno riferimento ad ambiti misti, non è considerato errore l'assenza delle informazioni che, seppur obbligatorie nel modello della procedura, non sono necessarie per la riga di prodotto/servizio relativo ad un ambito diverso. Nell'esempio che segue, per il servizio indicato alla voce 3, non è richiesta come obbligatoria l'informazione CND (obbligatoria invece per i dispositivi medici).

| <b>Elenco Prodotti</b> |                       |          |            |                           |                  |                                                   |                                                           |          |
|------------------------|-----------------------|----------|------------|---------------------------|------------------|---------------------------------------------------|-----------------------------------------------------------|----------|
| Elimina Esito Lotto    |                       | Voce CIG |            | * DESCRIZIONE LOTTO       |                  | * CODICE REGIONALE * DESCRIZIONE CODICE REGIONALE | * CND                                                     |          |
| 旨                      | ಀ                     | $\Omega$ | 0123654789 | <b>DISPOSITIVI MEDICI</b> |                  |                                                   | Seleziona                                                 | $\cdots$ |
| $\Box$                 | v                     |          |            |                           | <b>BD0000007</b> | MEDICAZIONI IMBOTTITE PRONTE PER DITA, STERILI    | M03030201 - MAGLIE TUBULARI                               | $\cdots$ |
| €                      | $\bullet$             |          |            |                           | BD0000182        | APPARECCHIO ECOGRAFICO MULTIFUNZIONE              | Z110310 - SISTEMI POLIFUNZIONALI PER RADIOLOGIA TRADIZION | u.       |
| $\Box$                 | $\tilde{\phantom{a}}$ |          |            |                           | BS0000014        | Servizio di Assistenza Tecnica on-site H24        | Seleziona                                                 | $\cdots$ |

Figura 103: Elenco Prodotti - Ambiti Misti

Inoltre, nel caso in cui nel modello siano stati previsti dei vincoli per un determinato attributo, non rispettati in fase di compilazione della tabella Elenco Prodotti, questi verranno evidenziati come anomalie nella colonna Esito Riga, come mostrato dall'immagine che segue. Posizionandosi con il cursore sulla relativa icona  $\Omega$  verrà mostrato il dettaglio del vincolo definito.

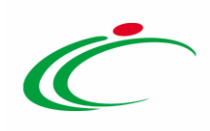

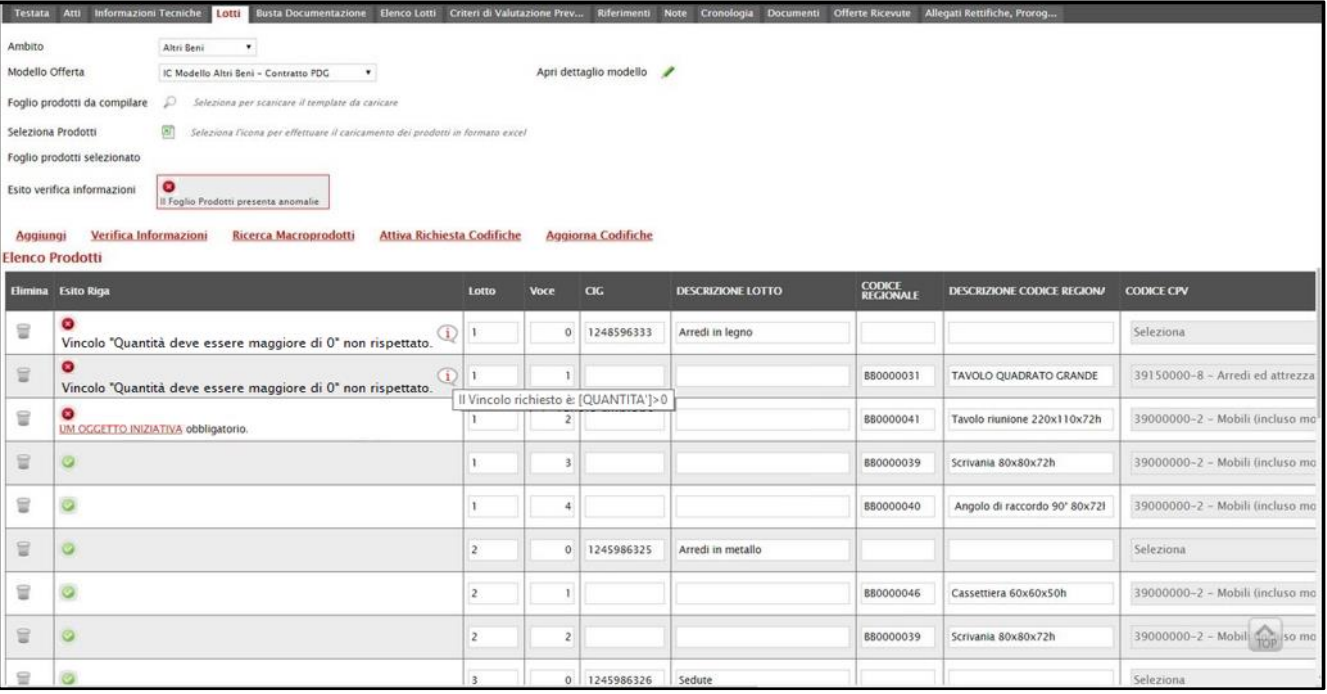

Figura 104: Lotti - Elenco Prodotti - Anomalia Vincolo

Nel dettaglio, se il parametro Richiesta CIG su SIMOG viene impostato su "no" a seguito del clic sul comando Verifica informazioni, verranno effettuati una serie di controlli di corrispondenza tra le informazioni inserite sul documento dell'invito in SATER e quelle presenti sul SIMOG e, pertanto, potrebbero essere rilevate anomalie (non bloccanti ai fini della pubblicazione della procedura) relative ai dati SIMOG. Come già anticipato, il controllo di tali informazioni viene effettuato sulla base di determinate informazioni quali il RUP (corrispondente al medesimo utente che ha effettuato la richiesta del CIG su SIMOG) ed il N° di Gara Autorità indicati nella sezione "Testata". Per maggiori informazioni, consultare il manuale "Gestione CIG e Requisiti e Recupero dati SIMOG".

Nel dettaglio, indicate le informazioni relative a Lotto/Voce e le informazioni "chiave" sulla gara, nel caso in cui esistano prodotti già codificati, il comando Verifica Informazioni, effettua in automatico il recupero del Codice Regionale se per l'informazione/le informazioni "Chiave" impostata/e, esiste una Descrizione Codice Regionale univoca e corrispondete a quella codificata. Pertanto, se nella tabella dei prodotti della gara è stato definito un solo articolo e la relativa Descrizione Codice Regionale corrisponde a quella con la quale l'articolo è stato codificato – oppure non è stata indicata la Descrizione Codice Regionale – viene in automatico valorizzata l'informazione Codice Regionale.

Tuttavia, se nella tabella dei prodotti:

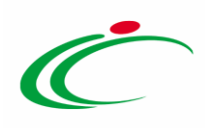

- è stato definito un solo articolo a cui, data/e l'informazione/le informazioni "Chiave" impostata/e, corrisponde un solo prodotto codificato ma la Descrizione Codice Regionale inserita nella tabella dei prodotti sulla gara non corrisponde a quella della codifica, il Codice Regionale non viene associato e nell'Esito Riga viene mostrato il messaggio: "*Esiste un* prodotto codificato la cui descrizione è differente, è necessario inserire la descrizione esatta del prodotto ovvero lasciare vuota la colonna "Descrizione Codice regionale" ovvero codificare un nuovo prodotto". Tale esito viene visualizzato anche nel caso in cui, con la medesima Descrizione Codice Regionale esistano più prodotti codificati;

- è stato definito un prodotto ma l'informazione/le informazioni "Chiave" impostata/e esiste/esistono per più prodotti codificati, il Codice Regionale non viene associato e nell'Esito Riga viene mostrato il messaggio: "*Esiste più di un prodotto per la chiave inserita, è necessario* inserire la descrizione esatta del prodotto".

#### Compilazione Elenco Prodotti in formato Excel

È possibile compilare la tabella Elenco Prodotti scaricando il Foglio prodotti da compilare in formato .xlsx, che, una volta compilato, dovrà essere riallegato alla schermata Lotti. Tale modalità di compilazione è consigliata nel caso in cui si debbano caricare numerosi lotti.

Per scaricare il Foglio prodotti da compilare in formato .xlsx, cliccare sul comando  $\mathbb{P}$  e salvare il file sul proprio Computer.

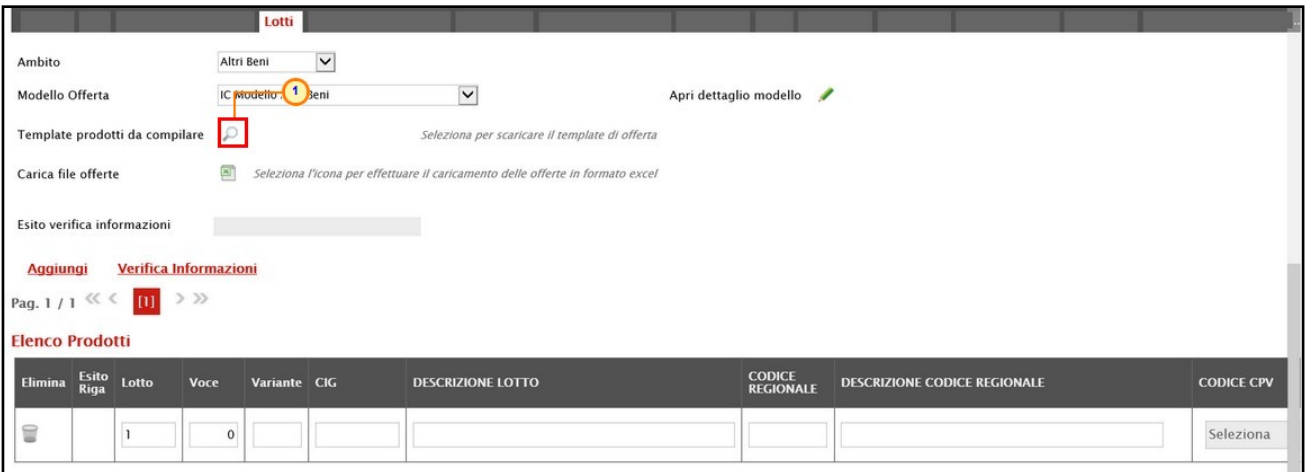

Figura 105: Lotti - Compilazione tabella Elenco Prodotti Excel – Download foglio xlsx

Aperto il file .xlsx scaricato dal Portale, cliccare sul comando Abilita modifica per procedere con la compilazione.

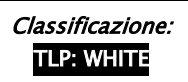

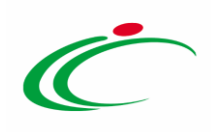

| $\Box$ $\Box$ $\Box$ $\Box$ $\Box$ $\Box$ $\Box$ $\Box$ |      |                                   |                                                                                                    |   |                                          |                                                                                 | Articoli.xlsx [Visualizzazione protetta] - Excel |  |              |                                                                                                    |                                                                                                 | $\Box$ | $\sigma$                                                                    |
|---------------------------------------------------------|------|-----------------------------------|----------------------------------------------------------------------------------------------------|---|------------------------------------------|---------------------------------------------------------------------------------|--------------------------------------------------|--|--------------|----------------------------------------------------------------------------------------------------|-------------------------------------------------------------------------------------------------|--------|-----------------------------------------------------------------------------|
|                                                         |      |                                   |                                                                                                    |   |                                          |                                                                                 |                                                  |  |              |                                                                                                    |                                                                                                 |        |                                                                             |
|                                                         |      |                                   |                                                                                                    |   |                                          |                                                                                 |                                                  |  |              |                                                                                                    |                                                                                                 |        |                                                                             |
|                                                         |      |                                   |                                                                                                    |   |                                          |                                                                                 |                                                  |  |              |                                                                                                    |                                                                                                 |        |                                                                             |
|                                                         |      |                                   |                                                                                                    |   |                                          |                                                                                 |                                                  |  |              |                                                                                                    |                                                                                                 |        |                                                                             |
|                                                         |      |                                   |                                                                                                    |   |                                          |                                                                                 |                                                  |  |              |                                                                                                    |                                                                                                 |        | P                                                                           |
| <b>Voce</b>                                             |      | <b>DESCRIZIONE LOTTO</b>          | <b>CODICE REGIONALE</b>                                                                                                 |   |                                          |                                                                                 |                                                  |  |              |                                                                                                    |                                                                                                 |        | <b>CERTIFICAZ</b>                                                           |
|                                                         |      |                                   |                                                                                                    |   |                                          |                                                                                 |                                                  |  |              |                                                                                                    |                                                                                                 |        |                                                                             |
|                                                         |      |                                   |                                                                                                    |   |                                          |                                                                                 |                                                  |  |              |                                                                                                    |                                                                                                 |        |                                                                             |
|                                                         |      |                                   |                                                                                                    |   |                                          |                                                                                 |                                                  |  |              |                                                                                                    |                                                                                                 |        |                                                                             |
|                                                         |      |                                   |                                                                                                    |   |                                          |                                                                                 |                                                  |  |              |                                                                                                    |                                                                                                 |        |                                                                             |
|                                                         |      |                                   |                                                                                                    |   |                                          |                                                                                 |                                                  |  |              |                                                                                                    |                                                                                                 |        |                                                                             |
|                                                         |      |                                   |                                                                                                    |   |                                          |                                                                                 |                                                  |  |              |                                                                                                    |                                                                                                 |        |                                                                             |
|                                                         |      |                                   |                                                                                                    |   |                                          |                                                                                 |                                                  |  |              |                                                                                                    |                                                                                                 |        |                                                                             |
|                                                         |      |                                   |                                                                                                    |   |                                          |                                                                                 |                                                  |  |              |                                                                                                    |                                                                                                 |        |                                                                             |
|                                                         |      |                                   |                                                                                                    |   |                                          |                                                                                 |                                                  |  |              |                                                                                                    |                                                                                                 |        |                                                                             |
|                                                         |      |                                   |                                                                                                    |   |                                          |                                                                                 |                                                  |  |              |                                                                                                    |                                                                                                 |        |                                                                             |
|                                                         |      |                                   |                                                                                                    |   |                                          |                                                                                 |                                                  |  |              |                                                                                                    |                                                                                                 |        |                                                                             |
|                                                         |      |                                   |                                                                                                    |   |                                          |                                                                                 |                                                  |  |              |                                                                                                    |                                                                                                 |        |                                                                             |
|                                                         |      |                                   |                                                                                                    |   |                                          |                                                                                 |                                                  |  |              |                                                                                                    |                                                                                                 |        |                                                                             |
|                                                         |      |                                   |                                                                                                    |   |                                          |                                                                                 |                                                  |  |              |                                                                                                    |                                                                                                 |        |                                                                             |
|                                                         |      |                                   |                                                                                                    |   |                                          |                                                                                 |                                                  |  |              |                                                                                                    |                                                                                                 |        |                                                                             |
|                                                         |      |                                   |                                                                                                    |   |                                          |                                                                                 |                                                  |  |              |                                                                                                    |                                                                                                 |        |                                                                             |
|                                                         |      |                                   |                                                                                                    |   |                                          |                                                                                 |                                                  |  |              |                                                                                                    |                                                                                                 |        |                                                                             |
|                                                         | Home | Inserisci<br>$\mathcal{C}$<br>CIG | $\begin{array}{ccccc} \star & \vdots & \times & \checkmark & f_{\mathsf{c}} & \text{Lotto} \end{array}$<br>$\mathbf{D}$ | E | F<br><b>DESCRIZIONE CODICE REGIONALE</b> | Layout di pagina Formule Dati Revisione Visualizza Guida O Cosa vuoi fare?<br>G | H                                                |  | $\mathbf{K}$ | VISUALIZZAZIONE PROTETTA Attenzione. I file provenienti da Internet possono contenere virus. A meno che non sia necessario modificare il file, è consigliabile restare in Visualizzazione protetta. Abilita modifica<br>$\mathbf{L}$ | M<br>the control of the con-<br>CODICE CPV TARGET MATERIALE MISURE VOLUME ALTRE CARATTERISTICHE | N      | $\circ$<br>UM OGGETTO INIZIATIVA QUANTITA' VALORE A BASE D'ASTA IVA ESCLUSA |

Figura 106: Lotti - Foglio prodotti da compilare xlsx

ATTENZIONE: per facilitare la compilazione del primo lotto, di default nella prima riga del foglio Excel, all'informazione Lotto è automaticamente attribuito il valore "1" e all'informazione Voce è automaticamente attribuito il valore "0".

Completare la tabella inserendo le informazioni necessarie come il numero del lotto e le relative voci, il CIG e tutti gli attributi definiti sul modello; le informazioni relative a lotto e lotto/voce possono variare a seconda delle personalizzazioni del modello, secondo le indicazioni descritte per la compilazione del foglio prodotti direttamente a sistema.

| File                            | Home                     | Inserisci                |               | Layout di pagina              | Formule                          | Dati                    | Revisione       | Visualizza<br>Guida          |                  | $\rho$ Cosa vuoi fare?  |        |
|---------------------------------|--------------------------|--------------------------|---------------|-------------------------------|----------------------------------|-------------------------|-----------------|------------------------------|------------------|-------------------------|--------|
| Î                               | X Taglia                 |                          | Calibri       |                               | $-11 - A A$                      | $\equiv \equiv$         | $\frac{1}{2}$ . | ゃ Testo a capo               |                  | Testo                   | ٠      |
| Incolla                         | Copia -<br>Copia formato |                          | G C           | $S -$                         | $\Box$ . $\Diamond$ . $\Delta$ . | 田田田 福福                  |                 | Unisci e allinea al centro * |                  | $\frac{1}{2}$<br>96 000 | 28.48  |
|                                 | Appunti                  | $\overline{\nu_{\rm R}}$ |               | Carattere                     | $\overline{\mathbb{F}_2}$        |                         |                 | Allineamento                 | $\Gamma_{\rm H}$ | Numeri                  |        |
| D <sub>3</sub>                  | ۷                        | $\pm$                    | $\times$<br>Ù | fn                            |                                  |                         |                 |                              |                  |                         |        |
|                                 | $\mathsf A$              | B                        |               | Ð                             |                                  |                         | E               |                              | Е                |                         |        |
| $\,$ 1<br>Lotto                 | Voce                     |                          | 1<br>CIG      | <b>DESCRIZIONE LOTTO</b>      |                                  | <b>CODICE REGIONALE</b> |                 | DESCRIZIONE CODICE REGIONALE |                  |                         | CODICE |
| $\mathbf{2}$                    |                          |                          |               | 123456789 Servizi di gestione |                                  |                         |                 |                              |                  |                         |        |
| $\ensuremath{\mathsf{3}}$<br>11 |                          |                          |               |                               |                                  |                         |                 |                              |                  |                         |        |
| $\ddot{a}$                      |                          |                          |               |                               |                                  |                         |                 |                              |                  |                         |        |
| 5                               |                          |                          |               |                               |                                  |                         |                 |                              |                  |                         |        |
| $\kappa$                        |                          |                          |               |                               |                                  |                         |                 |                              |                  |                         |        |

Figura 107: Lotti - Foglio prodotti da compilare xlsx - Voce

Per aggiungere un nuovo lotto, inserire, nella riga successiva all'ultima voce dell'ultimo lotto inserito (nel caso specifico Lotto 1), le informazioni necessarie. Indicare pertanto il numero del Lotto (in ordine progressivo rispetto al lotto precedente), il numero della Voce (che dovrà essere "0" poiché si tratta di un lotto) e le informazioni richieste.

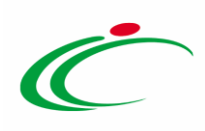

| File                 | Home                     | Inserisci             | Layout di pagina                     | Formule                                          | Dati                    | Revisione | Visualizza                   | Guida |                           | O Cosa vuoi fare?                                                                 |                   |                |                                          |
|----------------------|--------------------------|-----------------------|--------------------------------------|--------------------------------------------------|-------------------------|-----------|------------------------------|-------|---------------------------|-----------------------------------------------------------------------------------|-------------------|----------------|------------------------------------------|
|                      | X Taglia                 | Calibri               |                                      | $\cdot$ 11 $\cdot$ A <sup>*</sup> A <sup>*</sup> | $E \equiv \equiv$       | $8.7 -$   | <sup>ab</sup> Testo a capo   |       |                           | Testo                                                                             |                   | ŀ.             | V                                        |
| Incolla <sup>®</sup> | Copia -<br>Copia formato |                       | $G C S - \Box - \Diamond - \Delta -$ |                                                  | 三三三 四五                  |           | Unisci e allinea al centro - |       |                           | 四 - % 000 % 8                                                                     |                   | condizionale - | Formattazione Formatta come<br>tabella - |
|                      | Appunti                  | n.                    | Carattere                            | $\mathbb{R}$                                     |                         |           | Allineamento                 |       | $\mathbb{F}_{\mathbf{z}}$ | Numeri                                                                            | $\pi$             |                |                                          |
| C5                   | $\psi$<br>楽.             | $>\,$<br>$\checkmark$ | - Le                                 |                                                  |                         |           |                              |       |                           |                                                                                   |                   |                |                                          |
|                      | B                        |                       | D                                    |                                                  |                         | E         |                              |       |                           |                                                                                   | G                 | H              |                                          |
| $\mathbf 1$<br>- Ib- | Voce<br>1                | CIG                   | <b>DESCRIZIONE LOTTO</b>             |                                                  | <b>CODICE REGIONALE</b> |           | DESCRIZIONE CODICE REGIONALE |       |                           |                                                                                   | <b>CODICE CPV</b> | <b>TARGET</b>  | <b>MATERIALE</b>                         |
| 2<br>1               |                          | 0'1234                | 2 <sup>es</sup> Servizi di gestione  |                                                  |                         |           |                              |       |                           |                                                                                   |                   |                |                                          |
| 3                    |                          |                       |                                      |                                                  |                         |           |                              |       |                           | consulenza ed assistenza specialistica                                            |                   |                |                                          |
| $\overline{a}$       |                          |                       |                                      |                                                  | BB0000060               |           |                              |       |                           | Servizi di gestione di attrezzature infor 72514300-4 - Servizi di gestione di att |                   |                |                                          |
| 12                   |                          |                       |                                      |                                                  |                         |           |                              |       |                           |                                                                                   |                   |                |                                          |
| 6                    |                          |                       |                                      |                                                  |                         |           |                              |       |                           |                                                                                   |                   |                |                                          |
| $\overline{7}$       |                          |                       |                                      |                                                  |                         |           |                              |       |                           |                                                                                   |                   |                |                                          |
| $\mathbf{8}$         |                          |                       |                                      |                                                  |                         |           |                              |       |                           |                                                                                   |                   |                |                                          |

Figura 108: Lotti - Foglio prodotti da compilare xlsx - Lotto

Nel caso in cui, in fase di predisposizione della sezione Testata, siano state previste "Varianti" (mediante l'impostazione del relativo campo "Complesso" su "si", nella tabella ti verrà mostrata anche la colonna "Variante", che indica la possibilità di avere più voci per uno stesso lotto, da considerare alternative tra loro nell'imputazione dell'Offerta da parte dell'Operatore Economico. In tal caso il rispettivo campo dovrà essere compilato inserendo numeri progressivi a partire da "1", come mostrato dall'immagine che segue.

| File            | Home                                                        | Inserisci      |                            | Layout di pagina                                                                       | Formule                                       | <b>Dati</b>              | Visualizza<br>Revisione                                                                 | Guida                        | O Cosa vuoi fare?                                                    |                                                     |                |
|-----------------|-------------------------------------------------------------|----------------|----------------------------|----------------------------------------------------------------------------------------|-----------------------------------------------|--------------------------|-----------------------------------------------------------------------------------------|------------------------------|----------------------------------------------------------------------|-----------------------------------------------------|----------------|
| nicollis        | X. Taglia<br><b>Ela Copia</b> -<br>Copia formato<br>Appunti | ĸ              | Calibri<br>$\epsilon$<br>G | $+11$<br>$\mathbb{R}$ . $\bullet$<br>$\mathbf{S}$<br>$\scriptstyle\rm{w}$<br>Carattere | $- A A$<br>$A -$<br>$f_{\mathbf{z}}^{\prime}$ | 三<br>×                   | $\mathscr{D}_{\mathscr{F}}$ .<br><sup>gb</sup> Testo a capo<br>$+1 + 1$<br>Allineamento | Unisci e allinea al centro - | Generale<br>$CP -$<br>96 000<br>$r_{\rm m}$<br>Numeri<br>$r_{\rm s}$ | k,<br>Formattazione Formatta comi<br>condizionale - | 撇<br>tabella - |
| C16             | ٠                                                           | ×              |                            | $\circ$<br>su                                                                          |                                               |                          |                                                                                         |                              |                                                                      |                                                     |                |
| А               | B                                                           |                | c                          | D                                                                                      |                                               | F                        |                                                                                         |                              | G                                                                    | H                                                   |                |
| Lotto           | Voce                                                        |                | Variante                   | CIG <sub></sub>                                                                        |                                               | <b>DESCRIZIONE LOTTO</b> | <b>CODICE REGIONALE</b>                                                                 |                              | DESCRIZIONE CODICE REGIONALE                                         | <b>CODICE CPV</b>                                   | TARG           |
| ı               |                                                             | ō              |                            | 0 1234567891                                                                           |                                               | SERVIZI DI GESTIONE      |                                                                                         |                              | Consulenza ed assistenza specialistica                               |                                                     |                |
| ٦               |                                                             | 2              | o                          |                                                                                        |                                               |                          |                                                                                         |                              | Gestione e manutenzione di attrezzature informatiche                 |                                                     |                |
| 2               |                                                             | Ó              |                            | 0 1234567892                                                                           |                                               | FORNITURA HARDWARE       |                                                                                         |                              |                                                                      |                                                     |                |
| 2<br>6          |                                                             |                | 1                          |                                                                                        |                                               |                          |                                                                                         |                              | Notebook Grigio                                                      |                                                     |                |
| 5               |                                                             | 1              | 2                          |                                                                                        |                                               |                          |                                                                                         |                              | Notebook Nero                                                        |                                                     |                |
| 2<br>8          |                                                             | 2              | $\Omega$                   |                                                                                        |                                               |                          | BB0000054                                                                               | Mouse                        |                                                                      | 30237410-6 - M                                      |                |
| 2<br>9          |                                                             |                | o                          |                                                                                        |                                               |                          | BB0000055                                                                               |                              | Tappetini Mouse anti tunnel                                          | 30237220-7-Ta                                       |                |
| 10<br>12        |                                                             | 4              | $\circ$                    |                                                                                        |                                               |                          | BB0000004                                                                               |                              | Memory USB > 16 GB                                                   | 30237100-0-Pi                                       |                |
| 11<br>12        |                                                             | 5              | Ö                          |                                                                                        |                                               |                          | BB0000003                                                                               |                              | Hard disk esterno > 500 GB                                           | 30237100-0 - Pi                                     |                |
| $12^{2}$        |                                                             | 6              | o                          |                                                                                        |                                               |                          | BB0000061                                                                               |                              | Fotocopiatrici e stampanti offset                                    | 30120000-6 - Fc                                     |                |
| 13<br>Γз        |                                                             | o              |                            | 0 1234567893                                                                           |                                               | SVILUPPO SOFTWARE        |                                                                                         |                              |                                                                      |                                                     |                |
| 14 <sup>3</sup> |                                                             |                | $\circ$                    |                                                                                        |                                               |                          | BB0000056                                                                               |                              | Servizi di consulenza per la gestione di 72224000-1 - Si             |                                                     |                |
| ß<br>15         |                                                             | $\overline{2}$ | $\circ$                    |                                                                                        |                                               |                          | BB0000057                                                                               |                              | Servizi di programmazione di software 72212000-4 - Se                |                                                     |                |
| 16 <sup>7</sup> |                                                             | 3              | $\ddot{\mathbf{O}}$        |                                                                                        |                                               |                          | <b>BB0000058</b>                                                                        |                              | Servizi di manutenzione e riparazione (72267000-4 - Se               |                                                     |                |
| 17              |                                                             |                |                            |                                                                                        |                                               |                          |                                                                                         |                              |                                                                      |                                                     |                |
| 18              |                                                             |                |                            |                                                                                        |                                               |                          |                                                                                         |                              |                                                                      |                                                     |                |

Figura 109: Lotti - Foglio prodotti da compilare xlsx - Variante

Compilato il Foglio Prodotti da compilare e salvato il file, cliccare sul comando **Supple Seleziona** Prodotti per caricarlo a Sistema.

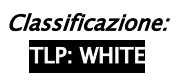

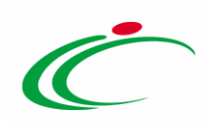

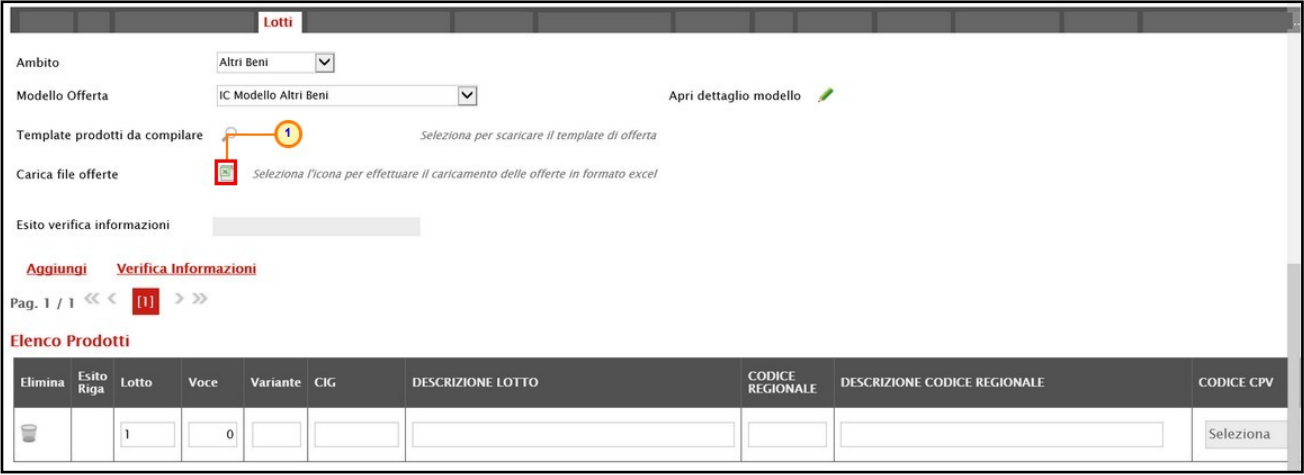

Figura 110: Lotti - Compilazione tabella Elenco Prodotti Excel – Caricamento foglio xlsx

### Il file caricato verrà mostrato dall'icona  $\mathbb R$  nel campo Foglio prodotti selezionato.

| Atti<br><b>Informazioni Tecniche</b><br><b>Testata</b> | Lotti                 | <b>Busta Documentazione</b>                                                   | Elenco Lotti | Criteri di Valutazione Prev | Riferimenti            | Note          | Cro |
|--------------------------------------------------------|-----------------------|-------------------------------------------------------------------------------|--------------|-----------------------------|------------------------|---------------|-----|
| Ambito                                                 | Altri Beni            |                                                                               |              |                             |                        |               |     |
| Modello Offerta                                        | IC Modello Altri Beni | ۰                                                                             |              |                             | Apri dettaglio modello | $\mathcal{L}$ |     |
| Foglio prodotti da compilare                           | - 30                  | Seleziona per scaricare il template da caricare                               |              |                             |                        |               |     |
| Seleziona Prodotti                                     | Ø.                    | Seleziona l'icona per effettuare il caricamento dei prodotti in formato excel |              |                             |                        |               |     |
| Foglio prodotti selezionato                            | Articoli.xlsx         |                                                                               |              |                             |                        |               |     |
| Esito verifica informazioni                            |                       |                                                                               |              |                             |                        |               |     |

Figura 111: Lotti - Foglio prodotti selezionato

Per l'inserimento dell'informazione CODICE REGIONALE, se è stata inviata una richiesta, a codifica avvenuta, per aggiornare la tabella Elenco Prodotti con le codifiche richieste, cliccare sul comando Aggiorna Codifiche.

Il Sistema verificherà la presenza di eventuali anomalie nella compilazione del file .xlsx caricato e, nel caso in cui non siano presenti errori, un messaggio di informazione a video confermerà l'operazione. Cliccare su  $\infty$  per chiudere il messaggio.

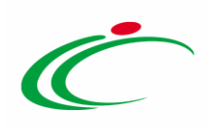

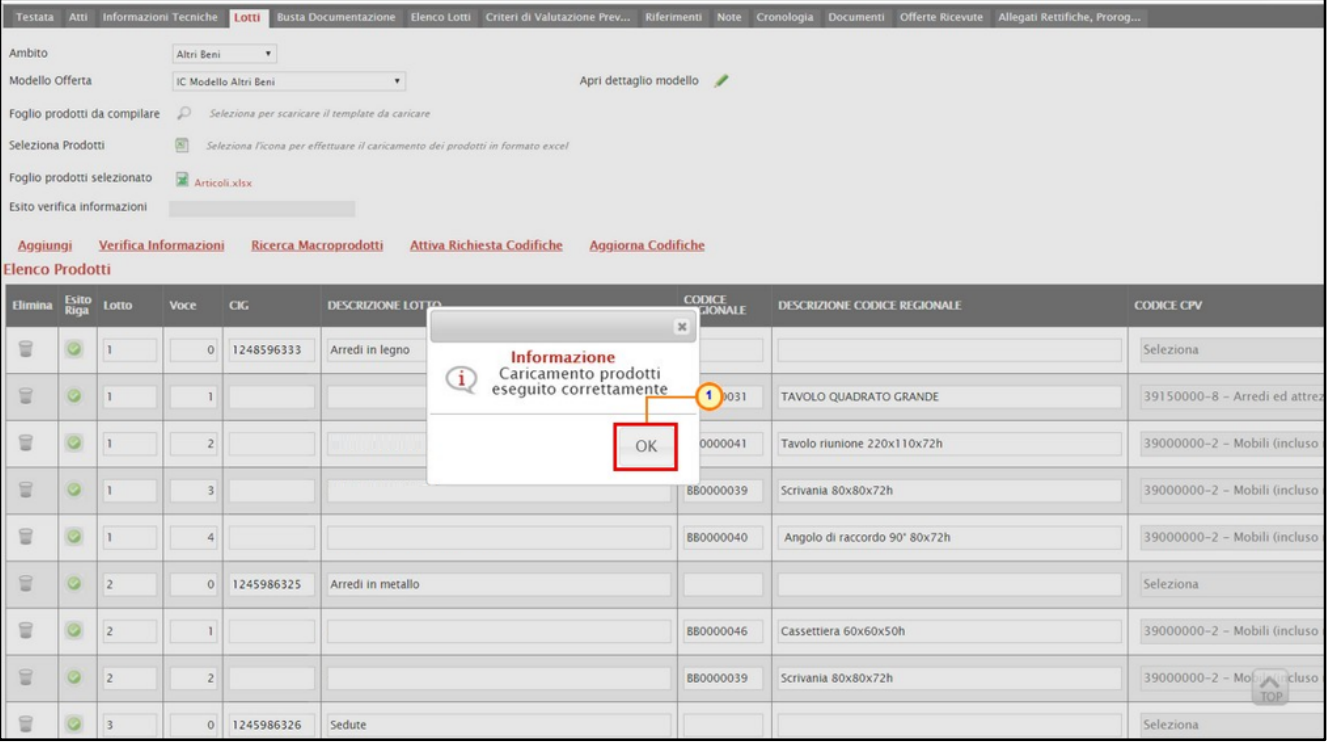

Figura 112: Lotti - Messaggio Verifica informazioni eseguito correttamente

La corretta compilazione di ciascuna riga della tabella Elenco Prodotti verrà segnalata dal simbolo <sup>o</sup> nella colonna Esito Riga mentre, nel caso in cui nella compilazione del foglio .xlsx siano stati commessi errori, come descritto in caso di compilazione del foglio prodotti direttamente a sistema, verrà mostrato un messaggio a video ed eventuali anomalie verranno segnalate nella colonna Esito di ciascuna riga dal simbolo  $\bullet$ , con annessa motivazione.

È possibile correggere gli errori segnalati modificando le informazioni inserite direttamente dalla tabella Elenco Prodotti, senza dunque dover necessariamente ricaricare il file .xlsx modificato.

### <span id="page-70-0"></span>Elenco Lotti

Nella sezione Elenco Lotti, presente nel caso della procedura negoziata multilotto, vengono riepilogati in automatico dal sistema i dettagli relativi ai lotti oggetto della procedura, definiti nella sezione Lotti. La sezione inoltre, consente di personalizzare i criteri di valutazione dei punteggi tecnici ed economici per ogni singolo lotto. Per gli eventuali lotti i cui criteri non vengano personalizzati, in fase di aggiudicazione, verranno applicati i criteri definiti nella sezione Criteri di Valutazione Prevalenti.

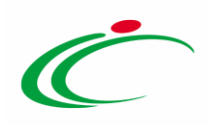

ATTENZIONE: l'esempio che segue ha per oggetto una procedura di gara con criterio di aggiudicazione "economicamente più vantaggiosa". Le medesime indicazioni sono valide anche per tutte le procedure che non prevedono la busta tecnica per la quale, pertanto, non sarà disponibile alcuna azione.

Ad eccezione dei Criteri di Valutazione, personalizzabili per ciascun lotto presente, le informazioni della tabella Lista Lotti risultano essere di sola consultazione. Nel dettaglio, vengono mostrate le seguenti informazioni:

- Numero Lotto di riferimento per ciascuna riga;
- breve Descrizione del lotto di riferimento;
- codice CIG del lotto di riferimento;
- Busta Tecnica ed Economica del lotto di riferimento;
- Criteri Di Valutazione: indica se, per il lotto cui la riga fa riferimento, sono stati personalizzati i criteri di valutazione rispetto a quelli definiti nella sezione Criteri di Valutazione Prevalenti e ne consente la personalizzazione cliccando sul comando  $\mathbb{F}$ . In caso di personalizzazione, l'icona del lotto modificato, cambierà da  $\mathbb{R}$  a  $\circ$ .
- Informazioni di caricamento: indica se la riga del lotto di riferimento è stata predisposta correttamente con tutte le informazioni obbligatorie  $( \bullet )$  o se sono presenti eventuali errori ( $\bullet$ ). Nell'ultimo caso, verrà evidenziata anche la descrizione dell'errore.

| <b>Testata</b>                                | <b>Informazioni Tecniche</b><br>Atti | Lotti      | <b>Busta Documentazione</b> | <b>Elenco Lotti</b> | Criteri di Valutazione Prev                                 | <b>Riferimenti</b>             |  |  |
|-----------------------------------------------|--------------------------------------|------------|-----------------------------|---------------------|-------------------------------------------------------------|--------------------------------|--|--|
| Genera Modello busta economica<br>Lista Lotti |                                      |            |                             |                     |                                                             |                                |  |  |
| <b>Numero</b><br>Lotto                        | <b>Descrizione</b>                   | <b>CIG</b> |                             |                     | <b>Busta Tecnica Busta Economica Criteri Di Valutazione</b> | Informazioni Di<br>Caricamento |  |  |
|                                               | Arredi in leano                      | 1234567899 | X                           | 囩                   | V                                                           |                                |  |  |
| $\overline{c}$                                | Arredi in metallo                    | 1425987589 | <b>Product</b>              | E                   | $\overline{\mathcal{A}}$                                    |                                |  |  |
| $\overline{3}$                                | Sedute                               |            | <b>Sun</b>                  | $\overline{\omega}$ | $\mathcal{A}$                                               | CIG obbligatorio.              |  |  |

Figura 113: Elenco Lotti

Per visualizzare il dettaglio della Busta Tecnica relativo ad un determinato Lotto, cliccare sull'icona in corrispondenza del lotto di interesse.

| <b>Testata</b>         | <b>Informazioni Tecniche</b><br><b>Atti</b> | Lotti      | <b>Busta Documentazione</b> | <b>Elenco Lotti</b>      | Criteri di Valutazione Prev                   | <b>Riferimenti</b>                |
|------------------------|---------------------------------------------|------------|-----------------------------|--------------------------|-----------------------------------------------|-----------------------------------|
| Lista Lotti            | Genera Modello busta economica              |            |                             |                          |                                               |                                   |
| <b>Numero</b><br>Lotto | <b>Descrizione</b>                          | CIG        | <b>Busta Terrat</b>         |                          | <b>Busta Economica</b> Criteri Di Valutazione | Informazioni<br>Di<br>Caricamento |
|                        | Arredi in leano                             | 1234567899 |                             |                          | ☑                                             |                                   |
| $\overline{2}$         | Arredi in metallo                           | 1425987589 | <b>DA</b>                   | $\overline{p}$           | $\mathbb{F}$                                  |                                   |
| 3                      | Sedute                                      | 3399447789 | $\overline{\phantom{a}}$    | $\overline{\phantom{a}}$ | ₫                                             |                                   |

Figura 114: Elenco Lotti - Busta Tecnica

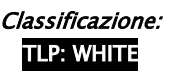
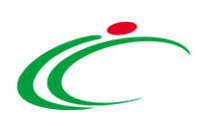

Verrà mostrata una schermata di sola consultazione dove sarà data evidenza delle singole voci e/o varianti che compongono il lotto e delle informazioni tecniche che l'operatore economico dovrà indicare nella sua offerta.

| <b>Stampa</b>          |                 | <b>Busta Tecnica</b><br><b>Esporta in Excel</b> | Chiudi                           |                            |                                                      |     |               |                              |                                     |                             |                                                | $\frac{m}{2}$ |
|------------------------|-----------------|-------------------------------------------------|----------------------------------|----------------------------|------------------------------------------------------|-----|---------------|------------------------------|-------------------------------------|-----------------------------|------------------------------------------------|---------------|
|                        |                 |                                                 |                                  |                            |                                                      |     |               |                              |                                     |                             |                                                |               |
| Numero Lotto           |                 |                                                 |                                  |                            |                                                      | CIG |               |                              |                                     |                             |                                                |               |
|                        |                 |                                                 |                                  |                            |                                                      |     | 1234567899    |                              |                                     |                             |                                                |               |
| Descrizione            |                 |                                                 |                                  |                            |                                                      |     |               |                              |                                     |                             |                                                |               |
|                        | Arredi in legno |                                                 |                                  |                            |                                                      |     |               |                              |                                     |                             |                                                |               |
| <b>Elenco Prodotti</b> | Lotto Voce CIG  | Pag. 1 / 1 $\ll \langle$ 10 $\rangle$ $> \gg$   | <b>DESCRIZIONE LOTTO</b>         | <b>CODICE</b><br>REGIONALE | DESCRIZIONE CODICE REGIONALE TARGET MATERIALE MISURE |     |               |                              | <b>VOLUME ALTRE CARATTERISTICHE</b> | UM<br>OGGETTO<br>INIZIATIVA | RELAZIONE TECNICA CERTIFICAZIONI MESI GARANZI/ |               |
|                        | $\mathbf{0}$    |                                                 | 1234567899 Arredi in legno       |                            |                                                      |     |               |                              |                                     |                             |                                                |               |
| $\mathbf{1}$           |                 |                                                 | Tavolo                           | BB0000031                  | TAVOLO QUADRATO GRANDE                               |     | <b>FAGGIO</b> | CM<br>130 X<br>130 X<br>76 H |                                     | Lotto                       |                                                |               |
|                        | $\overline{c}$  |                                                 | Tavolo riunione<br>220x110x72h   | BB0000041                  | Tavolo riunione 220x110x72h                          |     |               |                              |                                     | PEZZO                       |                                                |               |
|                        | $\overline{3}$  |                                                 | Scrivania 80x80x72h              | BB0000039                  | Scrivania 80x80x72h                                  |     |               |                              |                                     | PEZZO                       |                                                |               |
|                        | $\overline{a}$  |                                                 | Angolo di raccordo<br>90° 80x72h | BB0000040                  | Angolo di raccordo 90° 80x72h                        |     |               |                              |                                     | PEZZO                       |                                                |               |

Figura 115: Elenco Lotti - Busta Tecnica - Dettaglio

Per visualizzare il dettaglio della Busta Economica relativa ad un determinato Lotto, cliccare sull'icona in corrispondenza del lotto di interesse.

| <b>Testata</b>         | <b>Informazioni Tecniche</b><br>Atti | Lotti      | <b>Busta Documentazione</b> | <b>Elenco Lotti</b>           | Criteri di Valutazione Prev   | Riferimenti                       |
|------------------------|--------------------------------------|------------|-----------------------------|-------------------------------|-------------------------------|-----------------------------------|
|                        | Genera Modello busta economica       |            |                             |                               |                               |                                   |
| Lista Lotti            |                                      |            |                             |                               |                               |                                   |
| <b>Numero</b><br>Lotto | <b>Descrizione</b>                   | <b>CIG</b> |                             | Busta Tecnica Busta From Tica | <b>Criteri Di Valutazione</b> | Informazioni<br>Di<br>Caricamento |
|                        | Arredi in legno                      | 1234567899 | 畐                           | 国                             | K                             |                                   |
| 2                      | Arredi in metallo                    | 1425987589 | $\overline{3}$              | $\overline{a}$                | ∛                             |                                   |
| 3                      | Sedute                               | 3399447789 | <b>July</b>                 | ×                             | 了                             |                                   |

Figura 116: Elenco Lotti - Busta Economica

Verrà mostrata una schermata di sola consultazione dove sarà data evidenza delle singole voci e/o varianti che compongono il lotto e delle informazioni economiche che l'operatore economico dovrà indicare nella sua offerta.

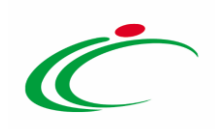

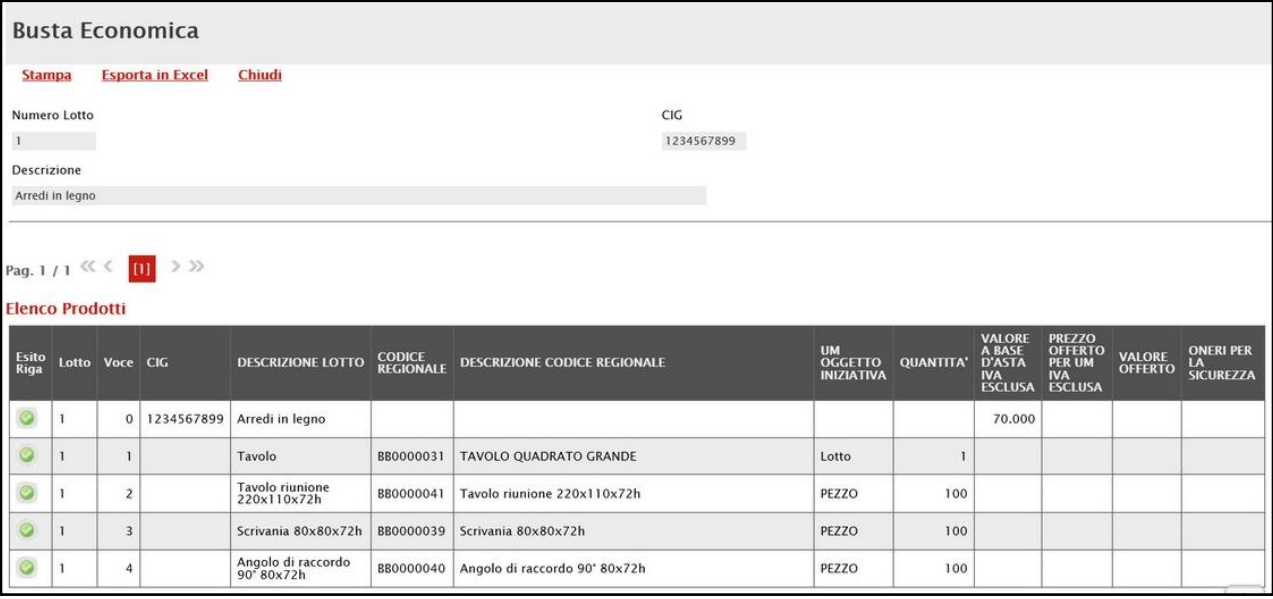

Figura 117: Elenco Lotti - Busta Economica – Dettaglio

Inoltre, cliccando sul comando Genera Modello busta economica, è possibile generare un PDF contenente un esempio delle buste economiche che il fornitore andrà a firmare con i soli dati disponibili - inseriti dalla S.A. – ed i dati che dovranno essere indicati dal fornitore vuoti, da poter eventualmente allegare nella sezione Atti. Nel dettaglio, il Sistema genera un unico pdf strutturato con una pagina per lotto.

ATTENZIONE: il comando è visibile per il compilatore della procedura solo quando la gara è nello Stato "In lavorazione" e non è visibile per il R.U.P. nel caso di invito con Stato "In approvazione". Inoltre, non è visibile nel caso di bando di una ristretta ed avviso di una negoziata.

|                        |                                |            |                          | <b>Elenco Lotti</b> |                                                               |                             |
|------------------------|--------------------------------|------------|--------------------------|---------------------|---------------------------------------------------------------|-----------------------------|
| Lista Lotti            | Genera Modello busta economica |            |                          |                     |                                                               |                             |
| <b>Numero</b><br>Lotto | <b>Descrizione</b>             | CIG        |                          |                     | Busta Tecnica   Busta Economica   Criteri Di Valutazione   Di | Informazioni<br>Caricamento |
|                        | Arredi in legno                | 1234567899 | $\rtimes$                | X                   | ₫                                                             |                             |
|                        | Arredi in metallo              | 1425987589 | $\overline{\mathcal{M}}$ | M                   | ✔                                                             |                             |
| 3                      | Sedute                         | 3399447789 | X                        | $\sim$              | ď                                                             |                             |

Figura 118: Genera modello busta economica

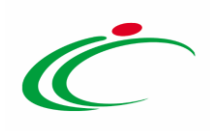

#### Personalizzazione dei criteri di valutazione

Per personalizzare i criteri di valutazione rispetto a quelli definiti nella sezione Criteri di Valutazione Prevalenti, e quindi definire i punteggi tecnici (ove la procedura lo preveda), i punteggi economici ed i relativi criteri di assegnazione, cliccare sul comando  $\mathbb{F}$  relativo al lotto che si intende personalizzare.

ATTENZIONE: la personalizzazione è consentita per tutti i lotti, sia prima che dopo la definizione dei criteri nella sezione Criteri di Valutazione Prevalenti.

| <b>Testata</b>         | <b>Informazioni Tecniche</b><br>Atti | Lotti      | <b>Busta Documentazione</b> | <b>Elenco Lotti</b>                  | Criteri di Valutazione Prev          | <b>Riferimenti</b>                |  |  |  |  |  |
|------------------------|--------------------------------------|------------|-----------------------------|--------------------------------------|--------------------------------------|-----------------------------------|--|--|--|--|--|
|                        | Genera Modello busta economica       |            |                             |                                      |                                      |                                   |  |  |  |  |  |
|                        | Lista Lotti                          |            |                             |                                      |                                      |                                   |  |  |  |  |  |
| <b>Numero</b><br>Lotto | <b>Descrizione</b>                   | CIG        |                             | <b>Busta Tecnica</b> Busta Economica | Criteri Di <b>Criteri dell'unità</b> | Informazioni<br>Di<br>Caricamento |  |  |  |  |  |
|                        | Arredi in legno                      | 1234567899 | Posts                       | X                                    | ⋥                                    |                                   |  |  |  |  |  |
| 2                      | Arredi in metallo                    | 1425987589 | M                           | X                                    | F                                    |                                   |  |  |  |  |  |
| 3                      | Sedute                               | 3399447789 | P-3                         | ×                                    | $\mathbf{Z}$                         |                                   |  |  |  |  |  |

Figura 119: Elenco Lotti - Criteri Di Valutazione

Verrà mostrata la schermata dei criteri personalizzabili per il lotto selezionato. Si ricorda che, nel caso di procedure che non prevedono la busta tecnica, non sarà possibile effettuare alcuna personalizzazione dei criteri tecnici.

Nell'area in alto nella schermata vengono mostrate le informazioni riepilogative del lotto e, a destra, verrà data evidenza di eventuali anomalie rilevate nella personalizzazione dei criteri, segnalate anche tramite un messaggio a video.

Nell'area che segue, invece, i campi risulteranno compilati sulla base dei criteri definiti per la procedura e saranno per la maggior parte editabili in caso di eventuali personalizzazioni.

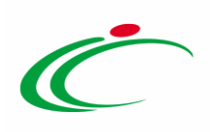

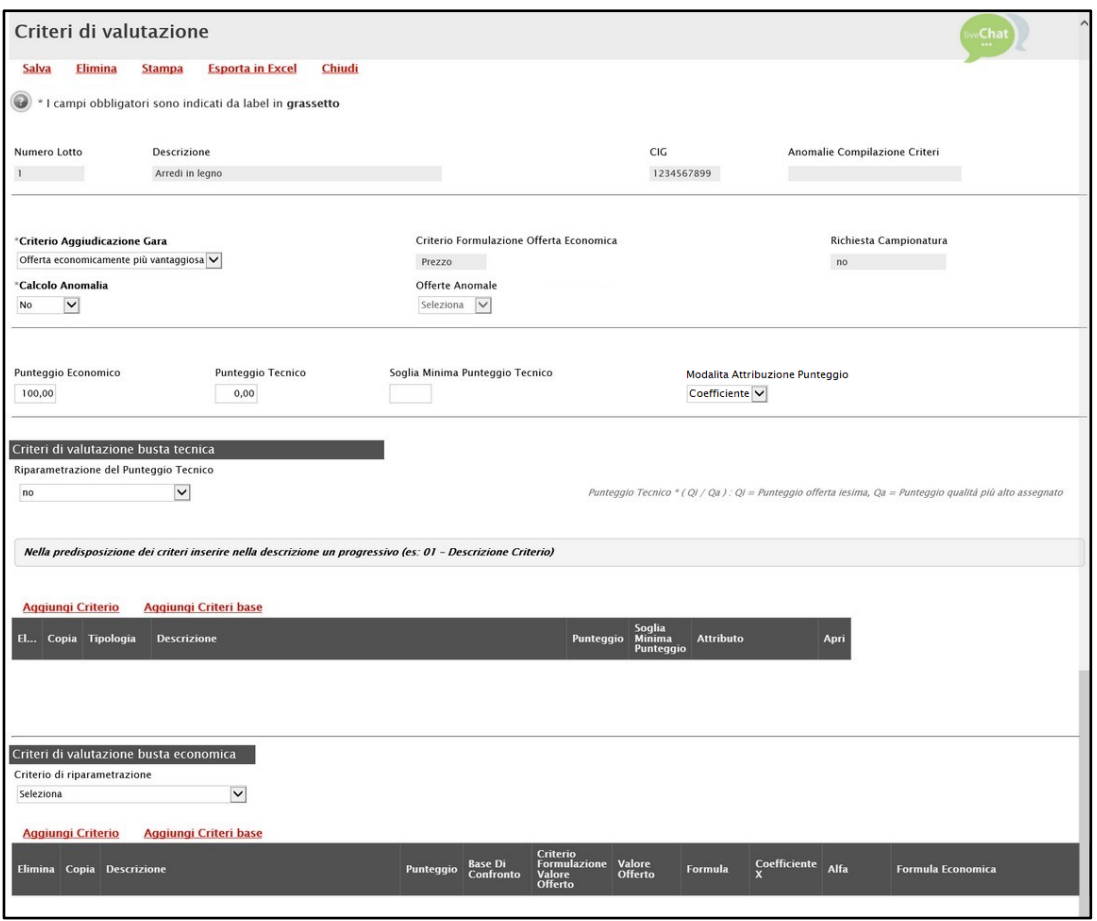

Figura 120: Elenco Lotti - Criteri di Valutazione - Dettaglio

Per modificare il Criterio di Aggiudicazione della Gara, cliccare sul comando  $\Box$  Criterio Aggiudicazione Gara ed effettuare la selezione scegliendo tra le voci proposte:

- Offerta economicamente più vantaggiosa
- Prezzo più basso
- Costo Fisso

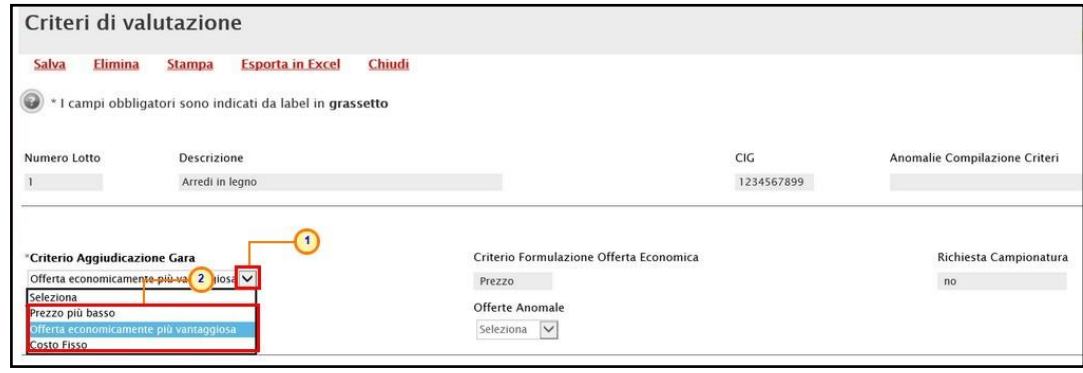

Figura 121: Elenco Lotti - Criteri di Valutazione - Criterio Aggiudicazione Gara

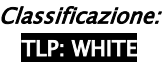

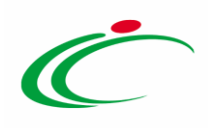

Nel caso in cui il criterio di aggiudicazione della gara originario fosse "*Economicamente più* vantaggiosa", modificando il criterio in "*Prezzo più basso*", verranno rimossi, per quel lotto, tutti i campi relativi ai criteri tecnici. Verrà invece mostrato il campo Conformità nel quale sarà pertanto possibile indicare se l'eventuale verifica della conformità dell'offerta debba avvenire prima o dopo l'apertura dell'offerta economica. Cliccare quindi sul comando Seleziona  $\vert\mathsf{v}\vert$ Conformità e selezionare:

- No
- Ex-Ante
- Ex-Post

Per modificare il Calcolo dell'anomalia, cliccare  $\Box$  Calcolo Anomalia ed effettuare la selezione, a seconda di quanto predisposto precedentemente nella sezione Testata. In particolare, per impostare il Calcolo Anomalia, e dunque avere evidenza di eventuali Offerte "Anomale" ricevute, cliccare sul comando  $\Box$  e selezionare "Si", altrimenti "No".

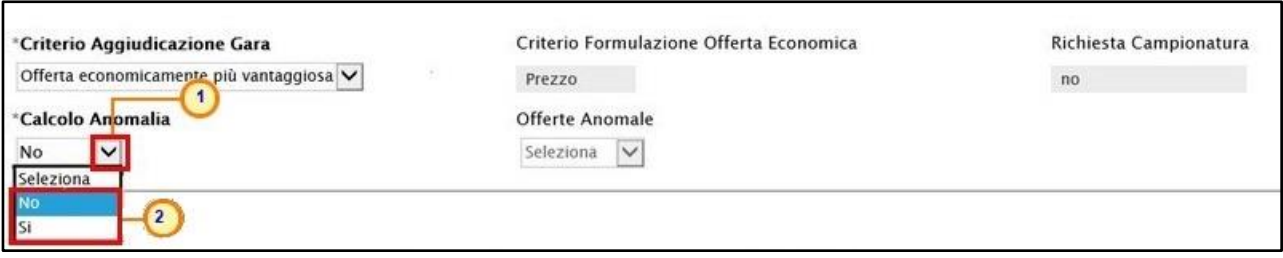

Figura 122: Elenco Lotti - Criteri di Valutazione - Calcolo Anomalia

Se il Calcolo Anomalia viene impostato su "Si", verrà attivato il campo Offerte Anomale.

Per maggiori informazioni, consultare quanto descritto nel paragrafo "[Intestazione e Testata](#page-17-0)".

In particolare, se nella sezione "Testata" il campo Genera Convenzione completa è impostato su "si", verrà mostrato in aggiunta il campo Tipo Aggiudicazione (di default avvalorato con il valore presente in "Testata" per l'omonimo campo), al fine di consentire la personalizzazione per lotto dell'aggiudicazione dello stesso ad un solo operatore economico o a più operatori economici, rispettivamente impostando "Mono Fornitore"/"Multi Fornitore".

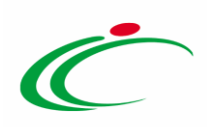

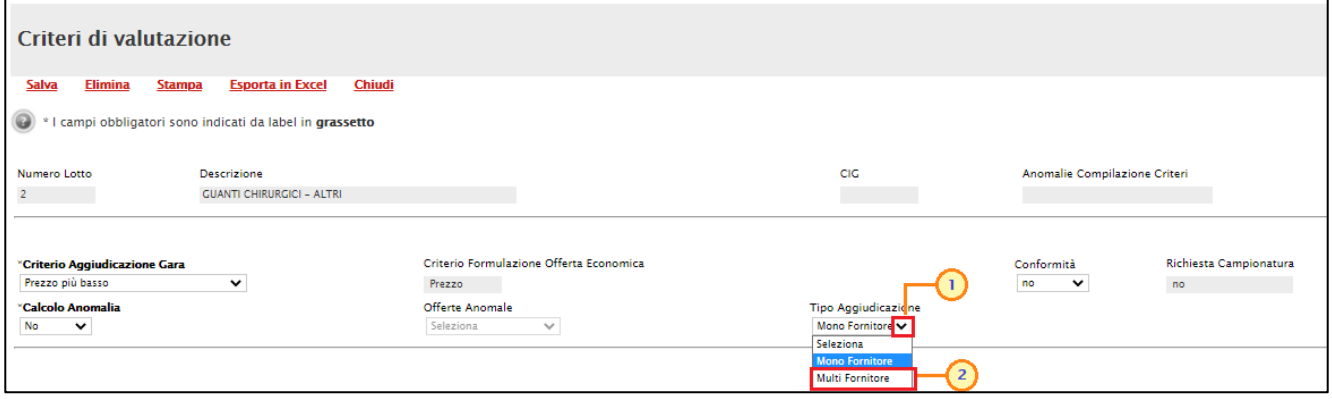

Figura 123: Tipo Aggiudicazione

Nell'area sottostante, indicare negli appositi campi il Punteggio Economico ed il Punteggio Tecnico (la cui somma dovrà essere necessariamente pari a 100). Eventualmente è possibile indicare anche la Soglia Minima Punteggio Tecnico la quale definisce il Punteggio Tecnico minimo per l'ammissione dell'offerta che, ove non raggiunto, determina l'esclusione automatica dell'offerta in fase di aggiudicazione della gara.

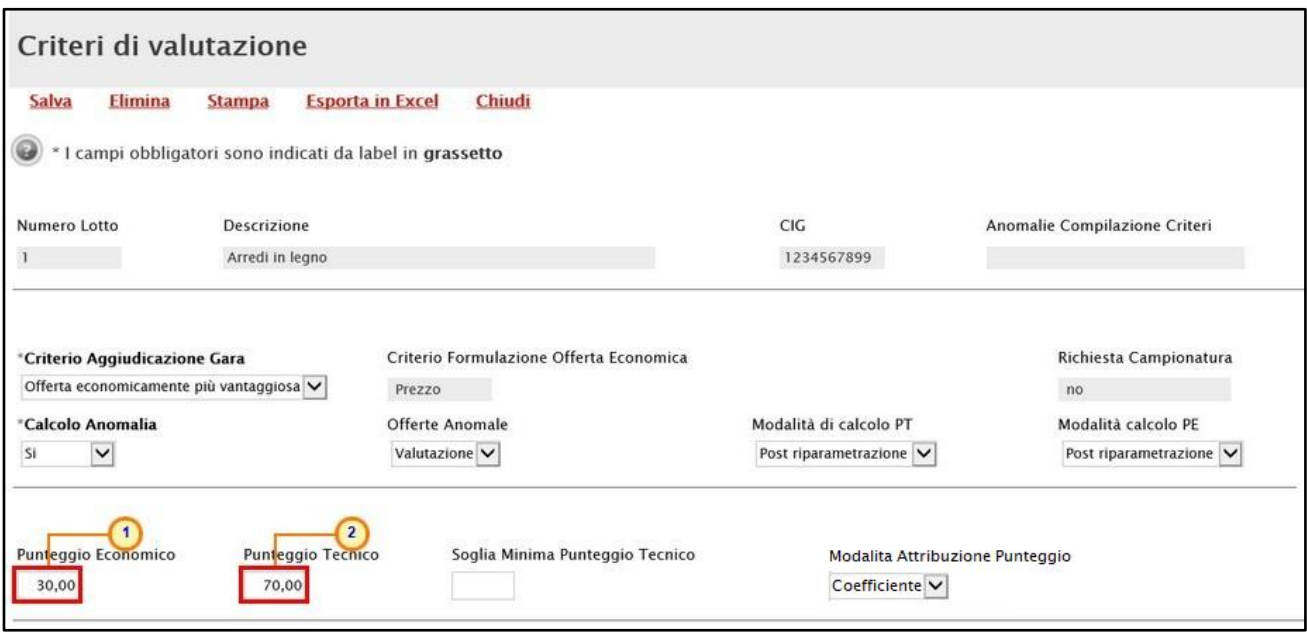

Figura 124: Elenco Lotti - Criteri di Valutazione - Punteggio Tecnico e Punteggio Economico

Cliccare sul comando  $\boxed{\text{v}}$  e selezionare la Modalità Attribuzione Punteggio scegliendo tra:

- Coefficiente: per i criteri tecnici/economici viene assegnato un coefficiente (compreso tra 0 e 1);
- Punteggio: per i criteri tecnici/economici viene assegnato un punteggio.

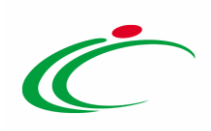

Di default la modalità è impostata su "Coefficiente".

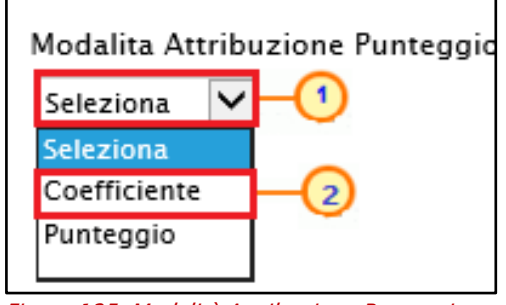

Figura 125: Modalità Attribuzione Punteggio

#### *Criteri di valutazione busta tecnica*

Nell'area criteri di valutazione busta tecnica della schermata, indicare se la Stazione Appaltante intenda ricorrere o meno alla Riparametrazione del Punteggio Tecnico prima o dopo la Soglia Minima Punteggio Tecnico cliccando sul comando Seleziona  $\Box$  e scegliendo tra:

- $-$  *no*: non viene applicata alcuna riparametrazione al punteggio tecnico;
- Dopo la soglia di sbarramento: viene applicata la riparametrazione al punteggio tecnico dopo la soglia di sbarramento;
- *Prima della soglia di sbarramento*: viene applicata la riparametrazione al punteggio tecnico prima della soglia di sbarramento.

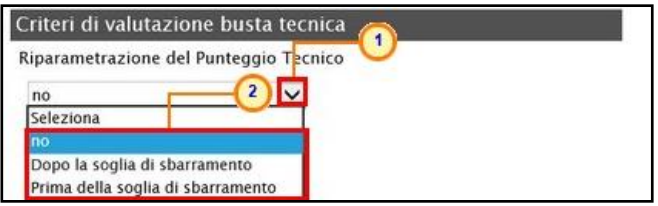

Figura 126: Elenco Lotti - Criteri di valutazione busta tecnica – Riparametrazione del Punteggio Tecnico

ATTENZIONE: nel caso in cui venga impostata la riparametrazione "Dopo la soglia di sbarramento" o "Prima della soglia di sbarramento", sarà abilitato il campo Criterio di riparametrazione che consente di selezionare la tipologia di Riparametrazione, da applicare al fine di non alterare i pesi attribuiti ai singoli criteri. Cliccare sul comando  $\Box$  e selezionare il criterio scegliendo tra:

> - Riparametrazione Punteggio Tecnico Totale: viene riparametrato il Punteggio Tecnico Totale. Assegnato il punteggio al singolo criterio per ciascuna offerta ricevuta ed ottenuto il Punteggio Tecnico Totale per ognuna di esse, se nessun operatore economico ha ottenuto il massimo Punteggio Tecnico Totale, il sistema assegna tale punteggio all'offerta che più si avvicina al Punteggio

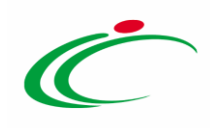

Tecnico Totale previsto dalla Stazione Appaltante, mentre alle altre offerte viene assegnato un Punteggio Tecnico Totale riparametrato proporzionalmente. Se almeno una tra le Offerte ricevute ha ottenuto il massimo Punteggio Tecnico Totale, la riparametrazione non avrà alcun effetto;

- Riparametrazione Criteri: viene riparametrato il punteggio dei singoli criteri di ogni offerta pervenuta. Una volta assegnato il relativo punteggio a ciascun criterio, se nessun operatore economico ha ottenuto per il singolo criterio il punteggio massimo previsto, il sistema riparametra il punteggio dello specifico criterio che più si avvicina a quello previsto dalla Stazione Appaltante, mentre - al medesimo criterio delle altre offerte pervenute - assegna un punteggio riparametrato proporzionalmente. Se almeno una tra le Offerte ricevute ha ottenuto il massimo punteggio per quel criterio specifico, la riparametrazione non avrà alcun effetto per quel criterio.
- Riparametrazione Criteri e Totale: per ogni offerta pervenuta, assegnato il relativo punteggio a ciascun criterio, se nessun operatore economico ha ottenuto per il singolo criterio il punteggio massimo previsto, il sistema riparametra il punteggio dello specifico criterio che più si avvicina a quello previsto dalla Stazione Appaltante mentre - al medesimo criterio delle altre offerte pervenute - assegna un punteggio riparametrato proporzionalmente. Se, successivamente a tale riparametrazione, ancora nessun operatore economico ha ottenuto il massimo punteggio tecnico totale per la propria offerta, il sistema assegna automaticamente il massimo punteggio tecnico totale all'offerta il cui punteggio tecnico totale più si avvicina a quello previsto dalla Stazione Appaltante (e alle altre offerte assegna un Punteggio Tecnico Totale riparametrato proporzionalmente). Se almeno una tra le Offerte ricevute ha ottenuto il massimo punteggio per quel criterio specifico o il massimo Punteggio Tecnico Totale, la riparametrazione non avrà alcun effetto.

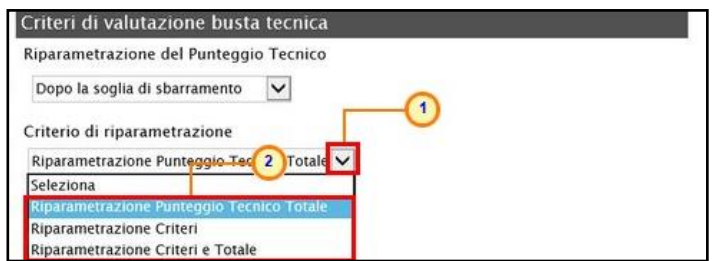

Figura 127: Elenco Lotti - Criteri di valutazione busta tecnica - Criterio di riparametrazione

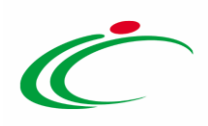

Negli ultimi due casi, nella griglia dei criteri tecnici, verrà visualizzata la colonna che consente, per ciascun criterio, di prevedere o meno la riparametrazione, descritta successivamente.

Per il calcolo del Punteggio Tecnico, è necessario definire i criteri di valutazione ed associare, a ciascuno di essi, il punteggio massimo, all'interno della tabella predisposta nell'area Criteri di valutazione busta tecnica, inserendo le informazioni richieste.

ATTENZIONE: la somma dei valori inseriti nella colonna Punteggio deve corrispondere al valore Punteggio Tecnico definito nella medesima schermata, come mostrato dall'immagine che segue:

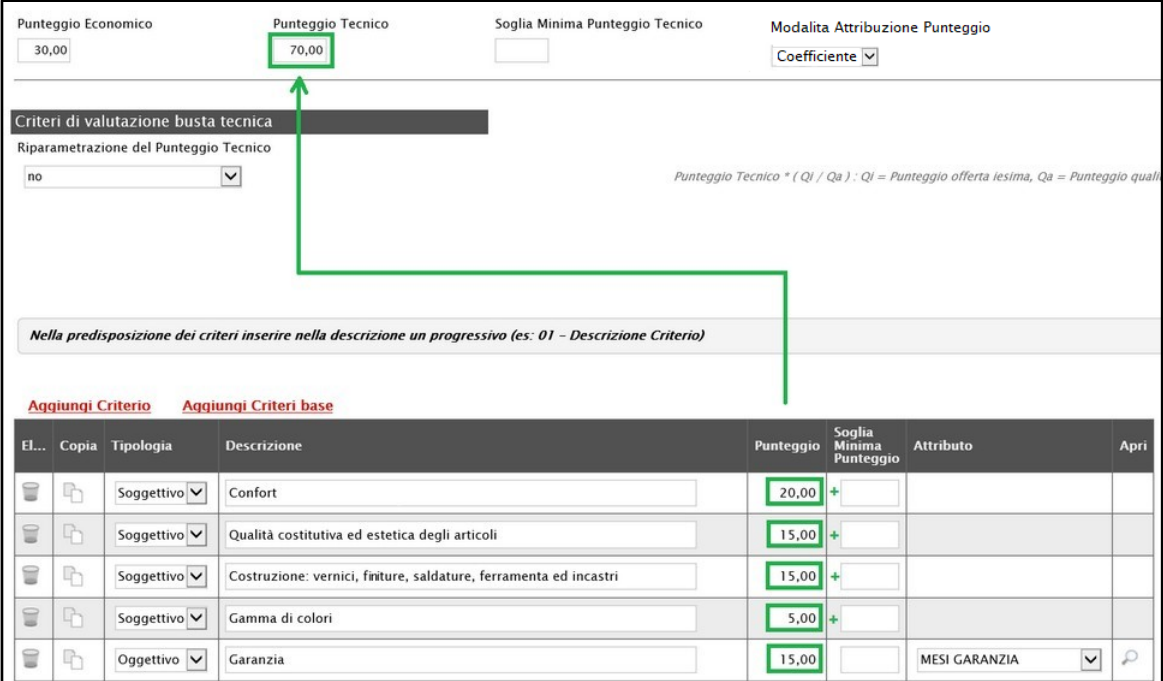

Figura 128: Elenco Lotti - Criteri di valutazione busta tecnica – Punteggio Tecnico

#### Per aggiungere un nuovo criterio tecnico, cliccare sul comando **Aggiungi Criterio**.

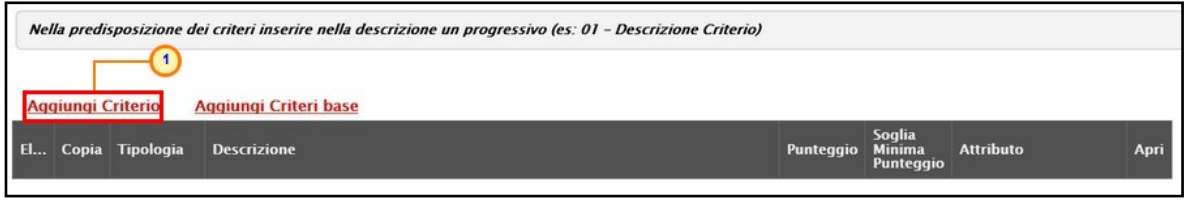

Figura 129: Elenco Lotti - Criteri di valutazione busta tecnica – Aggiungi Criterio

Per affidare la valutazione del criterio tecnico alla Commissione, di modo che essa - effettuate le opportune valutazioni - esprima e indichi a sistema, per ciascuna offerta, il proprio

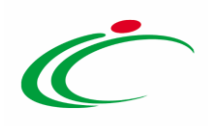

coefficiente/punteggio per ogni singolo criterio, nella tabella sottostante cliccare sul comando Seleziona **Y** e selezionare "Soggettivo". Inserire pertanto negli appositi campi la Descrizione ed il Punteggio. Eventualmente è possibile indicare anche la Soglia Minima Punteggio la quale definisce, per il determinato criterio, il Punteggio Tecnico minimo per l'ammissione dell'offerta.

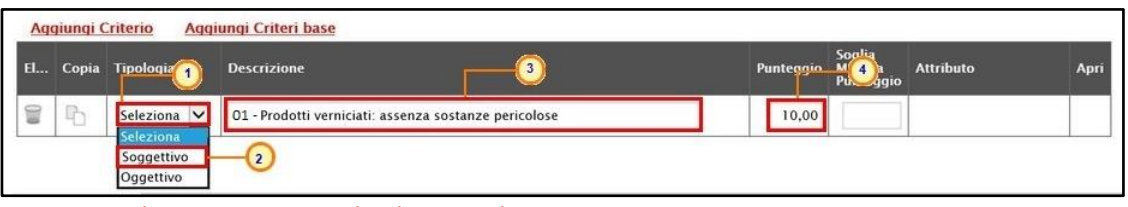

Figura 130: Elenco Lotti - Criteri di valutazione busta tecnica – Aggiungi Criterio Soggettivo

Per consentire al sistema l'attribuzione automatica del coefficiente/punteggio, nella tabella sottostante cliccare sul comando  $\frac{f_{\text{S}elezional}}{g}$  e selezionare "Oggettivo". Inserire pertanto negli appositi campi la Descrizione ed il Punteggio. Eventualmente è possibile indicare anche la Soglia Minima Punteggio la quale definisce, per il determinato criterio, il Punteggio Tecnico minimo per l'ammissione dell'offerta.

| <b>El.</b> | Aggiungi Criterio | Copia Tipologia                                     | Aggiungi Criteri base<br><b>Descrizione</b>              | Punteggio       | Soglia<br>Minima<br>Punteggio | <b>Attributo</b> | Apri |
|------------|-------------------|-----------------------------------------------------|----------------------------------------------------------|-----------------|-------------------------------|------------------|------|
|            | ħ                 | 1 <sub>b</sub><br>Soyyetti                          | $3)$ se<br>01 - Prodotti verniciati: assenza sostanze pe | 10 <sub>U</sub> |                               |                  |      |
|            | $\mathbb{R}$      | Seleziona V<br>Seleziona<br>Soggettivo<br>Oggettivo | 02 - Garanzia<br>$\epsilon$                              | 10,00           |                               |                  |      |

Figura 131: Elenco Lotti - Criteri di valutazione busta tecnica – Aggiungi Criterio Oggettivo

Successivamente, cliccare sul comando Seleziona V e selezionare l'Attributo di interesse tra quelli proposti dal sistema in base al modello di acquisto.

|            |              | Aggiungi Criterio | Nella predisposizione dei criteri inserire nella descrizione un progressivo (es: 01 - Descrizione Criterio)<br>Aqqiungi Criteri base |           |                                      |                                                                                                    |                |
|------------|--------------|-------------------|----------------------------------------------------------------------------------------------------|-----------|--------------------------------------|----------------------------------------------------------------------------------------------------|----------------|
| <b>EL.</b> |              | Copia Tipologia   | <b>Descrizione</b>                                                                                                    | Punteggio | Soglia<br><b>Minima</b><br>Punteggio | <b>Attributo</b>                                                                                                    | Apri           |
| T          | $\mathbb{P}$ | Soggettivo V      | 01 - Prodotti verniciati: assenza sostanze pericolose                                                                                | 10,00     |                                      |                                                                                                    |                |
| 9          | $\Gamma$     | Oggettivo V       | 02 - Garanzia                                                                                                    | 10,00     |                                      | Seleziona<br>Seleziona                                                                                                    | $\checkmark$   |
|            |              |                   |                                                                                                    |           |                                      | <b>ALTRE CARATTERISTICHE</b><br><b>CERTIFICAZIONI</b><br><b>MATERIALE</b><br><b>MESI GARANZIA</b><br><b>MISURE</b><br><b>TARGET</b><br><b>VOLUME</b> | $\overline{2}$ |

Figura 132: Elenco Lotti - Criteri di valutazione busta tecnica – Aggiungi Criterio Oggettivo

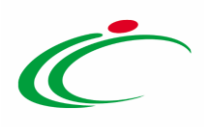

Nel caso in cui sia stato impostato un criterio di valutazione della busta tecnica "*oggettivo*", per impostare la modalità di calcolo del punteggio rispetto ai singoli valori di attributo, cliccare sul relativo comando  $\ell$ . Per maggiori approfondimenti, consultare il paragrafo "[Modalità di calcolo criterio oggettivo](#page-172-0)".

|    |                          |                 | Nella predisposizione dei criteri inserire nella descrizione un progressivo (es: 01 - Descrizione Criterio) |           |                               |                                      |      |  |
|----|--------------------------|-----------------|----------------------------------------------------------------------------------------------------|-----------|-------------------------------|--------------------------------------|------|--|
|    | <b>Aggiungi Criterio</b> |                 | Aggiungi Criteri base                                                                                       |           |                               |                                      |      |  |
| E. |                          | Copia Tipologia | <b>Descrizione</b>                                                                                          | Punteggio | Soglia<br>Minima<br>Punteggio | <b>Attributo</b>                     | Apri |  |
|    | $\overline{D}$           | Soggettivo V    | Prodotti verniciati: assenza sostanze pericolose                                                            | 10,00     |                               |                                      |      |  |
|    | G                        | Oggettivo V     | Garanzia                                                                                                    | 10,00     |                               | $\checkmark$<br><b>MESI GARANZIA</b> |      |  |

Figura 133: Elenco Lotti - Criteri di valutazione busta tecnica – Aggiungi Criterio – Oggettivo

ATTENZIONE: nel caso in cui venga selezionato il criterio "Riparametrazione Criteri" o "Riparametrazione Criteri e Totale", nella griglia dei criteri tecnici verrà aggiunta la colonna che consente, per ciascun criterio, di prevedere o meno la Riparametrazione cliccando sul comando  $\boxdot$  e selezionando rispettivamente si/no.

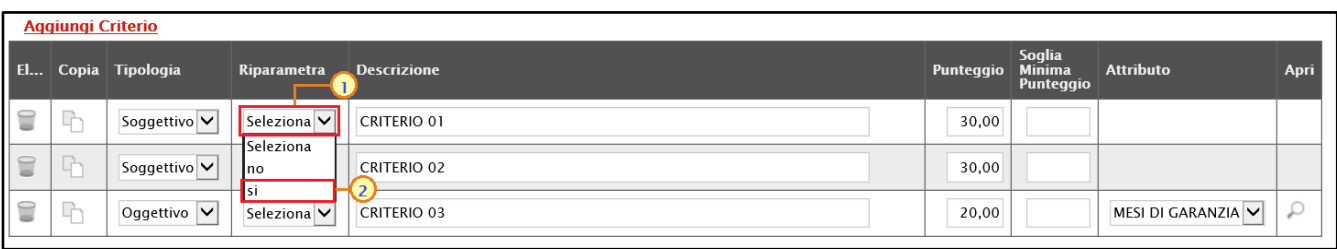

Figura 134: Riparametrazione criterio

Se necessario, è possibile eliminare uno o più criteri di valutazione predisposti cliccando sul comando in corrispondenza della relativa riga.

Per maggiori dettagli in merito alle metodologie di giudizio e alle formule per la valutazione degli elementi tecnici relativi ad una procedura di gara "economicamente più vantaggiosa", consultare l'approfondimento tematico "Formule per il calcolo del punteggio tecnico".

#### *Criteri di valutazione busta economica*

 $\overline{\mathsf{v}}$ Nell'area criteri di valutazione busta economica della schermata, cliccare sul comando Seleziona e selezionare il Criterio di riparametrazione da applicare scegliendo tra:

- Riparametrazione Punteggio Economico Totale: viene riparametrato il Punteggio Economico Totale. Assegnato il punteggio al singolo criterio per ciascuna offerta

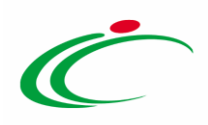

ricevuta (nel caso in cui siano stati predisposti più criteri economici) ed ottenuto il Punteggio Economico Totale per ognuna di esse, se nessun operatore economico ha ottenuto il massimo Punteggio Economico Totale, il sistema assegna tale punteggio all'offerta che più si avvicina al Punteggio Economico Totale previsto dalla Stazione Appaltante, mentre alle altre offerte viene assegnato un Punteggio Economico Totale riparametrato proporzionalmente. Se almeno una tra le offerte ricevute ha ottenuto il massimo Punteggio Economico Totale, la riparametrazione non avrà alcun effetto;

- Riparametrazione Criteri: viene riparametrato il punteggio dei singoli criteri di ogni offerta pervenuta. Per ogni Offerta pervenuta, assegnato il relativo Punteggio a ciascun criterio (nel caso in cui siano stati predisposti più criteri economici), se nessun operatore economico ha ottenuto per il singolo criterio il Punteggio massimo previsto, il sistema riparametra il Punteggio dello specifico criterio che più si avvicina a quello previsto dalla Stazione Appaltante, mentre - al medesimo criterio delle altre offerte pervenute - assegna un punteggio riparametrato proporzionalmente. Se almeno una tra le offerte ricevute ha ottenuto il massimo punteggio per quel criterio specifico, la riparametrazione non avrà alcun effetto per quel criterio.

- Riparametrazione Criteri e Totale: per ogni offerta pervenuta, assegnato il relativo Punteggio a ciascun criterio, se nessun operatore economico ha ottenuto per il singolo criterio il Punteggio massimo previsto, il sistema riparametra il Punteggio dello specifico criterio che più si avvicina a quello previsto dalla Stazione Appaltante mentre - al medesimo criterio delle altre offerte pervenute - assegna un punteggio riparametrato proporzionalmente. Se, successivamente a tale riparametrazione, ancora nessun operatore economico ha ottenuto il massimo Punteggio Economico Totale per la propria offerta, il sistema assegna automaticamente il massimo Punteggio Economico Totale all'offerta il cui Punteggio Economico Totale più si avvicina a quello previsto dalla Stazione Appaltante (e alle altre offerte assegna un Punteggio Economico Totale riparametrato proporzionalmente). Se almeno una tra le offerte ricevute ha ottenuto il massimo punteggio per quel criterio specifico o il massimo Punteggio Economico Totale, la riparametrazione non avrà alcun effetto.

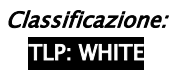

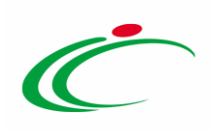

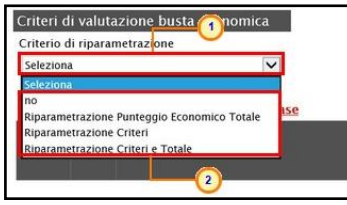

Figura 135: Elenco Lotti - Criteri di valutazione busta economica – Criterio di riparametrazione

Per il calcolo del Punteggio Economico, dovranno essere definiti i criteri di valutazione ed associati, a ciascuno di essi, il punteggio massimo, all'interno della tabella predisposta nell'area Criteri di valutazione busta economica, inserendo le informazioni richieste. Per inserire un nuovo Criterio Economico, cliccare sul comando Aggiungi Criterio e, nella riga che verrà aggiunta, inserire la Descrizione ed il Punteggio.

ATTENZIONE: la somma dei valori inseriti nella colonna Punteggio deve corrispondere al valore Punteggio Economico definito nella medesima schermata, mentre il campo Criterio Formulazione Valore Offerto viene automaticamente alimentato sulla base del criterio di formulazione dell'offerta economica definito in fase di creazione della procedura.

|                                            | Criteri di valutazione busta economica |                                                      |                                                   |                       |                          |
|--------------------------------------------|----------------------------------------|------------------------------------------------------|---------------------------------------------------|-----------------------|--------------------------|
| Criterio di riparametrazione               |                                        |                                                      |                                                   |                       |                          |
| no                                         | $\checkmark$                           |                                                      |                                                   |                       |                          |
| <b>Aggiungi Criterio</b>                   | Aggiungi Criteri base                  |                                                      |                                                   |                       |                          |
| Elimina Copia Descrizione                  |                                        | Punteggio R <sup>8</sup> Di Confronto                | Criterio<br>Formulazione<br><b>Valore Offerto</b> | <b>Valore Offerto</b> | Formula                  |
| $\overline{\phantom{a}}$<br>$\blacksquare$ | Offerta Economica                      | <b>COMMERCIAL</b><br>$\checkmark$<br>30<br>Seleziona | Prezzo<br>$\checkmark$                            | Seleziona             | Seleziona<br>$\check{ }$ |

Figura 136: Elenco Lotti - Criteri di valutazione busta economica – Aggiungi Criterio

Per inserire la Base di Confronto, cliccare sul comando  $\frac{\text{Selezional}}{\text{Selezional}}$  e selezionala tra le opzioni proposte.

Nel caso di una Procedura di Gara di Concessione, la Base di Confronto è opzionale.

|                                |              | Criteri di valutazione busta economica<br>Criterio di riparametrazione |    |                                                                                                    |                                                   |                                              |                           |
|--------------------------------|--------------|------------------------------------------------------------------------|----|----------------------------------------------------------------------------------------------------|---------------------------------------------------|----------------------------------------------|---------------------------|
| no<br><b>Aggiungi Criterio</b> |              | $\check{ }$<br>Aggiungi Criteri base                                   |    |                                                                                                    |                                                   |                                              |                           |
|                                |              | Elimina Copia Descrizione                                              |    | Punteggio Base Di Confronto                                                                               | Criterio<br>Formulazione<br><b>Valore Offerto</b> | <b>Valore Offerto</b>                        | Formula                   |
| €                              | $\mathbb{P}$ | Offerta Economica                                                      | 30 | Seleziona<br>$\checkmark$<br>Seleziona<br>QUANTITA'<br>VALORE A BASE D'ASTA IVA ESCLUSA<br>$\overline{2}$ | $\vee$<br>Prezzo                                  | <b>COLORADO</b><br>$\checkmark$<br>Seleziona | $\checkmark$<br>Seleziona |

Figura 137: Elenco Lotti - Criteri di valutazione busta economica – Base di Confronto

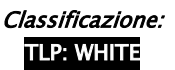

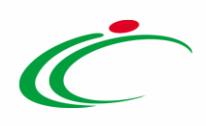

Il Criterio Formulazione Valore Offerto risulta preimpostato sulla base della predisposizione iniziale della Procedura (nell'esempio è impostato "Prezzo"). Per modificare eventualmente l'informazione, cliccare sul comando  $\frac{s_{\text{e}}}{s_{\text{e}}}\frac{|\mathbf{x}|}{s_{\text{e}}}$  e selezionare il criterio tra quelli proposti.

Per inserire il Valore Offerto, ossia l'attributo da considerare nel calcolo del punteggio sul criterio, cliccare sul comando  $\frac{\text{Selezional}}{\text{V}}$  e selezionarlo tra quelli proposti.

| no | <b>Aggiungi Criterio</b> | Criteri di valutazione busta economica<br>Criterio di riparametrazione<br>$\check{ }$<br>Aggiungi Criteri base |       |                                    |                                                          |                                                                                      |                           |
|----|--------------------------|----------------------------------------------------------------------------------------------------|-------|------------------------------------|----------------------------------------------------------|--------------------------------------------------------------------------------------|---------------------------|
|    |                          | Elimina Copia Descrizione                                                                                      |       | Punteggio Base Di Confronto        | Criterio<br><b>Formulazione</b><br><b>Valore Offerto</b> | <b>Valore Offerto</b>                                                                | Formula                   |
| ₩  | h                        | Offerta Economica                                                                                              | 30,00 | VALORE A BASE D'ASTA IVA ESCLUSA V | $\vee$<br>Prezzo                                         | Seleziona<br>$\checkmark$<br>Seleziona                                               | $\checkmark$<br>Seleziona |
|    |                          |                                                                                                    |       |                                    |                                                          | ONERI PER LA SICUREZZA<br><b>PREZZO OFFERTO PER UM IVA ESCLUSA</b><br>VALORE OFFERTO |                           |

Figura 138: Elenco Lotti - Criteri di valutazione busta economica – Valore Offerto

Per inserire la Formula, cliccare sul comando  $\frac{s_{e}}{s_{e}}$  e selezionarla tra quelle proposte.

Nel caso in cui si selezioni la Formula "Ribasso Massimo non Lineare", verrà attivato il campo Alfa in cui indicare il coefficiente.

Nel caso in cui si selezioni la Formula "Valore soglia dei ribassi" o "Valore soglia dei ribassi condizionata", verrà attivato il campo Coefficiente X dal quale selezionare il coefficiente.

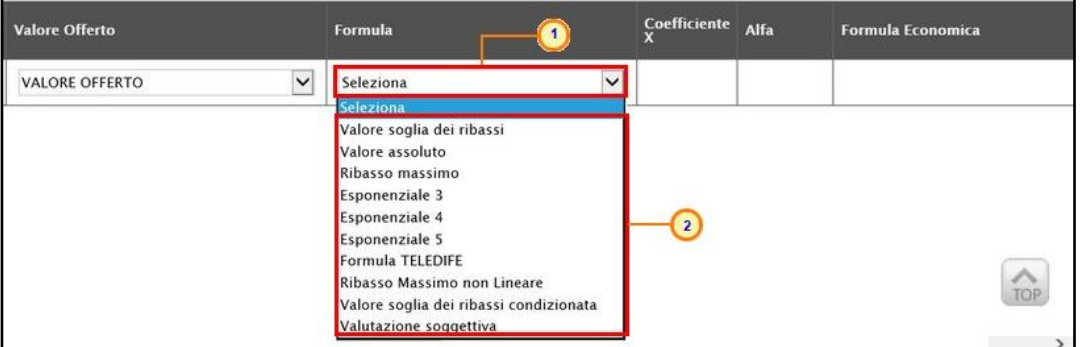

Figura 139: Elenco Lotti - Criteri di valutazione busta economica – Formula

Nel caso di una Procedura di Gara di Concessione, l'elenco delle formule proposte sarà ridotto e la formula da applicare verrà proposta sulla base del Criterio Formulazione Valore Offerta impostato (Prezzo/Percentuale).

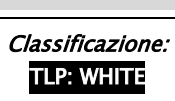

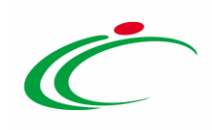

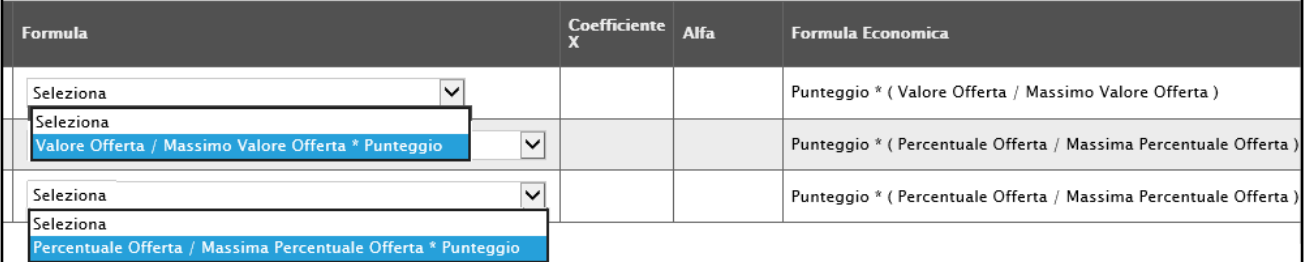

Figura 140: Elenco Lotti - Criteri di valutazione busta economica – Formula 2

Se necessario, è possibile eliminare uno o più criteri di valutazione predisposti cliccando sul comando in in corrispondenza della relativa riga.

Per maggiori dettagli in merito alle formule per la valutazione degli elementi economici relativi ad una procedura di gara, consultare l'approfondimento tematico "Formule per il calcolo del punteggio economico".

#### *Aggiungi Criteri Base*

È possibile personalizzare i criteri di valutazione della busta tecnica e/o i criteri di valutazione della busta economica del singolo lotto, copiando i criteri definiti nella sezione Criteri di Valutazione Prevalenti. Tale modalità è consigliata nel caso in cui vi siano poche personalizzazioni da compiere rispetto ai criteri prevalenti e, pertanto, sarà necessario aver prima impostato questi ultimi nella relativa sezione.

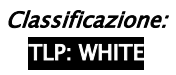

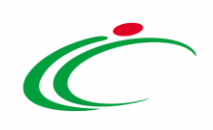

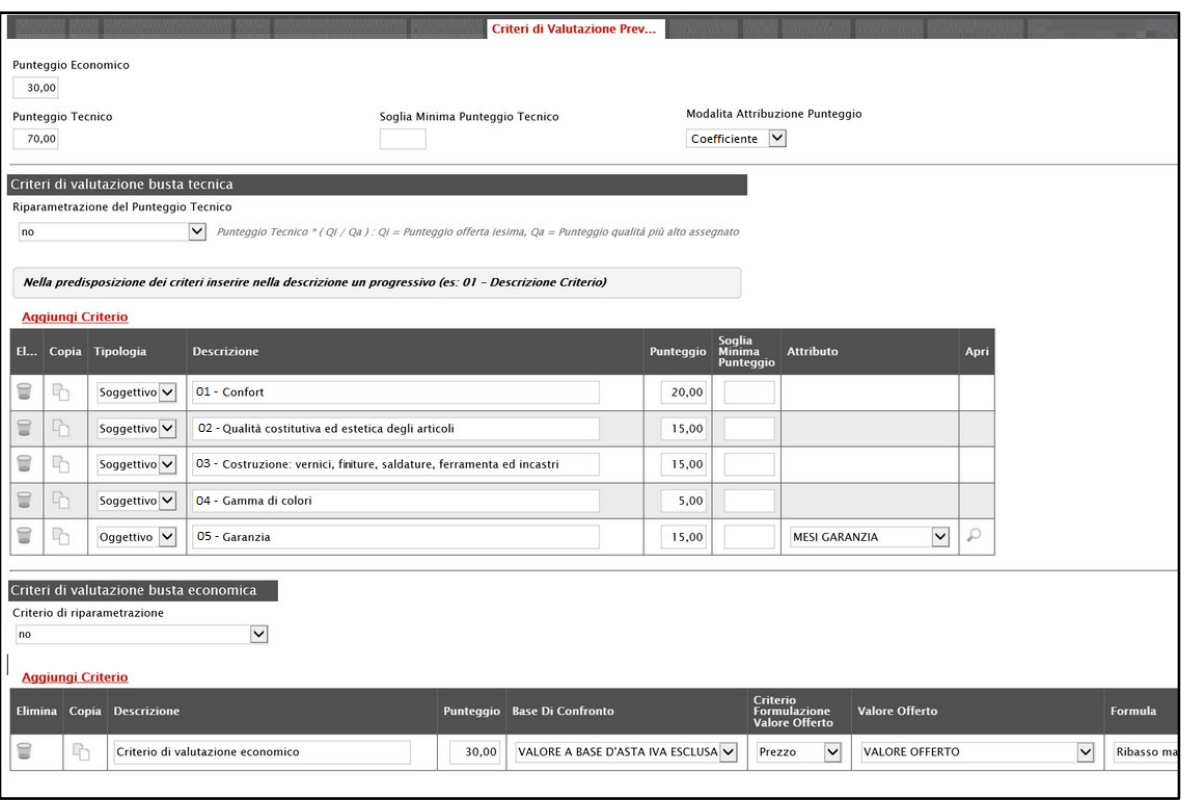

Figura 141: Criteri di Valutazione Prevalenti

Per aggiungere i criteri prevalenti ai criteri tecnici del singolo lotto, cliccare sul comando Aggiungi Criteri base posizionato in alto nella tabella.

ATTENZIONE: per la personalizzazione dei criteri prevalenti, consultare quanto indicato precedentemente per la "Personalizzazione dei criteri di valutazione".

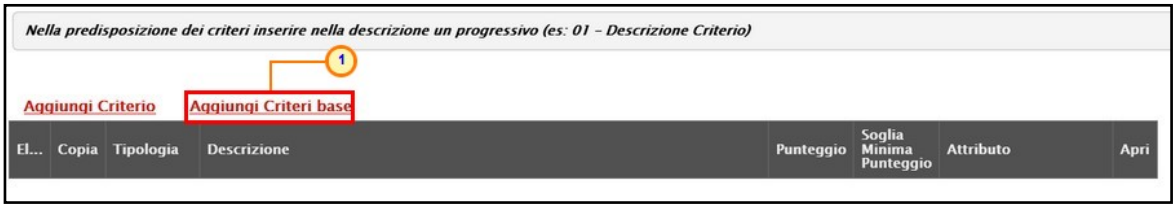

Figura 142: Elenco Lotti - Criteri di valutazione busta tecnica - Aggiungi Criteri Base

Un messaggio di informazione a video confermerà l'operazione e la tabella dei criteri sarà compilata con tutti i criteri impostati nella sezione Criteri di Valutazione Prevalenti. Cliccare su <sup>OK</sup> per chiudere il messaggio

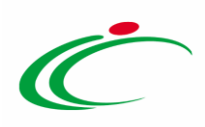

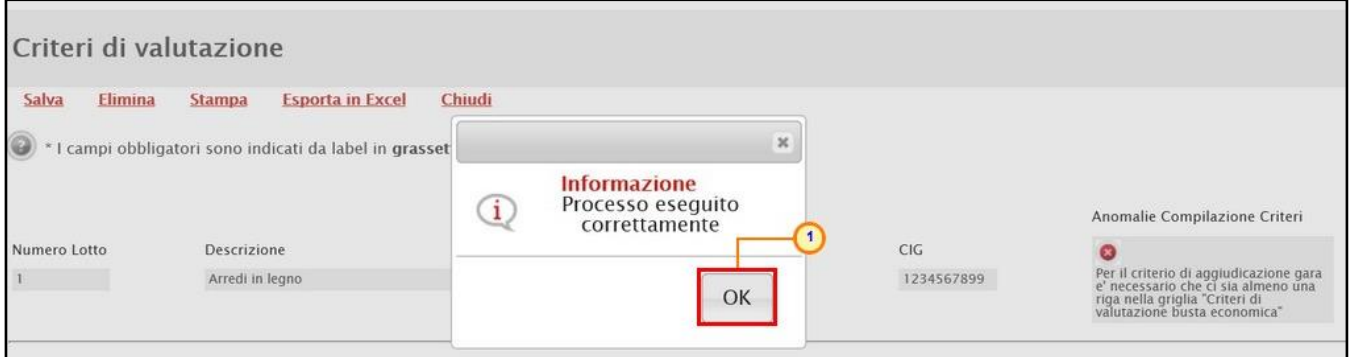

Figura 143: Criteri di valutazione busta tecnica - Aggiungi Criteri Base - Messaggio di conferma

Per aggiungere i criteri prevalenti ai criteri economici del singolo lotto, cliccare sul comando Aggiungi Criteri base posizionato in alto nella tabella.

ATTENZIONE: per la personalizzazione dei criteri prevalenti, consulta quanto indicato precedentemente per la "Personalizzazione dei criteri di valutazione".

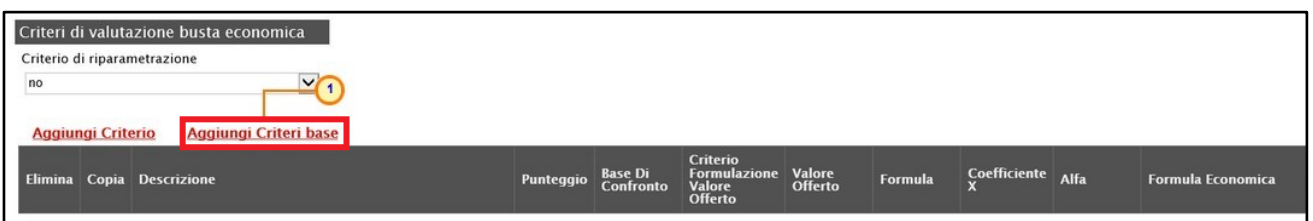

Figura 144: Elenco Lotti - Criteri di valutazione busta economica - Aggiungi Criteri Base

Un messaggio di informazione a video confermerà l'operazione e la tabella dei criteri sarà compilata con tutti i criteri impostati nella sezione Criteri di Valutazione Prevalenti. Cliccare su

OK per chiudere il messaggio.

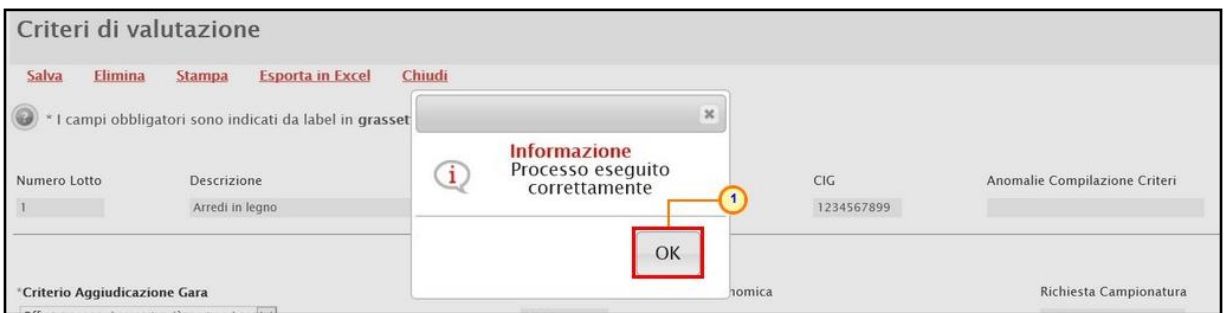

Figura 145: Criteri di valutazione busta economica - Aggiungi Criteri Base - Messaggio di conferma

Apportate le personalizzazioni ad un determinato lotto, cliccare sul comando Salva posizionato nella toolbar in alto nella schermata per finalizzare la predisposizione dei criteri.

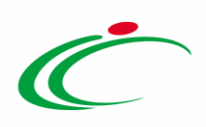

| Criteri 1 valutazione   |                                                           |        |            |                               |
|-------------------------|-----------------------------------------------------------|--------|------------|-------------------------------|
| Salva<br><b>Elimina</b> | <b>Esporta in Excel</b><br><b>Stampa</b>                  | Chiudi |            |                               |
| $\circledcirc$          | * I campi obbligatori sono indicati da label in grassetto |        |            |                               |
| Numero Lotto            | <b>Descrizione</b>                                        |        | CIG        | Anomalie Compilazione Criteri |
|                         | Arredi in legno                                           |        | 1234567899 |                               |

Figura 146: Elenco Lotti - Criteri di valutazione - Salva

Un messaggio di informazione a video confermerà l'operazione. Cliccare su <sup>ok</sup> per chiudere il messaggio.

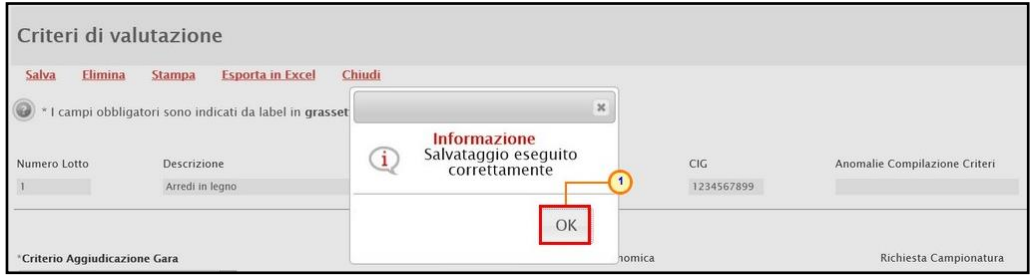

Figura 147: Elenco Lotti - Criteri di valutazione - Messaggio di conferma salvataggio

Dopo il salvataggio, nella sezione Elenco Lotti, e in particolare nella colonna Criteri Di Valutazione, l'icona in corrispondenza della riga del lotto per cui sono state apportate personalizzazioni cambierà da  $\mathbb{F}_a$  a  $\bullet$ . Per visualizzare i criteri predisposti per singolo lotto, cliccare sull'icona <sup>o</sup> della colonna Criteri Di Valutazione.

| <b>Testata</b>         | <b>Informazioni Tecniche</b><br>Atti | Lotti      | <b>Busta Documentazione</b> | <b>Elenco Lotti</b>      | Criteri di Valutazione Prev                          | <b>Riferimenti</b>                |
|------------------------|--------------------------------------|------------|-----------------------------|--------------------------|------------------------------------------------------|-----------------------------------|
|                        | Genera Modello busta economica       |            |                             |                          |                                                      |                                   |
| Lista Lotti            |                                      |            |                             |                          |                                                      |                                   |
| <b>Numero</b><br>Lotto | <b>Descrizione</b>                   | CIG        |                             |                          | Busta Tecnica Busta Economica Criteri Di Valutazione | Informazioni<br>Di<br>Caricamento |
|                        | Arredi in legno                      | 1234567899 | <b>M</b>                    | $\sim$                   |                                                      |                                   |
| $\overline{2}$         | Arredi in metallo                    | 1425987589 | <b>PA</b>                   | $\overline{\phantom{a}}$ | ₫                                                    |                                   |
|                        | Sedute                               | 3399447789 | <b>Duty</b>                 | $\sim$                   | ਤ                                                    |                                   |

Figura 148: Elenco Lotti - Criteri Di Valutazione personalizzati

Per eliminare con un'unica azione tutte le personalizzazioni apportate ai criteri di valutazione del singolo lotto, anche dopo il salvataggio, cliccare sul comando *Elimina* posizionato nella toolbar in alto nella schermata.

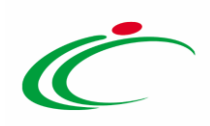

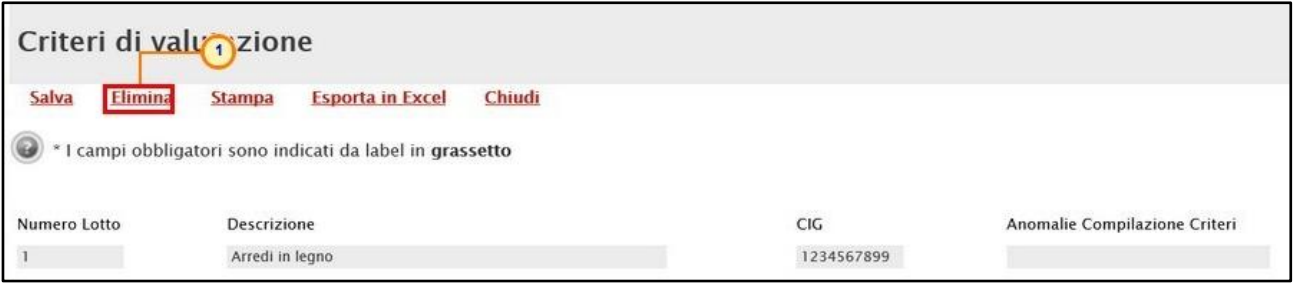

Figura 149: Elenco Lotti - Criteri di valutazione - Elimina

Un messaggio di informazione a video confermerà l'operazione. Cliccare su  $\frac{1}{x}$  per chiudere il messaggio.

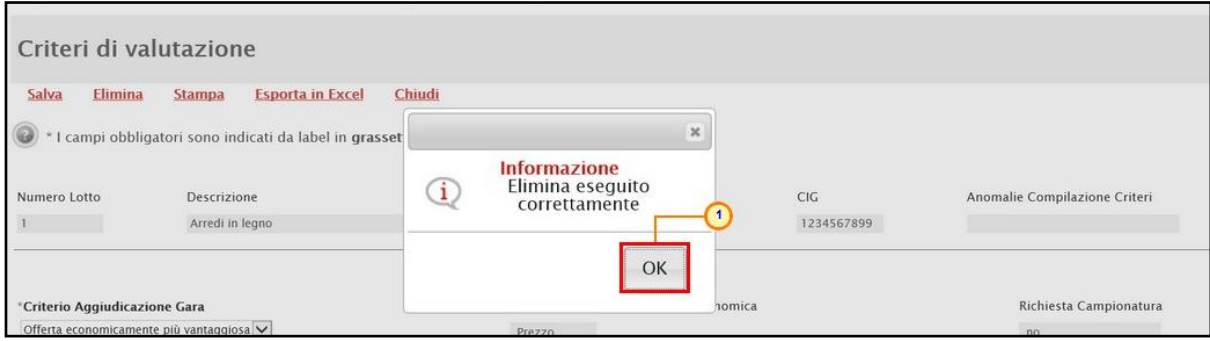

Figura 150: Elenco Lotti - Criteri di valutazione - Messaggio conferma elimina criterio

### Busta Documentazione

Nella sezione Busta Documentazione viene inserita tutta la documentazione amministrativa richiesta all'operatore economico.

In particolare, in tale sezione è possibile:

a) prevedere e specializzare il documento DGUE, l'autodichiarazione standardizzata a livello europeo, relativa al possesso dei requisiti di carattere generale e speciale, richiesta agli operatori economici che partecipano alla procedura di gara;

b) predisporre tutta la documentazione amministrativa.

Per consentire la compilazione del DGUE (Documento di Gara Unico Europeo) agli Operatori Economici direttamente a sistema (invece che come documento da allegare separatamente), in fase di indizione della procedura accedi alla sezione Busta **Documentazione,** cliccare sul comando  $\frac{100}{100}$  DGUE Strutturato e selezionare "si". Per maggiori dettagli, consultare il manuale "DGUE Strutturato".

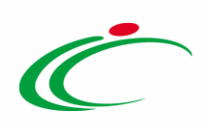

ATTENZIONE: tale funzionalità non è prevista nel caso di una procedura di gara negoziata con avviso.

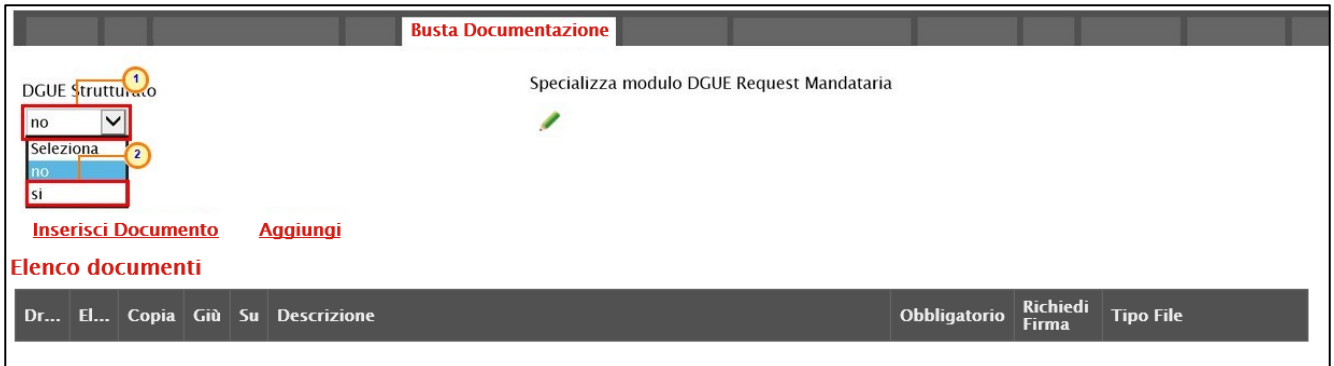

Figura 151: Busta Documentazione - DGUE Strutturato

È possibile predisporre la documentazione amministrativa attraverso due modalità:

1) cliccare sul comando *Inserisci Documento* e, nella schermata che verrà mostrata, selezionare la tipologia di documentazione richiesta tra quelle proposte cliccando sul comando  $\overline{F}$ . Successivamente, cliccare su  $\overline{F}$  per chiudere la schermata e tornare alla sezione Busta Documentazione;

| Dati Protocollo                                                                                                    |                               | Inserisci Atto - Internet Explorer<br>$\Box$<br>$\rightarrow$<br>$\pmb{\times}$<br>$\epsilon$ http:// |                                       |
|----------------------------------------------------------------------------------------------------|-------------------------------|----------------------------------------------------------------------------------------------------|---------------------------------------|
| Fascicolo<br>anno.titolario.progressivo                                                                            | Protocollo                    | <b>Inserisci Atto</b>                                                                                 | Da <sup>3</sup> rotocollo<br>$\ldots$ |
| <b>DGUE Strutturato</b><br>$\checkmark$<br>no<br><b>Inserisci Documento</b><br><b>Aggiungi</b><br>Elenco documenti | <b>Busta Documenta</b><br>Spe | Ag<br><b>Descrizione</b><br><b>AVVALIMENTO</b><br>CAUZIONE<br>R                                       |                                       |
| Dr El Copia Giù Su Descrizione                                                                                     |                               | 线 175% -                                                                                              |                                       |

Figura 152: Busta Documentazione - Inserisci Documento

2) cliccare sul comando **Aggiungi** e inserire la Descrizione della documentazione richiesta nella riga che verrà aggiunta alla tabella Elenco documenti.

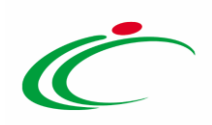

|    |                                                                                            |                    |                          |             | <b>Busta Documentazione</b>          |              |                   |                           |  |  |
|----|--------------------------------------------------------------------------------------------|--------------------|--------------------------|-------------|--------------------------------------|--------------|-------------------|---------------------------|--|--|
| no | Specializza modulo DGUE Request Mandataria<br><b>DGUE Strutturato</b><br>$\checkmark$<br>Í |                    |                          |             |                                      |              |                   |                           |  |  |
|    | $\sqrt{1}$<br><b>Inserisci Documento</b><br>Aggiungi<br><b>Elenco documenti</b>            |                    |                          |             |                                      |              |                   |                           |  |  |
|    |                                                                                            | Dr El Copia Giù Su |                          |             | <b>Descrizione</b>                   | Obbligatorio | Richiedi<br>Firma | <b>Tipo File</b>          |  |  |
| ≑  | 9                                                                                          | ħ                  | $\overline{\phantom{a}}$ | $\Delta$    | <b>AVVALIMENTO</b><br>$\overline{2}$ |              |                   | 2 Selezionati<br>$\ldots$ |  |  |
| ≑  | 旨                                                                                          | $\Box$             | $\overline{\mathbf{v}}$  | $\triangle$ | Dichiarazioni                        | □            |                   | 2 Selezionati<br>$\cdots$ |  |  |

Figura 153: Busta Documentazione - Aggiungi documento

In entrambi i casi, la documentazione amministrativa può essere etichettata come "obbligatoria" o "facoltativa". Per ogni file che l'operatore economico dovrà allegare, potrà essere richiesta la firma digitale del documento. Di default la documentazione viene impostata come "facoltativa".

Per definire la documentazione come obbligatoria, spuntare la casella  $\Box$  in corrispondenza del documento di interesse nella colonna Obbligatorio.

|   | <b>Inserisci Documento</b><br><b>Aggiungi</b><br>Elenco documenti |    |               |             |                                |                |          |                            |  |  |  |
|---|-------------------------------------------------------------------|----|---------------|-------------|--------------------------------|----------------|----------|----------------------------|--|--|--|
|   |                                                                   |    |               |             | Dr El Copia Giù Su Descrizione | Obbligatorio   |          | Richiedi Tipo File         |  |  |  |
| ≑ | t                                                                 | 矿  | $\mathcal{L}$ | Δ           | AVVALIMENTO                    |                | n e<br>Ω | $\ddotsc$<br>2 Selezionati |  |  |  |
| ≑ | €                                                                 | 4h | $\mathbf{v}$  | $\triangle$ | Dichiarazioni                  | $\blacksquare$ |          | 2 Selezionati<br>          |  |  |  |

Figura 154: Busta Documentazione - Documentazione obbligatoria

Per richiedere la firma digitale della documentazione richiesta, spuntare la casella  $\Box$  in corrispondenza del documento di interesse nella colonna Richiedi Firma.

|   | <b>Inserisci Documento</b><br><b>Aggiungi</b><br>Elenco documenti |          |                          |             |                                |                         |                |                           |  |  |
|---|-------------------------------------------------------------------|----------|--------------------------|-------------|--------------------------------|-------------------------|----------------|---------------------------|--|--|
|   |                                                                   |          |                          |             | Dr El Copia Giù Su Descrizione | Obbligatorio            |                | Richiedi Tipo File        |  |  |
| ≑ | U                                                                 | -대       | $\overline{\phantom{m}}$ | Δ           | <b>AVVALIMENTO</b>             |                         |                | $\ldots$<br>2 Selezionati |  |  |
| ≑ | $\subseteq$                                                       | <b>h</b> | $\overline{\mathbf{v}}$  | $\triangle$ | Dichiarazioni                  | $\overline{\mathbf{v}}$ | $\blacksquare$ | 2 Selezionati<br>$\cdots$ |  |  |

Figura 155: Busta Documentazione - Richiesta firma

I comandi " " e " " (rispettivamente "Giù" e "Su"), consentono di spostare l'ordine delle righe rispettivamente sulla riga inferiore/superiore così come il comando "Drag and Drop" che

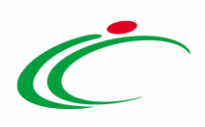

consente lo spostamento di una riga attraverso la funzione del trascinamento. Per procedere, selezionare la riga posizionando il cursore sull'icona  $\hat{\bar{=}}$  e trascinarla in prossimità della riga di interesse.

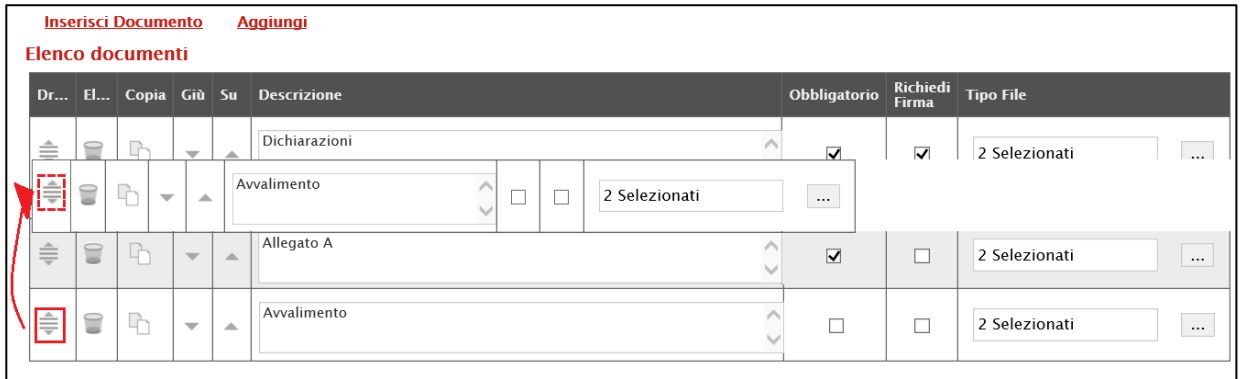

Figura 156: Drag and drop

Per eliminare una riga predisposta all'interno della tabella Elenco documenti, cliccare sul  $comando$  in corrispondenza della riga di interesse.

|   | <b>Inserisci Documento</b><br><b>Aggiungi</b><br>Elenco documenti |                   |                          |             |                                |                                 |                         |                             |  |  |
|---|-------------------------------------------------------------------|-------------------|--------------------------|-------------|--------------------------------|---------------------------------|-------------------------|-----------------------------|--|--|
|   |                                                                   |                   |                          |             | Dr El Copia Giù Su Descrizione | Obbligatorio                    | Richiedi<br>Firma       | <b>Tipo File</b>            |  |  |
| ≑ | t                                                                 | P                 | $\mathcal{L}$            | A           | <b>AVVALIMENTO</b>             | $\Box$                          | $\overline{\Box}$       | 2 Selezionati<br>$\cdots$   |  |  |
| ≑ | $\textcolor{red}{\textbf{v}}$                                     | 4<br>$\mathbf{L}$ | $\overline{\phantom{m}}$ | $\triangle$ | Dichiarazioni                  | $\overline{\blacktriangledown}$ | $\overline{\mathbf{v}}$ | 2 Selezionati<br>           |  |  |
| ≑ | E                                                                 | Lj.               | $\overline{\mathbf{v}}$  | $\lambda$   | Dichiarazioni                  | $\overline{\blacktriangledown}$ | $\blacktriangledown$    | 2 Selezionati<br>$\dddotsc$ |  |  |

Figura 157: Busta Documentazione - Elimina Documentazione

Per copiare una riga già predisposta all'interno della tabella Elenco documenti, cliccare sul comando  $\Box$  in corrispondenza della riga di interesse. Verrà aggiunta una riga alla tabella, in cui sarà possibile modificare la descrizione e le caratteristiche tecniche di obbligatorietà e di richiesta della firma digitale e di determinate estensioni del file.

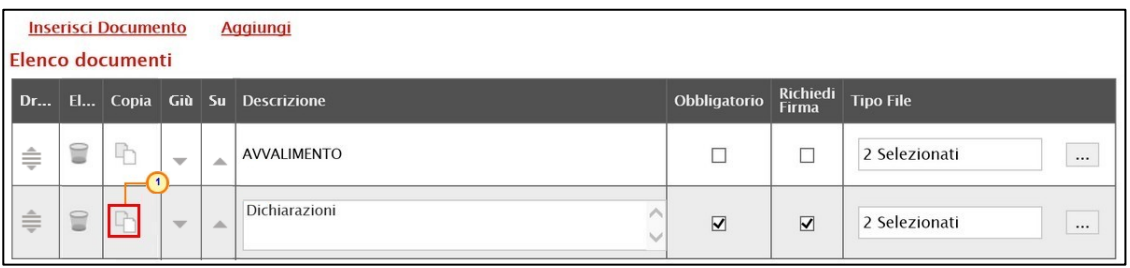

Figura 158: Busta Documentazione - Copia Documentazione

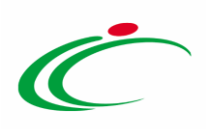

Per specificare la tipologia di estensione ammessa per ogni documentazione predisposta, cliccare sul relativo comando nella colonna Tipo File.

|              | <b>Inserisci Documento</b><br><b>Aggiungi</b><br>Elenco documenti |   |                          |   |                                |                         |                         |                   |  |  |  |
|--------------|-------------------------------------------------------------------|---|--------------------------|---|--------------------------------|-------------------------|-------------------------|-------------------|--|--|--|
|              |                                                                   |   |                          |   | Dr El Copia Giù Su Descrizione | Obbligatorio            | Richiedi<br>Firma       | <b>Tipo File</b>  |  |  |  |
| ≑            | €                                                                 | 4 | $\overline{\phantom{m}}$ | ∸ | AVVALIMENTO                    |                         |                         | 2 Selezionati<br> |  |  |  |
| $\triangleq$ | 旨                                                                 | 마 | $\overline{\mathbf{v}}$  | ▲ | Dichiarazioni                  | $\overline{\mathbf{v}}$ | $\overline{\mathbf{v}}$ | 2 Selezionati<br> |  |  |  |

Figura 159: Busta Documentazione - Seleziona Tipo File

Nella schermata che verrà mostrata, di default, sono previste le estensioni .pdf e .p7m.

Per modificare i tipi di file ammessi è possibile procedere mediante due modalità:

1) digitare la parola chiave nell'apposito campo per effettuare la ricerca dell'estensione di interesse, cliccare sul comando Cerca e selezionare una o più estensioni tra quelle presenti dall'elenco generato dalla ricerca.

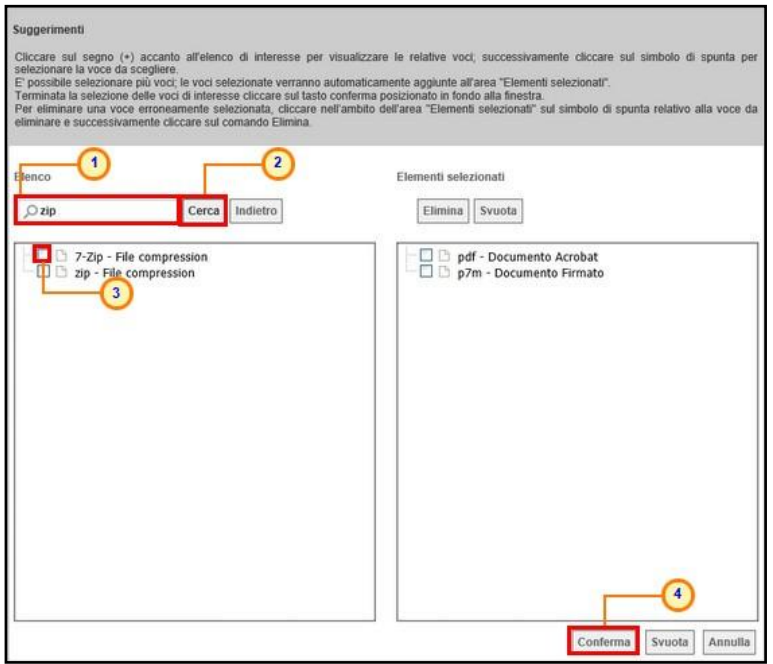

Figura 160: Busta Documentazione - Seleziona Tipo File - modalità ricerca

2) ricercare l'estensione di interesse tra quelle presenti nell'elenco proposto e selezionarla cliccando sulla relativa check box  $\Box$ . Cliccare infine sul comando  $\Box$  COMEPMB .

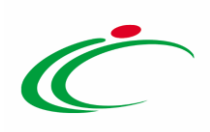

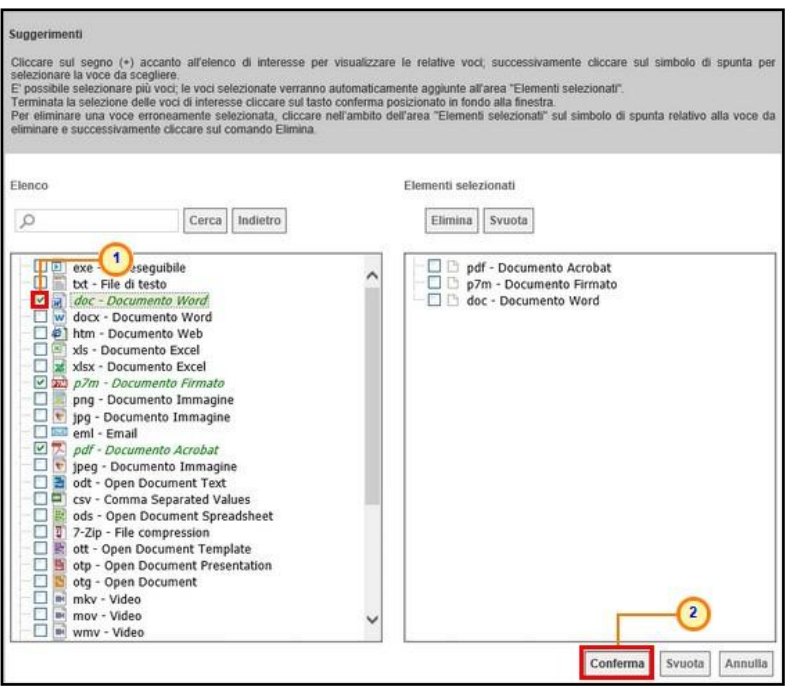

Figura 161: Busta Documentazione - Seleziona Tipo File - modalità selezione

#### Busta Tecnica

La sezione Busta Tecnica, presente nel caso di una procedura di gara negoziata monolotto con criterio di aggiudicazione " offerta economicamente più vantaggiosa", "costo fisso" o "al prezzo più basso" per cui è stata prevista la conformità, mostra una tabella predisposta automaticamente dal sistema secondo quanto definito nella sezione Prodotti relativamente al modello dell'offerta tecnica. Tale sezione verrà pertanto alimentata successivamente alla predisposizione della schermata Prodotti.

|                        |                             |           | <b>Busta Tecnica</b>                                                  |       |                     |                                            |                              |                             |
|------------------------|-----------------------------|-----------|-----------------------------------------------------------------------|-------|---------------------|--------------------------------------------|------------------------------|-----------------------------|
| <b>Elenco Prodotti</b> |                             |           |                                                                       |       |                     |                                            |                              |                             |
| Numero<br>Riga         | <b>DESCRIZIONE LOTTO</b>    |           | CODICE REGIONALE DESCRIZIONE CODICE REGIONALE TARGET MATERIALE MISURE |       |                     | <b>VOLUME ALTRE CARATTERISTICHE</b>        | <b>UM OGGETTO INIZIATIVA</b> | <b>RELAZIONE</b><br>TECNICA |
| $\Omega$               | Fornitura arredi per uffici |           |                                                                       |       |                     |                                            |                              |                             |
|                        | Scrivania                   | BB0000039 | Scrivania 80x80x72h                                                   |       | cm 80x80x72h        |                                            | PEZZO                        |                             |
|                        | Tavolo riunione             | BB0000041 | Tavolo riunione 220x110x72h                                           |       | cm 220x110x72h      |                                            | PEZZO                        |                             |
|                        | Seduta operativa            | BB0000042 | Seduta operativa                                                      |       |                     |                                            | PEZZO                        |                             |
|                        | Armadio                     | BB0000032 | ARMADIO CON DUE ANTE                                                  | LEGNO | CM 100 X 45 X 200 H | 4 ANTE - 2 INFERIORI - 2 SUPERIORI   PEZZO |                              |                             |
|                        |                             |           |                                                                       |       |                     |                                            |                              |                             |

Figura 162: Busta Tecnica

# Busta Economica

La sezione Busta Economica, presente nel caso di una procedura di gara negoziata monolotto con criterio di aggiudicazione " offerta economicamente più vantaggiosa", "costo fisso" o "al prezzo più basso" per cui è stata prevista la conformità, mostra una tabella predisposta

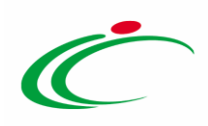

automaticamente dal sistema secondo quanto definito nella sezione Prodotti relativamente al modello dell'offerta economica. Tale sezione verrà pertanto alimentata successivamente alla predisposizione della schermata Prodotti.

Inoltre, cliccando sul comando Genera Modello busta economica, è possibile generare un PDF contenente un esempio della busta economica che il fornitore andrà a firmare con i soli dati disponibili - inseriti dalla S.A. – ed i dati che dovranno essere indicati dal fornitore vuoti, da poter eventualmente allegare nella sezione Atti.

ATTENZIONE: il comando è visibile per il compilatore della procedura solo quando la gara è nello Stato "In lavorazione" e non è visibile per il R.U.P. nel caso di invito con Stato "In approvazione". Inoltre, non è visibile nel caso di bando di una ristretta ed avviso di una negoziata.

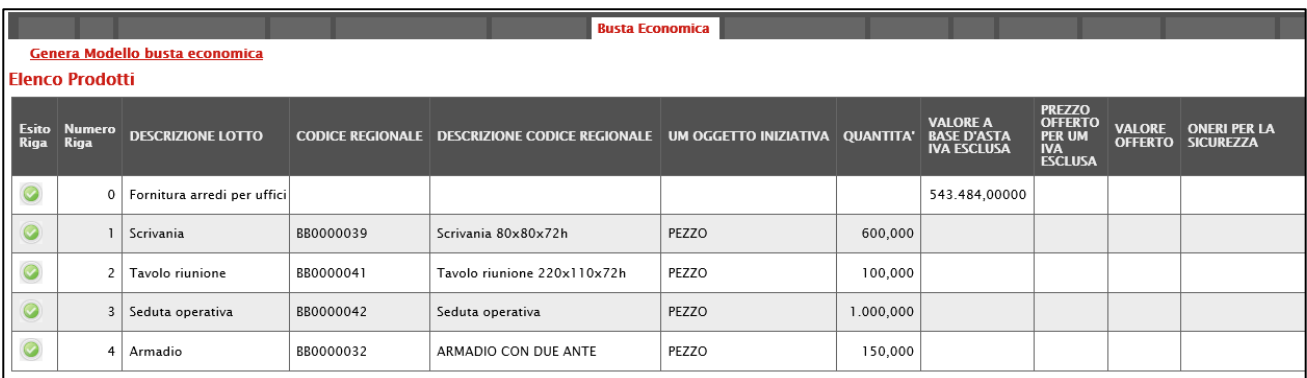

Figura 163: Busta Economica

# Criteri di Valutazione/Prevalenti

Nella sezione Criteri di Valutazione/Prevalenti vengono definiti, presente nel caso di una procedura di gara negoziata, oltre ad i punteggi tecnici ed economici, anche i relativi criteri di assegnazione.

ATTENZIONE: a seconda delle caratteristiche della procedura di gara che si sta predisponendo, la sezione potrà essere rinominata in Criteri di Valutazione/Prevalenti e, nel caso di una procedura con criterio di aggiudicazione al "Prezzo più basso", tale sezione consentirà esclusivamente la definizione dei criteri economici.

Nella schermata che verrà mostrata, inserire negli appositi campi il Punteggio Economico ed il Punteggio Tecnico (la cui somma dovrà essere necessariamente pari a 100). Eventualmente è

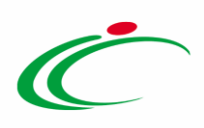

possibile indicare anche la Soglia Minima Punteggio Tecnico la quale definisce il Punteggio Tecnico minimo per l'ammissione dell'offerta che, ove non raggiunto, determina l'esclusione automatica della stessa in fase di aggiudicazione della gara.

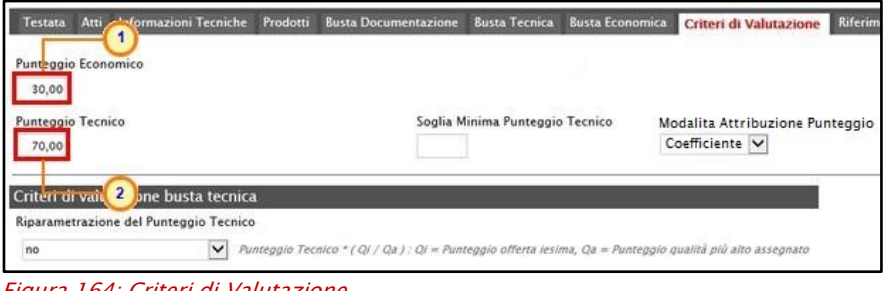

Figura 164: Criteri di Valutazione

Cliccare sul comando  $\Box$  e selezionare la Modalità Attribuzione Punteggio scegliendo tra:

- Coefficiente: per i criteri tecnici/economici viene assegnato un coefficiente (compreso tra 0 e 1);

- Punteggio: per i criteri tecnici/economici viene assegnato un punteggio.

Di default la modalità è impostata su "Coefficiente".

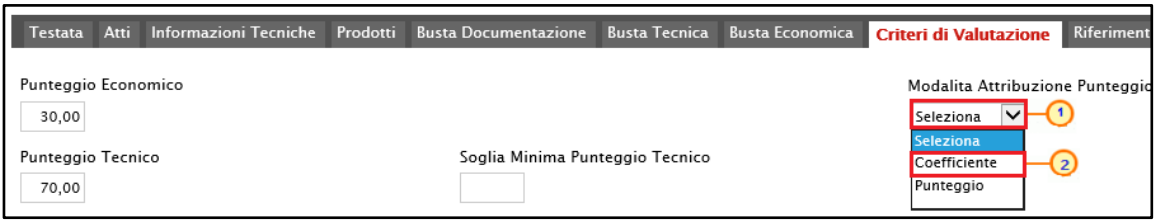

Figura 165: Modalità Attribuzione Punteggio

#### Criteri di valutazione busta tecnica

Nell'area Criteri di valutazione busta tecnica della schermata, indicare se la Stazione Appaltante intenda ricorrere o meno alla Riparametrazione del Punteggio Tecnico prima o dopo la Soglia Minima Punteggio Tecnico cliccando sul comando Seleziona V e scegliendo tra:

- no
- Dopo la soglia di sbarramento
- Prima della soglia di sbarramento

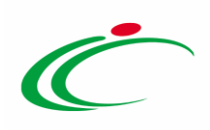

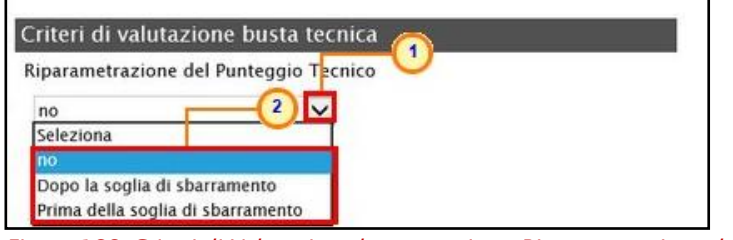

Figura 166: Criteri di Valutazione busta tecnica - Riparametrazione del Punteggio Tecnico

Cliccare sul comando  $\Box$  Ricalcola Punteggi Dopo Esclusioni e indicare se, a seguito dell'esclusione di una o più offerte nella fase tecnica (ad esempio a causa del non raggiungimento della soglia minima del punteggio tecnico), si intende rieseguire i calcoli dei punteggi e di eventuali riparametrazioni, selezionando:

 $-$  si: i calcoli vengono rieseguiti senza considerare l'offerta/e esclusa/e;

- no: i calcoli non vengono rieseguiti.

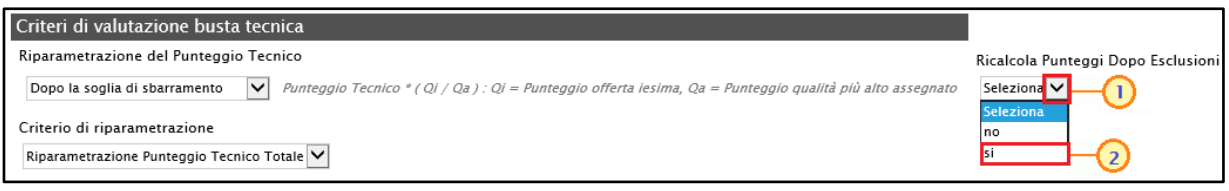

Figura 167: Criteri di Valutazione busta tecnica - Ricalcola Punteggi Dopo Esclusioni

ATTENZIONE: nel caso in cui venga impostata la riparametrazione "Dopo la soglia di sbarramento" o "Prima della soglia di sbarramento", sarà abilitato il campo Criterio di riparametrazione che consente di selezionare la tipologia di Riparametrazione, da applicare al fine di non alterare i pesi attribuiti ai singoli criteri. Cliccare sul comando  $\Box$  e selezionare il criterio scegliendo tra:

- Riparametrazione Punteggio Tecnico Totale
- Riparametrazione Criteri
- Riparametrazione Criteri e Totale

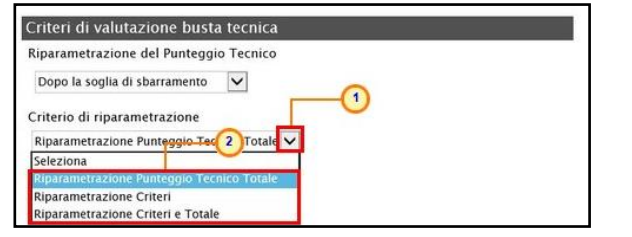

Figura 168: Criteri di Valutazione busta tecnica - Criterio di riparametrazione

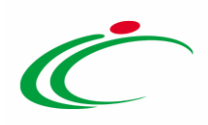

Negli ultimi due casi, nella griglia dei criteri tecnici, verrà visualizzata la colonna che consente, per ciascun criterio, di prevedere o meno la riparametrazione, descritta successivamente.

Per il calcolo del Punteggio Tecnico, è necessario definire i criteri di valutazione ed associare, a ciascuno di essi, il punteggio massimo, all'interno della tabella predisposta nell'area Criteri di valutazione busta tecnica, inserendo le informazioni richieste.

ATTENZIONE: la somma dei valori inseriti nella colonna Punteggio deve corrispondere al valore Punteggio Tecnico definito nella medesima schermata, come mostrato dall'immagine che segue:

| <b>Testata</b> | Atti              |                                                                                | Informazioni Tecniche Prodotti<br><b>Busta Documentazione Busta Tecnica Busta Economica</b>                          | <b>Criteri di Valutazione</b> |                         | Riferimenti Note Cronologia Documenti             |                   | <b>Offerte Ricevute Alle</b> |
|----------------|-------------------|--------------------------------------------------------------------------------|----------------------------------------------------------------------------------------------------|-------------------------------|-------------------------|---------------------------------------------------|-------------------|------------------------------|
| 30,00          |                   | Punteggio Economico                                                            |                                                                                                    |                               |                         |                                                   |                   |                              |
| 70,00          | Punteggio Tecnico |                                                                                | Soglia Minima Punteggio Tecnico<br>36,00                                                                             |                               |                         | Modalita Attribuzione Punteggio<br>Coefficiente V |                   |                              |
|                |                   | Criteri di valutazione busta tecnica<br>Riparametrazione del Punteggio Tecnico |                                                                                                    |                               |                         |                                                   |                   |                              |
| no             |                   |                                                                                | $\vee$<br>Punteggio Tecnico " ( Qi / Qa ) : Qi = Punteggio offerta iesima, Qa = Punteggio qualità più allo assegnato |                               |                         |                                                   |                   |                              |
|                |                   |                                                                                |                                                                                                    |                               |                         |                                                   |                   |                              |
|                |                   |                                                                                |                                                                                                    |                               |                         |                                                   |                   |                              |
|                |                   |                                                                                | Nella predisposizione dei criteri inserire nella descrizione un progressivo (es: 01 - Descrizione Criterio)          |                               |                         |                                                   |                   |                              |
|                |                   | <b>Aggiungi Criterio</b>                                                       |                                                                                                    |                               |                         |                                                   |                   |                              |
|                |                   | El Copia Tipologia                                                             | Descrizione                                                                                                    | Punteggio                     | Soglia<br><b>Minima</b> | <b>Attributo</b><br>Punteggio                     | Apri              |                              |
| ₩              | ħ                 | Oggettivo V                                                                    | Certificazione SA 8000 o equivalente (SI/NO)                                                                         | 10,00                         |                         | CERTIFICAZIONI                                    | $\checkmark$<br>Q |                              |
| €              | 子                 | Soggettivo V                                                                   | Qualità dei materiali di fabbricazione                                                                               | 20,00                         |                         |                                                   |                   |                              |
| €              | 中                 | Soggettivo V                                                                   | Caratteristiche estetiche                                                                                            | 20,00                         |                         |                                                   |                   |                              |
| 旨              | $\Box$            | Soggettivo V                                                                   | Configurazione della struttura: modularità, resistenza, ecc                                                          | 20,00                         |                         |                                                   |                   |                              |

Figura 169: Criteri di Valutazione busta tecnica - Punteggio Tecnico

Per affidare la valutazione del criterio tecnico alla Commissione, di modo che essa - effettuate le opportune valutazioni - esprima e indichi a sistema, per ciascuna offerta, il proprio coefficiente/punteggio per ogni singolo criterio, nella tabella sottostante cliccare sul comando  $\frac{s_{\text{e}}}{s_{\text{e}}}\simeq$ e selezionare "Soggettivo". Inserire pertanto negli appositi campi la **Descrizione** ed il Punteggio. Eventualmente è possibile indicare anche la Soglia Minima Punteggio la quale definisce, per il determinato criterio, il Punteggio Tecnico minimo per l'ammissione dell'offerta.

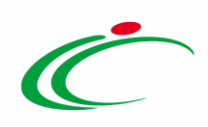

|           | Aggiungi Criterio |                                                     | Aggiungi Criteri base                                      |                  | Soalia               |                  |      |
|-----------|-------------------|-----------------------------------------------------|------------------------------------------------------------|------------------|----------------------|------------------|------|
| <b>EL</b> |                   | Copia Tipologia                                     | <b>Descrizione</b>                                         | <b>Punteggio</b> | Pu <sub>s</sub> ggio | <b>Attributo</b> | Apri |
| 9         | ÷C.               | Seleziona V<br>Seleziona<br>Soggettivo<br>Oggettivo | 01 - Prodotti verniciati: assenza sostanze pericolose<br>æ | 10,00            |                      |                  |      |

Figura 170: Criteri di Valutazione busta tecnica - Criterio Soggettivo

Per consentire al sistema l'attribuzione automatica del coefficiente/punteggio, nella tabella sottostante cliccare sul comando **Seleziona V** e selezionare "Oggettivo". Inserire pertanto negli appositi campi la Descrizione ed il Punteggio. Eventualmente è possibile indicare anche la Soglia Minima Punteggio la quale definisce, per il determinato criterio, il Punteggio Tecnico minimo per l'ammissione dell'offerta.

|           | Aggiungi Criterio |                            | Aggiungi Criteri base                              |                 |                               |                  |      |
|-----------|-------------------|----------------------------|----------------------------------------------------|-----------------|-------------------------------|------------------|------|
| <b>EL</b> |                   | Copia Tipologia            | <b>Descrizione</b>                                 | Punteggio       | Soglia<br>Minima<br>Punteggio | <b>Attributo</b> | Apri |
| ٠         | 哈                 | 1 <sub>x</sub><br>Soygetti | 01 - Prodotti verniciati: assenza sostanze pe 3 se | 10 <sub>U</sub> | $\frac{4}{3}$                 |                  |      |
|           | $\overline{r}$    | Seleziona V<br>Seleziona   | 02 - Garanzia                                      | 10,00           |                               |                  |      |
|           |                   | Soggettivo<br>Oggettivo    | $\overline{2}$                                     |                 |                               |                  |      |

Figura 171: Criteri di Valutazione busta tecnica - Criterio Oggettivo

Successivamente, cliccare sul comando Seleziona V e selezionare l'Attributo di interesse tra quelli proposti.

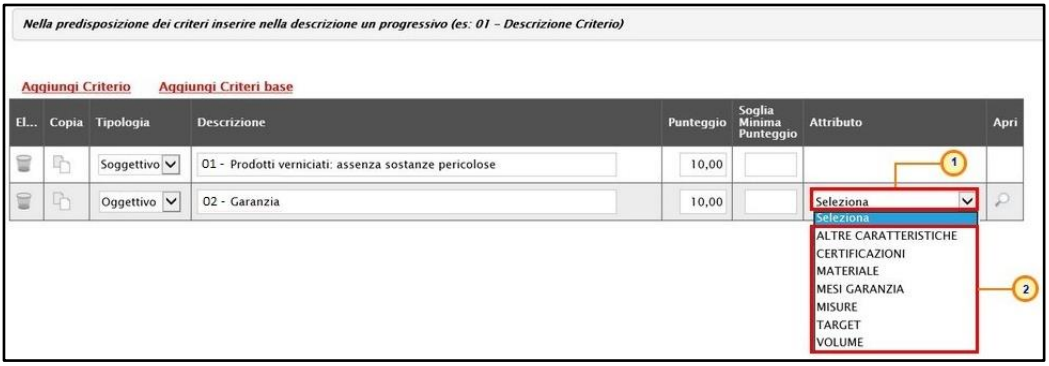

Figura 172: Criteri di Valutazione busta tecnica - Criterio Oggettivo

Nel caso in cui sia stato impostato un criterio di valutazione della busta tecnica "oggettivo", per impostare la modalità di calcolo del punteggio rispetto ai singoli valori di attributo, cliccare sul relativo comando  $P$ . Per maggiori approfondimenti, consultare il paragrafo "[Modalità di calcolo criterio oggettivo](#page-172-0)".

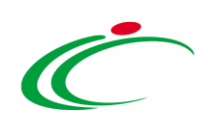

|    | Nella predisposizione dei criteri inserire nella descrizione un progressivo (es: 01 - Descrizione Criterio) |                 |                                                  |           |                                      |                                      |      |  |  |  |
|----|----------------------------------------------------------------------------------------------------|-----------------|--------------------------------------------------|-----------|--------------------------------------|--------------------------------------|------|--|--|--|
|    | <b>Aggiungi Criterio</b>                                                                                    |                 | Aggiungi Criteri base                            |           |                                      |                                      |      |  |  |  |
| El |                                                                                                    | Copia Tipologia | <b>Descrizione</b>                               | Punteggio | Soglia<br><b>Minima</b><br>Punteggio | <b>Attributo</b>                     | Apri |  |  |  |
| €  | <sup>n</sup>                                                                                                | Soggettivo V    | Prodotti verniciati: assenza sostanze pericolose | 10,00     |                                      |                                      |      |  |  |  |
|    | 中                                                                                                    | Oggettivo V     | Garanzia                                         | 10,00     |                                      | $\checkmark$<br><b>MESI GARANZIA</b> |      |  |  |  |

Figura 173: Criteri di Valutazione busta tecnica - Criterio Oggettivo

ATTENZIONE: nel caso in cui venga selezionato il criterio "Riparametrazione Criteri" o "Riparametrazione Criteri e Totale", nella griglia dei criteri tecnici verrà aggiunta la colonna che consente, per ciascun criterio, di prevedere o meno la Riparametrazione cliccando sul comando  $\geq$  e selezionando rispettivamente si/no.

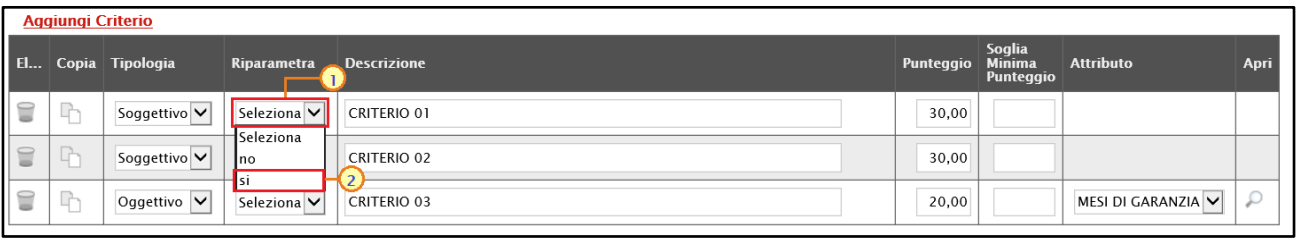

Figura 174: Riparametrazione criterio

Se necessario, è possibile eliminare uno o più criteri di valutazione predisposti cliccando sul comando  $\Box$ in corrispondenza della relativa riga.

Per maggiori dettagli in merito alle metodologie di giudizio e alle formule per la valutazione degli elementi tecnici relativi ad una procedura di gara "economicamente più vantaggiosa", consultare l'approfondimento tematico "Formule per il calcolo del punteggio tecnico".

#### Criteri di valutazione busta economica

Nell'area Criteri di valutazione busta economica della schermata, cliccare sul comando Seleziona **V** e selezionare il Criterio di riparametrazione da applicare scegliendo tra:

- Riparametrazione Punteggio Economico Totale
- Riparametrazione Criteri
- Riparametrazione Criteri e Totale

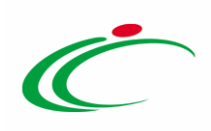

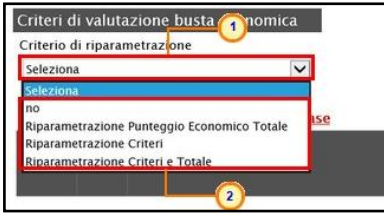

Figura 175: Criteri di Valutazione busta economica - Criterio di riparametrazione

Per il calcolo del punteggio economico, dovranno essere definiti i criteri di valutazione e dovrà essere associato, a ciascuno di essi, il punteggio massimo, all'interno della tabella predisposta nell'area Criteri di valutazione busta economica, inserendo le informazioni richieste. Per inserire un nuovo criterio economico, cliccare sul comando **Aggiungi Criterio** e, nella riga che verrà aggiunta, inserire la Descrizione ed il Punteggio.

ATTENZIONE: la somma dei valori inseriti nella colonna Punteggio deve corrispondere al valore Punteggio Economico definito nella medesima schermata, mentre il campo Criterio Formulazione Valore Offerto viene automaticamente alimentato sulla base al criterio di formulazione dell'offerta economica definito in fase di creazione della procedura.

| Criterio di riparametrazione   | Criteri di valutazione busta economica |    |                                       |                                                   |                                                                                                    |                           |
|--------------------------------|----------------------------------------|----|---------------------------------------|---------------------------------------------------|----------------------------------------------------------------------------------------------------|---------------------------|
| no<br><b>Aggiungi Criterio</b> | $\check{ }$<br>Aggiungi Criteri base   |    |                                       |                                                   |                                                                                                    |                           |
| Elimina Copia Descrizione      |                                        |    | Punteggio R <sup>2</sup> Di Confronto | Criterio<br>Formulazione<br><b>Valore Offerto</b> | <b>Valore Offerto</b>                                                                                                    | Formula                   |
| $\mathbb{R}$<br>₩              | Offerta Economica                      | 30 | $\vee$<br>Seleziona                   | <b>STATISTICS</b><br>$\vee$<br>Prezzo             | $\frac{1}{2} \left( \frac{1}{2} \right) \left( \frac{1}{2} \right) \left( \frac$<br>$\checkmark$<br>Seleziona | $\checkmark$<br>Seleziona |

Figura 176: Criteri di Valutazione busta economica - Aggiungi Criterio

Per inserire la Base di Confronto, cliccare sul comando Seleziona V e selezionarla tra le opzioni proposte.

Nel caso di una Procedura di Gara di Concessione, la Base di Confronto è opzionale.

| no      | <b>Aggiungi Criterio</b> | Criteri di valutazione busta economica<br>Criterio di riparametrazione<br>$\checkmark$<br><b>Aggiungi Criteri base</b> |    |                                                                                                    |                                                   |                           |                           |
|---------|--------------------------|----------------------------------------------------------------------------------------------------|----|----------------------------------------------------------------------------------------------------|---------------------------------------------------|---------------------------|---------------------------|
| Elimina |                          | Copia Descrizione                                                                                                    |    | Punteggio Base Di Confronto                                                                                | Criterio<br>Formulazione<br><b>Valore Offerto</b> | <b>Valore Offerto</b>     | Formula                   |
| t       | P                        | Offerta Economica                                                                                                    | 30 | Seleziona<br>$\checkmark$<br>Seleziona,<br>OUANTITA'<br>VALORE A BASE D'ASTA IVA ESCLUSA<br>$\overline{2}$ | $\checkmark$<br>Prezzo                            | $\checkmark$<br>Seleziona | Seleziona<br>$\checkmark$ |

Figura 177: Criteri di Valutazione busta economica - Base Di Confronto

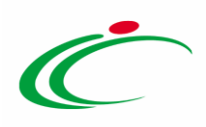

Il Criterio Formulazione Valore Offerto risulta preimpostato sulla base della predisposizione iniziale della procedura (nell'esempio è impostato "Prezzo"). Per modificare eventualmente l'informazione, cliccare sul comando **seleziona** e selezionare il criterio tra quelli proposti.

Per inserire il Valore Offerto, ossia l'attributo da considerare nel calcolo del punteggio sul criterio, cliccare sul comando  $\frac{\text{Selleziona}}{\text{Sellezional}}$  e selezionarlo tra quelli proposti.

| Criteri di valutazione busta economica<br>Criterio di riparametrazione<br>$\check{ }$<br>no<br>Aggiungi Criteri base<br><b>Aggiungi Criterio</b> |       |                                    |                                                   |                                                                                      |           |                      |
|----------------------------------------------------------------------------------------------------|-------|------------------------------------|---------------------------------------------------|--------------------------------------------------------------------------------------|-----------|----------------------|
| Elimina Copia Descrizione                                                                                                    |       | Punteggio Base Di Confronto        | Criterio<br>Formulazione<br><b>Valore Offerto</b> | <b>Valore Offerto</b>                                                                | Formula   |                      |
| 子<br>₩<br>Offerta Economica                                                                                                    | 30,00 | VALORE A BASE D'ASTA IVA ESCLUSA V | $\overline{\mathbf{v}}$<br>Prezzo                 | Seleziona<br>$\checkmark$<br>Seleziona                                               | Seleziona | $\blacktriangledown$ |
|                                                                                                    |       |                                    |                                                   | ONERI PER LA SICUREZZA<br><b>PREZZO OFFERTO PER UM IVA ESCLUSA</b><br>VALORE OFFERTO |           |                      |

Figura 178: Criteri di Valutazione busta economica - Valore Offerto

Per inserire la Formula, cliccare sul comando  $\frac{\text{Selezional}}{\text{S.}}$  e selezionarla tra quelle proposte.

Nel caso in cui si selezioni la Formula "Ribasso Massimo non Lineare", verrà attivato il campo Alfa in cui indicare il coefficiente.

Nel caso in cui si selezioni la Formula "Valore soglia dei ribassi" o "Valore soglia dei ribassi condizionata", verrà attivato il campo Coefficiente X dal quale selezionare il coefficiente.

| <b>Valore Offerto</b>                 | Formula<br>1                                                                                                    | Coefficiente | Alfa | <b>Formula Economica</b> |
|---------------------------------------|----------------------------------------------------------------------------------------------------|--------------|------|--------------------------|
| $\checkmark$<br><b>VALORE OFFERTO</b> | $\overline{\mathsf{v}}$<br>Seleziona<br><b>Seleziona</b>                                                                                                    |              |      |                          |
|                                       | Valore soglia dei ribassi<br>Valore assoluto<br>Ribasso massimo<br>Esponenziale 3<br>Esponenziale 4<br>Esponenziale 5<br>Formula TELEDIFE<br>Ribasso Massimo non Lineare<br>Valore soglia dei ribassi condizionata<br>Valutazione soggettiva | $\mathbf{2}$ |      | TOP                      |

Figura 179: Criteri di Valutazione busta economica - Formula

Nel caso di una Procedura di Gara di Concessione, l'elenco delle formule proposte sarà ridotto e la formula da applicare verrà proposta sulla base del Criterio Formulazione Valore Offerta impostato (Prezzo/Percentuale).

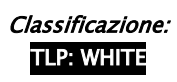

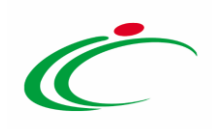

| riterio<br>prmulazione<br>alore Offerto | Valore Offerto Formula |                                                                                         |  | <b>Coefficiente</b><br>Alfa | <b>Formula Economica</b>                                          |  |
|-----------------------------------------|------------------------|-----------------------------------------------------------------------------------------|--|-----------------------------|-------------------------------------------------------------------|--|
| $\checkmark$<br>Prezzo                  | Seleziona V            | Seleziona                                                                               |  |                             | Punteggio * (Valore Offerta / Massimo Valore Offerta)             |  |
| Percentuale V                           | Seleziona V            | Seleziona<br>$\checkmark$<br>Valore Offerta / Massimo Valore Offerta * Punteggio        |  |                             | Punteggio * ( Percentuale Offerta / Massima Percentuale Offerta ) |  |
| Percentuale V                           | Seleziona V            | Seleziona<br>Seleziona<br>Percentuale Offerta / Massima Percentuale Offerta * Punteggio |  |                             | Punteggio * ( Percentuale Offerta / Massima Percentuale Offerta ) |  |

Figura 180: Criteri di Valutazione busta economica - Formula 2

Se necessario, è possibile eliminare uno o più criteri di valutazione predisposti cliccando sul comando in in corrispondenza della relativa riga.

Per maggiori dettagli in merito alle formule per la valutazione degli elementi economici relativi ad una procedura di gara, consultare l'approfondimento tematico "Formule per il calcolo del punteggio economico".

#### Riferimenti

Nella sezione Riferimenti vengono indicati gli utenti a cui è affidata la gestione dei chiarimenti inviati dagli operatori economici nonché quelli ai quali è consentita la visualizzazione della procedura di gara anche quando quest'ultima è "In lavorazione" (dalla specifica sezione Consultazioni Gare). In particolare, per l'utente con profilo "Referente Tecnico" – utente che può appartenere anche ad un Ente diverso da quello che sta predisponendo la procedura di gara -, oltre alla consultazione della procedura, è consentita anche la modifica del modello di gara.

Nella tabella Elenco Utenti, in cui dovrà essere indicato, per ogni utente, il ruolo assegnato, è già predisposta una riga il cui Ruolo è impostato di default su "Quesiti"; in tal caso sarà sufficiente procedere con l'indicazione del nominativo dell'utente. Selezionare quindi il nominativo dell'Utente tra quelli proposti e indicare il Ruolo che si intende attribuirgli, cliccando sul rispettivo comando  $\Box$ .

In particolare:

- il ruolo Quesiti consente la gestione dei chiarimenti inviati dagli operatori economici;

- il ruolo Bando/Inviti consente la visualizzazione della procedura anche quando quest'ultima è "In lavorazione", nella specifica sezione Consultazioni Gare.

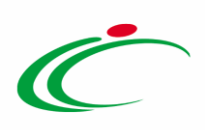

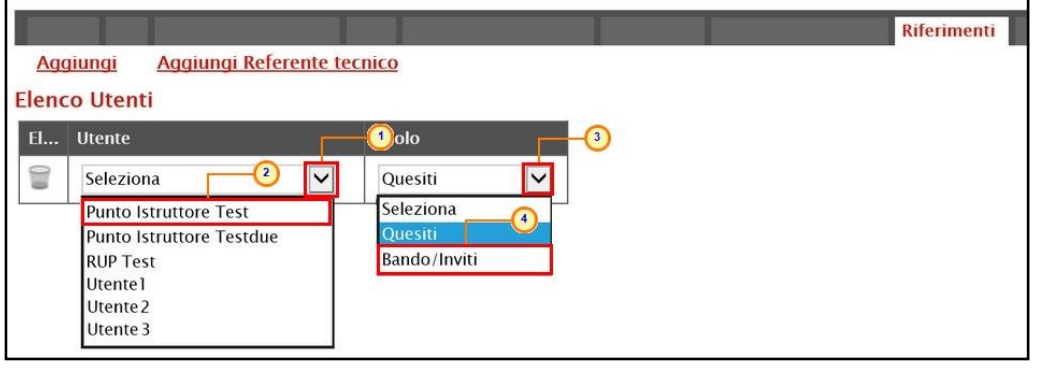

Figura 181: Riferimenti

Per aggiungere un riferimento con Ruolo "Referente tecnico", cliccare sul comando Aggiungi Referente tecnico e, nella riga che verrà predisposta, selezionare il nominativo dell'Utente tra quelli proposti cliccando sul comando  $\Xi$ . ATTENZIONE: nell'elenco verranno mostrati solo i nominativi selezionabili ovvero alla cui utenza è stato assegnato il profilo ad hoc "Referente tecnico".

ATTENZIONE: nell'elenco, saranno mostrati esclusivamente i nominativi relativi agli utenti ai quali l'Amministratore di sistema ha associato tale ruolo; questi utenti, accedendo al dettaglio del modello di gara dalla sezione Prodotti/Lotti, potranno procedere alla compilazione/modifica dello stesso.

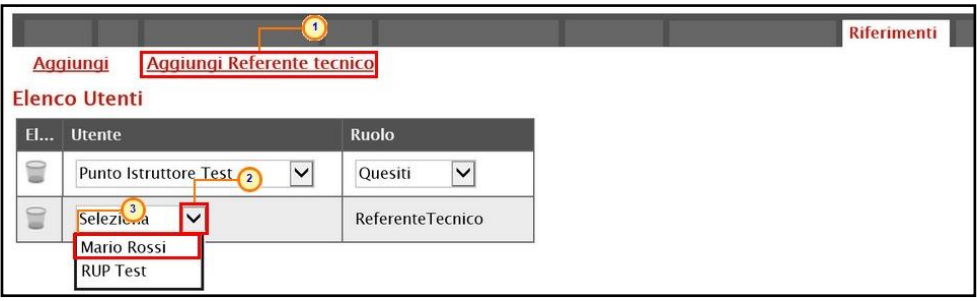

Figura 182: Aggiungi Referente Tecnico

In generale, per eliminare un riferimento predisposto, cliccare sul comando  $\Box$ .

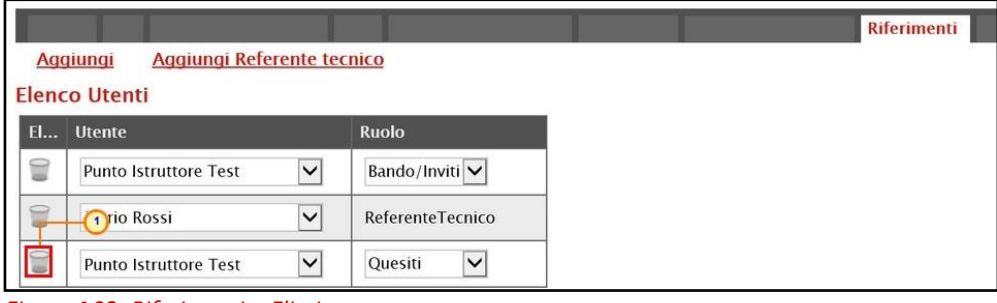

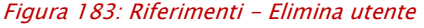

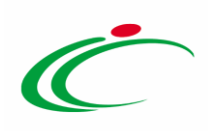

#### **Note**

Nella sezione Note è possibile inserire eventuali note descrittive sulla procedura digitando il testo nell'apposito campo Note.

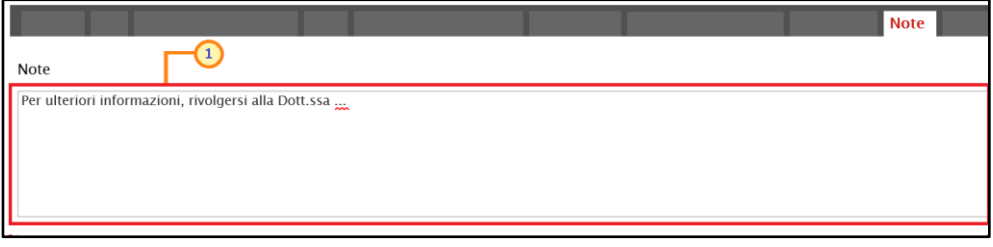

Figura 184: Note

# Cronologia

Nella sezione Cronologia è possibile verificare lo storico delle operazioni eseguite in ordine cronologico relativamente a una determinata procedura di gara dai vari utenti che vi hanno lavorato nonché inserire eventuali note e relativi allegati. Nello specifico, in tale sezione, vengono riportate le operazioni relative al Ciclo di approvazione e a tutte le Operazioni Effettuate. Per inserire eventuali indicazioni o informazioni, digitare il testo nell'apposito campo Note approvatore (1) mentre per inserire un eventuale Allegato, cliccare sull'apposito comando  $\Box$  (2). Per maggiori approfondimenti in merito al caricamento di un file, consultare il paragrafo "[Caricamento di un file](#page-172-0)".

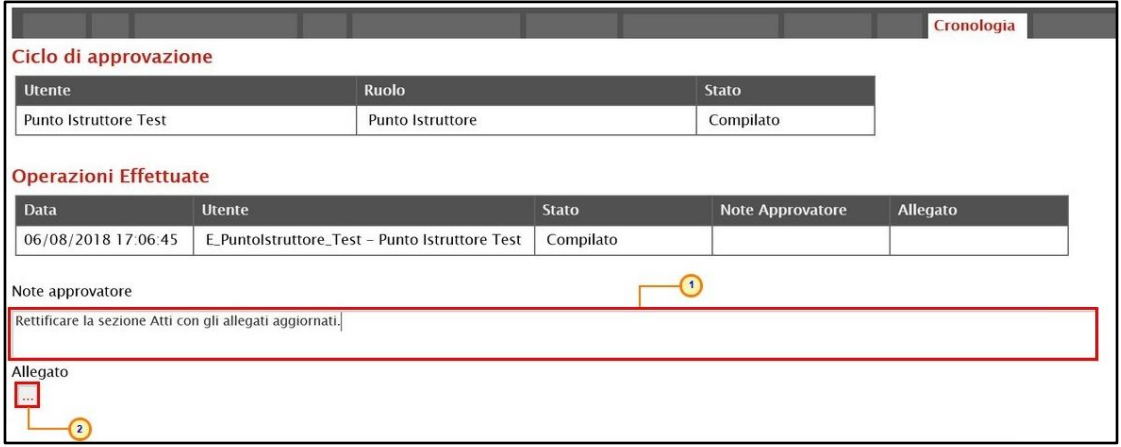

Figura 185: Cronologia

Nel caso in cui vengano inserite eventuali Note Approvatore e/o Allegati, all'atto del salvataggio/invio della procedura di gara, nella sezione Cronologia la tabella Operazioni Effettuate verrà alimentata come mostrato dall'immagine che segue:

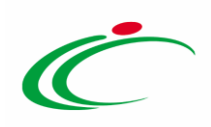

|                              |                       |                                                |                         |                                                              | Cronologia        |  |  |  |  |  |
|------------------------------|-----------------------|------------------------------------------------|-------------------------|--------------------------------------------------------------|-------------------|--|--|--|--|--|
| Ciclo di approvazione        |                       |                                                |                         |                                                              |                   |  |  |  |  |  |
| <b>Utente</b>                |                       | <b>Ruolo</b>                                   |                         | <b>Stato</b>                                                 |                   |  |  |  |  |  |
| <b>Punto Istruttore Test</b> |                       | Punto Istruttore                               |                         | Compilato                                                    |                   |  |  |  |  |  |
| <b>Operazioni Effettuate</b> |                       |                                                |                         |                                                              |                   |  |  |  |  |  |
| <b>Data</b>                  | <b>Utente</b>         |                                                | <b>Stato</b>            | <b>Note Approvatore</b>                                      | <b>Allegato</b>   |  |  |  |  |  |
| 28/05/2018 10:01:32          |                       | E_Puntolstruttore_Test - Punto Istruttore Test | Compilato               |                                                              |                   |  |  |  |  |  |
| 29/05/2018 10:17:08          |                       | E Puntolstruttore Test - Punto Istruttore Test | Inviato In Approvazione | Documento inviato in<br>approvazione                         |                   |  |  |  |  |  |
| 29/05/2018 12:57:00          | E RUP Test - RUP Test |                                                | Non Approvato           | La sezione "Atti" non è<br>stata compilata<br>correttamente. | 륁<br>Allegato.pdf |  |  |  |  |  |
| 29/05/2018 13:00:44          |                       | E Puntolstruttore Test - Punto Istruttore Test | Inviato In Approvazione | Documento inviato in<br>approvazione                         |                   |  |  |  |  |  |
| 29/05/2018 13:03:49          | E_RUP_Test - RUP Test |                                                | Approvato               |                                                              | 天<br>Allegato.pdf |  |  |  |  |  |

Figura 186: Cronologia – Ciclo di approvazione e operazioni Effettuate

#### **Documenti**

Nella sezione Documenti è possibile visualizzare tutti i documenti creati durante lo svolgimento della procedura di gara, compresi eventuali documenti di Modifica, Rettifica, Revoca, ecc. (anche solo in fase di lavorazione). Durante la fase di indizione della procedura di gara, e dunque di predisposizione delle varie sezioni di cui essa si compone su SATER, la sezione Documenti risulterà vuota, come mostrato dall'immagine che segue:

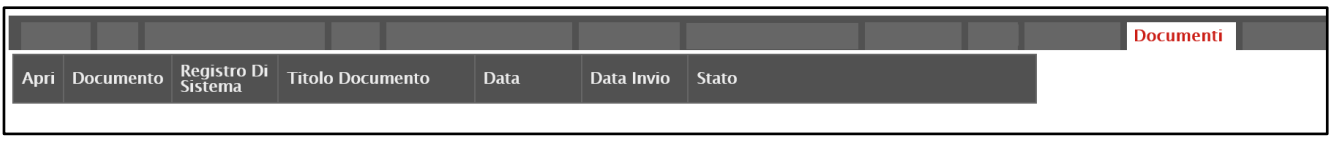

Figura 187: Documenti

Pubblicato il Bando relativo alla procedura di gara, la sezione verrà alimentata automaticamente con tutti i documenti eventualmente creati successivamente. Per visualizzare il dettaglio di un documento salvato o inviato, cliccare sul relativo comando  $\sqrt{\rho}$ .

|                                      |               |                          |                        |                                      | <b>Documenti</b>                 |                 |  |  |  |
|--------------------------------------|---------------|--------------------------|------------------------|--------------------------------------|----------------------------------|-----------------|--|--|--|
| $>$ $\gg$<br>Pag. $1 / 1 \ll \leq 1$ |               |                          |                        |                                      |                                  |                 |  |  |  |
|                                      | Apri          | <b>Documento</b>         | <b>Ragione Sociale</b> | <b>Registro Di</b><br><b>Sistema</b> | <b>Titolo Documento</b>          | <b>Data</b>     |  |  |  |
|                                      | Ω             | Modifica Bando           | Agenzia Intercent-ER   | PI001058-18                          | Modifica Bando                   | 13/06/2018 10:5 |  |  |  |
|                                      | $\mathcal{L}$ | Rettifica Bando          | Agenzia Intercent-ER   | PI001056-18                          | Rettifica Bando Num. PI001055-18 | 13/06/2018 11:0 |  |  |  |
|                                      | $\mathcal{D}$ | Revoca Bando             | Agenzia Intercent-ER   |                                      | Revoca Bando Num. PI001055-18    | 13/06/2018 11:3 |  |  |  |
|                                      |               | Estensione/Proroga Bando | Agenzia Intercent-ER   | PI001057-18                          | Proroga Bando Num. PI001055-18   | 13/06/2018 11:3 |  |  |  |
|                                      | $\mathcal{D}$ | Comunicazione            | Agenzia Intercent-ER   | PI001080-18                          | Comunicazione                    | 13/06/2018 11:5 |  |  |  |
|                                      | $\mathcal{Q}$ | Dati di Seduta           | Agenzia Intercent-ER   | PI001063-18                          | 1 Seduta                         | 13/06/2018 12:2 |  |  |  |

Figura 188: Documenti 2

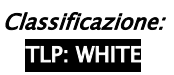
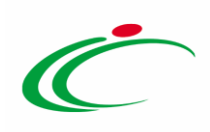

# Offerte Ricevute

La sezione Offerte Ricevute, presente nel caso di una negoziata con invito, consente di visualizzare alcune informazioni relative sia alle offerte ricevute che agli operatori economici che le hanno inviate.

Durante la fase di indizione della procedura di gara negoziata, e dunque di predisposizione delle varie sezioni di cui essa si compone su SATER, la sezione Offerte Ricevute risulterà vuota, come mostrato dall'immagine che segue:

|                     |                            |                                                                                                    |        |                               |                                      |                         |              | <b>Offerte Ricevute</b> |
|---------------------|----------------------------|----------------------------------------------------------------------------------------------------|--------|-------------------------------|--------------------------------------|-------------------------|--------------|-------------------------|
| <b>Esporta XLSX</b> |                            |                                                                                                    |        |                               |                                      |                         |              |                         |
|                     | Ragione Codice Partita IVA | Comune                                                                                                    | E-Mail | <b>Registro Di</b><br>Sistema | <b>Titolo Documento</b>              | <b>Stato</b>            | Data Invio   |                         |
|                     |                            | Figura 189: Offerte Ricevute monolotto                                                                                                    |        |                               |                                      |                         |              |                         |
|                     |                            |                                                                                                    |        |                               |                                      |                         |              |                         |
|                     |                            |                                                                                                    |        |                               |                                      |                         |              | <b>Offerte Ricevute</b> |
| <b>Lista Lotti</b>  | <b>Esporta XLSX</b>        | Partecipanti per lotto xlsx                                                                                                    |        |                               |                                      |                         |              |                         |
|                     | Ragione Codice Partita IVA | Comune                                                                                                    |        | E-Mail Lotti Offerti          | <b>Registro Di</b><br><b>Sistema</b> | <b>Titolo Documento</b> | <b>Stato</b> | Data Invio              |
| - -                 |                            | $\mathcal{L}$ and $\mathcal{L}$ and |        |                               |                                      |                         |              |                         |

Figura 190: Offerte Ricevute multilotto

A partire dal termine "Inizio Presentazione Offerte" indicato, gli Operatori Economici potranno presentare le proprie offerte e conseguentemente all'invio anche di una sola offerta, in tale sezione verrà mostrata una tabella contenente alcune informazioni di base tra le quali la Ragione sociale, il Codice Fiscale e la Partita IVA del fornitore o il registro di sistema e la data di invio dell'offerta.

ATTENZIONE: la tabella consente esclusivamente la visualizzazione di tali dati informativi e non la consultazione del contenuto delle offerte ricevute.

| <b>Offerte Ricevute</b> |                       |                    |         |                              |                                      |                         |              |                     |  |  |
|-------------------------|-----------------------|--------------------|---------|------------------------------|--------------------------------------|-------------------------|--------------|---------------------|--|--|
| <b>Esporta XLSX</b>     |                       |                    |         |                              |                                      |                         |              |                     |  |  |
| Ragione<br>Sociale      | <b>Codice Fiscale</b> | <b>Partita IVA</b> | Comune  | E-Mail                       | <b>Registro Di</b><br><b>Sistema</b> | <b>Titolo Documento</b> | <b>Stato</b> | Data Invio          |  |  |
| Fornitore_02            | <b>THE REBUILT</b>    | T                  | Bologna | $\rho_{\text{pec}}$<br>ml.it | PI000707-18   Offerta 01             |                         | Inviato      | 31/05/2018 11:54:01 |  |  |
| Fournisseur             | FRA-FR                |                    | Parigi  | @pec                         | it PI000708-18 Offerta_02            |                         | Inviato      | 31/05/2018 12:22:26 |  |  |
| Fornitore_03            | <b>CONTRACTOR</b>     | Types you and      | Bologna | -i.it<br>l@pec.              | PI000712-18 Offerta_03               |                         | Inviato      | 31/05/2018 16:16:39 |  |  |
| Fornitore_04            |                       | THERBREEKEEP       | Ravenna | j.it<br>i@pec.               | PI000714-18 Offerta 04               |                         | Ritirata     | 31/05/2018 16:56:49 |  |  |

Figura 191: Offerte ricevute monolotto - Offerte inviate

In particolare, nel caso di una procedura di gara multilotto, nella tabella viene mostrata l'informazione Lotti Offerti che indica per quali lotti della procedura di gara l'operatore economico ha presentato offerta. Per visualizzare il numero degli operatori economici partecipanti per ciascun lotto che compone l'Offerta, cliccare sul comando Lista Lotti posizionato nella toolbar posta al di sopra della tabella.

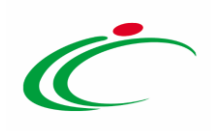

|                                                                   |                       |                    |         |                                                                                                    |               |                                      | <b>Offerte Ricevute</b> |              |                     |  |
|-------------------------------------------------------------------|-----------------------|--------------------|---------|----------------------------------------------------------------------------------------------------|---------------|--------------------------------------|-------------------------|--------------|---------------------|--|
| Lista Lotti<br>Partecipanti per lotto xlsx<br><b>Esporta XLSX</b> |                       |                    |         |                                                                                                    |               |                                      |                         |              |                     |  |
| <b>Ragione Sociale</b>                                            | <b>Codice Fiscale</b> | <b>Partita IVA</b> | Comune  | E-Mail                                                                                                    | Lotti Offerti | <b>Registro Di</b><br><b>Sistema</b> | <b>Titolo Documento</b> | <b>Stato</b> | Data Invio          |  |
| Fornitore Test 240                                                | 05052690XXX           | IT05052690XXX      | Bologna | ever in the intervals of the property of the contract of the contract of the contract of the contract of the contract of the contract of the contract of the contract of the contract of the contract of the contract of the c | 1,2,3         | PI001699-18 Offerta 01               |                         | Inviato      | 31/08/2018 17:47:51 |  |
| Fornitore Test 239                                                | FRA-FR01234768XXX     | FR01234768XXX      | Parigi  | i@pec.u.com.com.it                                                                                                    |               | PI001700-18 Offerta 02               |                         | Inviato      | 31/08/2018 18:03:22 |  |
| Fornitore Test 242                                                | 00427620XXX           | IT00427620XXX      | Bologna | $Q$ pec.<br>—Lit                                                                                                    | 1.2.3         | PI001702-18 Offerta_03               |                         | Inviato      | 03/09/2018 10:00:55 |  |
| RTI Fornitore Test 44 - Fornitore Test 243                        | 00967720XXX           | IT05724831XXX      | Roma    |                                                                                                    | 2.3           | PI001705-18 Offerta 04               |                         | Inviato      | 03/09/2018 10:12:42 |  |
| Fornitore Test 243                                                | 02346510XXX           | IT02346510XXX      | Ravenna | $\mathcal{L}_{1}$                                                                                                    |               | PI001708-18 Offerta 05               |                         | Inviato      | 03/09/2018 10:19:40 |  |

Figura 192: Offerte ricevute multilotto - Lista Lotti

Verrà mostrata una schermata che riporta un'ulteriore tabella con il numero dei partecipanti per ciascun lotto, dalla quale è possibile cliccare sul comando  $P$  per visualizzare il dettaglio dei fornitori partecipanti.

|  |                         | Lista Offerte per lotto |                                      |
|--|-------------------------|-------------------------|--------------------------------------|
|  | N. Righe: 3 Chiudi      |                         |                                      |
|  | <b>Numero</b><br>Lotto  | <b>Descrizione</b>      | <b>Numero</b><br><b>Partecipanti</b> |
|  |                         | Arredi in legno         | 4                                    |
|  | $\overline{2}$          | Arredi in metallo       | 3                                    |
|  | $\overline{\mathbf{3}}$ | Sedute                  | 3                                    |

Figura 193: Offerte ricevute multilotto – Lista Offerte per lotto

Per scaricare invece in formato xlsx l'elenco degli Operatori Economici partecipanti per ciascun lotto, cliccare sul comando **Partecipanti per lotto xlsx** posizionato nella toolbar posta al di sopra della tabella.

### Domande Ricevute

Nella sezione Domande Ricevute presente nel caso di una procedura di gara ristretta, è possibile visualizzare tutte le Domande di Partecipazione ricevute, con alcune informazioni relative agli Operatori Economici che le hanno inviate. Successivamente, sarà necessario procedere alla fase di Prequalifica delle Domande Ricevute con conseguente creazione di un invito, secondo quanto descritto nel paragrafo "*[Prequalifica e creazione invito](#page-149-0)*".

Durante la fase di indizione della procedura di gara Ristretta, e dunque di predisposizione delle varie sezioni, la sezione Domande Ricevute risulterà vuota, come mostrato dall'immagine che segue.

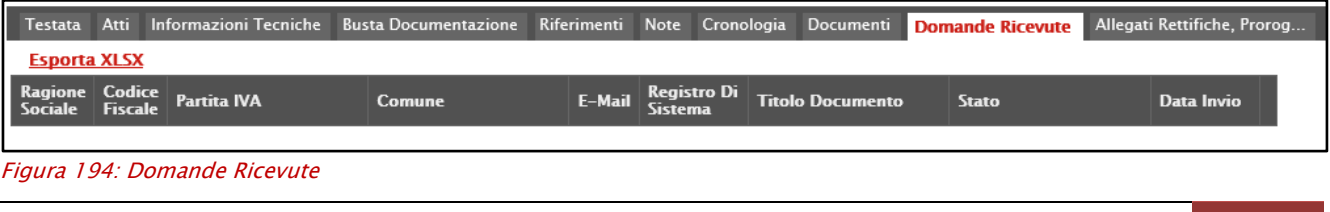

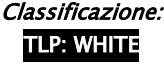

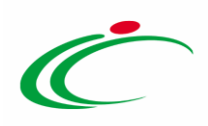

Superato il termine "Inizio Presentazione Risposte" indicato, gli operatori economici potranno presentare le proprie domande di partecipazione e conseguentemente all'invio anche di una sola domanda, nella sezione verrà mostrata una tabella con alcune informazioni relative alle Domande Ricevute.

ATTENZIONE: la tabella consente esclusivamente la visualizzazione dei dati e non la consultazione del contenuto delle domande ricevute, consentita invece nella fase di Prequalifica.

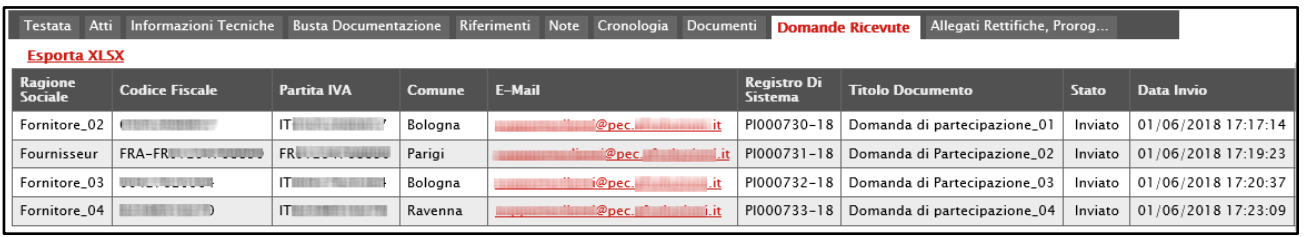

Figura 195: Domande Ricevute

### **Destinatari**

La sezione Destinatari viene mostrata nel caso di un invito di una procedura di gara negoziata/ristretta.

A seconda della tipologia della procedura, nella sezione Destinatari è possibile rispettivamente:

- definire gli Operatori Economici destinatari dell'Invito;

- visualizzare gli Operatori Economici che hanno inviato la propria Manifestazione di interesse destinatari dell'Invito, nonché definirne di ulteriori.

- visualizzare gli Operatori Economici che hanno inviato la propria Domanda di partecipazione destinatari dell'Invito.

### Destinatari – Invito a seguito di un avviso/Invito della ristretta

Durante la fase di indizione dell'Invito, a seguito di una Procedura di Gara Negoziata con Avviso, la sezione Destinatari presenta una tabella riepilogativa con l'indicazione degli Operatori Economici che sono stati individuati come destinatari dell'Invito direttamente dalla Stazione Appaltante o che, inviata la propria Manifestazione di interesse, sono stati selezionati da quest'ultima come destinatari, in virtù di una valutazione positiva della Manifestazione di interesse stessa o per sorteggio durante la fase di Avviso. Per maggiori

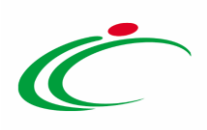

dettagli in merito alla valutazione delle manifestazioni di interesse, consultare il paragrafo "[Valutazione Manifestazioni di interesse e invito](#page-131-0)".

| Testata | Informazioni Tecniche Prodotti Busta Documentazione Busta Tecnica Busta Economica Criteri di Valutazione<br>Atti |                                                |                              | Riferimenti                                      | Note Cronologia Documenti | <b>Destin</b><br><b>Offerte Ricevute</b> |
|---------|----------------------------------------------------------------------------------------------------|------------------------------------------------|------------------------------|--------------------------------------------------|---------------------------|------------------------------------------|
| N. Riga | Lista Fornitori che hanno presentato domanda o manifestato interesse<br><b>Ragione Sociale</b>                   | Partita Iva                                    | <b>Codice Fiscale</b>        | E-Mail                                           | Indirizzo                 | Comune                                   |
|         | Fornitore_02                                                                                                    | Termine information                            | <b>BYTHE LESTING CO</b>      | repec.<br>ii.it                                  | Via Santo Stefano, 15     | Bologna                                  |
|         | Fournisseur                                                                                                    | <b>FRAUDAY NAMES</b>                           | FRA-FRI <b>International</b> | <b>Allegators</b> and the pecual and a<br>li) it | Route de Ruell            | Parigi                                   |
|         | Fornitore 03                                                                                                    | ITUUT u.uuut                                   | 00111010000                  | ii.it<br>concerne and all pecs                   | Via G. Mazzini, 4         | Bologna                                  |
|         | Fornitore_04                                                                                                    | <b>ITALIANS I MAYIE</b>                        | <b>Band Bill Line 19</b>     | Ppec. Pressure wild                              | Via Piave, 13             | Ravenna                                  |
|         | Sorteggio Pubblico<br>Criteri scelta fornitori<br><b>Esporta XLSX</b><br>Lista Fornitori Destinatari             |                                                |                              |                                                  |                           |                                          |
|         | N. Riga Ragione Sociale                                                                                          | Partita<br><b>Codice Fiscale</b><br><b>Iva</b> | E-Mail                       | Indirizzo                                        |                           | Comune                                   |

Figura 196: Destinatari Invito a seguito di Avviso

Durante la fase di indizione dell'Invito, a seguito di una Procedura di Gara Ristretta, la sezione Destinatari presenta una tabella riepilogativa con l'indicazione degli Operatori Economici che, inviata la propria Domanda di partecipazione, sono stati selezionati dalla Stazione Appaltante come destinatari, in virtù di una valutazione positiva della Domanda di partecipazione. Per maggiori dettagli in merito alla valutazione delle domande di partecipazione, consultare il paragrafo "[Prequalifica e Creazione Invito](#page-149-0)".

### Destinatari – Negoziata con Invito

Durante la fase di indizione di una Procedura di Gara Negoziata con Invito, e dunque di predisposizione delle varie sezioni, la sezione Destinatari risulterà invece vuota, come mostrato dall'immagine che segue.

|                             |                    | Testata Atti InformazioniTecniche Prodotti BustaDocumentazione BustaTecnica BustaEconomica Criteridi Valutazione Riferimenti Note Cronologia Documenti OfferteRicevute Destinatari AllegatiRettifiche, Prorog |        |           |  |        |           |              |                       |  |
|-----------------------------|--------------------|----------------------------------------------------------------------------------------------------|--------|-----------|--|--------|-----------|--------------|-----------------------|--|
| Criteri scelta fornitori    | Sorteggio Pubblico | <b>Esporta XLSX</b>                                                                                                    |        |           |  |        |           |              |                       |  |
| Lista Fornitori Destinatari |                    |                                                                                                    |        |           |  |        |           |              |                       |  |
| N. Riga Ragione Sociale     |                    | Partita Codice Fiscale                                                                                                    | E-Mail | Indirizzo |  | Comune | Provincia | <b>Stato</b> | <b>CAP Telefono F</b> |  |
|                             |                    |                                                                                                    |        |           |  |        |           |              |                       |  |

Figura 197: Destinatari Negoziata con Invito

Attraverso il comando Criteri scelta fornitori sarà possibile procedere con la selezione degli Operatori Economici Destinatari dell'Invito, descritta nel paragrafo "[Criteri scelta fornitori](#page-112-0)".

ATTENZIONE: nel caso in cui, durante la fase di Valutazione delle Manifestazioni di interesse nella Procedura di Gara Negoziata con Avviso, venga applicato il Sorteggio Pubblico, il comando Criteri scelta fornitori verrà disabilitato. In caso contrario, invece, il comando Criteri scelta fornitori non verrà disabilitato e sarà possibile procedere con la selezione degli

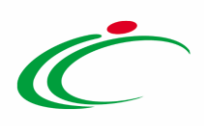

Operatori Economici Destinatari dell'Invito. In quest'ultimo caso, dunque, destinatari dell'Invito saranno - oltre agli Operatori Economici che hanno presentato la propria Manifestazione di interesse e che hanno superato la relativa valutazione con esito positivo anche tutti coloro che saranno selezionati attraverso l'apposita funzione. È tuttavia possibile utilizzare la funzione del Sorteggio Pubblico esattamente con le modalità descritte per l'Avviso di una Negoziata nel paragrafo "[Sorteggio Pubblico](#page-143-0)".

#### <span id="page-112-0"></span>*Criteri scelta fornitori*

Sia nel caso di una Procedura di Gara Negoziata con Invito, che nel caso della creazione di un Invito a seguito di un Avviso, per definire gli Operatori Economici Destinatari, cliccare sul comando Criteri scelta fornitori.

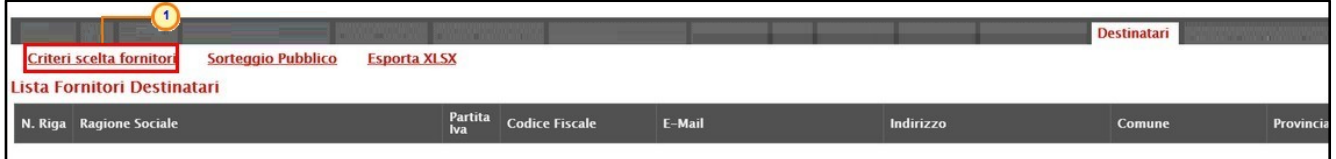

Figura 198: Destinatari - Criteri scelta fornitori

In alto nella schermata che verrà mostrata, è presente una toolbar per la gestione della funzione con i seguenti comandi:

- "Salva" permette di salvare la ricerca per poi riprenderlo in un secondo momento dalla schermata "Documenti" sul dettaglio della Procedura;
- "Conferma" permette l'inserimento degli Operatori Economici come destinatari della Procedura;
- "Precedente" permette di accedere ad una versione precedente del documento, se esistente;
- "Esporta in xls" permette di esportare l'intero documento di ricerca in formato xls;
- "Chiudi" chiude il documento senza salvare e riporta l'utente al dettaglio della Procedura.

Nella tabella predisposta, a seconda della tipologia della procedura di gara, andranno impostati uno o più Criteri di Ricerca per definire gli Operatori Economici Destinatari dell'Invito.

Il limite massimo fornitori dalla ricerca è di default impostato su "100" ma è tuttavia modificabile nel caso in cui il numero degli Operatori Economici di interesse presenti nella Categoria Merceologica/Categoria SOA superasse tale limite.

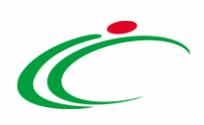

Si precisa che l'inserimento di un "limite massimo" serve solo per fornire al sistema un'indicazione di massima delle dimensioni del risultato atteso e per consentirgli di impostare una ricerca con tempi di attesa più ridotti: qualora il numero di fornitori che rispondono ai criteri di selezione ecceda il limite massimo inserito, il sistema NON eliminerà dal risultato gli operatori in eccesso, ma chiederà all'utente di aumentare il limite massimo e di effettuare una nuova ricerca. In particolare, verrà visualizzato il seguente messaggio di errore: Attenzione il numero degli Operatori Economici della ricerca ha superato il limite previsto nel campo "Limite massimo fornitori dalla ricerca", è possibile aumentare il valore ma una numerosità alta dei partecipanti comporta un onere maggiore per tutto il sistema con possibili rallentamenti.

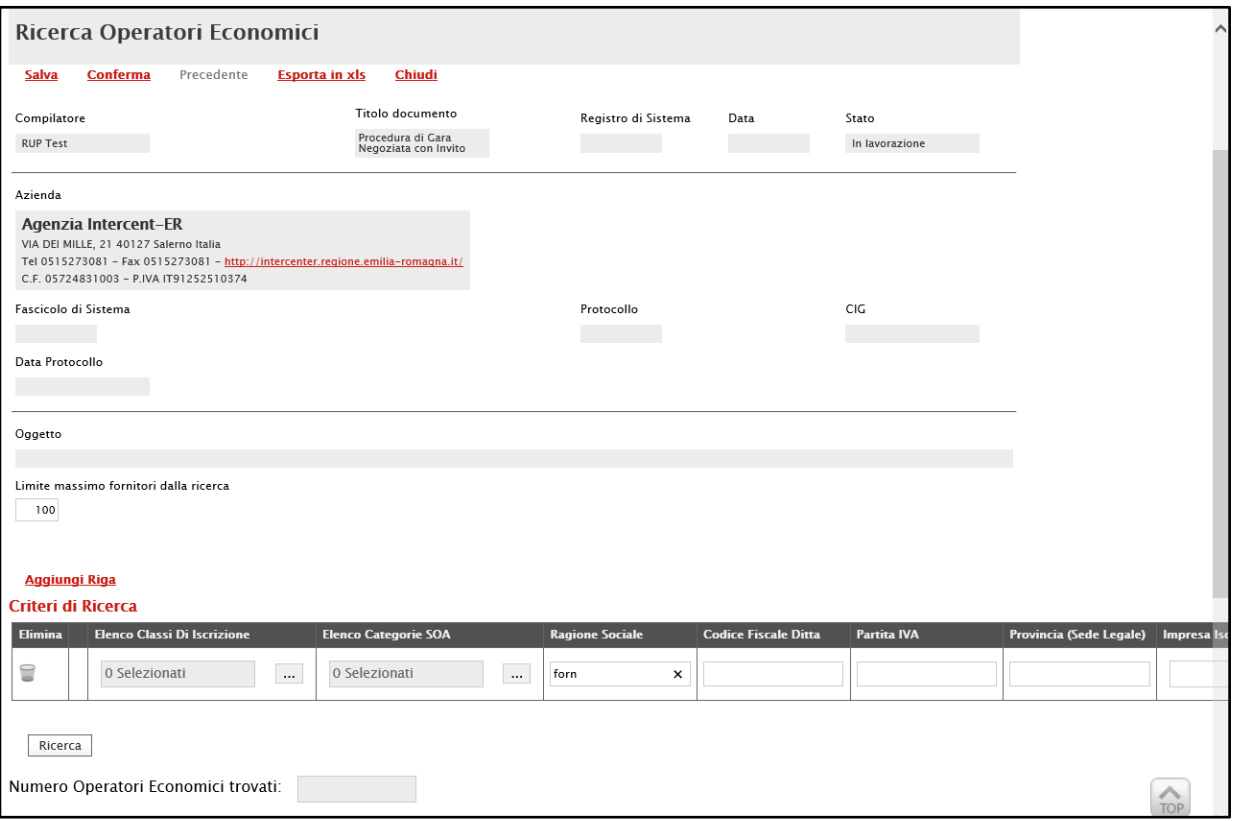

Figura 199: Ricerca Operatori Economici

Per aggiungere uno o più Criteri di Ricerca, cliccare sul comando Aggiungi Riga.

Alla tabella Criteri di Ricerca verrà aggiunta una riga in cui sarà possibile indicare il nuovo criterio. È possibile inserire tutte le righe necessarie e combinare i criteri in modo da ottenere i filtri desiderati.

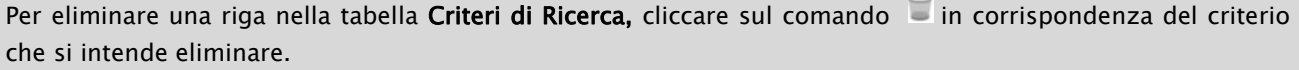

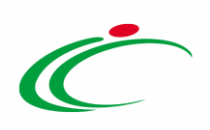

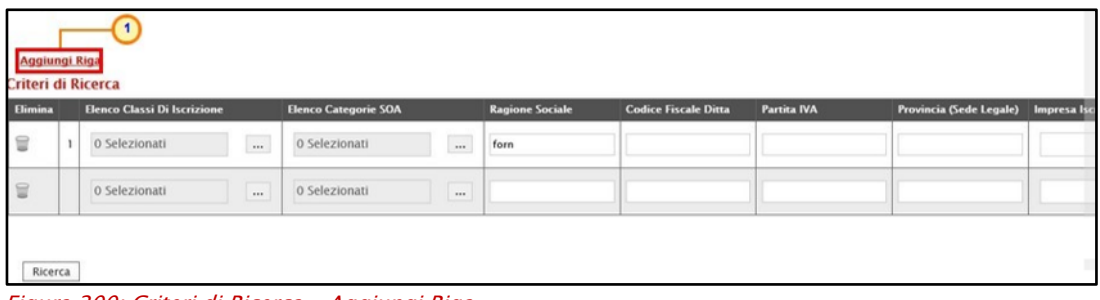

Figura 200: Criteri di Ricerca - Aggiungi Riga

### Predisposti tutti i criteri, cliccare sul comando Ricerca.

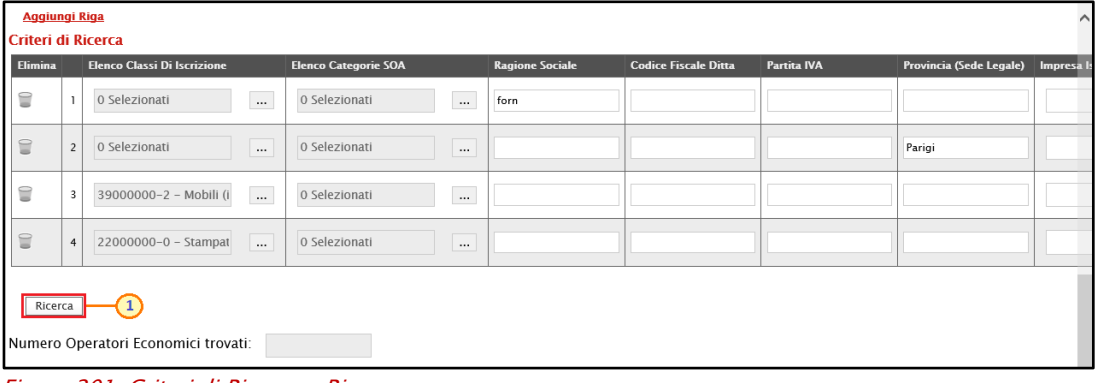

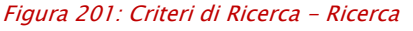

All'atto della ricerca, il campo Numero Operatori Economici trovati verrà alimentato con l'indicazione del numero dei fornitori che corrispondono ai criteri della ricerca e, contestualmente, nella tabella Elenco Operatori Economici verranno riportate le loro ragioni sociali. In particolare, nel caso in cui siano stati impostati più Criteri di Ricerca, nella tabella Elenco Operatori Economici, il numero riportato nella colonna Numero Riga (1, 2, ...) darà l'evidenza del criterio - o dei criteri - rispettato/i dal singolo Operatore Economico:

### Negoziata

ATTENZIONE: nel caso di una procedura di gara con Invito a seguito di una Negoziata con Avviso, nella tabella Elenco Operatori Economici, verranno riportate le ragioni sociali degli Operatori Economici che hanno presentato Manifestazione di interesse.

ATTENZIONE: nel caso in cui la selezione degli Operatori Economici da invitare avvenga durante la fase di Valutazione delle Manifestazioni di interesse, nella tabella Elenco Operatori Economici sarà possibile distinguere gli Operatori Economici individuati (in quanto rispondenti ai Criteri di Ricerca definiti), dagli Operatori Economici che hanno presentato Manifestazione di interesse, indicati dalla lettera "M" in corrispondenza della colonna Numero Riga.

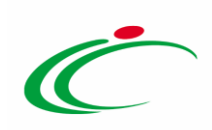

| Elimina                                                                        |                               | <b>Elenco Classi Di Iscrizione</b>                                 |                          | <b>Elenco Categorie SOA</b>                        | <b>Ragione Sociale</b>      | <b>Codice Fiscale Ditta</b> | <b>Partita IVA</b>                                                                                                    | Provincia (Sede Legale) | Impresa I                  |
|--------------------------------------------------------------------------------|-------------------------------|--------------------------------------------------------------------|--------------------------|----------------------------------------------------|-----------------------------|-----------------------------|----------------------------------------------------------------------------------------------------|-------------------------|----------------------------|
| ₩                                                                              | $\mathbf{I}$                  | 0 Selezionati                                                      | $\bar{m}$                | 0 Selezionati                                      | $\frac{1}{2}$<br>forn       |                             |                                                                                                    |                         |                            |
| 冒                                                                              | $\overline{2}$                | 0 Selezionati                                                      | $\cdots$                 | 0 Selezionati                                      | $\cdots$                    |                             |                                                                                                    | Parigi                  |                            |
| ₩                                                                              | Θ                             | 39000000-2 - Mobili (i)                                            | $\cdots$                 | 0 Selezionati                                      | $\ddotsc$                   |                             |                                                                                                    |                         |                            |
| a                                                                              | $\bullet$                     | 22000000-0 - Stampat                                               | $\cdots$                 | 0 Selezionati                                      |                             |                             |                                                                                                    |                         |                            |
|                                                                                |                               | Numero Operatori Economici trovati:<br><b>Importa selezione OE</b> |                          | 13                                                 |                             |                             |                                                                                                    |                         |                            |
| <b>Esporta OE</b><br>Riga                                                      | Pag. 1/1 《 〈<br><b>Numero</b> | $>$ $>$<br>m<br><b>Elenco Operatori Economici</b><br>Seleziona     | <b>Ragione Sociale</b>   |                                                    | <b>Codice Fiscale Ditta</b> | <b>Partita IVA</b>          | E-Mail                                                                                                    | Comune Indirizzo        |                            |
| $\mathbf{0}$                                                                   |                               | $\checkmark$<br>Includi                                            | <b>MF SUALEAR</b>        |                                                    | <b>BEST ETGS E TRABELLE</b> | Tu <sub>mman</sub>          | $18$ monde                                                                                                    | Salerno                 | via San Leonardo 12        |
| <b>3.M</b>                                                                     |                               | $\overline{\mathsf{v}}$<br>Includi                                 |                          | FROM HISTORY - INVESTIGATION CONTENTS IS - SUITER. | HIRBY TERLARI               | IT招行時間 (1882)               | <b>IL INGLIA DE SAS SIGNATIVATI</b>                                                                                   | Roma                    | VIA SAN MARTINO DI         |
| $\circ$                                                                        |                               | $\vee$<br>Includi                                                  | <b>THE REPORT OF ALL</b> |                                                    | FRA-fr                      |                             | <b>Community of the Community of Community of the Community of the Community of the Community of the Community of</b> | Parigi                  | via s.leonardo 120         |
| n                                                                              |                               | $\vee$<br>Includi                                                  | Fornitore ER-01          |                                                    | <b><i>UNIVERSITY</i></b>    | IT BELL PROTECTIVE          | <b>EL BELLING LOWER COMMUNICATION</b>                                                                                 | Salerno                 | Via San Leonardo 12        |
| ρ<br>Я<br>₽<br>$\mathcal{P}$<br>$\mathcal{L}$<br>$\mathbf{L}$<br>$\mathcal{L}$ |                               | $\checkmark$<br>Includi                                            | Fornitore ER-01          |                                                    | <b>STEEL TO LEADERS</b>     | ITUS, San Free 2            | <b>Communication of the Communication</b>                                                                             | Salerno                 | Via San Leonardo 12<br>TOP |

Figura 202: Elenco Operatori Economici Negoziata

In tutti i casi, dalla tabella Elenco Operatori Economici sarà possibile definire gli Operatori Economici da includere/escludere tra i Destinatari dell'Invito. Di default, tutti gli Operatori Economici individuati con la ricerca effettuata sono inclusi tra i Destinatari dell'Invito. Per escludere un Operatore Economico dai Destinatari, cliccare sul relativo comando Includi  $\vert \bm{\vee} \vert$ e selezionare "Escludi".

|                                         | <b>Esporta OE</b><br>Pag. $1/1$ $\ll$ $\ll$ | Importa selezione OE<br>$>$ $>$<br>m<br><b>Elenco Operatori Economici</b> |                                                  |                                |                       |                                        |         |                          |
|-----------------------------------------|---------------------------------------------|---------------------------------------------------------------------------|--------------------------------------------------|--------------------------------|-----------------------|----------------------------------------|---------|--------------------------|
|                                         | <b>Numero</b><br>Riga                       | Seleziona                                                                 | ne Sociale                                       | <b>Codice Fiscale Ditta</b>    | <b>Partita IVA</b>    | E-Mail                                 |         | Comune Indirizzo         |
| D.                                      | 3, 4                                        | Includi V<br>Seleziona                                                    | <b><i><i><u><b>RADIO GENERAL</b></u></i></i></b> | <b><i>SEE LISE LYNNIGE</i></b> |                       | 18                                     | Salerno | via San Leonardo 12      |
| $\mathcal{L}$                           | $\overline{\mathbf{3}}$                     | Escludi<br><b>Includi</b>                                                 | - BrocovereA HIT HARTH H - LEE M.                | 1524220<br>                    | IT William Links      | <b>B.homanoniat</b><br>$4 - 10000$     | Roma    | <b>VIA SAN MARTINO D</b> |
| $\mathcal{D}% _{F,F}=\mathcal{P}_{F,F}$ | $\vert$ 2                                   | $\overline{\mathbf{v}}$<br>Includi                                        | $2$ $\mu$                                        | FRA-fr <b>Management</b>       | fr (constitution) (3) | Palamananiit                           | Parigi  | via s.leonardo 120       |
| 21                                      |                                             | $\checkmark$<br>Includi                                                   | Fornitore ER-01                                  | <b>Russian January</b>         | <b>IT encountered</b> | $1.1 - 1.1$<br><b>E BELLET KON</b>     | Salerno | Via San Leonardo 12      |
| $\mathcal{D}$                           | n                                           | $\overline{\mathbf{v}}$<br>Includi                                        | Fornitore ER-01                                  | <b><i>BRY LINE LYNNING</i></b> | IT (2011年), 198612    | <b>Marian Presidential Avenue</b>      | Salerno | Via San Leonardo 12      |
| $\mathcal{D}$                           | П                                           | $\overline{\mathbf{v}}$<br>Includi                                        | Fornitore ER-02                                  | <b>SERVICE REGISTERED</b>      | ITypes                | it and it is a series of the series of | Salerno | Via San Leonardo 12      |

Figura 203: Elenco Operatori Economici - Includi/Escludi destinatario

Per selezionare gli Operatori Economici da includere/escludere tra i Destinatari dell'Invito attraverso lo strumento Excel, nella schermata Ricerca Operatori Economici, cliccare sul

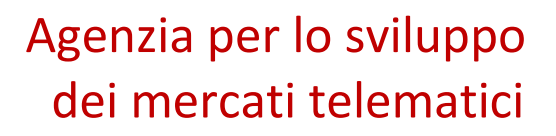

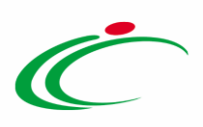

comando Esporta OE presente nella toolbar posta sopra alla tabella Elenco Operatori Economici.

|               |                                                     | Numero Operatori Economici trovati:                                                                                                    | $e$ Chat<br>44                                                                                                    | $\hat{}$ |
|---------------|-----------------------------------------------------|----------------------------------------------------------------------------------------------------|----------------------------------------------------------------------------------------------------|----------|
|               | <b>Esporta OE</b><br>Pag. 1 / 3 <sup>&lt;&lt;</sup> | $\blacksquare$<br><b>Importa selezione OE</b><br>$\ensuremath{\mathsf{3}}$<br>$\mathbf{u}$<br>$\overline{z}$<br>Elenco Operatori Economici | > 2                                                                                                    |          |
|               | <b>Numero</b><br>Riga                               | Seleziona                                                                                                    | <b>Ragione Sociale</b>                                                                                                   |          |
| P             |                                                     | $\vee$<br>Includi                                                                                                    | <b>INTERNATIONAL CONTINUES IN A PERSONAL CONTINUES INTO A REPORT OF A STATE OF A SALE</b>                                |          |
| Q             |                                                     | $\overline{\mathbf{v}}$<br>Includi                                                                                                    | S.R.L.                                                                                                    |          |
| $\mathcal{D}$ |                                                     | $\checkmark$<br>Includi                                                                                                    | SRL                                                                                                    |          |
| p             |                                                     | $\checkmark$<br>Includi                                                                                                    | <b>GASSING</b>                                                                                                    |          |
| $\mathcal{L}$ |                                                     | $\checkmark$<br>Includi                                                                                                    | S.P.A.                                                                                                    |          |
| p             | 1, 2                                                | $\vee$<br>Includi                                                                                                    | HOLDS FILL - CHILDREN FILLERS FOR CONTROLLER WIRE ILE - DOUBLE - DOUBLE SCREDULES - R. F. LEWIS CONTROLLER FOR THE COURT |          |
| $\mathcal{L}$ |                                                     | $\checkmark$<br>Includi                                                                                                    | <b>HALLASTER FINALE S.R.L.</b>                                                                                           |          |

Figura 204: Ricerca Operatori Economici - Esporta OE

Salvato il file sul proprio computer ed aperto in Excel, per escludere un Operatore Economico dai Destinatari, posizionarsi nella cella **Includi e e modificare il campo in** "*Escludi*".

| <b>FILE</b>                                        | HOME                                                      | INSERISCI         | LAYOUT DI PAGINA                    |                                                                                                  | FORMULE                  | DATI         | REVISIONE                  |                  | <b>VISUALIZZA</b> |     |                |                             |           |                  |                                            |                                                 |                                              | Raffaella Galdo |                     |
|----------------------------------------------------|-----------------------------------------------------------|-------------------|-------------------------------------|--------------------------------------------------------------------------------------------------|--------------------------|--------------|----------------------------|------------------|-------------------|-----|----------------|-----------------------------|-----------|------------------|--------------------------------------------|-------------------------------------------------|----------------------------------------------|-----------------|---------------------|
|                                                    | X<br>Calibri                                              |                   | $-11 - A^2 A$                       | $=$ $=$                                                                                          | $\equiv$ $\frac{3}{2}$ . |              | Testo a capo               |                  | Generale          |     | ŀ,             |                             |           |                  | <b>Em Inserisci -</b><br><b>Ex Elimina</b> | Σ٠                                              | 譱<br>Asset                                   |                 |                     |
| Incolla                                            | Ga                                                        | $S -$             | $\Box$ $\Diamond$ $\cdot$ A $\cdot$ |                                                                                                  | 三百三 任任                   |              | Unisci e allinea al centro |                  | $E^3 - 96000$     | :28 | condizionale - | Formattazione Formatta come | tabella - | Stili<br>cella - | Formato -                                  | $\overline{\bigtriangledown}$ -<br>$\epsilon$ . | Ordina e<br>Trova e<br>filtra -<br>seleziona |                 |                     |
| Appunti                                            | $\mathcal{L}_{\mathbf{R}}$                                | Carattere         |                                     | $\mathbf{r}_{\mathbf{z}}$                                                                        |                          | Allineamento |                            | $\Gamma_{\rm H}$ | Numeri            | fk. |                | Stilli                      |           |                  | Celle                                      |                                                 | Modifica                                     |                 | $\hat{\phantom{a}}$ |
| A1                                                 |                                                           |                   | $\cdot$ : $\times$                  | fx<br>$\checkmark$                                                                               | Numero Riga              |              |                            |                  |                   |     |                |                             |           |                  |                                            |                                                 |                                              |                 | ㅅ                   |
|                                                    | B<br>$\mathbf{A}$                                         | $\mathbb{C}$      | D                                   | E.                                                                                               | F                        | G            | H                          | 1                | J.                | K   | L              | M                           | N         | $\circ$          | P                                          | $\Omega$                                        | R                                            | s               | Ŀ.                  |
|                                                    | umero RigSelezionazione Socice Fiscale Partita IVA E-Mail |                   |                                     |                                                                                                  |                          |              | Comune Indirizzo           | Stato            |                   |     |                |                             |           |                  |                                            |                                                 |                                              |                 |                     |
| $\overline{2}$                                     |                                                           |                   |                                     |                                                                                                  |                          |              |                            |                  |                   |     |                |                             |           |                  |                                            |                                                 |                                              |                 |                     |
| $\mathbf{1}$<br>$\overline{\mathbf{3}}$<br>$4^{6}$ | Includi<br>Escludi                                        | 石油山               |                                     | : 007940200 it00794021 : Cairo Mor VIA BRIGA Italia<br>www.uku-029916502it0299165(  2012) Verona |                          |              | VIA DEL PI Italia          |                  |                   |     |                |                             |           |                  |                                            |                                                 |                                              |                 |                     |
| 5 <sup>7</sup>                                     | Includi                                                   |                   |                                     | 0637002011T0637002                                                                               |                          |              | PIAZZA SA Italia           |                  |                   |     |                |                             |           |                  |                                            |                                                 |                                              |                 |                     |
| 6 <sup>7</sup>                                     | Includi                                                   |                   |                                     | IFRA-FR03/FR034319: Pontecagr Via Palinu Francia                                                 |                          |              |                            |                  |                   |     |                |                             |           |                  |                                            |                                                 |                                              |                 |                     |
| 7 <sup>5</sup>                                     | Escludi                                                   | <b>E-2011-189</b> |                                     | 002020402 it0020204( Campodar VIA OLMC Italia                                                    |                          |              |                            |                  |                   |     |                |                             |           |                  |                                            |                                                 |                                              |                 |                     |
| $8\;1,2$                                           | Escludi                                                   |                   |                                     | :0096772021T0572483                                                                              |                          |              | VIA SAN NItalia            |                  |                   |     |                |                             |           |                  |                                            |                                                 |                                              |                 |                     |
| 9 <sup>7</sup>                                     | Escludi                                                   |                   |                                     | Patrick 20015240051T0015240 Miller Bologna                                                       |                          |              | Via Tribut Italia          |                  |                   |     |                |                             |           |                  |                                            |                                                 |                                              |                 |                     |
| $10_{1}$                                           | Includi                                                   |                   |                                     | 0932802011T0932802 2001 4gordo                                                                   |                          |              | address11 Italia           |                  |                   |     |                |                             |           |                  |                                            |                                                 |                                              |                 |                     |
| 11 <sup>7</sup>                                    | Includi                                                   | <b>Carried</b>    |                                     | 1028916801it0289168( human Salerno                                                               |                          |              | ojalsdasdi Italia          |                  |                   |     |                |                             |           |                  |                                            |                                                 |                                              |                 |                     |
| $12^{6}$                                           | Includi                                                   | <b>Louis Har</b>  |                                     | 023558907 IT0235589 Massachuset Catanzaro VIA MILAN Italia                                       |                          |              |                            |                  |                   |     |                |                             |           |                  |                                            |                                                 |                                              |                 |                     |
| 13 <sup>7</sup>                                    | Includi                                                   |                   |                                     | Putton 2003 3003 it0298535. The Fund Prolognal                                                   |                          |              | VIA BRINI                  |                  |                   |     |                |                             |           |                  |                                            |                                                 |                                              |                 |                     |
| 14 <sup>7</sup>                                    | Includi                                                   |                   |                                     | 02036220C1T0027001 http://www.gSalerno                                                           |                          |              | Via San Le Italia          |                  |                   |     |                |                             |           |                  |                                            |                                                 |                                              |                 |                     |
| 15 <sup>7</sup>                                    | Includi                                                   | 日本山               |                                     | 0505269061T0505269 Initemation Bologna                                                           |                          |              | Via Santo Italia           |                  |                   |     |                |                             |           |                  |                                            |                                                 |                                              |                 |                     |
| $16^{7}$                                           | Includi                                                   |                   |                                     | 0042762031T0042762 r Bologna                                                                     |                          |              | Via G. Ma; Italia          |                  |                   |     |                |                             |           |                  |                                            |                                                 |                                              |                 |                     |
| 17 <sup>7</sup>                                    | Includi                                                   |                   |                                     | 0234651021T0234651 [2010] Ravenna Via Piave, Italia                                              |                          |              |                            |                  |                   |     |                |                             |           |                  |                                            |                                                 |                                              |                 |                     |
| 18 2.M                                             | Includi                                                   | 石田田               |                                     | FRA-FR01. FR0123476 missungfur Parigi                                                            |                          |              | Route de IFrancia          |                  |                   |     |                |                             |           |                  |                                            |                                                 |                                              |                 |                     |
| 19 2, M                                            | Includi                                                   |                   |                                     | FRA-FRO34 FRO343193                                                                              |                          |              | Via ROMA Francia           |                  |                   |     |                |                             |           |                  |                                            |                                                 |                                              |                 |                     |
| 20 1, M                                            | Includi                                                   |                   |                                     | Bologna 20207532031T0207532                                                                      |                          |              | VIA BATTI Italia           |                  |                   |     |                |                             |           |                  |                                            |                                                 |                                              |                 |                     |
| 21 M                                               | Includi                                                   |                   |                                     |                                                                                                  |                          |              | VIA FELTR Italia           |                  |                   |     |                |                             |           |                  |                                            |                                                 |                                              |                 |                     |
| $22^{6}$                                           | Includi                                                   | ---               |                                     | : 04003131C it0485072: Illuminium Badesi                                                         |                          |              | VIA PRENI Italia           |                  |                   |     |                |                             |           |                  |                                            |                                                 |                                              |                 |                     |

Figura 205: File xlsx

Definito l'elenco degli Operatori Economici, per importare il file .xlsx a sistema, cliccare sul comando Importa selezione OE e selezionare il file dal proprio computer. Per maggiori approfondimenti in merito al caricamento di un file, consultare il paragrafo "Caricamento di [un file](#page-172-0)".

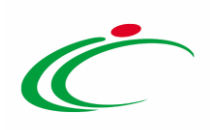

|               |                   | Numero Operatori Economici trovati:                                                       | $\wedge$<br>e <b>Chat</b><br>44                                                                                                    |
|---------------|-------------------|-------------------------------------------------------------------------------------------|----------------------------------------------------------------------------------------------------|
|               | <b>Esporta OE</b> | Importa selezione OE<br>Pag. 1 / 3 $\ll \ll$ [1] 2 3<br><b>Elenco Operatori Economici</b> | $>$ $\gg$                                                                                                    |
|               | Numero<br>Riga    | Seleziona                                                                                 | <b>Ragione Sociale</b>                                                                                                    |
| Ō             |                   | $\vee$<br>Includi                                                                         | <b>BETT CONTROLLED AND THE ANGILIA CONTROLLED AND ANGILIAN CONTROLLED AT S.A.S.</b>                                                           |
| Ö             |                   | $\vee$<br>Includi                                                                         | <b>IMAGINE IN THE S.R.L.</b>                                                                                                    |
| ö             |                   | $\vee$<br>Includi                                                                         | SRL                                                                                                    |
| ö             |                   | $\checkmark$<br>Includi                                                                   | <b>ARRESTS</b>                                                                                                    |
| Ó             |                   | $\checkmark$<br>Includi                                                                   | S.P.A.                                                                                                    |
| $\mathcal{D}$ | 1, 2              | $\vee$<br>Includi                                                                         | HAVENUE FINITE - CHARLESS FINITES FINITE CONTENTS WITH THE - DECEMBER - DECEMBER RESERVED, A R. F. FINITE METHOD CONTENTS FINITE THE RESERVED |

Figura 206: Ricerca Operatori Economici - Importa selezione OE

Caricato il file, un messaggio di informazione a video confermerà l'operazione. Cliccare su  $\boxed{\alpha}$  per chiudere il messaggio.

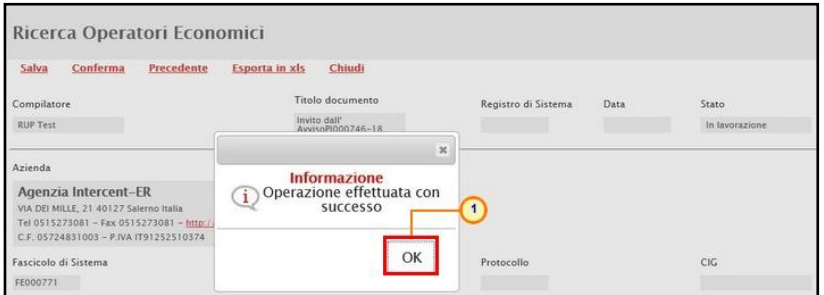

Figura 207: Messaggio di importazione OE eseguita correttamente

Definito l'elenco degli Operatori Economici destinatari dell'Invito, cliccare sul comando Conferma posizionato nella toolbar in alto nella schermata e successivamente su Chiudi per tornare alla videata precedente.

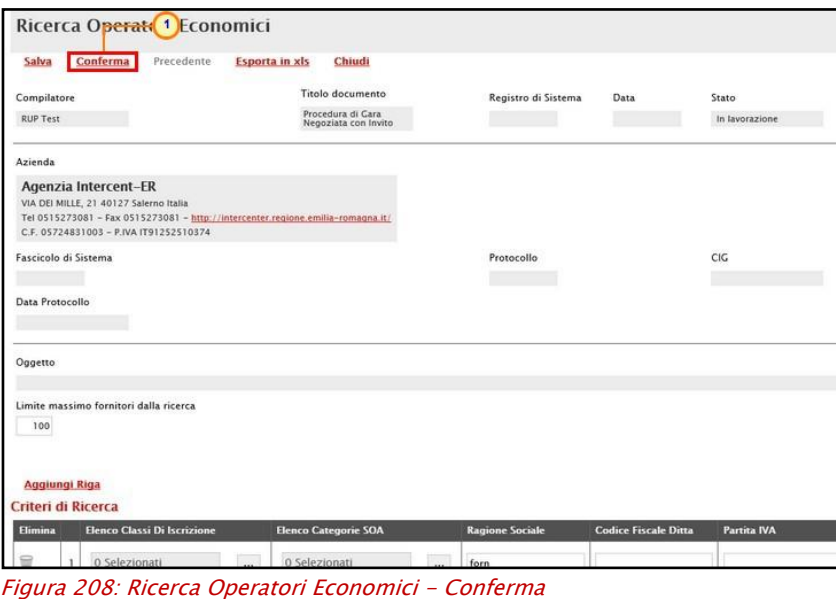

Classificazione:

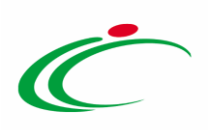

La tabella Lista Fornitori Destinatari verrà alimentata con gli Operatori Economici definiti secondo i Criteri Scelta Fornitori.

| <b>Testata</b> |                             |                                     |                               | Atti Informazioni Tecniche Prodotti Busta Documentazione Busta Tecnica Busta Economica Criteri di Valutazione Riferimenti Note Cronologia Documenti Offerte Ricevute Destinatari |                       |                |           |              |         | Allegati Rettifiche, Prorog |             |
|----------------|-----------------------------|-------------------------------------|-------------------------------|----------------------------------------------------------------------------------------------------|-----------------------|----------------|-----------|--------------|---------|-----------------------------|-------------|
|                | Criteri scelta fornitori    | Sorteggio Pubblico                  | <b>Esporta XLSX</b>           |                                                                                                    |                       |                |           |              |         |                             |             |
|                | Lista Fornitori Destinatari |                                     |                               |                                                                                                    |                       |                |           |              |         |                             |             |
|                | N. Riga Ragione Sociale     | Partita Iva                         | <b>Codice Fiscale</b>         | E-Mail                                                                                                    | Indirizzo             | Comune         | Provincia | <b>Stato</b> | CAP     | Telefono                    | Fax         |
|                | Fornitore <sub>.01</sub>    | IT690 speech cont                   | 36444.000                     | <b>1974</b>                                                                                                    | Via S. Leonardo, 121  | Pagani         | Salerno   | Italia       | IT84100 | 089200612                   | 089200612   |
|                | Fournisseur                 | FR<br><b>CERTIFICATION</b>          | FRA-FRI<br><b>LIES PURSER</b> | i@pec.                                                                                                    | i.it Route de Ruell   | Parigi         | Parigi    | Francia      | 75000   | 33147524498                 | 33147524498 |
|                | Fornitore 02                | $\prod_{i=1}^{n}$                   | <b>College Committee</b>      | dispect the movement                                                                                                    | Via Santo Stefano, 15 | Bologna        | Bologna   | Italia       | 40125   | 0514088123                  | 0514088123  |
|                | Fornitore_03                | IT 600<br><b>COLLEGE AND</b>        | <b>ALAN 7 YEAR AND ALLIS</b>  | i@pec.<br>lit                                                                                                    | Via G. Mazzini, 4     | <b>Bologna</b> | Bologna   | Italia       | 40121   | 0514888956                  | 0514888956  |
|                | Fornitore 04                | $\Pi$ <sub>r</sub> , $\ldots$ $\Pi$ | 经市场银行 经经济                     | inpec.                                                                                                    | Via Piave, 13         | Ravenna        | Ravenna   | Italia       | 48121   | 0542589623                  | 0542589623  |

Figura 209: Lista Fornitori Destinatari Negoziata con Invito

# Allegati Rettifiche, Proroghe…

Nella sezione Allegati Rettifiche, Proroghe… è possibile visualizzare tutti gli allegati di eventuali Rettifiche, Proroghe e Revoche effettuate a sistema in relazione alla procedura di gara pubblicata. Durante la fase di indizione della procedura di gara, e dunque di predisposizione delle varie sezioni di cui essa si compone su SATER, la sezione Allegati Rettifiche, Proroghe... risulterà vuota, come mostrato dall'immagine che segue:

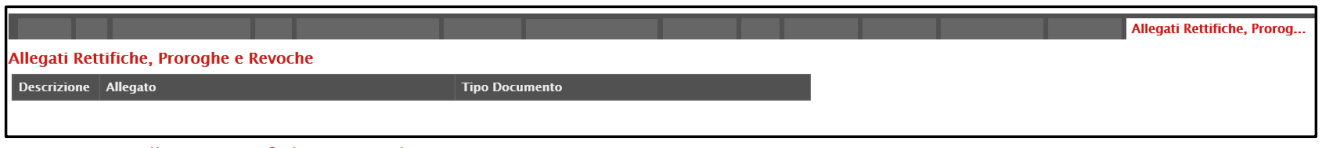

Figura 210: Allegati Rettifiche, Proroghe...

Pubblicato il bando relativo alla procedura di gara, la sezione verrà alimentata automaticamente con tutti gli allegati di eventuali Rettifiche, Proroghe e Revoche effettuate.

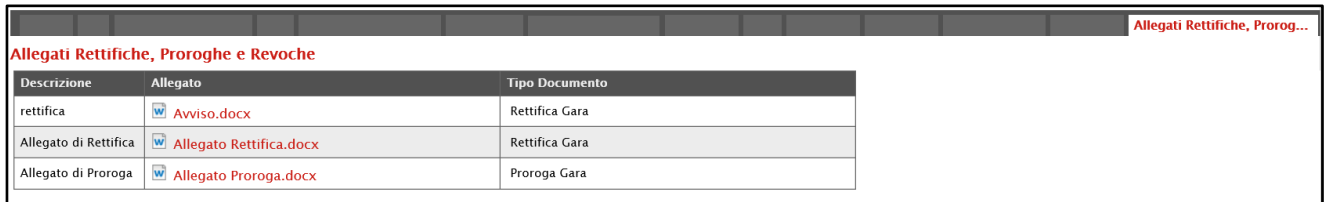

Figura 211: Allegati Rettifiche, Proroghe... – Allegati

Si specifica che la compilazione della procedura non richiede necessariamente una sequenzialità nella compilazione delle sezioni. In qualsiasi momento è possibile "uscire" dalla fase di inserimento mediante il comando Chiudi, posizionato nella toolbar in alto del documento, dopo aver salvato la procedura attraverso il comando Salva presente nella stessa toolbar.

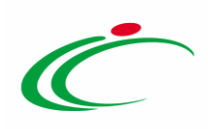

### Manifestazioni di interesse

Nella sezione Manifestazioni di interesse, visibile nel caso di una procedura di gara negoziata con avviso, è possibile visualizzare tutte le Manifestazioni di interesse ricevute in merito a una specifica procedura con le informazioni dell'operatore economico che l'ha inviata. Successivamente, sarà necessario procedere alla Valutazione delle Manifestazioni di interesse con conseguente creazione di un invito, secondo quanto descritto nel paragrafo "Valutazione Manifestazioni di interesse e invito".

Durante la fase di indizione della procedura di gara negoziata con avviso, e dunque di predisposizione delle varie sezioni, la sezione Manifestazioni di interesse risulterà vuota, come mostrato dall'immagine che segue.

|                      |  |                                 |        |                    |                     | Testata Atti Busta Documentazione Riferimenti Note Cronologia Documenti Allegati Rettifiche, Prorog Manifestazioni di interesse |  |                        |       |
|----------------------|--|---------------------------------|--------|--------------------|---------------------|----------------------------------------------------------------------------------------------------|--|------------------------|-------|
| Esito $\overline{ }$ |  | Comunicazioni Di Esclusione     |        | Sorteggio Pubblico | <b>Esporta XLSX</b> |                                                                                                    |  |                        |       |
|                      |  | Apri Ragione Codice Partita IVA | Comune |                    | <b>E-Mail Stato</b> | <b>Motivazione</b>                                                                                                    |  | Data Invio Registro Di | Ordin |
|                      |  |                                 |        |                    |                     |                                                                                                    |  |                        |       |

Figura 212: Manifestazioni di interesse

A partire dal termine "Inizio Presentazione Risposte" indicato, l'operatore economico potrà presentare la propria Manifestazione di interesse. Conseguentemente all'invio anche di una sola manifestazione di interesse, in tale sezione verrà mostrata una tabella con le informazioni relative alle manifestazioni di interesse ricevute.

|                          | Testata                        | Atti               | <b>Busta Documentazione</b>        |                                     | Riferimenti Note Cronologia Documenti Allegati Rettifiche, Prorog | <b>Manifestazioni di interesse</b> |              |                    |
|--------------------------|--------------------------------|--------------------|------------------------------------|-------------------------------------|-------------------------------------------------------------------|------------------------------------|--------------|--------------------|
|                          | Esito $\overline{\phantom{a}}$ |                    | <b>Comunicazioni Di Esclusione</b> | Sorteggio Pubblico                  | <b>Esporta XLSX</b>                                               |                                    |              |                    |
|                          | Apri                           | Ragione<br>Sociale | <b>Codice Fiscale</b>              | <b>Partita IVA</b>                  | <b>Comune</b>                                                     | E-Mail                             | <b>Stato</b> | <b>Motivazione</b> |
| $\overline{\phantom{a}}$ |                                | Fornitore 02       | <b>HURSDAY!</b>                    | Teleri chissan c                    | Bologna                                                           | ∴it<br>@pec.                       | Ammessa      |                    |
| $\overline{\phantom{a}}$ |                                | Fournisseur        | FRA-FR                             | FR  <br>当該所有時期料                     | Parigi                                                            | Lit<br>i@pec.i                     | Ammessa      |                    |
| ∥ ○                      |                                | Fornitore_03       | <b>STERN PRODUCT</b>               | THE R. P. LEWIS CO., LANSING, MICH. | Bologna                                                           | Lit<br> @pec.                      | Ammessa      |                    |
| $\overline{\phantom{a}}$ |                                | Fornitore_04       | 00000000000                        | 工程主義自主相談手段                          | Ravenna                                                           | @pec.<br>⊞.it                      | Ammessa      |                    |

Figura 213: Manifestazioni di interesse inviate

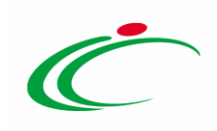

### 6 CONSULTAZIONE GARE

Il presente paragrafo mostra le indicazioni per la visualizzazione e gestione del bando e della relativa documentazione di una procedura di gara "In lavorazione" e/o pubblicata attraverso la specifica funzionalità "Consultazione Gare", alla quale è possibile accedere dal relativo gruppo funzionale Procedure di Gara.

ATTENZIONE: l'accesso a tale funzionalità è consentito solo se, in fase di indizione del bando, alla propria utenza è stato assegnato il ruolo "*Bando/Inviti*" o "Referente Tecnico" nella sezione [Riferimenti.](#page-104-0)

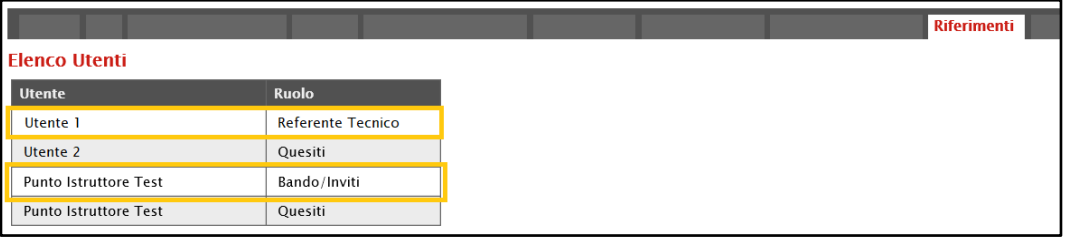

Figura 214: Riferimenti

Per consultare una procedura di gara, effettuato l'accesso alla propria Area Riservata, cliccare sul gruppo funzionale di riferimento e successivamente sulla voce che consente la consultazione dei bandi.

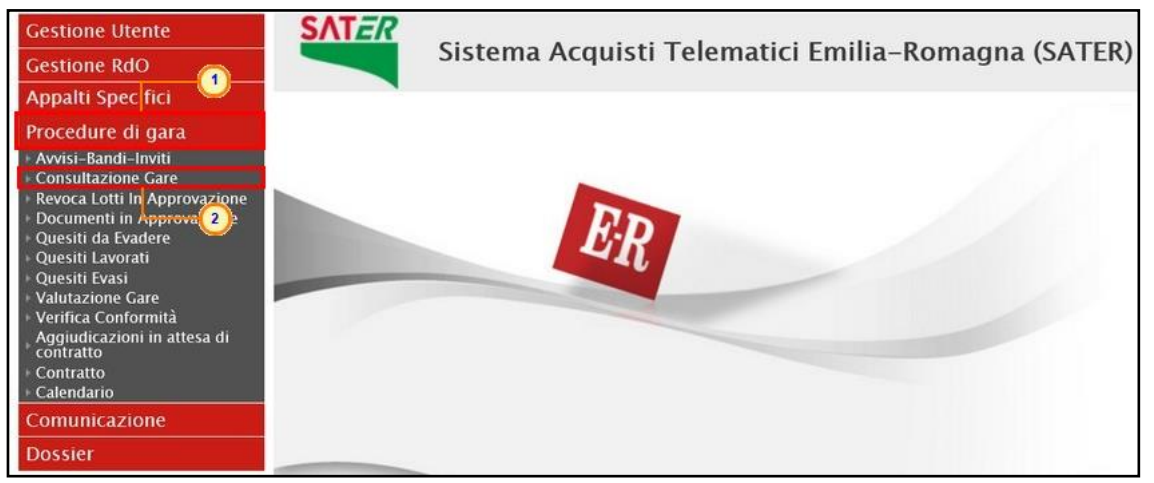

Figura 215: Consultazione Gare

Nella schermata verrà mostrata una tabella riassuntiva che darà evidenza di tutti i bandi che è possibile consultare con una serie di informazioni. Per visualizzare il dettaglio di un Bando, cliccare sulla corrispondente icona  $\mathcal P$  nella colonna Apri.

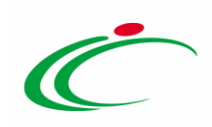

| Procedure di Gara - Consultazione Gare                                         |                                                 |                                                                     |                            |                        |                                        |                               |                         |                |
|--------------------------------------------------------------------------------|-------------------------------------------------|---------------------------------------------------------------------|----------------------------|------------------------|----------------------------------------|-------------------------------|-------------------------|----------------|
| CERCA NEL CONTENUTO DELLA GRIGLIA<br>Q<br>Registro di Sistema<br>Appalto Verde | Nome<br>Seleziona V Appalto Sociale Seleziona V |                                                                     | Pulisci<br>Cerca           |                        |                                        |                               |                         |                |
| N. Righe: 4<br><b>Stampa lista</b>                                             | <b>Esporta xls</b>                              |                                                                     |                            |                        |                                        |                               |                         |                |
| Registro Di<br>Sistema<br>Apri                                                 | <b>Nome</b>                                     | Oggetto                                                             | <b>Rispondere Entro II</b> | <b>Importo Appalto</b> | N. Offerte/Risposte<br><b>Ricevute</b> | Numero<br>Quesiti<br>Ricevuti | Documento<br>Pubblicato | Stato          |
| $\Box$                                                                         | Arredi                                          |                                                                     |                            | 100.484,00 0           |                                        | $\Omega$                      |                         | In lavorazione |
| $\Box$<br>PI001194-18                                                          | Arredi per uffici                               | Procedura aperta, monolotto, per la fornitura di arredi per uffici. | 22/06/2018 17:21           | 543.484,00 5           |                                        |                               | $0$ si                  | Chiuso         |
| $\mathcal{D}$<br>$\Box$<br>PI001188-18                                         | Arredi scolastici.                              | Procedura di gara per la fornitura di arredi scolastici.            | 24/06/2018 10:00           | 143.400,00 0           |                                        | $\circ$                       | si                      | Revocato       |

Figura 216: Dettaglio Bando

Verrà visualizzato il documento strutturato relativo al dettaglio del Bando consultabile cliccando sulle specifiche sezioni. Nel caso di una procedura pubblicata, ove sia già stato creato, per accedere direttamente al documento relativo alle Commissioni di Gara o alla Procedura di Aggiudicazione, qualora disponibili, accedere alla sezione Documenti e, successivamente, cliccare sulla corrispondente icona  $P$ .

| <b>Testata</b> | Atti                        |                                      | Informazioni Tecniche Prodotti Busta Documentazione Busta Tecnica Busta Economica Criteri-di-Valutazione Riferimenti Note Cronologia Documenti Offer |             |                                         |              |  |
|----------------|-----------------------------|--------------------------------------|----------------------------------------------------------------------------------------------------|-------------|-----------------------------------------|--------------|--|
| Apri Documento |                             | <b>Registro Di</b><br><b>Sistema</b> | <b>Titolo Documento</b>                                                                                                    | <b>Data</b> | Data Invio                              | <b>Stato</b> |  |
| Co.            | ssioni di Gara              |                                      | PI001237-18 Commissione gara Num. PI001194-18 22/06/2018 17:23:19 22/06/2018 17:23:53                                                                |             |                                         | Pubblicato   |  |
|                | Procedura di Aggiudicazione |                                      | PI001485-18 PDA per PI001194-18                                                                                                    |             | 26/06/2018 15:49:16 05/07/2018 14:56:00 | Chiuso       |  |

Figura 217: Dettagli Bando – Documenti

### 7 INVIO IN APPROVAZIONE E PUBBLICAZIONE DI UN BANDO/INVITO/AVVISO

### Invio del Bando/Invito/Avviso

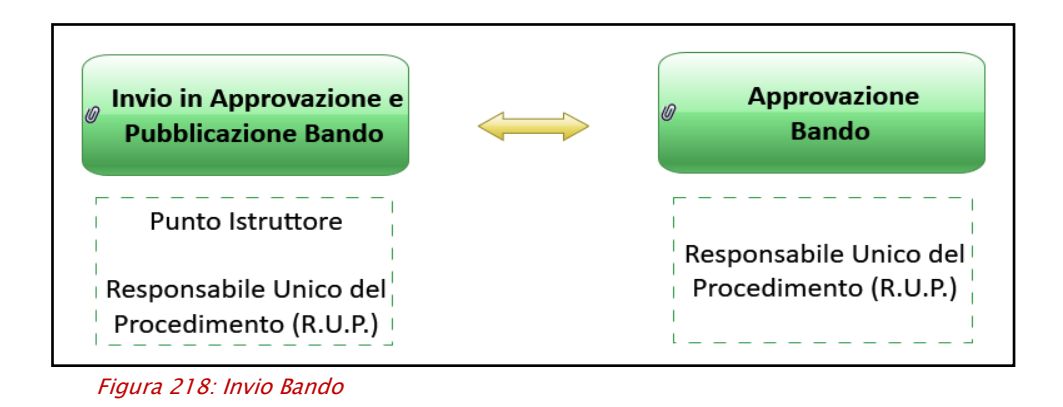

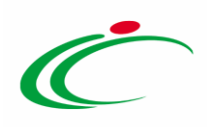

Il presente paragrafo mostra le indicazioni per l'Invio in Approvazione e/o la Pubblicazione di un bando/invito/avviso sul Sistema per gli Acquisti Telematici dell'Emilia-Romagna (SATER), dopo aver predisposto correttamente tutte le sezioni previste per l'indizione per la determinata procedura di gara.

ATTENZIONE: di seguito viene mostrato l'esempio per l'Invio in approvazione e/o la pubblicazione di un bando. Le medesime indicazioni sono valide anche per l'Invio in approvazione e/o la pubblicazione di un invito/avviso. In particolare, contestualmente alla pubblicazione dell'invito, verrà inviata un'e-mail a tutti gli Operatori Economici destinatari. Per verificare lo stato di avanzamento delle e-mail, utilizzare la funzione "Info Mail". Per maggiori dettagli, consultare il relativo paragrafo del manuale "Funzionalità generiche e approfondimenti".

A seconda che l'utente collegato ricopra il ruolo di "Punto Istruttore" o di "Responsabile Unico del Procedimento", infatti, attraverso il comando *Invio - posizionato nella toolbar in alto nella* schermata – sarà possibile inviare in approvazione e/o pubblicare un bando di interesse. Nello specifico:

a) nel caso in cui l'utente collegato corrisponda al Responsabile Unico del Procedimento (R.U.P.), il comando *Invio* pubblica direttamente il Bando, modificando la Fase del documento da "In lavorazione" a "Pubblicato" oppure, nel caso in cui il termine Inizio Presentazioni Offerte/Risposte e la data di pubblicazione coincidano, da "In lavorazione" a "Presentazione Offerte/Risposte";

b) nel caso in cui l'Utente collegato non corrisponda al Responsabile Unico del Procedimento (R.U.P.) ma sia ad esempio un Punto Istruttore, il comando Invio inoltra il bando predisposto al R.U.P.. In tal caso la Fase del documento cambia da "In lavorazione" a "In approvazione" e sarà necessaria l'approvazione del bando da parte del Responsabile Unico del Procedimento (R.U.P.). Quest'ultimo riceverà un'e-mail di notifica che lo informerà di avere in carico un nuovo bando da approvare.

Completate tutte le sezioni previste per l'indizione del Bando, cliccare quindi sul comando *Invio* per procedere con l'invio in approvazione/pubblicazione del Bando, all'atto del quale verranno automaticamente alimentate le informazioni "Fascicolo di Sistema", "Registro di Sistema" e "Data invio".

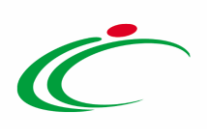

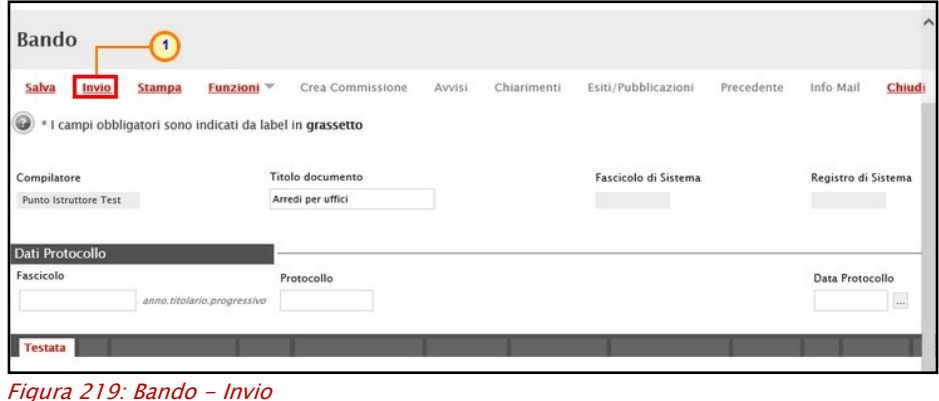

Al momento del clic sul comando *Invio*, verrà mostrata una schermata riepilogativa delle informazioni indicate in fase di indizione della procedura di gara. Cliccare sul comando **Partissima per confermare quanto predisposto e procedere con la pubblicazione o con l'invio** in approvazione del bando.

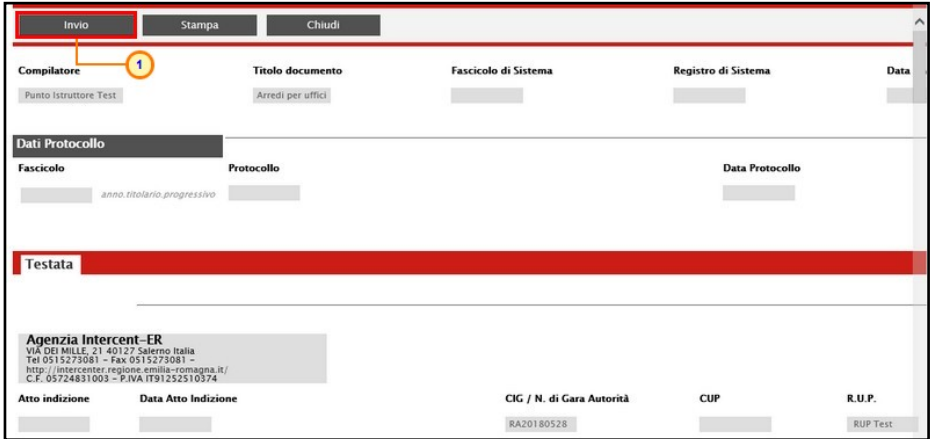

Figura 220: Schermata di conferma invio Bando

Nel caso in cui tutte le sezioni previste per l'indizione della procedura specifica siano state correttamente compilate, un messaggio di informazione a video confermerà l'operazione. Cliccare su <sup>OK</sup> per chiudere il messaggio.

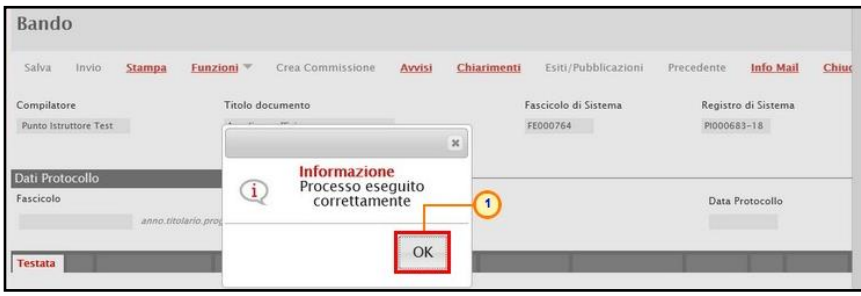

Figura 221: Messaggio di conferma invio

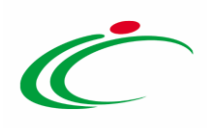

ATTENZIONE: come già anticipato, previa attivazione dell'Integrazione con il SITAR-ER prevista per le procedure di gara monolotto e per tutte le procedure di gara multilotto, ad eccezione della "negoziata con avviso" e "ristretta" (prima fase) -, il caricamento dell'Allegato per Osservatorio Contratti Pubblici e l'inserimento della Data Atto Indizione nell'area "Dati Informativi" della sezione "Testata", sono obbligatori se per l'Ente è attiva l'integrazione con il SITAR-ER. In mancanza anche di una sola delle due informazioni, al momento dell'invio dell'invito, verrà visualizzato il seguente messaggio di errore.

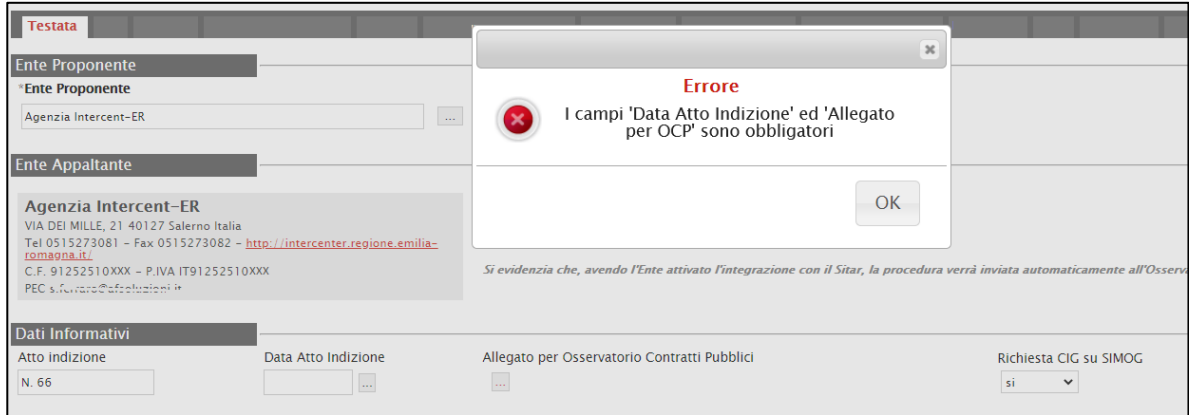

Figura 222: Messaggio di errore allegato per Osservatorio Contratti Pubblici e Data Atto Indizione

ATTENZIONE: contestualmente all'invio in approvazione o all'approvazione dell'invito, i dati della procedura di gara e l'allegato di indizione (Allegato per Osservatorio Contratti Pubblici) vengono in automatico inviati al SITAR-ER. In particolare, nel caso in cui nella Testata dell'invito sia stata prevista la richiesta del CIG attraverso il Simog, al SITAR-ER verranno inviati i dati presenti nella richiesta.

Nel dettaglio, il documento relativo all'invio dei dati della procedura di gara al SITAR-ER, sarà disponibile nella sezione **Documenti** dell'invito con titolo "OCP - Istanzia Gara" mentre il documento relativo all'atto di indizione avrà titolo "OCP - Istanzia Documentazione".

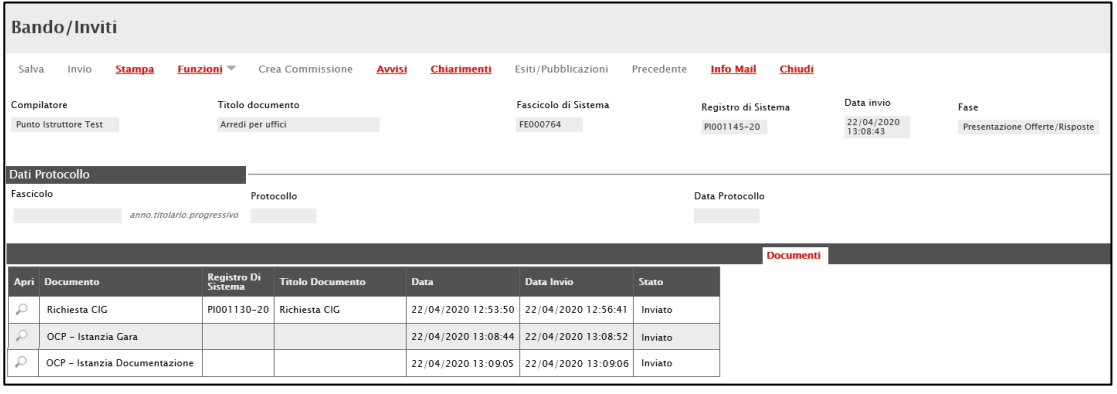

Figura 223: OCP - Istanzia Gara e OCP – Istanzia Documentazione

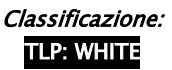

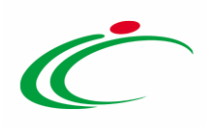

Inoltre, successivamente, espletata la procedura di aggiudicazione, contestualmente all'invio della comunicazione di aggiudicazione definitiva per la procedura o il singolo lotto - oppure del clic sul comando Termina Controlli di Aggiudicazione - verranno inviati in automatico al SITAR-ER anche i dati della procedura di aggiudicazione e, come per il documento " $OCP$  -Istanzia Gara", il relativo documento sarà disponibile nella sezione Documenti dell'invito con titolo "OCP - Istanzia Aggiudicazione".

Si precisa che, per l'attivazione dell'Integrazione con il SITAR-ER, per gli Enti diversi da Intercent-ER, è possibile procedere attraverso la modifica dei dati della propria anagrafica. Per maggiori dettagli, consultare il manuale "Gestione Utenza".

Nel caso in cui l'integrazione con il SITAR è stata attivata ma la data di attivazione è successiva alla data di pubblicazione della procedura, all'atto dell'invio/approvazione, verrà visualizzato il seguente messaggio: "Elaborazione completata con successo. Per questa gara non è prevista l'integrazione automatica con il Sitar; pertanto, occorre accedere al sistema Sitar web per gli adempimenti previsti".

ATTENZIONE: nel caso di una procedura di gara per la quale nella sezione "Testata" dell'invito" il campo Richiesta CIG su SIMOG è stato impostato su "no" ed è presente il documento di "Recupero dati SIMOG" inviato, al momento dell'invio della gara se lo stato di quest'ultima non è perfezionato/pubblicato sul SIMOG, viene visualizzato il seguente messaggio: "Attenzione, la Gara sul SIMOG non è perfezionata. Proseguire?". Cliccando su "OK", la procedura verrà pubblicata su SATER nonostante il non perfezionamento/pubblicazione del CIG su SIMOG.

ATTENZIONE: se per la procedura di gara è stata inviata una richiesta del CIG attraverso le funzioni disponibili su SATER (Gestione CIG) e, quindi, nella sezione "Testata" il campo Richiesta CIG su SIMOG è impostato su "si", all'invio della procedura di gara, nella sezione "Documenti" dell'invito relativo alla procedura, viene reso disponibile il documento "Pubblicazione SIMOG" che evidenzia all'utente i dati di pubblicazione inviati SIMOG. In tal caso, ove venisse apportata alla gara pubblicata una modifica/rettifica/proroga - attraverso le specifiche funzioni - relativamente a uno o più dei dati inviati al Simog questi saranno oggetto di aggiornamento e nella sezione "Documenti" dell'invito relativo alla procedura, verrà aggiornato il documento "Pubblicazione SIMOG" con i dati di perfezionati, aggiornati all'ultima versione.

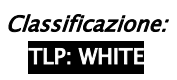

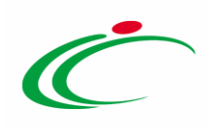

### Approvazione e Pubblicazione di un Bando/Invito

Se l'utente collegato ricopre il ruolo di Responsabile Unico del Procedimento (R.U.P.), successivamente all'invio in approvazione del bando predisposto da parte del Punto Istruttore, riceverà un'e-mail di notifica del bando in approvazione.

Per visualizzare ed esaminare il bando e procedere con la sua Approvazione/Non Approvazione, effettuato l'accesso alla propria Area Riservata, cliccare sulla sezione di riferimento (nell'esempio mostrato **Procedure di gara**) e successivamente sulla voce che consente la visualizzazione dei bandi in attesa di approvazione (nel caso specifico Documenti in Approvazione).

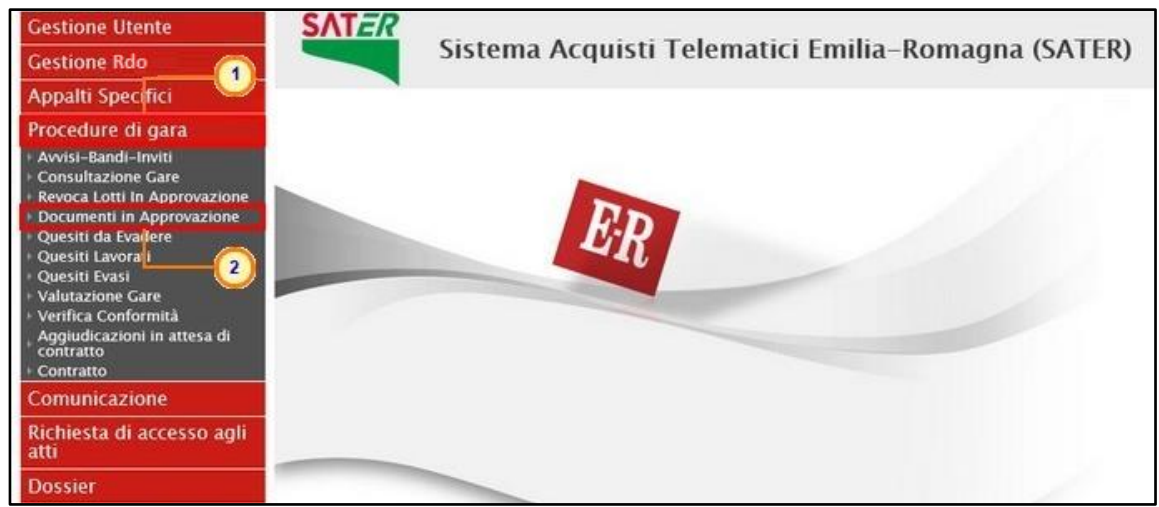

Figura 224: Documenti in Approvazione

Nella tabella che verrà mostrata, cliccare sul comando  $\mathcal{P}$  per accedere al dettaglio del Bando ed esaminare tutte le sezioni predisposte.

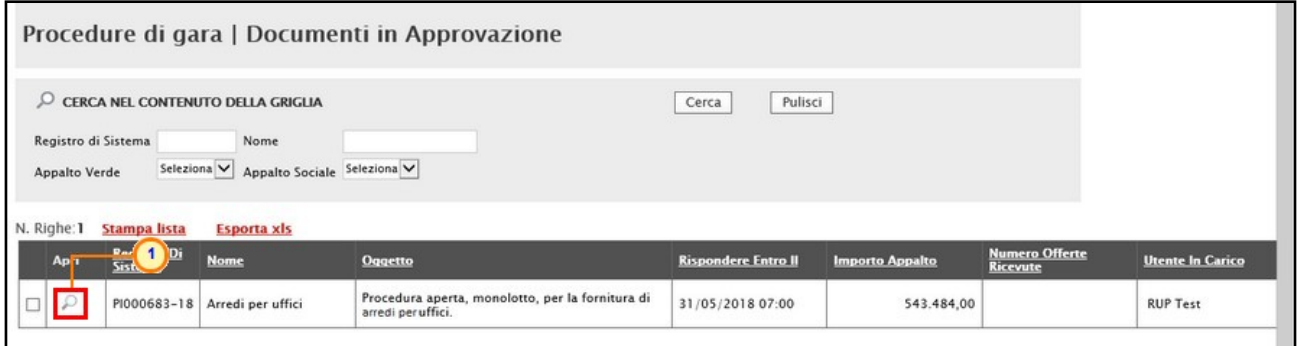

Figura 225: Dettaglio Bando

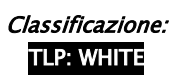

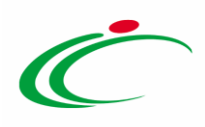

Nella sezione Cronologia, è possibile inserire eventuali Note approvatore e/o Allegati prima di approvare il documento. Nello specifico, per inserire delle note, inserire il testo (1) nel

campo Note approvatore mentre per inserire un Allegato, cliccare sul comando in fondo alla schermata (2). Per maggiori approfondimenti in merito al caricamento di un file, consultare il paragrafo "Caricamento di un file" del manuale "Funzionalità generiche e approfondimenti".

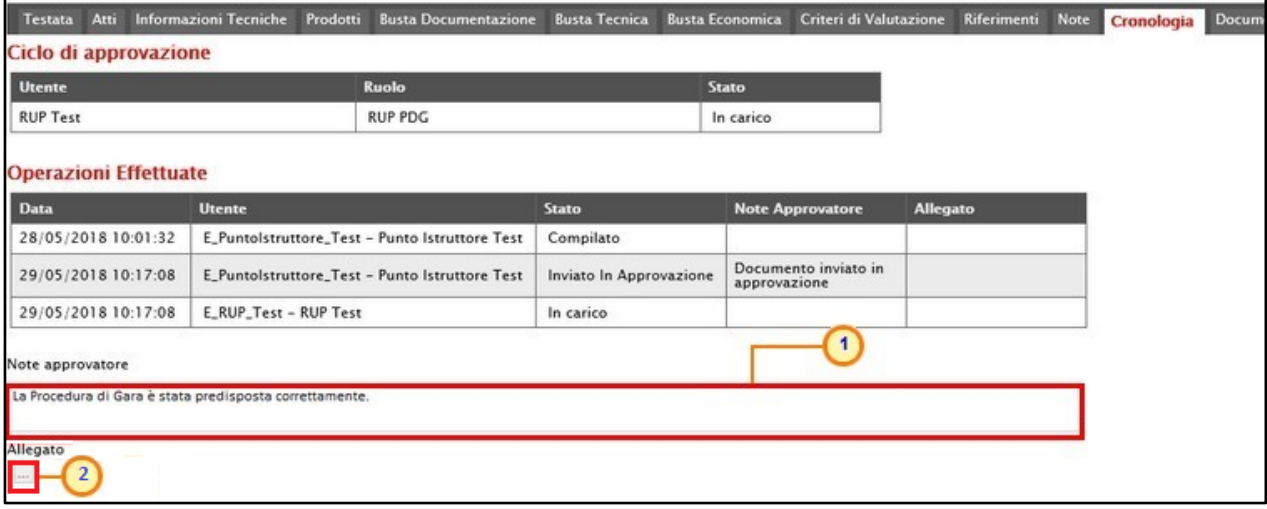

Figura 226: Cronologia – Note approvatore e Allegato

Nella sezione Cronologia verranno storicizzate tutte le operazioni relative all'Approvazione.

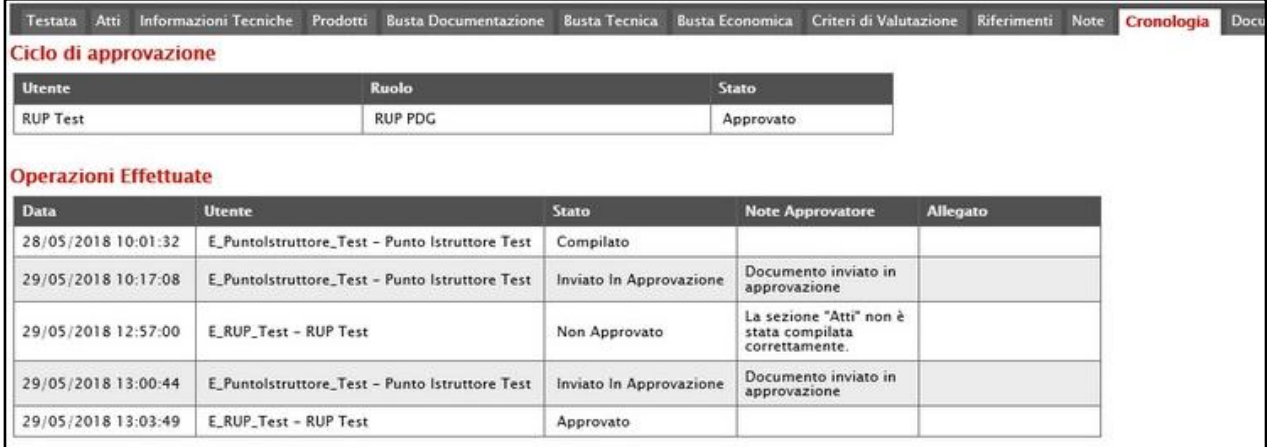

Figura 227: Cronologia - Ciclo di approvazione e Operazioni Effettuate

#### *Approva*

Per Approvare poi il bando, cliccare sul comando Approva posizionato nella toolbar in alto nella schermata.

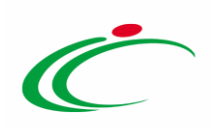

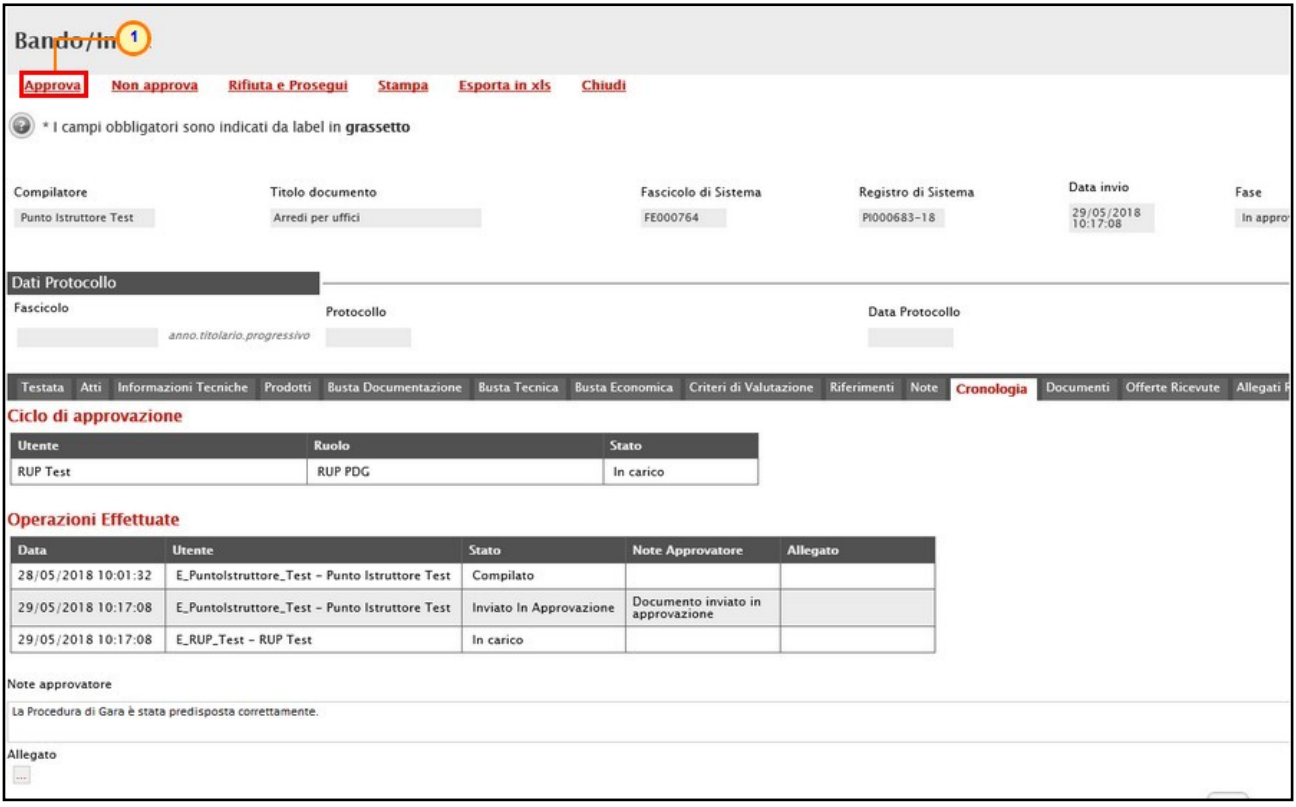

Figura 228: Bando - Approva

La Fase del documento cambierà da "In lavorazione" a "Pubblicato" oppure, nel caso in cui il termine Inizio Presentazioni Offerte/Risposte e la data di pubblicazione coincidano, da "In lavorazione" a "Presentazione Offerte/Risposte". Un messaggio di informazione a video confermerà l'operazione di Approvazione. Cliccare su **et per chiudere il messaggio**.

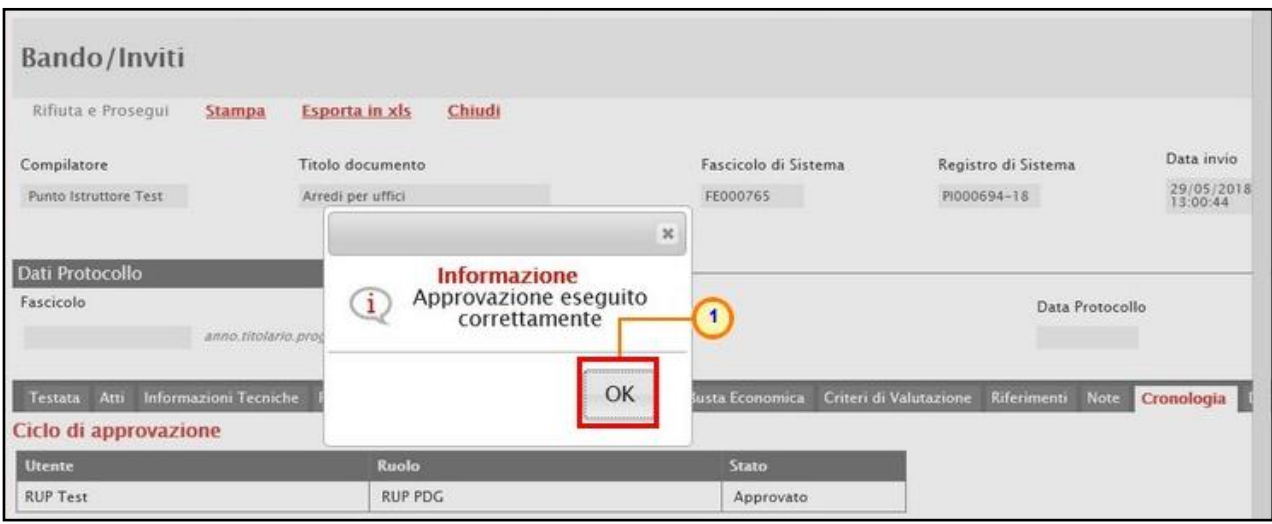

Figura 229: Messaggio di conferma approvazione

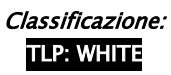

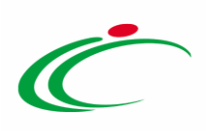

#### *Non Approva*

Per Non Approvare il Bando, cliccare sul comando Non approva posizionato nella toolbar in alto nella schermata.

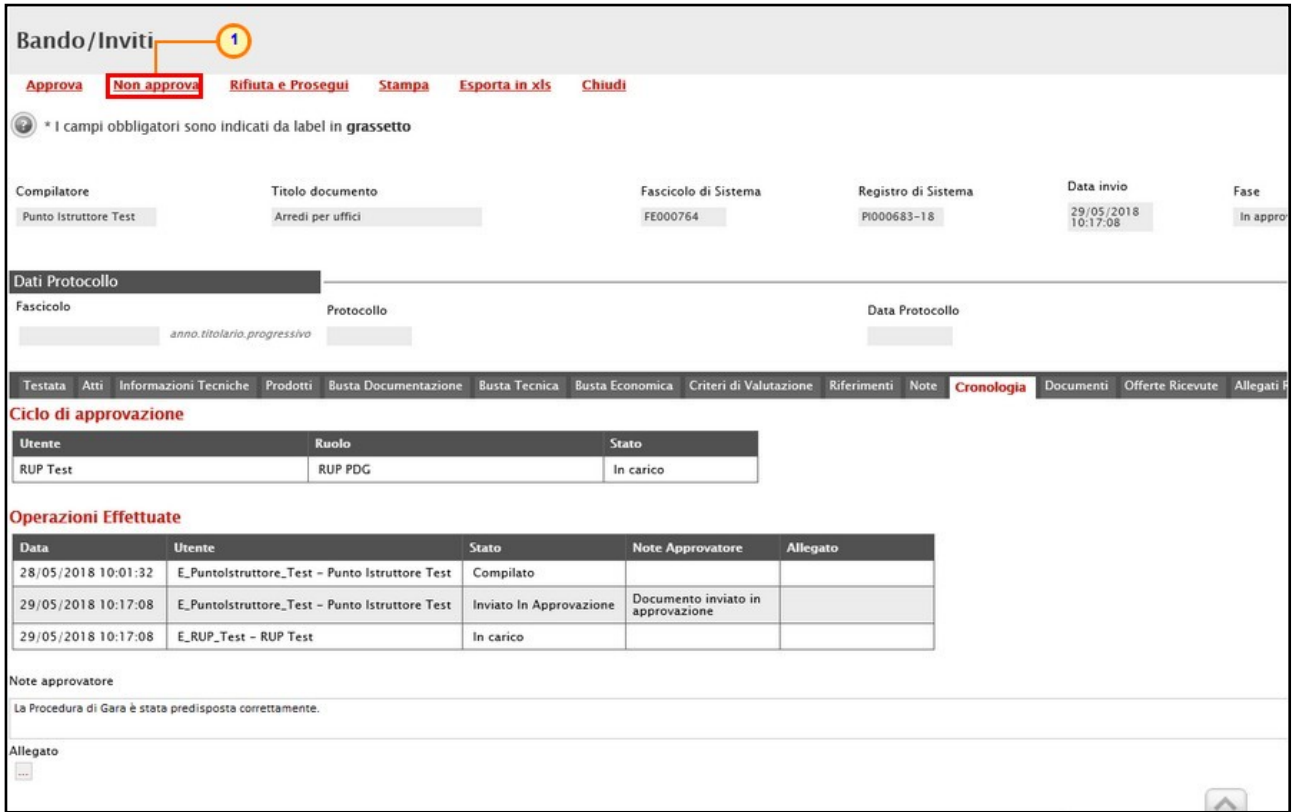

Figura 230: Bando - Non Approva

La Fase del documento ritornerà "In lavorazione" ed un messaggio di informazione a video confermerà l'operazione di Non Approvazione. Cliccare su <sup>ok</sup> per chiudere il messaggio.

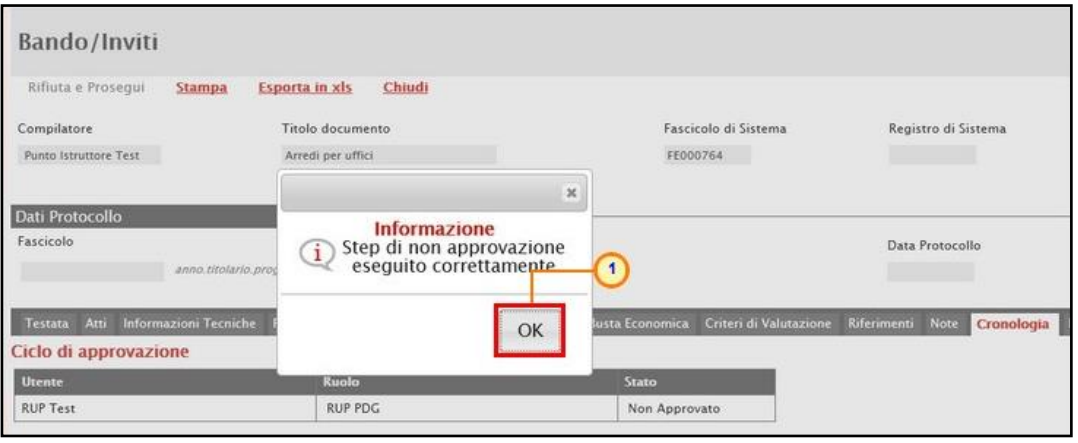

Figura 231: Messaggio di conferma non approvazione

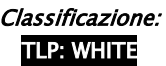

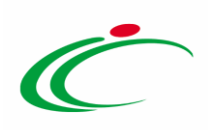

#### *Rifiuta e Prosegui*

Per Rifiutare il Bando così come predisposto dal compilatore e creare una copia del documento lavorabile, cliccare sul comando Rifiuta e Prosegui.

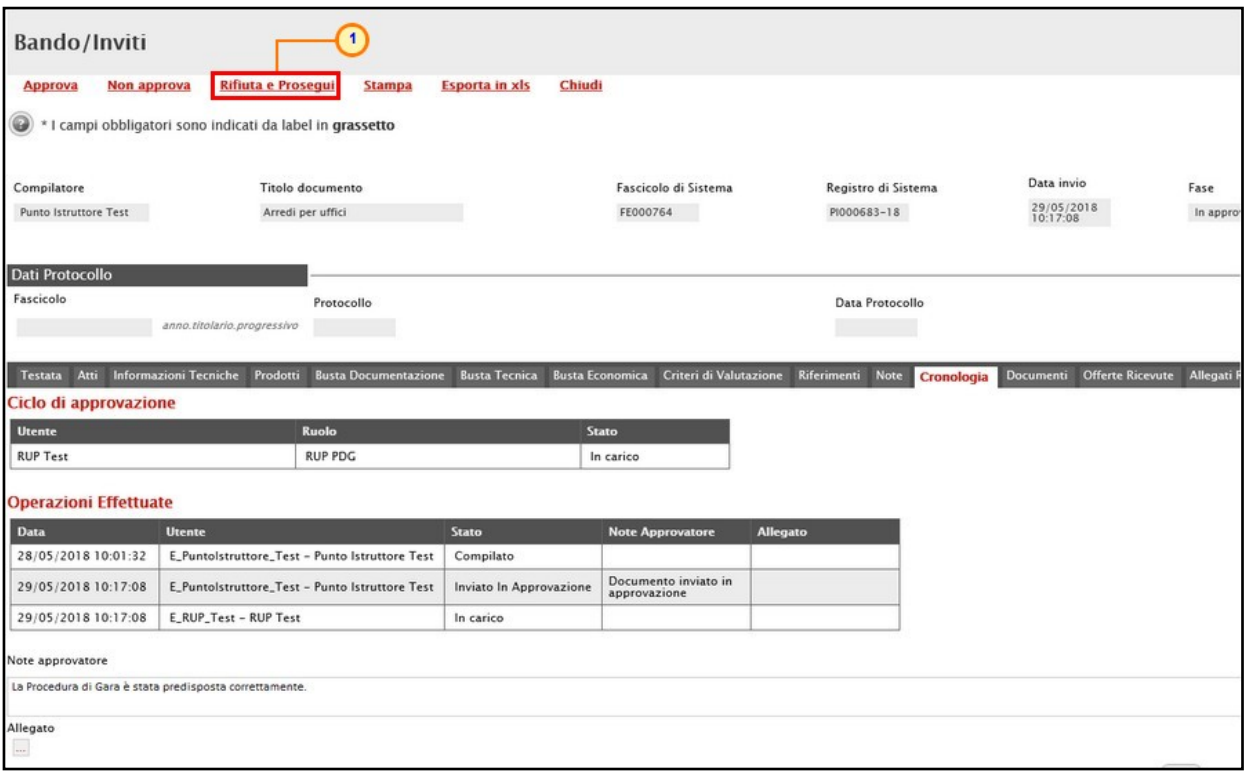

Figura 232: Bando - Rifiuta e Prosegui

Un messaggio di informazione a video confermerà l'operazione. Cliccare su **DRE** per chiudere il messaggio.

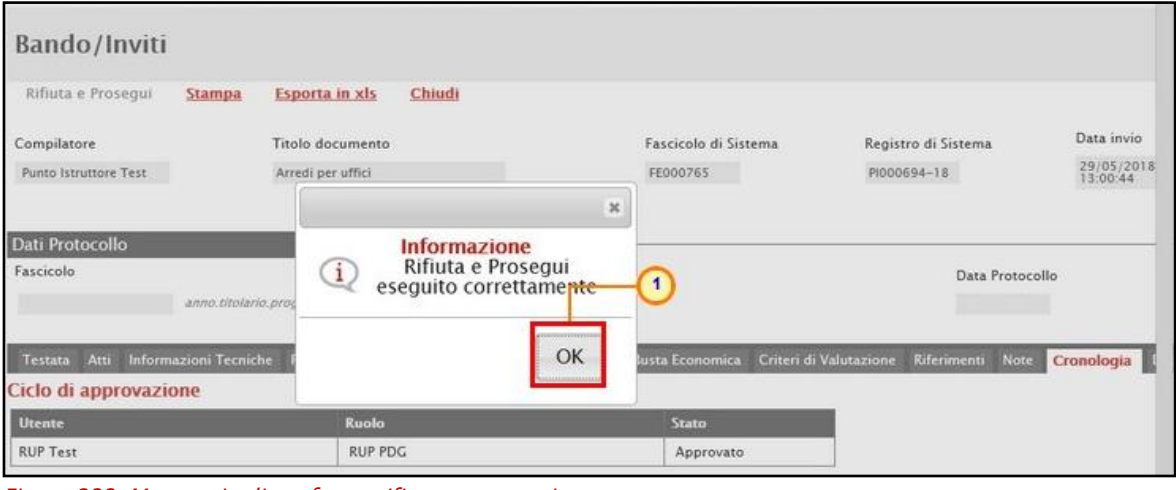

Figura 233: Messaggio di conferma rifiuto e prosegui

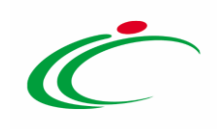

### 8 VALUTAZIONE MANIFESTAZIONI DI INTERESSE E INVITO

<span id="page-131-0"></span>Il presente paragrafo mostra le indicazioni per la consultazione e valutazione di Manifestazioni di interesse inviate da operatori economici in risposta ad una Procedura di Gara Negoziata con Avviso.

In particolare, vengono illustrate le modalità per:

- la visualizzazione della sezione Manifestazioni di interesse di una Procedura di Gara Negoziata con Avviso, in cui è possibile visualizzare tutte le Manifestazioni di interesse ricevute in merito a una specifica Procedura di Gara con le informazioni dell'Operatore Economico che l'ha inviata;

- la Valutazione delle Manifestazioni di interesse con conseguente creazione di un invito.

La valutazione delle Manifestazioni di interesse, riservata all'utente al quale è stato assegnato il ruolo "Bando/Inviti" nei Riferimenti della Procedura di Gara o al Responsabile Unico del Procedimento (R.U.P.), può determinare un esito di Ammissione o di Esclusione. Alla valutazione, segue la creazione dell'Invito della Procedura di Gara Negoziata, i cui destinatari saranno, inizialmente, tutti gli Operatori Economici la cui manifestazione di interesse ha superato la fase di valutazione con esito positivo ("Ammessa") e/o tutti gli Operatori Economici sorteggiati, nel caso in cui la Stazione Appaltante adotti la funzione Sorteggio.

Di default la singola manifestazione di interesse ricevuta è considerata "Ammessa"; è possibile valutarla come "Esclusa" o applicare il Sorteggio, solo alla scadenza dell'Avviso.

In particolare, una Manifestazione di interesse può assumere il seguente Stato:

- Ammessa: se la documentazione amministrativa presentata risponde perfettamente alle richieste espresse dalla Stazione Appaltante;

- Esclusa: se la documentazione amministrativa presentata non risponde alle richieste espresse dalla Stazione Appaltante;

- Non sorteggiato: se la Stazione Appaltante ha adottato la funzione Sorteggio e l'Operatore Economico non è stato sorteggiato.

Cliccare sul comando  $\rho$  per aprire il dettaglio di una manifestazione di interesse e consultarne il contenuto.

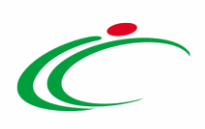

| <b>Avviso</b>                                                 |                                     |                      |                                          |                                    |                                |                     |                        |                    |
|---------------------------------------------------------------|-------------------------------------|----------------------|------------------------------------------|------------------------------------|--------------------------------|---------------------|------------------------|--------------------|
| Salva<br>Invio<br><b>Stampa</b><br><b>Funzioni</b> ▼          | <b>Crea Invito</b><br><b>Avvisi</b> | Chiarimenti          | <b>Esiti/Pubblicazioni</b><br>Precedente |                                    | <b>Info Mail</b><br>Chiudi     |                     |                        |                    |
| Titolo documento<br>Compilatore                               |                                     | Eascicolo di Sistema | Data invio<br>Registro di Sistema        | Fase                               |                                |                     |                        |                    |
| Procedura di gara Negoziata con<br><b>RUP Test</b><br>Avviso  | FE000771                            |                      | 04/06/2018<br>PI000746-18<br>13:04:49    |                                    | Presentazione Offerte/Risposte |                     |                        |                    |
| Dati Protocollo                                               |                                     |                      |                                          |                                    |                                |                     |                        |                    |
| Fascicolo                                                     | Protocollo                          |                      | Data Protocollo                          |                                    |                                |                     |                        |                    |
| anno.titolario.progressivo                                    |                                     |                      |                                          |                                    |                                |                     |                        |                    |
| <b>Busta Documentazione</b><br>Atti<br><b>Testata</b>         | Riferimenti<br>Note Cronologia      | Documenti            | Allegati Rettifiche, Prorog              | <b>Manifestazioni di interesse</b> |                                |                     |                        |                    |
| <b>Comunicazioni Di Esclusione</b><br><b>Esito</b>            | <b>Sorteggio Pubblico</b>           | <b>Esporta XLSX</b>  |                                          |                                    |                                |                     |                        |                    |
| <b>Ragione Sociale</b><br><b>Codice Fiscale</b><br>Apri       | <b>Partita IVA</b>                  | Comune               | <b>E-Mail</b>                            | <b>Stato</b>                       | <b>Motivazione</b>             | <b>Data Invio</b>   | Registro Di<br>Sistema | <b>Ordinamento</b> |
| <b>Fornitore Test 243</b><br>02346510XXX<br>$\odot$           | IT02346510XXX                       | Ravenna              | $\mathcal{D}_{\text{pec},i}$<br>it       | Ammessa                            |                                | 04/06/2018 14:24:09 | PI000750-18            |                    |
| $\mathcal{P}$<br>$\odot$<br>Fornitore Test 240<br>05052690XXX | IT05052690XXX                       | Bologna              | <b>S@pec.</b>                            | Ammessa                            |                                | 04/06/2018 14:14:02 | PI000747-18            |                    |
| P<br>$\circledcirc$<br>00427620XXX<br>Fornitore Test 242      | IT00427620XXX                       | Bologna              | $ @{\mathsf{pec}} $<br>Lit               | Ammessa                            |                                | 04/06/2018 14:22:04 | PI000749-18            |                    |
| D<br>$\circ$<br>Fornitore Test 239<br>FRA-FR01234768XXX       | FR01234768XXX                       | Parigi               | <b>@pec.alluminimii.it</b>               | Ammessa                            |                                | 04/06/2018 14:20:14 | PI000748-18            |                    |

Figura 234: Apri dettaglio Manifestazione di interesse

Se prevista in fase di indizione della procedura di Gara Negoziata con Avviso, nella schermata relativa alla Manifestazione di interesse inviata dall'Operatore Economico verrà mostrata, oltre alla sezione Testata - in cui vengono mostrate alcune informazioni identificative e non editabili relative alla procedura - anche la sezione Busta Documentazione. Per visualizzare la documentazione inviata dall'Operatore Economico, cliccare sulla sezione Busta Documentazione la quale presenterà un bollino a seconda delle eventuali anomalie legate alla compilazione della stessa da parte del fornitore. In particolare, la presenza del bollino  $\bullet$  o del bollino sull'etichetta della sezione Busta Documentazione segnala rispettivamente una busta documentazione che presenta anomalie e una busta documentazione compilata correttamente.

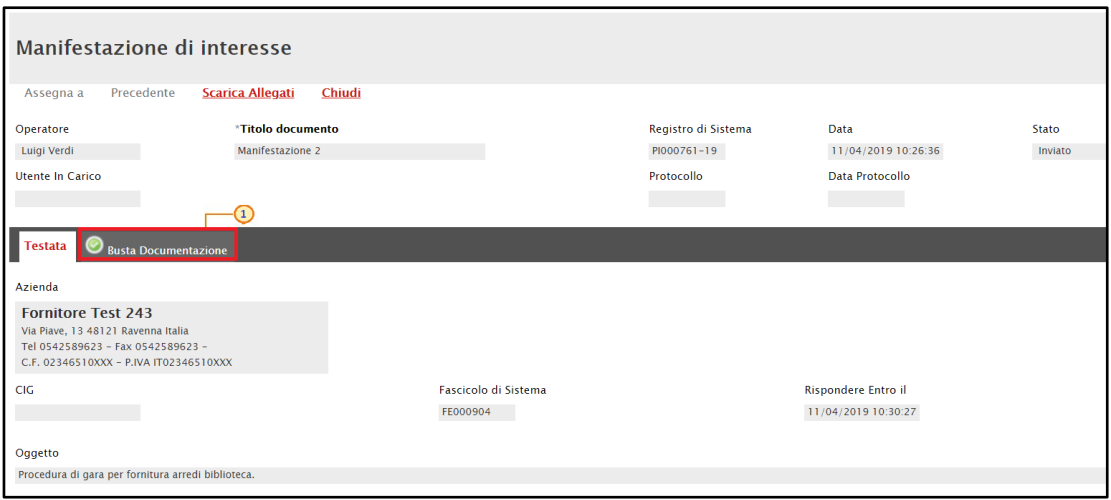

Figura 235: Dettaglio Manifestazione di interesse - Testata

Verrà mostrata la medesima tabella Lista Allegati predisposta durante la fase di indizione della procedura, alimentata con la documentazione allegata da parte dell'Operatore Economico così

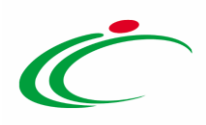

come richiesto e, eventualmente, la documentazione allegata d'iniziativa, che è possibile scaricare e consultare ai fini della valutazione finale. Per ogni documento, viene data evidenza nella colonna Esito Riga delle verifiche sulla corretta compilazione della busta documentazione. In caso di anomalie, verrà infatti mostrato il bollino  $\bullet$  con annessa motivazione.

Sono inoltre previsti controlli sulla firma digitale, eseguite automaticamente dal sistema in fase di caricamento degli allegati. Per maggiori dettagli in merito, consultare il paragrafo "[Dettaglio certificato firma](#page-134-0)" del manuale "Funzionalità generiche e approfondimenti".

Cliccare sul comando *Chiudi* posizionato nella toolbar in alto nella schermata per tornare alla videata precedente.

|                                       | Manifestazione di interesse<br>Precedente                                         | $\Omega$            |                               |                                                    |                             |                                  |                  |
|---------------------------------------|-----------------------------------------------------------------------------------|---------------------|-------------------------------|----------------------------------------------------|-----------------------------|----------------------------------|------------------|
| Assegna a<br>Operatore<br>Luigi Verdi | <b>Scarica Allegati</b><br><b>Chiudi</b><br>*Titolo documento<br>Manifestazione 2 |                     |                               | Registro di Sistema<br>PI000761-19                 | Data<br>11/04/2019 10:26:36 |                                  | Stato<br>Inviato |
|                                       | Utente In Carico                                                                  |                     |                               | Protocollo                                         | Data Protocollo             |                                  |                  |
| <b>Testata</b>                        | <b>Busta Documentazione</b>                                                       |                     |                               |                                                    |                             |                                  |                  |
|                                       | Esito Verifica Informazioni                                                       |                     |                               |                                                    |                             |                                  |                  |
|                                       | Lista Allegati                                                                    |                     |                               |                                                    |                             |                                  |                  |
| <b>Esito</b><br>Riga                  | <b>Descrizione</b>                                                                | <b>Allegato</b>     |                               | <b>Tipo File</b>                                   | Obbligatorio                | <b>Richiesta</b><br><b>Firma</b> |                  |
|                                       | Dichiarazione dei requisiti di partecipazione                                     | $\bullet$           | Dichiarazione.p7m             | pdf - Documento Acrobat<br>p7m - Documento Firmato | $\sim$<br>$\Box$            | ×                                |                  |
|                                       | Istanza di partecipazione                                                         | $\bullet$ $\bullet$ | Istanza di partecipazione.p7m | pdf - Documento Acrobat<br>p7m - Documento Firmato | ₽<br>$\cdots$               | $\Box$                           |                  |
|                                       | Curriculum                                                                        | $\bullet$           | Curriculum.docx.p7m           | pdf - Documento Acrobat<br>p7m - Documento Firmato | $\sim$<br>п                 | $\qquad \qquad \Box$             |                  |
|                                       | allegato A                                                                        | $\bullet$ $\bullet$ | Allegato A.pdf                |                                                    | $\Box$                      | $\qquad \qquad \Box$             |                  |

Figura 236: Manifestazione di interesse - Busta Documentazione correttamente compilata

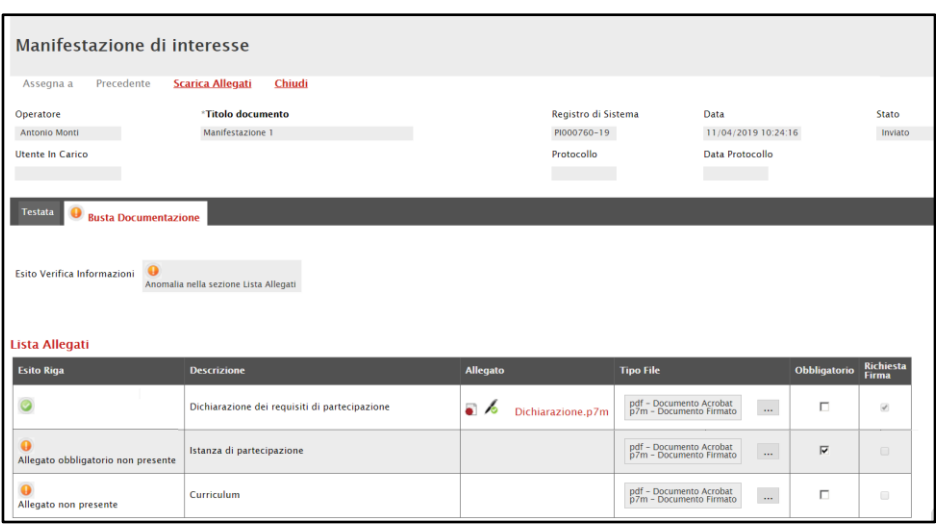

Figura 237: Manifestazione di interesse - Busta Documentazione con anomalie

Classificazione:

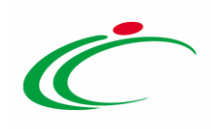

### <span id="page-134-0"></span>Esclusione Manifestazione di interesse

Esaminata la documentazione amministrativa inviata dal singolo Operatore Economico e condotte le opportune verifiche in merito, dovrà essere assegnato l'esito di "Esclusa" alla manifestazione di interesse che non ha superato la fase di valutazione amministrativa, in quanto non sufficiente o non conforme a quanto richiesto. L'Operatore Economico verrà pertanto escluso dall'elenco dei destinatari dell'invito.

Per assegnare un esito di esclusione ad una Manifestazione di interesse, selezionare l'Operatore Economico cliccando su  $\circ$ , cliccare sul comando **Esito** posizionato nella toolbar posta sopra alla tabella e scegliere Esclusa.

| Avviso                                   |                        |                                             |                     |                                |                     |                             |                                    |                                |                    |
|------------------------------------------|------------------------|---------------------------------------------|---------------------|--------------------------------|---------------------|-----------------------------|------------------------------------|--------------------------------|--------------------|
| Salva                                    | Invio                  | <b>Stampa</b><br>Funzioni V                 | <b>Crea Invito</b>  | Avvisi                         | Chiarimenti         | <b>Esiti/Pubblicazioni</b>  | Precedente                         | <b>Info Mail</b>               | Chiudi             |
| Compilatore                              |                        | Titolo documento                            |                     | Fascicolo di Sistema           |                     | Registro di Sistema         | Data invio                         | Fase                           |                    |
| <b>RUP Test</b>                          |                        | Procedura di gara Negoziata con<br>Avviso   |                     | FE000771                       |                     | PI000746-18                 | 04/06/2018<br>13:04:49             | Presentazione Offerte/Risposte |                    |
| Dati Protocollo                          |                        |                                             |                     |                                |                     |                             |                                    |                                |                    |
| Fascicolo                                |                        |                                             |                     |                                |                     |                             |                                    |                                |                    |
|                                          |                        |                                             | Protocollo          |                                |                     |                             | Data Protocollo                    |                                |                    |
|                                          |                        | anno.titolario.progressivo                  |                     |                                |                     |                             |                                    |                                |                    |
|                                          |                        |                                             |                     |                                |                     |                             |                                    |                                |                    |
|                                          | $\overline{2}$         | <b>Riferimenti</b><br><b>Documentazione</b> | <b>Note</b>         | Cronologia<br><b>Documenti</b> |                     | Allegati Rettifiche, Prorog | <b>Manifestazioni di interesse</b> |                                |                    |
|                                          |                        | <b>Comunicazioni Di Esclusione</b>          | Sorteggio Pubblico  |                                | <b>Esporta XLSX</b> |                             |                                    |                                |                    |
|                                          | <b>Esclusa</b>         | ice Fiscale                                 | <b>Partita IVA</b>  | <b>Comune</b>                  |                     | E-Mail                      |                                    | <b>Stato</b>                   | <b>Motivazione</b> |
|                                          | <b>Annulla Esito</b>   | <b>BUGGINE</b><br>$\overline{3}$            | THEIR GREENLY       | Bologna                        |                     |                             | <b>Opec presidential</b>           | Ammessa                        |                    |
|                                          | Fournisseur            | FRA-FRE                                     | FR49 Interministing | Parigi                         |                     |                             |                                    | Ammessa                        |                    |
| Testa Latti<br>Esito v<br>$\overline{a}$ | $pre_03$<br>$\sqrt{1}$ | 491015 / 703 / 711 101 4                    | <b>THEFT WANTED</b> | <b><i><u>Bologna</u></i></b>   |                     |                             | i@pec.<br>li t                     | Ammessa                        |                    |

Figura 238: Manifestazione di interesse - Esito di esclusione

Verrà mostrata la schermata Motivazione di Esclusione. Inserire la Motivazione di Esclusione nell'apposito campo e cliccare sul comando **Conferma**.

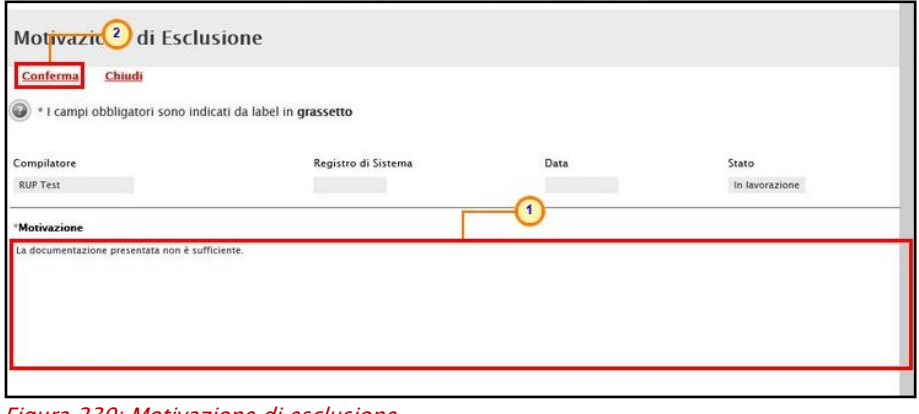

Figura 239: Motivazione di esclusione

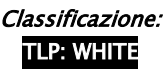

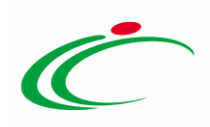

Lo Stato del documento cambierà da "In lavorazione" a "Confermato" ed un messaggio di informazione a video confermerà l'operazione. Cliccare su  $\frac{d}{dx}$  per chiudere il messaggio.

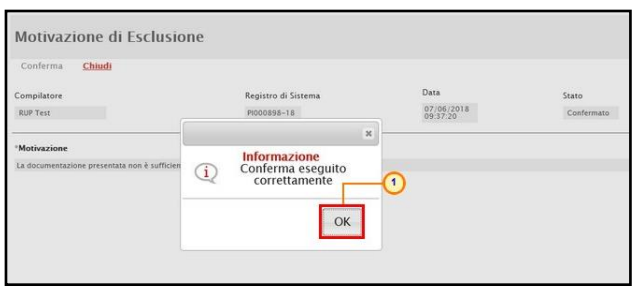

Figura 240: Esito di esclusione - Messaggio di conferma invio

Successivamente, cliccare sul comando *Chiudi* posizionato nella toolbar in alto nella schermata per tornare alla videata precedente.

| Motivazione di E. Usione<br>Chiudi<br>Conferma                        |                                    |                    |                     |
|-----------------------------------------------------------------------|------------------------------------|--------------------|---------------------|
| Compilatore<br>RUP Test                                               | Registro di Sistema<br>PI000898-18 | Data<br>07/06/2018 | Stato<br>Confermato |
| <b>Motivazione</b><br>La documentazione presentata non è sufficiente. |                                    |                    |                     |

Figura 241: Motivazione di esclusione - Chiudi

Nella tabella riassuntiva, e in particolare nella colonna Stato, verrà data evidenza della valutazione di esclusione e, nella colonna Motivazione, verrà riportata la Motivazione di Esclusione indicata.

È sempre possibile modificare lo Stato di una Manifestazione di interesse da "Ammessa" ad "Esclusa" o da "Esclusa" ad "Ammessa", utilizzando il comando "Annulla Esito" fino alla fase di creazione dell'Invito.

| Avviso          |                        |                             |                                           |                           |               |                      |                                       |                        |                                    |                                                 |  |
|-----------------|------------------------|-----------------------------|-------------------------------------------|---------------------------|---------------|----------------------|---------------------------------------|------------------------|------------------------------------|-------------------------------------------------|--|
| Salva           | Invio                  | <b>Stampa</b>               | <b>Funzioni</b> $\equiv$                  | <b>Crea Invito</b>        | <b>Avvisi</b> | <b>Chiarimenti</b>   | <b>Esiti/Pubblicazioni</b>            | Precedente             |                                    | <b>Info Mail</b><br>Chiudi                      |  |
| Compilatore     |                        |                             | Titolo documento                          |                           |               | Fascicolo di Sistema | Registro di Sistema                   | Data invio             | Fase                               |                                                 |  |
| <b>RUP Test</b> |                        |                             | Procedura di gara Negoziata con<br>Avviso |                           | FE000771      |                      | PI000746-18                           | 04/06/2018<br>13:04:49 |                                    | Presentazione Offerte/Risposte                  |  |
|                 |                        |                             |                                           |                           |               |                      |                                       |                        |                                    |                                                 |  |
| Dati Protocollo |                        |                             |                                           |                           |               |                      |                                       |                        |                                    |                                                 |  |
| Fascicolo       |                        |                             |                                           | Protocollo                |               |                      |                                       | Data Protocollo        |                                    |                                                 |  |
|                 |                        |                             | anno.titolario.progressivo                |                           |               |                      |                                       |                        |                                    |                                                 |  |
| Testata         |                        |                             |                                           |                           |               |                      |                                       |                        |                                    |                                                 |  |
|                 | Atti                   | <b>Busta Documentazione</b> | Riferimenti                               | <b>Note</b><br>Cronologia |               |                      | Documenti Allegati Rettifiche, Prorog |                        | <b>Manifestazioni di interesse</b> |                                                 |  |
| Esito $\equiv$  |                        |                             | <b>Comunicazioni Di Esclusione</b>        | <b>Sorteggio Pubblico</b> |               | <b>Esporta XLSX</b>  |                                       |                        |                                    |                                                 |  |
| Apri            | <b>Ragione Sociale</b> |                             | <b>Codice Fiscale</b>                     | <b>Partita IVA</b>        |               | <b>Comune</b>        | E-Mail                                |                        | <b>Stato</b>                       | <b>Motivazione</b>                              |  |
| £<br>$\odot$    | Fornitore Test 243     |                             | 02346510XXX                               | IT02346510XXX             |               | Ravenna              | @pec.                                 | ii it                  | Ammessa                            |                                                 |  |
| £<br>$\circ$    | Fornitore Test 240     |                             | 05052690XXX                               | IT05052690XXX             |               | Bologna              | i@pec.a                               | Lit                    | Esclusa                            | La documentazione presentata non è sufficiente. |  |
| £<br>$\odot$    | Fornitore Test 242     |                             | 00427620XXX                               | IT00427620XXX             |               | Bologna              | @pec.                                 | Lit                    | <b>Esclusa</b>                     | Le dichiarazioni non sono firmate digitalmente  |  |

Figura 242: Stato Esito di esclusione

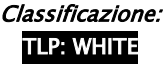

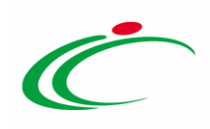

#### *Comunicazioni Di Esclusione*

Nel caso in cui una o più manifestazioni di interesse siano state escluse, è possibile inviare una comunicazione di esclusione, individualmente o contemporaneamente, agli operatori economici esclusi. Per procedere con l'invio di una comunicazione di esclusione, cliccare sul comando Comunicazioni Di Esclusione posizionato nella toolbar posta sopra alla tabella.

Verrà mostrata una schermata con una tabella riassuntiva, che riporta tutti gli operatori economici la cui manifestazione di interesse è stata "Esclusa" e che pertanto saranno destinatari della comunicazione di esclusione.

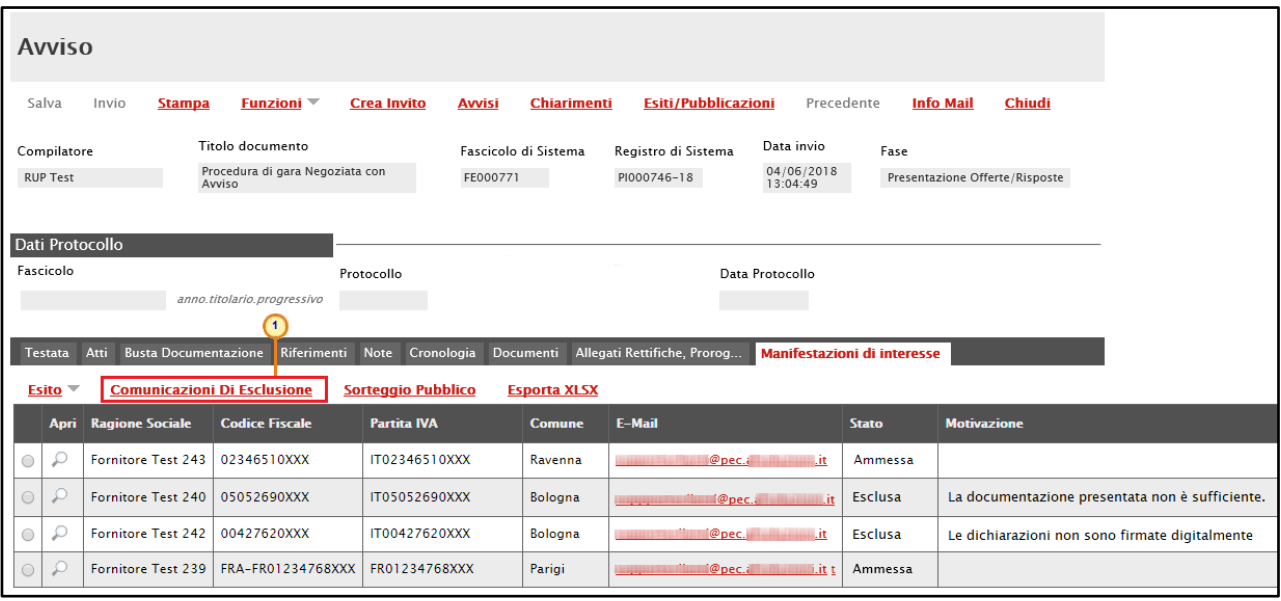

Figura 243: Comunicazione Di Esclusione

- Per inviare la comunicazione di esclusione contemporaneamente a tutti gli Operatori Economici "Esclusi", cliccare sul comando *Invio* posizionato nella toolbar in alto nella schermata.

ATTENZIONE: di default viene riportata come Testo Della Comunicazione, la Motivazione indicata in fase di assegnazione dell'esito di esclusione.

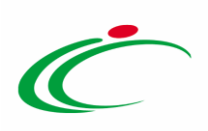

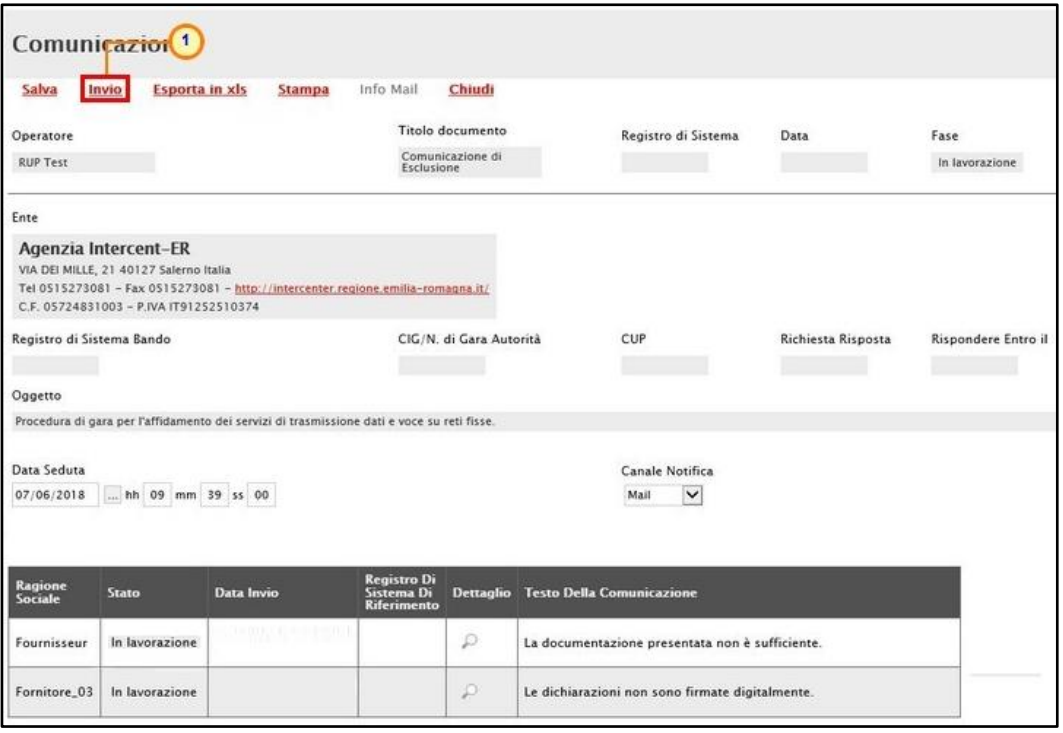

Figura 244: Invio Comunicazioni di esclusione a tutti i fornitori

Un messaggio di informazione confermerà l'operazione. Cliccare su <sup>ok</sup> per chiudere il messaggio.

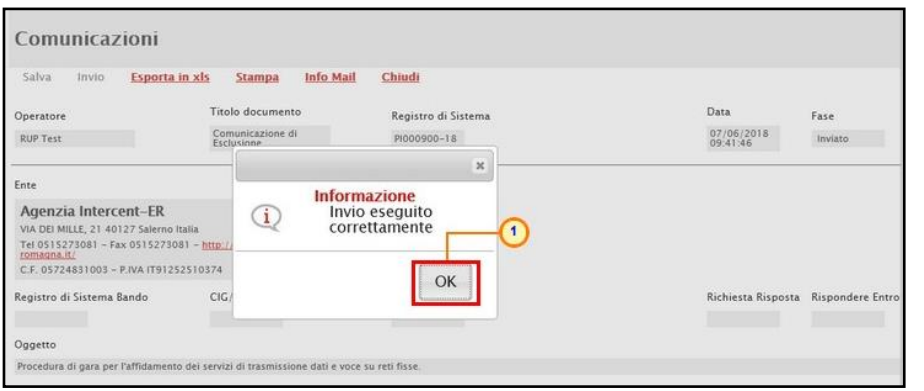

Figura 245: Invio Comunicazione di Esclusione a tutti i fornitori - Messaggio di conferma invio

Nella tabella in cui vengono riportate tutte le comunicazioni di esclusioni, lo Stato delle comunicazioni inviate cambierà da "In lavorazione" a "Inviato" e verrà contestualmente alimentata l'informazione Data Invio. Inoltre, anche la Fase del documento cambierà da "In lavorazione" a "Inviato".

Cliccare sul comando *Chiudi* posizionato nella toolbar in alto nella schermata per tornare alla sezione delle manifestazioni di interesse.

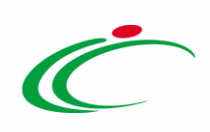

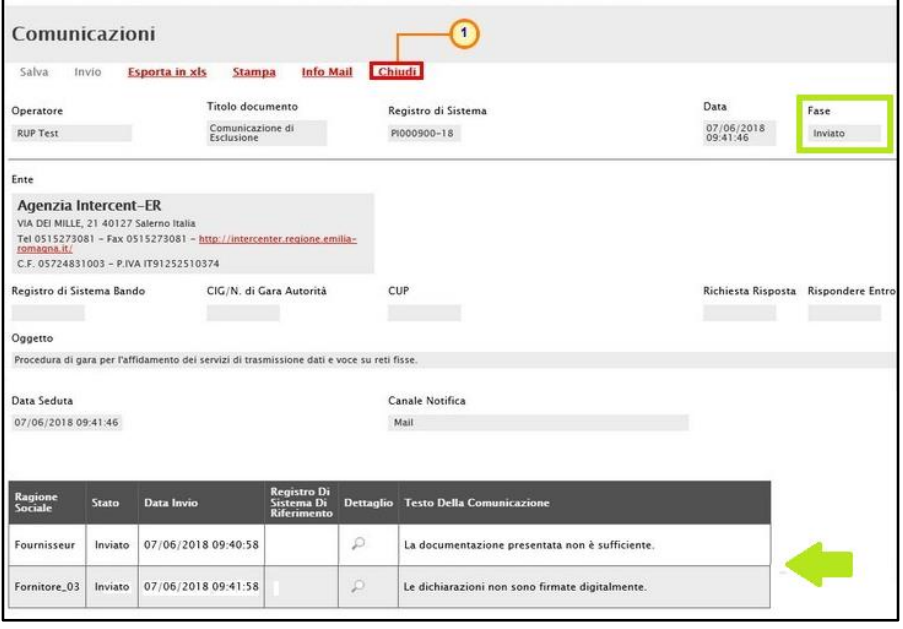

Figura 246: Comunicazioni di esclusione inviate

- Per inviare la comunicazione di esclusione a un determinato Operatore Economico "Escluso",

cliccare sul comando  $\wp$  presente nella tabella e, aperto il dettaglio della comunicazione di esclusione, inserire nell'apposito campo il Testo della Comunicazione personalizzato.

ATTENZIONE: di default verrà riportata, come Testo della Comunicazione, la motivazione di esclusione indicata. L'informazione è tuttavia editabile per eventuali modifiche e personalizzazioni.

| Salva                     | <b>Esporta in xls</b><br>Invio                                                                                                    |               | <b>Stampa</b>                                          | Info Mail    | Chiudi                                          |                                        |                    |                     |
|---------------------------|----------------------------------------------------------------------------------------------------|---------------|--------------------------------------------------------|--------------|-------------------------------------------------|----------------------------------------|--------------------|---------------------|
| Operatore                 |                                                                                                    |               |                                                        |              | Titolo documento                                | Registro di Sistema                    | Data               | Fase                |
| <b>RUP Test</b>           |                                                                                                    |               |                                                        |              | Comunicazione di<br>Esclusione                  |                                        |                    | In lavorazione      |
| Ente                      |                                                                                                    |               |                                                        |              |                                                 |                                        |                    |                     |
|                           | Agenzia Intercent-ER<br>VIA DEI MILLE, 21 40127 Salerno Italia<br>Tel 0515273081 - Fax 0515273081 - http://intercenter.regione.emilia-romagna.it/<br>C.F. 05724831003 - P.IVA IT91252510374 |               |                                                        |              |                                                 |                                        |                    |                     |
| Registro di Sistema Bando |                                                                                                    |               |                                                        |              | CIG/N. di Gara Autorità                         | CUP                                    | Richiesta Risposta | Rispondere Entro il |
| Oggetto                   |                                                                                                    |               |                                                        |              |                                                 |                                        |                    |                     |
|                           | Procedura di gara per l'affidamento dei servizi di trasmissione dati e voce su reti fisse.                                                                                                  |               |                                                        |              |                                                 |                                        |                    |                     |
| Data Seduta<br>07/06/2018 | hh 09 mm 39 ss 00                                                                                                    |               |                                                        |              |                                                 | Canale Notifica<br>$\check{ }$<br>Mail |                    |                     |
|                           |                                                                                                    |               |                                                        |              |                                                 |                                        |                    |                     |
| Ragione<br>Sociale        | <b>Stato</b>                                                                                                    | Data<br>Invio | <b>Registro Di</b><br>Sistema Di<br><b>Riferimento</b> | Dettaglio 16 | $\mathbf{1}$<br>ella Comunicazione              |                                        |                    |                     |
| Fournisseur               | In lavorazione                                                                                                    |               |                                                        |              | La documentazione presentata non è sufficiente. |                                        |                    |                     |
|                           |                                                                                                    |               |                                                        |              |                                                 |                                        |                    |                     |

Figura 247: Dettaglio comunicazione di esclusione

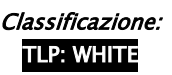

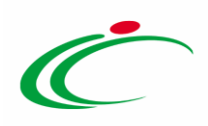

Per aggiungere un Allegato, cliccare sul comando **Aggiungi Allegato** e, nella riga che verrà aggiunta alla tabella Lista Allegati, indicare la Descrizione del documento e caricare il relativo file cliccando sul comando  $\frac{1}{2}$ .

Per maggiori dettagli in merito, consultare il paragrafo "[Caricamento](#page-134-0) di un file" del manuale "Funzionalità generiche e approfondimenti".

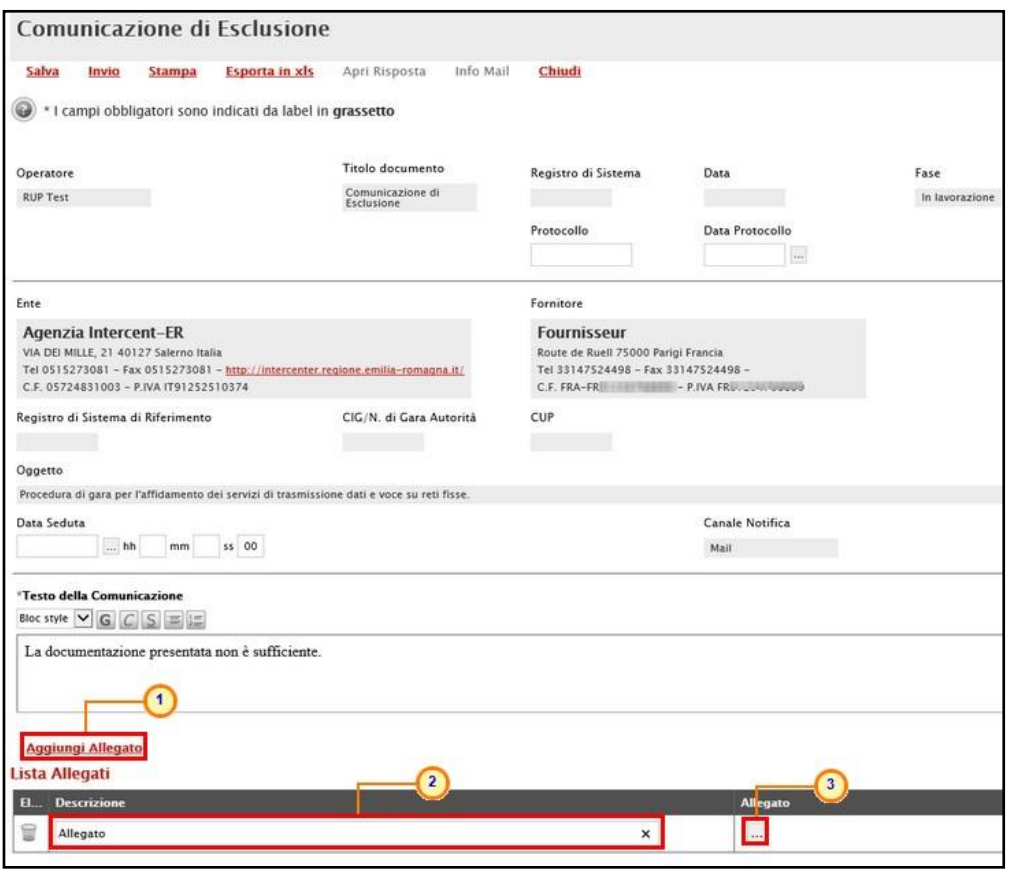

Figura 248: Comunicazione di Esclusione - Aggiungi Allegato

Per inviare la comunicazione di esclusione, cliccare quindi sul comando *Invio* posizionato nella toolbar in alto nella schermata.

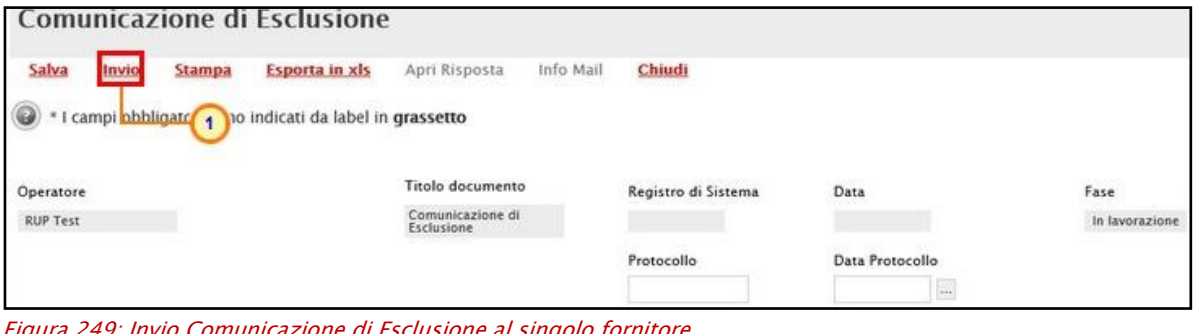

Figura 249: Invio Comunicazione di Esclusione al singolo fornitore

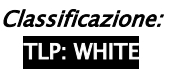

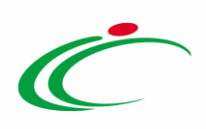

Lo Stato del documento cambierà da "In lavorazione" ad "Inviato" ed un messaggio di informazione a video confermerà l'operazione. Cliccare su  $\infty$  per chiudere il messaggio.

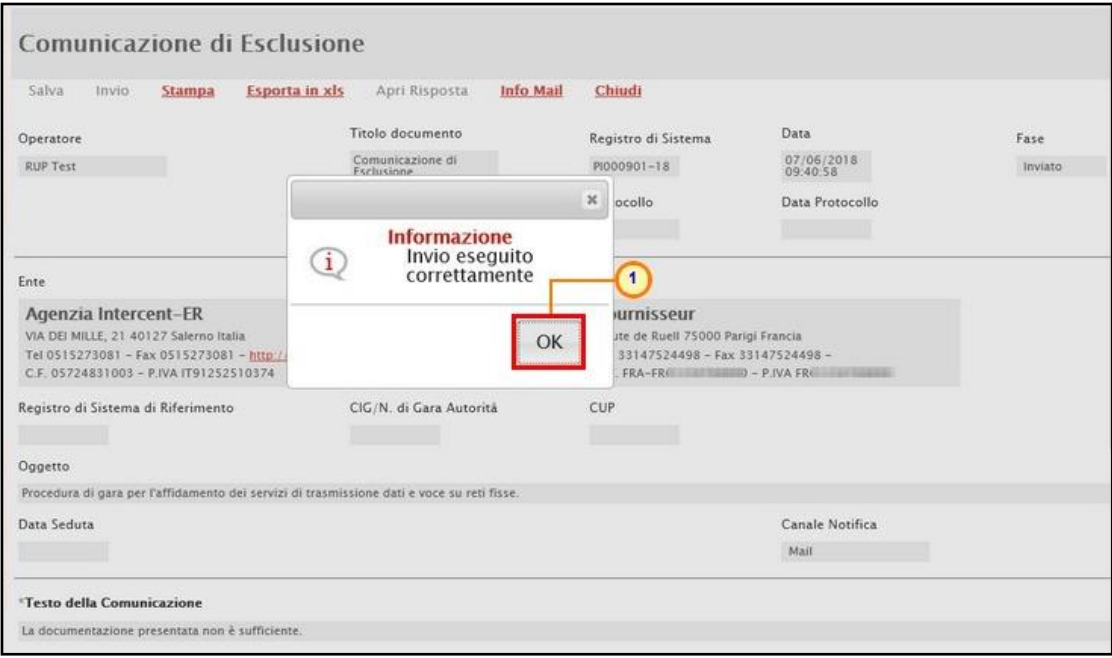

Figura 250: Invio Comunicazione di Esclusione al singolo fornitore - Messaggio di conferma invio

Successivamente, cliccare sul comando *Chiudi* posizionato nella toolbar in alto nella schermata per tornare alla videata precedente.

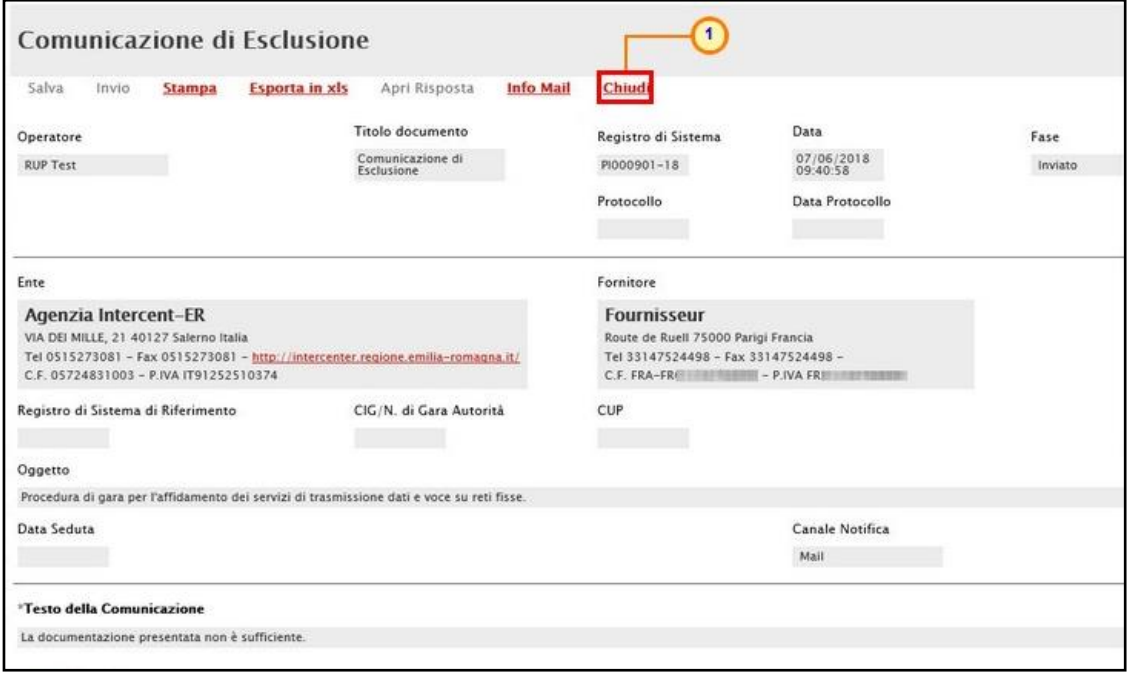

Figura 251: Comunicazione di Esclusione al singolo fornitore inviata

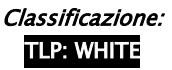

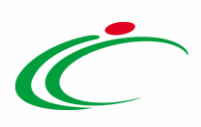

Nella tabella in cui vengono riportate tutte le comunicazioni di esclusione, lo Stato della singola comunicazione inviata cambierà da "In lavorazione" a "Inviato" e verrà contestualmente alimentata l'informazione Data Invio.

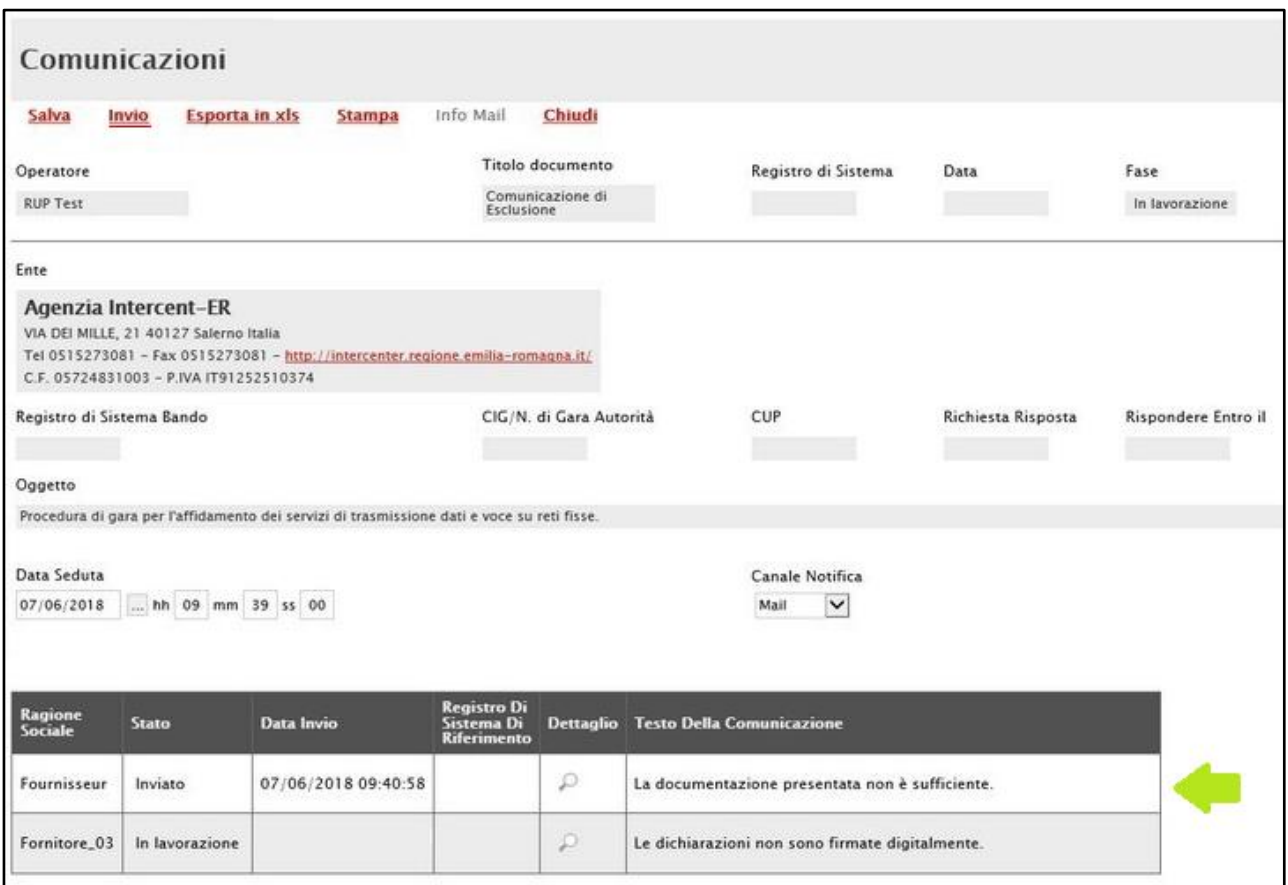

Figura 252: Comunicazione di esclusione inviata

### Annulla Esclusione

A seguito di un ulteriore esame della documentazione amministrativa ricevuta e di ulteriori verifiche in merito, è possibile assegnare l'esito di "Ammessa" ad una manifestazione di interesse che precedentemente non aveva superato la fase di valutazione amministrativa, in quanto non sufficiente o non conforme a quanto richiesto. L'Operatore Economico verrà pertanto nuovamente incluso nell'elenco dei destinatari dell'invito.

Per annullare un esito precedentemente assegnato ad una manifestazione di interesse, selezionare l'operatore economico cliccando su <sup>o</sup>, cliccare sul comando **Esito** posizionato nella toolbar sopra alla tabella e scegliere Annulla Esito.

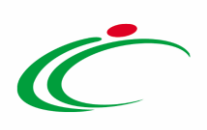

| <b>Avviso</b>   |                          |                                           |                                         |                               |                                                                        |                                |                                             |
|-----------------|--------------------------|-------------------------------------------|-----------------------------------------|-------------------------------|------------------------------------------------------------------------|--------------------------------|---------------------------------------------|
| Salva           | Invio                    | Funzioni <sup>-</sup><br><b>Stampa</b>    | Crea Invito                             | Chiarimenti<br><b>Avvist</b>  | <b>Esiti/Pubblicazioni</b><br>Precedente                               | <b>Info Mail</b>               | Chiudi                                      |
| Compilatore     |                          | Titolo documento                          |                                         | Fascicolo di Sistema          | Data invio<br>Registro di Sistema                                      | Fase                           |                                             |
| <b>RUP Test</b> |                          | Procedura di gara Negoziata con<br>Avviso |                                         | FE000771                      | 04/06/2018<br>P1000746-18<br>13:04:49                                  | Presentazione Offerte/Risposte |                                             |
| Dati Protocollo |                          |                                           |                                         |                               |                                                                        |                                |                                             |
| Fascicolo       |                          |                                           | Protocollo                              |                               | Data Protocollo                                                        |                                |                                             |
|                 | $\overline{\phantom{a}}$ | anno.titolario.progressivo                |                                         |                               |                                                                        |                                |                                             |
| <b>Testata</b>  | Atti                     | Riferimenti<br>la Documentazione          | Cronologia<br>Note                      |                               | Documenti Allegati Rettifiche, Prorog.,<br>Manifestazioni di interesse |                                |                                             |
| Esito           | Esclusa                  | Comunicazioni 3 clusione<br>ice Fiscale   | Sorteggio Pubblico<br><b>Partita NA</b> | <b>Esporta XLSX</b><br>Comune | E-Mail                                                                 | Stato                          | <b>Motivazione</b>                          |
| 0               | <b>Annulla Esito</b>     | 52690657                                  | IT COURSES INTERNATION                  | Bologna                       | Ppec it                                                                | Esclusa                        | La documentazione presentata non è sufficio |
|                 | 1 sseur                  | FRA-FRUCH (2000)                          | FREE THE RESIDENCE                      | Parigi                        | li@pec.<br>.it                                                         | Ammessa                        |                                             |
| p<br>10         | Fornitore_03             | <b>GELBS / Routes Act</b>                 | <b>IT HERE? RUBBERS</b>                 | Bologna                       | organization (Ppec, and all                                            | Ammessa                        |                                             |
| $\circ$         |                          | Fornitore_04                              | <b>ITSHANNING HALFRS</b>                | Ravenna                       | Ppec.                                                                  | Ammessa                        |                                             |

Figura 253: Manifestazione di interesse - Annulla esclusione

Verrà mostrata la schermata Motivazione di Annullamento Esito.

Inserire la Motivazione di annullamento dell'esito di esclusione nell'apposito campo e cliccare sul comando Conferma.

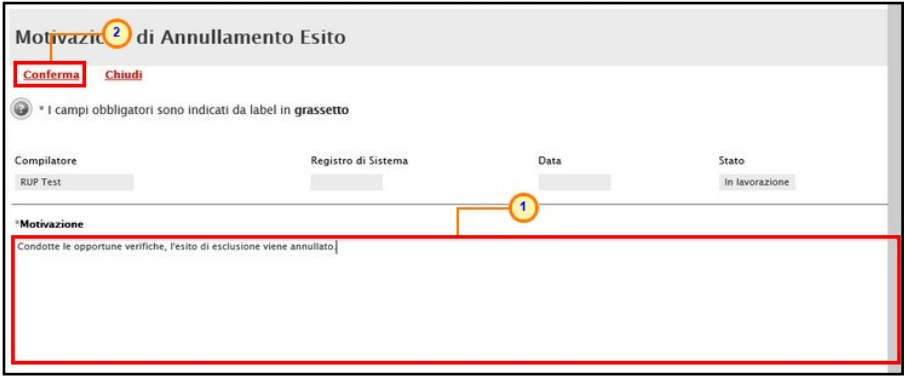

Figura 254: Motivazione di annullamento esclusione

Lo Stato del documento cambierà da "In lavorazione" a "Confermato" ed un messaggio di informazione a video confermerà l'operazione. Cliccare su  $\sqrt{\alpha}$  per chiudere il messaggio.

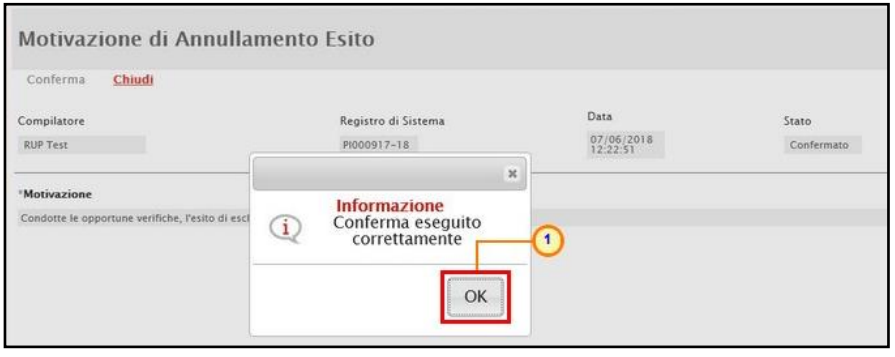

Figura 255: Motivazione di annullamento esclusione - Messaggio di conferma invio

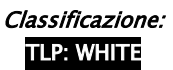

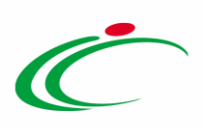

Successivamente, cliccare sul comando *Chiudi* posizionato nella toolbar in alto nella schermata per tornare alla videata precedente.

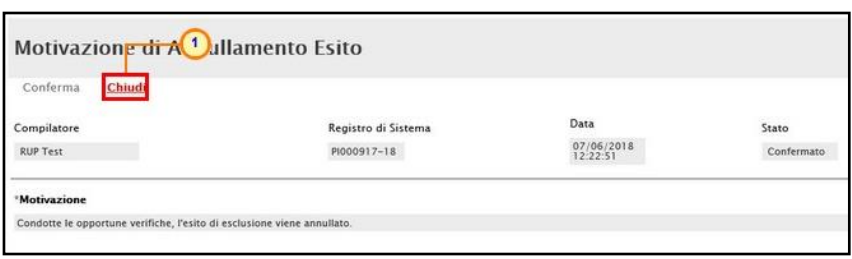

Figura 256: Motivazione di annullamento esclusione - Chiudi

Nella tabella riassuntiva, e in particolare nella colonna Stato, verrà data evidenza della valutazione di riammissione delle manifestazioni di interesse, il cui stato verrà modificato in "Ammessa". Inoltre, nella colonna Motivazione verrà riportata la motivazione di annullamento esito indicata precedentemente.

| Avviso                                |                                           |                                     |                      |                                       |                                    |                                                                 |
|---------------------------------------|-------------------------------------------|-------------------------------------|----------------------|---------------------------------------|------------------------------------|-----------------------------------------------------------------|
| Invio<br>Salva                        | <b>Stampa</b><br><b>Funzioni</b> $\equiv$ | <b>Avvisi</b><br><b>Crea Invito</b> | <b>Chiarimenti</b>   | <b>Esiti/Pubblicazioni</b>            | Precedente                         | <b>Info Mail</b><br>Chiudi                                      |
| Compilatore                           | Titolo documento                          |                                     | Fascicolo di Sistema | Data invio<br>Registro di Sistema     | Fase                               |                                                                 |
| <b>RUP Test</b>                       | Procedura di gara Negoziata con<br>Avviso | FE000771                            |                      | 04/06/2018<br>PI000746-18<br>13:04:49 |                                    | Presentazione Offerte/Risposte                                  |
|                                       |                                           |                                     |                      |                                       |                                    |                                                                 |
| Dati Protocollo                       |                                           |                                     |                      |                                       |                                    |                                                                 |
| Fascicolo                             |                                           | Protocollo                          |                      | Data Protocollo                       |                                    |                                                                 |
|                                       |                                           |                                     |                      |                                       |                                    |                                                                 |
|                                       | anno.titolario.progressivo                |                                     |                      |                                       |                                    |                                                                 |
| Atti<br><b>Testata</b>                | <b>Busta Documentazione</b> Riferimenti   | Cronologia<br><b>Note</b>           |                      | Documenti Allegati Rettifiche, Prorog | <b>Manifestazioni di interesse</b> |                                                                 |
| Esito $\overline{\phantom{a}}$        | <b>Comunicazioni Di Esclusione</b>        | <b>Sorteggio Pubblico</b>           | <b>Esporta XLSX</b>  |                                       |                                    |                                                                 |
| <b>Ragione Sociale</b><br>Apri        | <b>Codice Fiscale</b>                     | <b>Partita IVA</b>                  | <b>Comune</b>        | E-Mail                                | <b>Stato</b>                       | <b>Motivazione</b>                                              |
| <b>Fornitore Test 243</b><br>0        | 02346510XXX                               | IT02346510XXX                       | Ravenna              | @pec.                                 | Ammessa<br>.it                     | Condotte le opportune verifiche, l'esito di<br>viene annullato. |
| £<br>$\bigcirc$<br>Fornitore Test 240 | 05052690XXX                               | IT05052690XXX                       | Bologna              | i@pec.                                | Ammessa<br>Lit                     |                                                                 |
| ρ<br>Fornitore Test 242<br>0          | 00427620XXX                               | IT00427620XXX                       | Bologna              | @pec.                                 | Ammessa<br>Lit                     |                                                                 |

Figura 257: Stato Esito di Esclusione Annullato

### <span id="page-143-0"></span>Sorteggio Pubblico

Valutata la documentazione amministrativa e stabilite eventuali esclusioni delle manifestazioni di interesse, per procedere con la selezione degli operatori economici destinatari dell'Invito (che verrà creato nella fase immediatamente successiva), è possibile procedere attraverso la funzione del Sorteggio Pubblico. In particolare:

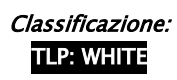
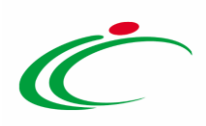

a) Se il Sorteggio Pubblico avviene in seduta pubblica, nella tabella delle procedure di gara, cliccare sulla check box  $\Box$  per selezionare l'avviso di interesse e successivamente sul comando Sorteggio Pubblico.

|               |                               | Procedure di gara   Avvisi-Bandi-Inviti |                                                                                                    |                          |         |                                     |                                                                     |     |                                                                                               |
|---------------|-------------------------------|-----------------------------------------|----------------------------------------------------------------------------------------------------|--------------------------|---------|-------------------------------------|---------------------------------------------------------------------|-----|-----------------------------------------------------------------------------------------------|
|               |                               |                                         | Cerca                                                                                                    |                          |         |                                     |                                                                     |     |                                                                                               |
|               |                               | Nome                                    |                                                                                                    |                          |         |                                     |                                                                     |     |                                                                                               |
|               |                               |                                         |                                                                                                    |                          |         |                                     |                                                                     |     |                                                                                               |
|               |                               |                                         |                                                                                                    |                          |         |                                     |                                                                     |     |                                                                                               |
|               |                               | Elimina<br>Copia                        | <b>Esporta in xls</b><br>Seleziona <sup>*</sup><br><b>Stampa</b>                                                                                                    |                          |         |                                     |                                                                     |     |                                                                                               |
| Apri          | <b>Registro Di</b><br>Sistema | <b>Nome</b>                             | Oggetto                                                                                                    |                          |         | <b>Ricevute</b>                     |                                                                     |     |                                                                                               |
| $\mathcal{D}$ |                               |                                         | Procedura di gara per fornitura arredi biblioteca.                                                                                                    | 13/06/2020 15:51         |         |                                     |                                                                     | -si | Presentazione Offerte/Risposte                                                                |
| $\mathcal{L}$ |                               |                                         | Procedura di Gara Negoziata con Avviso per la fornitura di arredi per ufficio.                                                                                                    | 10/09/2018 11:50         |         |                                     |                                                                     |     | In Esame                                                                                      |
|               |                               |                                         | Procedura di gara per l'affidamento dei servizi di trasmissione dati e voce su reti<br>fisse.                                                                                                    | 10/04/2019 16:34         |         |                                     |                                                                     |     | Presentazione Offerte/Risposte                                                                |
|               |                               | Registro di Sistema<br>Appalto Verde    | CERCA NEL CONTENUTO DELLA GRIGLIA<br>Seleziona V Appalto Sociale Seleziona V<br>N. Righe: 3 Nuova Procedura<br>PI000758-19 Negoziata con Avviso<br>PI001956-18 Avviso<br>PI000746-18 Procedura di gara Negoziata con Avviso | ⊢②<br>Sorteggio Pubblico | Pulisci | Rispondere Entro Il Importo Appalto | N. Offerte/Risposte<br>200.000,00 3<br>175.000,00 2<br>200.000,00 4 |     | <u>Numero</u><br>Quesiti<br>Ricevuti<br>Documento Stato<br>$\overline{0}$<br>$0$ si<br>$0$ si |

Figura 258: Sorteggio Pubblico - Caso 1

b) Se il Sorteggio Pubblico non avviene in seduta pubblica, nella sezione Manifestazioni di interesse dell'avviso, cliccare sul comando Sorteggio Pubblico.

| <b>Avviso</b>                  |                        |                             |                                           |                           |                |                      |                             |                                    |              |                                |                                             |
|--------------------------------|------------------------|-----------------------------|-------------------------------------------|---------------------------|----------------|----------------------|-----------------------------|------------------------------------|--------------|--------------------------------|---------------------------------------------|
| Salva                          | Invio                  | <b>Stampa</b>               | Funzioni V                                | <b>Crea Invito</b>        | <b>Avvisi</b>  | <b>Chiarimenti</b>   | <b>Esiti/Pubblicazioni</b>  | Precedente                         |              | <b>Info Mail</b>               | Chiudi                                      |
| Compilatore                    |                        |                             | Titolo documento                          |                           |                | Fascicolo di Sistema | Registro di Sistema         | Data invio                         | Fase         |                                |                                             |
| <b>RUP Test</b>                |                        |                             | Procedura di gara Negoziata con<br>Avviso |                           | FE000771       |                      | PI000746-18                 | 04/06/2018<br>13:04:49             |              | Presentazione Offerte/Risposte |                                             |
|                                |                        |                             |                                           |                           |                |                      |                             |                                    |              |                                |                                             |
| Dati Protocollo                |                        |                             |                                           |                           |                |                      |                             |                                    |              |                                |                                             |
| Fascicolo                      |                        |                             |                                           | Protocollo                |                |                      |                             | Data Protocollo                    |              |                                |                                             |
|                                |                        |                             | anno.titolario.progressivo                |                           |                |                      |                             |                                    |              |                                |                                             |
|                                |                        |                             |                                           |                           | $\overline{1}$ |                      |                             |                                    |              |                                |                                             |
| <b>Testata</b>                 |                        |                             |                                           |                           |                |                      |                             |                                    |              |                                |                                             |
|                                | Atti                   | <b>Busta Documentazione</b> | Riferimenti                               | Cronologia<br><b>Note</b> |                | <b>Documenti</b>     | Allegati Rettifiche, Prorog | <b>Manifestazioni di interesse</b> |              |                                |                                             |
| Esito $\overline{\phantom{a}}$ |                        |                             | <b>Comunicazioni Di Esclusione</b>        | <b>Sorteggio Pubblico</b> |                | <b>Esporta XLSX</b>  |                             |                                    |              |                                |                                             |
| Apri                           | <b>Ragione Sociale</b> |                             | <b>Codice Fiscale</b>                     | <b>Partita IVA</b>        |                | <b>Comune</b>        | E-Mail                      |                                    | <b>Stato</b> | <b>Motivazione</b>             |                                             |
| ₽<br>0                         |                        | Fornitore Test 243          | 02346510XXX                               | IT02346510XXX             |                | Ravenna              | $@$ pec.                    |                                    | Ammessa      | viene annullato.               | Condotte le opportune verifiche, l'esito di |
| ₽<br>$\circ$                   |                        | <b>Fornitore Test 240</b>   | 05052690XXX                               | IT05052690XXX             |                | <b>Bologna</b>       | $\omega$ pec.               | Lit                                | Ammessa      |                                |                                             |
| ₽<br>$\bigcirc$                |                        | <b>Fornitore Test 242</b>   | 00427620XXX                               | IT00427620XXX             |                | Bologna              | i@pec.                      | Lit                                | Ammessa      |                                |                                             |

Figura 259: Sorteggio Pubblico - Caso 2

In entrambi i casi, un messaggio di informazione a video informerà che, impostando il sorteggio come metodo di selezione degli invitati, non sarà più possibile applicare eventuali esiti di ammissione/esclusione alle singole manifestazioni di interesse pervenute. Cliccare su  $\boxed{\circ}$  per procedere, altrimenti su  $\boxed{\circ}$  Annulla  $\Box$ .

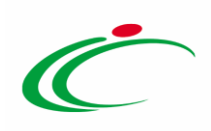

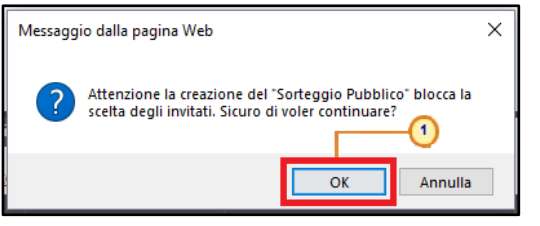

Figura 260: Messaggio applicazione Sorteggio Pubblico

Verrà mostrata una schermata che riporta la tabella riassuntiva Elenco Operatori Economici con tutti i fornitori che concorrono al sorteggio e l'indicazione delle informazioni relative al Registro Di Sistema e alla Data Invio delle manifestazioni di interesse. Indicare il Numero O.E. da sorteggiare nell'apposito campo e cliccare sul comando Sorteggia posizionato nella toolbar in alto nella schermata per procedere con il sorteggio.

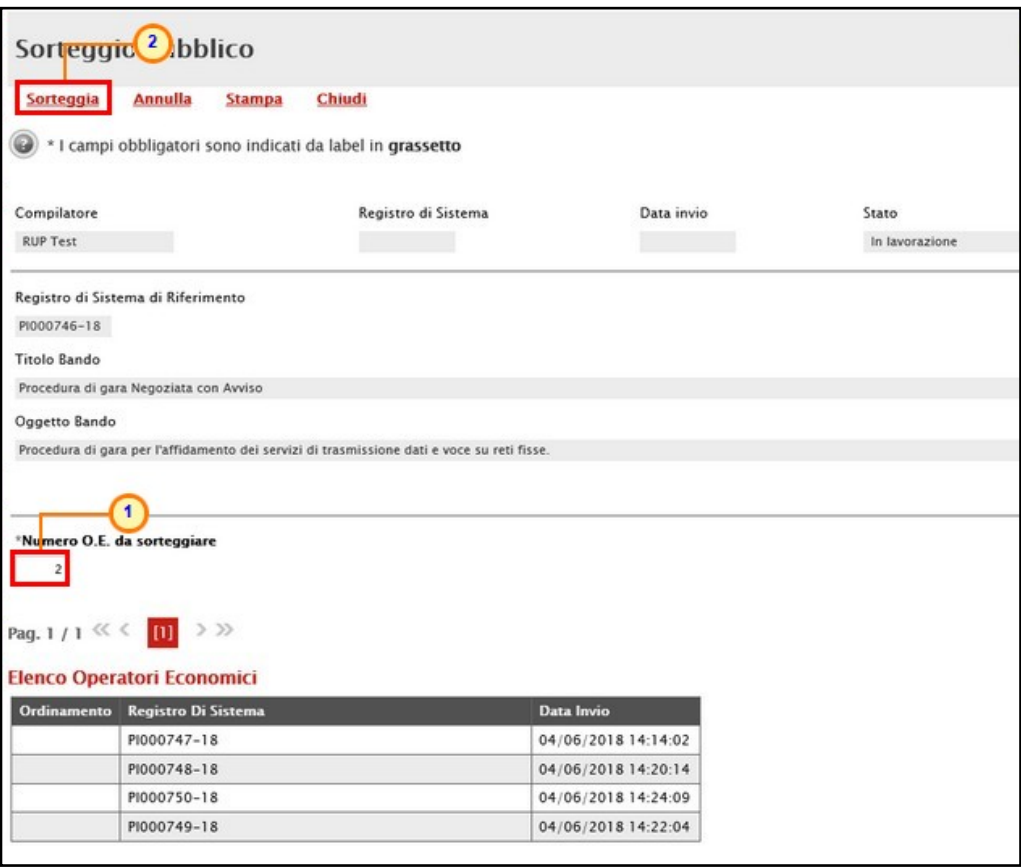

Figura 261: Sorteggio Pubblico - compilazione documento

Il sistema eseguirà in automatico il sorteggio sulla base del numero degli operatori economici da sorteggiare indicato e, a sorteggio concluso, la tabella riassuntiva Elenco Operatori Economici verrà alimentata con l'indicazione della graduatoria finale, visibile nella colonna Ordinamento.

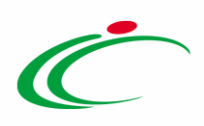

ATTENZIONE: concluso il sorteggio, il sistema numera gli Operatori Economici sorteggiati/estratti da 1 a n nella colonna Ordinamento con i rispettivi registri di sistema in relazione al numero indicato nel campo Numero O.E. da sorteggiare. Anche i successivi registri di sistema, sebbene non numerati, sono da considerare posti in ordine di sorteggio/estrazione (quindi undicesimo, dodicesimo, ecc.).

Cliccare sul comando *Chiudi* posizionato nella toolbar in alto nella schermata per tornare alla videata precedente.

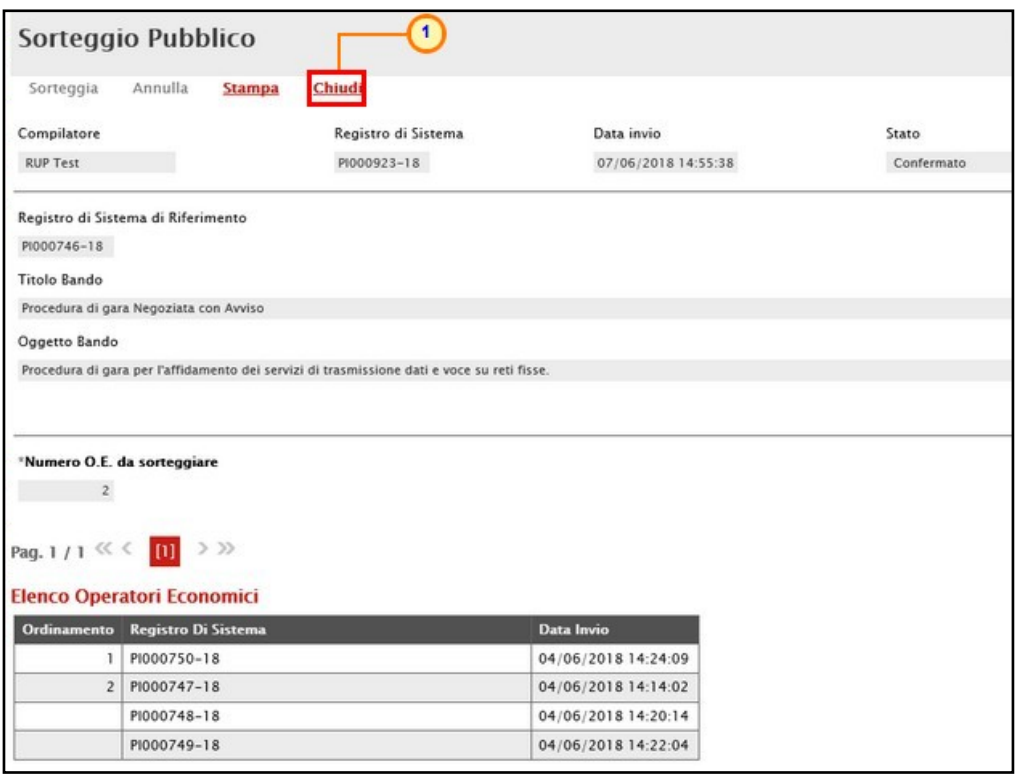

Figura 262: Sorteggio Pubblico confermato - Chiudi

Contestualmente al sorteggio, nella tabella della sezione manifestazioni di interesse verrà aggiornato l'ordinamento del sorteggio nell'omonima colonna e lo Stato "Non sorteggiato" per gli Operatori Economici non sorteggiati.

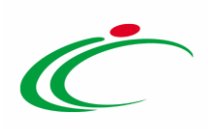

| <b>Avviso</b>                       |                                                            |                                                                      |                                          |                               |                                  |                                       |                             |                                                                            |                     |                        |             |
|-------------------------------------|------------------------------------------------------------|----------------------------------------------------------------------|------------------------------------------|-------------------------------|----------------------------------|---------------------------------------|-----------------------------|----------------------------------------------------------------------------|---------------------|------------------------|-------------|
| Salva<br>Chiudi                     | <b>Stampa</b><br>Invio                                     | Gestione CIG <sup>▼</sup>                                            | Comunicazioni <sup>-</sup>               | <b>Funzioni</b> $\equiv$      | <b>Crea Invito</b>               | <b>Avvisi</b><br><b>Chiarimenti</b>   | <b>Esiti/Pubblicazioni</b>  | Precedente                                                                 | <b>Info Mail</b>    |                        |             |
| Compilatore<br><b>RUP Test</b>      |                                                            | <b>Titolo documento</b><br>Procedura di gara Negoziata con<br>Avviso |                                          |                               | Fascicolo di Sistema<br>FE000771 | PI000746-18                           | Registro di Sistema         | Data invio<br>04/06/2018<br>13:04:49                                       | Fase<br>Chiuso      |                        |             |
| <b>Dati Protocollo</b><br>Fascicolo |                                                            | anno.titolario.progressivo                                           | Protocollo                               |                               |                                  |                                       | Data Protocollo             |                                                                            |                     |                        |             |
|                                     |                                                            | Testata Atti Informazioni Tecniche Busta Documentazione              |                                          | Riferimenti Note Cronologia   |                                  | Documenti Allegati Rettifiche, Prorog | Manifestazioni di interesse |                                                                            |                     |                        |             |
| $ESi$ to $\equiv$                   | Comunicazioni Di Esclusione<br><b>Apri</b> Ragione Sociale | <b>Codice Fiscale</b>                                                | Sorteggio Pubblico<br><b>Partita IVA</b> | <b>Esporta XLSX</b><br>Comune | E-Mail                           | <b>Stato</b>                          | <b>Motivazione</b>          |                                                                            | <b>Data Invio</b>   | Registro Di<br>Sistema | Ordinamento |
| $\mathcal{D}$<br>$\circledcirc$     | Fornitore Test 243   02346510XXX                           |                                                                      | IT02346510XXX                            | Ravenna                       | Ppec all all and it              | Ammessa                               |                             |                                                                            | 04/06/2018 14:24:09 | PI000750-18            |             |
| $\circ$                             | Fornitore Test 240   05052690XXX                           |                                                                      | IT05052690XXX                            | Bologna                       | <b>SOpec. Milliannia</b>         | Ammessa                               |                             | Condotte le opportune verifiche, l'esito di esclusione<br>viene annullato. | 04/06/2018 14:14:02 | PI000747-18            |             |
| $\circ$                             | Fornitore Test 242 00427620XXX                             |                                                                      | IT00427620XXX                            | Bologna                       | (Ppec Management)                | Non sorteggiato                       |                             |                                                                            | 04/06/2018 14:22:04 | PI000749-18            |             |
| $\circ$                             |                                                            | Fornitore Test 239   FRA-FR01234768XXX                               | FR01234768XXX                            | Parigi                        | <b>(Ppec. dilumination</b> it    | Non sorteggiato                       |                             |                                                                            | 04/06/2018 14:20:14 | PI000748-18            |             |

Figura 263: Stato ed Ordinamento Sorteggio Pubblico

### Creazione dell'invito

Raggiunto il termine di scadenza della procedura di gara negoziata con avviso e definiti gli operatori economici destinatari dell'Invito mediante l'attribuzione degli esiti o del sorteggio, cliccare sul comando Crea Invito posizionato nella toolbar in alto nella schermata per procedere con la creazione dell'Invito.

ATTENZIONE: l'invito potrà essere inoltrato esclusivamente agli Operatori Economici che:

- hanno presentato, in fase di avviso, Manifestazioni di interesse che hanno superato la fase di valutazione con esito positivo;
- hanno presentato, in fase di avviso, Manifestazioni di interesse che hanno superato la fase di valutazione con esito positivo e/o sono stati sorteggiati;
- vengono individuati direttamente nella fase di creazione dell'invito stesso.

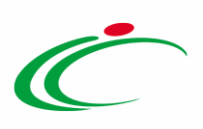

| <b>Avviso</b>        |                                     |                                                     |                                     |                      |                                                 |                                    |                                                                 |
|----------------------|-------------------------------------|-----------------------------------------------------|-------------------------------------|----------------------|-------------------------------------------------|------------------------------------|-----------------------------------------------------------------|
| Salva                | Invio<br><b>Stampa</b>              | <b>Funzioni</b> ▼                                   | <b>Crea Invito</b><br><b>Avvisi</b> | <b>Chiarimenti</b>   | <b>Esiti/Pubblicazioni</b>                      | Precedente                         | <b>Info Mail</b><br>Chiudi                                      |
| Compilatore          |                                     | Titolo documento<br>Procedura di gara Negoziata con |                                     | Fascicolo di Sistema | Data invio<br>Registro di Sistema<br>04/06/2018 | Fase                               |                                                                 |
| <b>RUP Test</b>      |                                     | Avviso                                              | FE000771                            |                      | PI000746-18<br>13:04:49                         |                                    | Presentazione Offerte/Risposte                                  |
| Dati Protocollo      |                                     |                                                     |                                     |                      |                                                 |                                    |                                                                 |
| Fascicolo            |                                     |                                                     | Protocollo                          |                      | Data Protocollo                                 |                                    |                                                                 |
|                      |                                     | anno.titolario.progressivo                          |                                     |                      |                                                 |                                    |                                                                 |
| <b>Testata</b>       | Atti<br><b>Busta Documentazione</b> | Riferimenti                                         | Note Cronologia                     | Documenti            | Allegati Rettifiche, Prorog                     | <b>Manifestazioni di interesse</b> |                                                                 |
| Esito $\overline{v}$ |                                     | <b>Comunicazioni Di Esclusione</b>                  | <b>Sorteggio Pubblico</b>           | <b>Esporta XLSX</b>  |                                                 |                                    |                                                                 |
| Apri                 | <b>Ragione Sociale</b>              | <b>Codice Fiscale</b>                               | <b>Partita IVA</b>                  | <b>Comune</b>        | <b>E-Mail</b>                                   | <b>Stato</b>                       | <b>Motivazione</b>                                              |
| £<br>$\circ$         | <b>Fornitore Test 243</b>           | 02346510XXX                                         | IT02346510XXX                       | Ravenna              | @pec.                                           | Lit<br>Ammessa                     | Condotte le opportune verifiche, l'esito di<br>viene annullato. |
| $\circ$              | <b>Fornitore Test 240</b>           | 05052690XXX                                         | IT05052690XXX                       | <b>Bologna</b>       | @pec.                                           | Ammessa<br>Lit                     |                                                                 |
| ₽<br>0               | <b>Fornitore Test 242</b>           | 00427620XXX                                         | IT00427620XXX                       | <b>Bologna</b>       | <b>POpec.</b>                                   | .it<br>Ammessa                     |                                                                 |
| $\circ$              | Fornitore Test 239                  | FRA-FR01234768XXX                                   | FR01234768XXX                       | Parigi               | <b>C</b> pec.                                   | liit t<br>Ammessa                  |                                                                 |

Figura 264: Negoziata con Avviso - Crea Invito

Un messaggio di informazione a video informerà l'utente che avviando la fase di creazione dell'Invito non sarà più possibile intervenire in alcun modo in merito alla valutazione delle manifestazioni di interesse. Cliccare su  $\frac{\alpha}{\alpha}$  per procedere, altrimenti su  $\frac{\alpha}{\alpha}$ <sup>Annulla</sup>

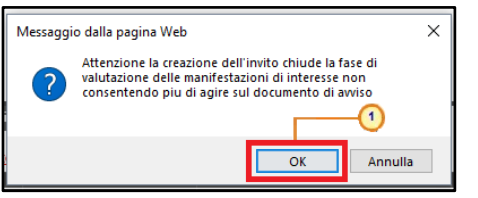

Figura 265: Creazione invito - Messaggio creazione

Verrà visualizzata una schermata composta da una serie di sezioni da compilare per l'indizione dell'invito, a seconda delle caratteristiche secondo le quali è stata inizialmente predisposta la procedura di gara negoziata con avviso nella schermata Nuova Procedura. Per maggiori dettagli, consultare i paragrafi descritti nel capitolo [Sezioni.](#page-17-0)

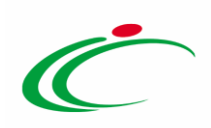

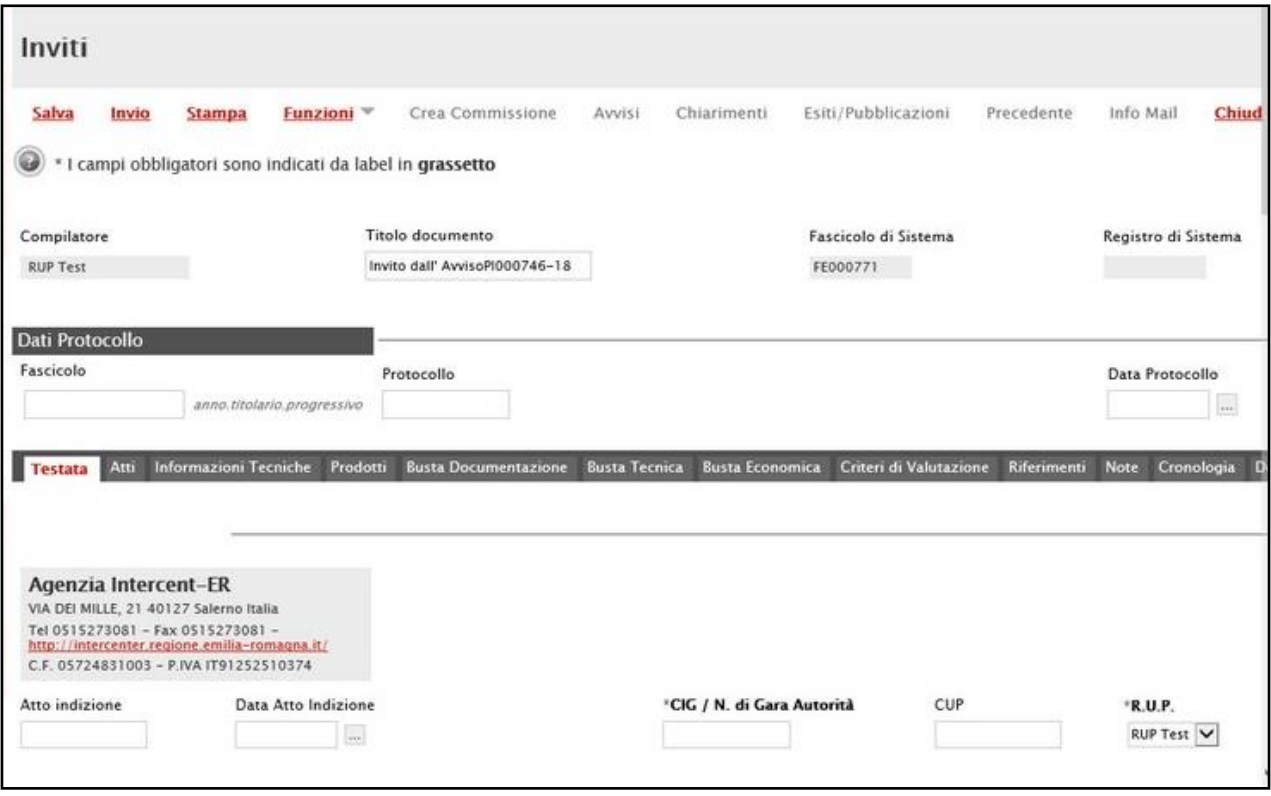

Figura 266: Invito

Predisposte correttamente tutte le sezioni previste per l'indizione dell'invito, quest'ultimo potrà essere inviato in approvazione e/o pubblicato, come descritto nel capitolo "*Invio in* [approvazione e pubblicazione di un bando/invito](#page-121-0)".

#### 9 PREQUALIFICA E CREAZIONE INVITO DELLA PROCEDURA RISTRETTA

Il presente paragrafo mostra le indicazioni per la valutazione delle Domande di Partecipazione pervenute (fase di Prequalifica) e la conseguente creazione dell'Invito destinato esclusivamente agli Operatori Economici che hanno presentato Domanda in merito ad una Procedura di Gara Ristretta.

Raggiunti i termini indicati nel bando per la presentazione delle domande e definito il seggio di gara - che dovrà procedere alla valutazione della documentazione amministrativa nella fase di prequalifica - l'utente al quale nel seggio di gara è stato assegnato il ruolo di

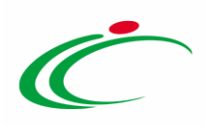

"Presidente/Soggetto Valutatore", potrà procedere alla valutazione delle domande inviate dagli Operatori Economici. Per maggiori dettagli, consultare il manuale "Creazione Commissione di Gara".

Per procedere alla fase di Prequalifica, effettuato l'accesso alla propria Area Riservata, cliccare sulla sezione Procedure di gara e quindi sulla voce Valutazione Gare

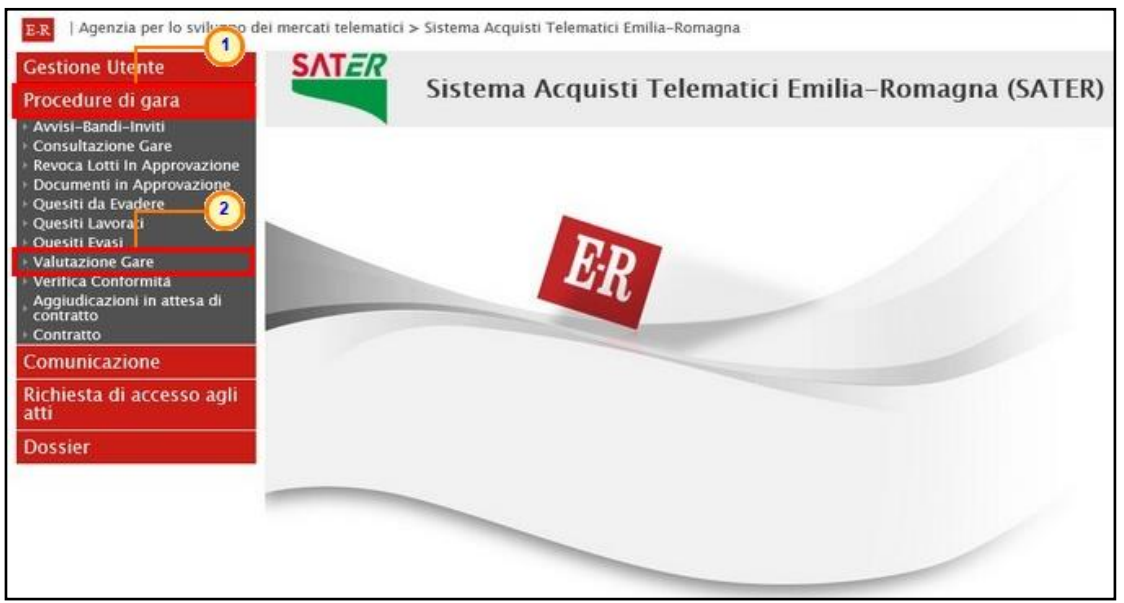

Figura 267: Procedure di Gara - Valutazione Gare

Verrà mostrata una schermata nella quale è presente un'area di filtro per la ricerca della procedura di interesse secondo il criterio Nome ed una tabella con l'evidenza di tutte le procedure da valutare con una serie di informazioni di base quali il Nome, l'Oggetto della procedura, il termine di presentazione delle domande (Rispondere Entro il), l'Importo Appalto, il N. Offerte/Risposte Ricevute, il Numero dei Quesiti Ricevuti e l'Utente In Carico.

Cliccare sul comando  $P$  per aprire il dettaglio della procedura di gara di interesse.

|   |                    | Procedure di gara   Valutazione Gare                                        |                                                                                             |                            |                        |                                        |                                             |                         |
|---|--------------------|-----------------------------------------------------------------------------|---------------------------------------------------------------------------------------------|----------------------------|------------------------|----------------------------------------|---------------------------------------------|-------------------------|
|   | Nome<br>N. Righe:2 | CERCA NEL CONTENUTO DELLA GRIGLIA<br><b>Esporta in xls</b><br><b>Stampa</b> |                                                                                             | Cerca                      | Pulisci                |                                        |                                             |                         |
|   | Apri               | <b>Nome</b>                                                                 | Oggetto                                                                                     | <b>Rispondere Entro II</b> | <b>Importo Appalto</b> | N. Offerte/Risposte<br><b>Ricevute</b> | <b>Numero</b><br>Quesiti<br><b>Ricevuti</b> | <b>Utente In Carico</b> |
| 日 | $\Omega$           | P 1 dura di Gara                                                            | Procedura di gara al Prezzo più basso per l'affidamento di fornitura d'arredi per<br>uffici | 06/06/2018 09:00           | 195.425.00 3           |                                        | $\circ$                                     | <b>RUP Test</b>         |
|   | P                  | Procedura di Gara Ristretta                                                 | Procedura di Gara ristretta per l'affidamento di fornitura "PC Notebook".                   | 04/06/2018 10:00           | 128.630,00 4           |                                        | $\mathbf{0}$                                | <b>RUP Test</b>         |

Figura 268: Valutazione Gare - Apri

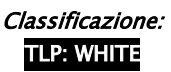

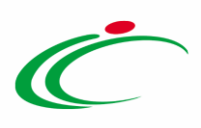

Verrà mostrato il documento di Prequalifica strutturato da una serie di sezioni.

L'area di intestazione presenta una serie di informazioni non editabili relative alla procedura e il campo Titolo documento che viene compilato automaticamente con un testo di default (Registro di Sistema del bando di riferimento), editabile per eventuali modifiche e personalizzazioni.

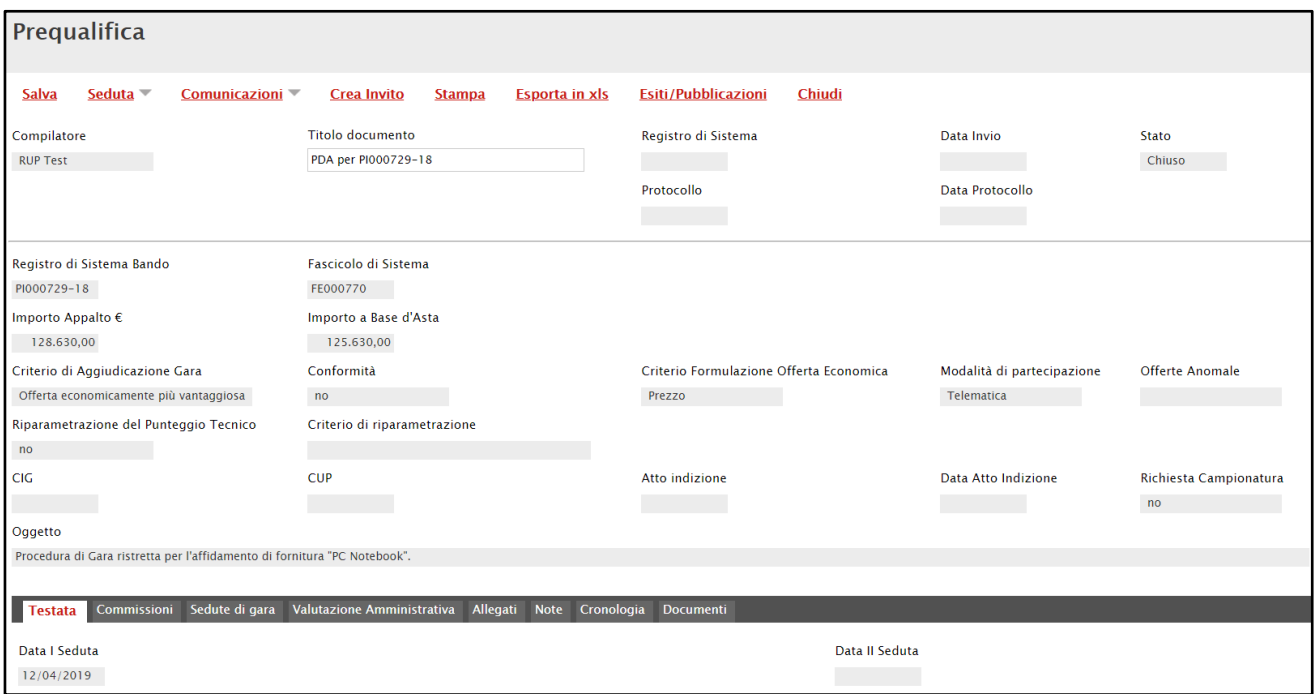

Figura 269: Prequalifica - Intestazione

Nella Testata vengono riportate una serie di informazioni compilate automaticamente dal sistema e la descrizione breve della procedura di gara ristretta che può essere eventualmente modificata.

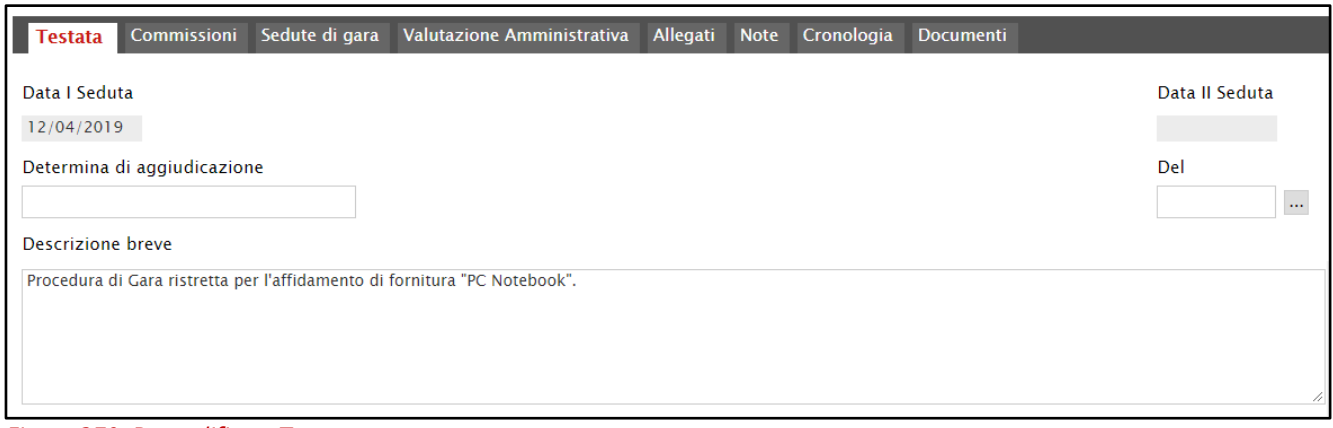

Figura 270: Prequalifica - Testata

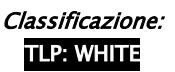

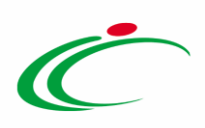

Nella sezione Commissioni, è possibile visualizzare il riepilogo del Seggio di Gara relativo alla fase di Prequalifica ed eventuali Atti.

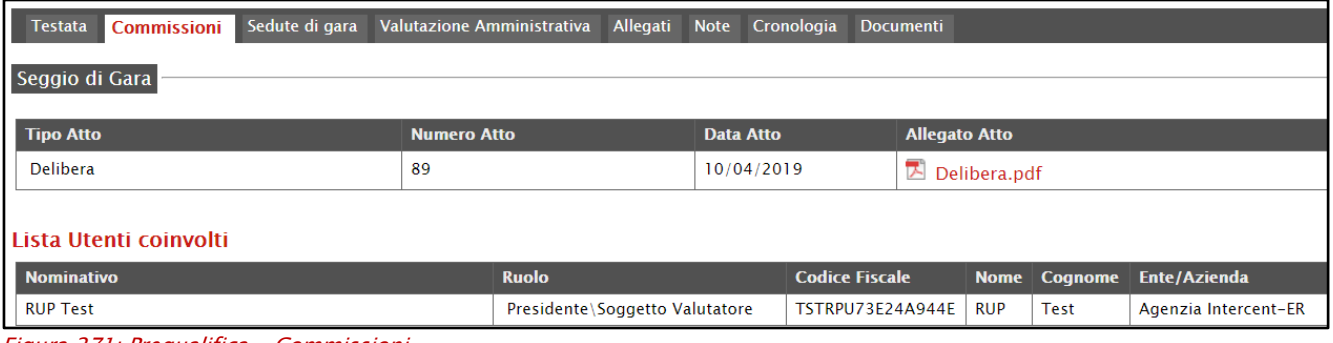

Figura 271: Prequalifica - Commissioni

La sezione Sedute di gara consente invece la visualizzazione delle varie sedute nel corso della fase di prequalifica per la quale non è prevista la Seduta Virtuale. Per maggiori dettagli, consultare il manuale "Sedute di Gara e Conversazione".

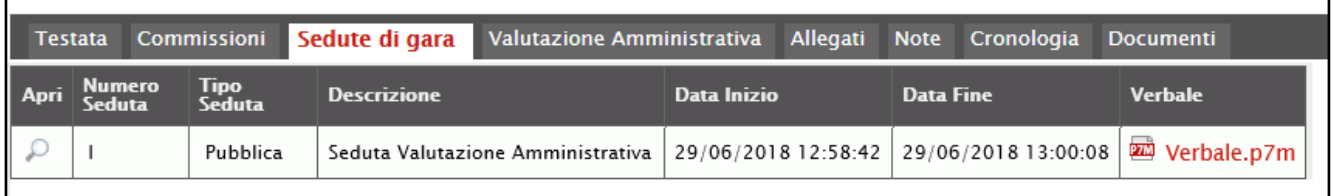

Figura 272: Prequalifica - Sedute di gara

Nella sezione Valutazione Amministrativa è possibile procedere alla valutazione delle domande di partecipazione ricevute, come descritto nel paragrafo "Valutazione Domande di [Partecipazione](#page-153-0)" del presente manuale.

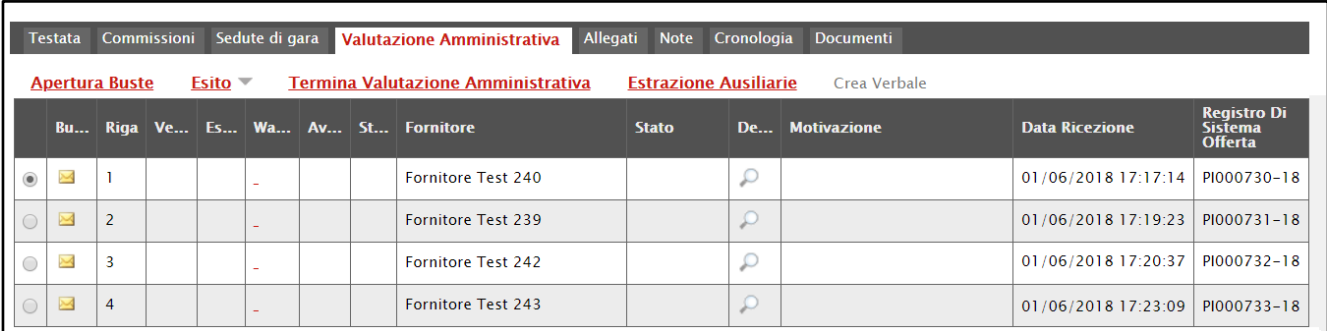

Figura 273: Prequalifica - Valutazione Amministrativa

Nella sezione Allegati è possibile inserire eventuali allegati della procedura di Prequalifica (es: Verbali). Per aggiungere un allegato, cliccare sul comando **Aggiungi Allegato** e, nella riga che verrà predisposta, indicare la Descrizione del documento e caricare il file attraverso il

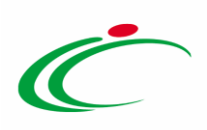

comando ... Per maggiori dettagli in merito al caricamento di un file, consultare il manuale "Funzionalità generiche e approfondimenti".

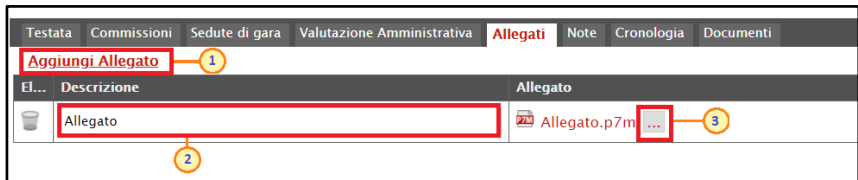

Figura 274: Prequalifica - Allegati

Nella sezione Note è possibile inserire eventuali note descrittive relative alla fase di prequalifica.

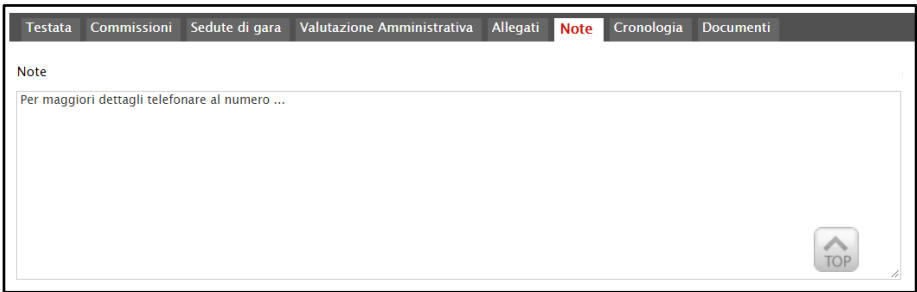

Figura 275: Prequalifica - Note

Nella sezione Cronologia è possibile verificare lo storico delle operazioni eseguite in ordine cronologico.

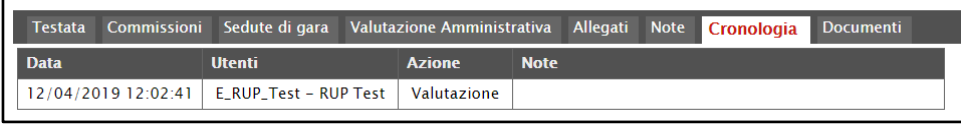

Figura 276: Prequalifica - Cronologia

Nella sezione Documenti è possibile visualizzare tutti i documenti creati (anche solo salvati ed in fase di lavorazione) durante lo svolgimento della Prequalifica (es. Comunicazioni inviate all'operatore economico).

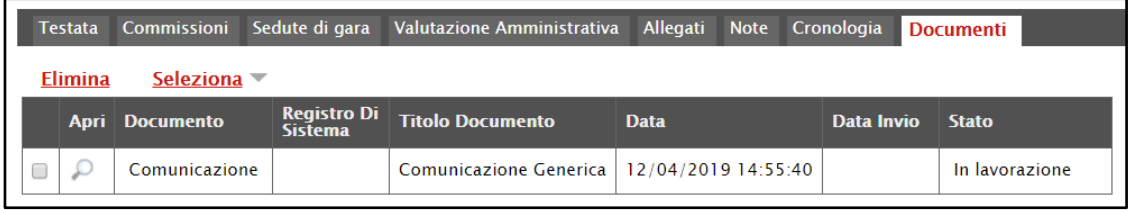

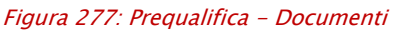

# <span id="page-153-0"></span>9.1 Valutazione Domande di Partecipazione

Classificazione:

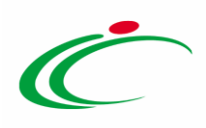

Nella sezione Valutazione Amministrativa, verrà mostrata una tabella riepilogativa di tutte le domande di partecizazione ricevute, le cui buste risulteranno inizialmente chiuse, come mostrato dall'icona . Man mano che le buste verranno aperte l'icona cambierà in .

Come per la procedura di aggiudicazione, anche nella fase di Prequalifica l'apertura delle buste amministrative deve avvenire rispettando l'ordine cronologico di arrivo delle domande di partecipazione. Il sistema verifica la corretta sequenza di apertura ed eventuali tentativi errati vengono bloccati.

Attraverso le specifiche colonne, nel corso della fase di Prequalifica, per ciascuna Domanda di Partecipazione, verranno indicate una serie di informazioni. In particolare:

- Stato Firma (St...): segnala lo stato della firma digitale per gli allegati. In particolare:
	- a)  $\bullet$ : almeno un allegato non presenta la firma digitale;
	- b)  $\bullet$ : gli allegati sono stati firmati tutti digitalmente ma non da un'unica persona;
	- c)  $\bullet$ : gli allegati sono stati tutti firmati digitalmente da un'unica persona.

- Warning: segnala eventuali anomalie riscontrate sulla domanda di partecipazione relative alla compilazione della busta documentazione da parte dell'Operatore Economico. Cliccando sull'icona  $\bullet$  è possibile visualizzare il dettaglio dell'anomalia riscontrata.

Nella fase iniziale di valutazione amministrativa, la colonna Stato delle singole risposte risulta vuota, ad eccezione di eventuali domande di partecipazione "invalidate" da parte dell'operatore economico.

È possibile procedere con l'apertura delle buste amministrative, attraverso due modalità:

1) cliccare sul comando  $\blacksquare$  della singola busta in corrispondenza della Ragione Sociale di ciascun operatore economico secondo l'ordine cronologico di arrivo delle domande, indicato da un numero progressivo riportato nella colonna Riga.

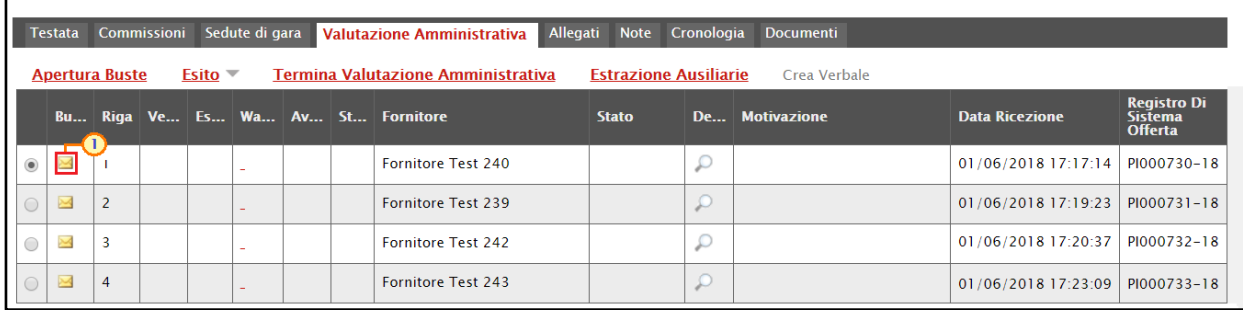

Figura 278: Apertura busta singola

Classificazione:

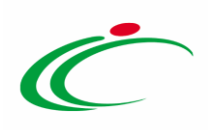

2) cliccare sul comando **Apertura Buste** posizionato nella toolbar in alto nella tabella per aprire tutte le buste amministrative contemporaneamente.

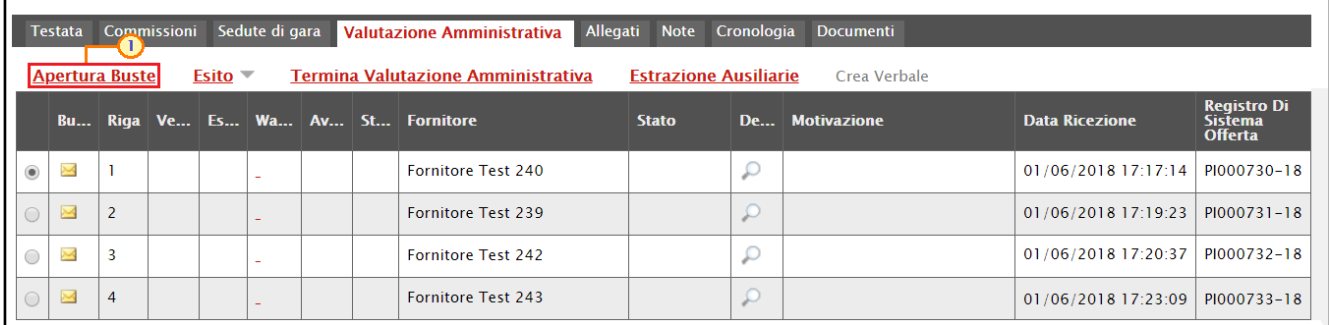

Figura 279: Apertura Buste

Per ciascuna busta amministrativa, un messaggio di informazione a video evidenzierà la corretta apertura mostrando, in prossimità del Registro di Sistema, l'icona e l'Esito "Apertura Busta eseguito correttamente". Cliccare su  $\times$  per chiudere il messaggio.

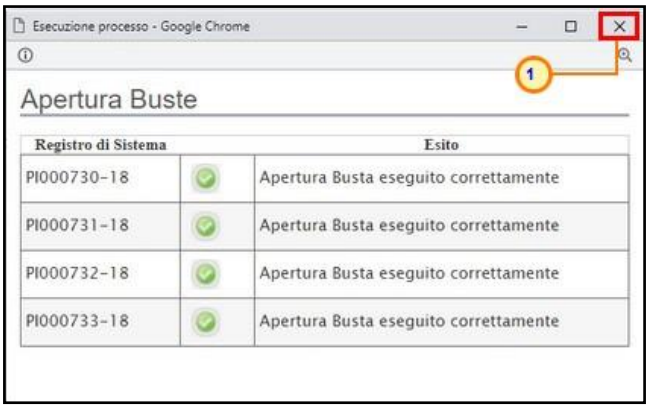

Figura 280: Apertura Buste - Messaggio di conferma

Per semplificare il processo di controllo e di valutazione della Busta Documentazione, all'apertura della busta amministrativa, il sistema controlla in automatico l'eventuale presenza di anomalie nella compilazione della domanda da parte dell'Operatore Economico, relativamente agli allegati richiesti e previsti dalla Stazione Appaltante ed inseriti d'iniziativa.

Per visualizzarne i dettagli, cliccare sull'icona <sup>0</sup> nella colonna Warning della tabella della Domande pervenute.

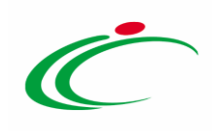

| Testata Commissioni Sedute di gara Valutazione Amministrativa<br>Allegati Note Cronologia Documenti                             |                      |  |  |  |        |  |    |                                  |              |          |                |                                     |                                                        |
|----------------------------------------------------------------------------------------------------|----------------------|--|--|--|--------|--|----|----------------------------------|--------------|----------|----------------|-------------------------------------|--------------------------------------------------------|
| <b>Termina Valutazione Amministrativa</b><br>$Esito =$<br><b>Estrazione Ausiliarie</b><br><b>Apertura Buste</b><br>Crea Verbale |                      |  |  |  |        |  |    |                                  |              |          |                |                                     |                                                        |
|                                                                                                    |                      |  |  |  |        |  |    | Bu Riga Ve Es Wa Av St Fornitore | <b>Stato</b> |          | De Motivazione | <b>Data Ricezione</b>               | <b>Registro Di</b><br><b>Sistema</b><br><b>Offerta</b> |
|                                                                                                    | $O$ $\triangleright$ |  |  |  |        |  |    | Fornitore Test 240               |              |          |                | 01/06/2018 17:17:14   PI000730-18   |                                                        |
| $\odot$                                                                                                    | $\triangleright$     |  |  |  |        |  | Гx | Fornitore Test 239               |              |          |                | $01/06/2018$ 17:19:23   PI000731-18 |                                                        |
| $\bigcirc$                                                                                                    | $\triangleright$     |  |  |  | $\sim$ |  |    | Fornitore Test 242               |              |          |                | 01/06/2018 17:20:37   PI000732-18   |                                                        |
|                                                                                                    | $\circ$ 8            |  |  |  |        |  |    | Fornitore Test 243               |              | $\Omega$ |                | 01/06/2018 17:23:09   PI000733-18   |                                                        |

Figura 281: Valutazione Amministrativa - Warning

Nella schermata che verrà mostrata, la tabella Lista Anomalie mostra l'elenco delle anomalie riscontrate. In particolare, la tabella mostra tutti i documenti previsti per la Busta Documentazione, evidenziando quelli che risultano anomali.

Per accedere al dettaglio della singola anomalia, cliccare sul comando  $\frac{1}{2}$ .

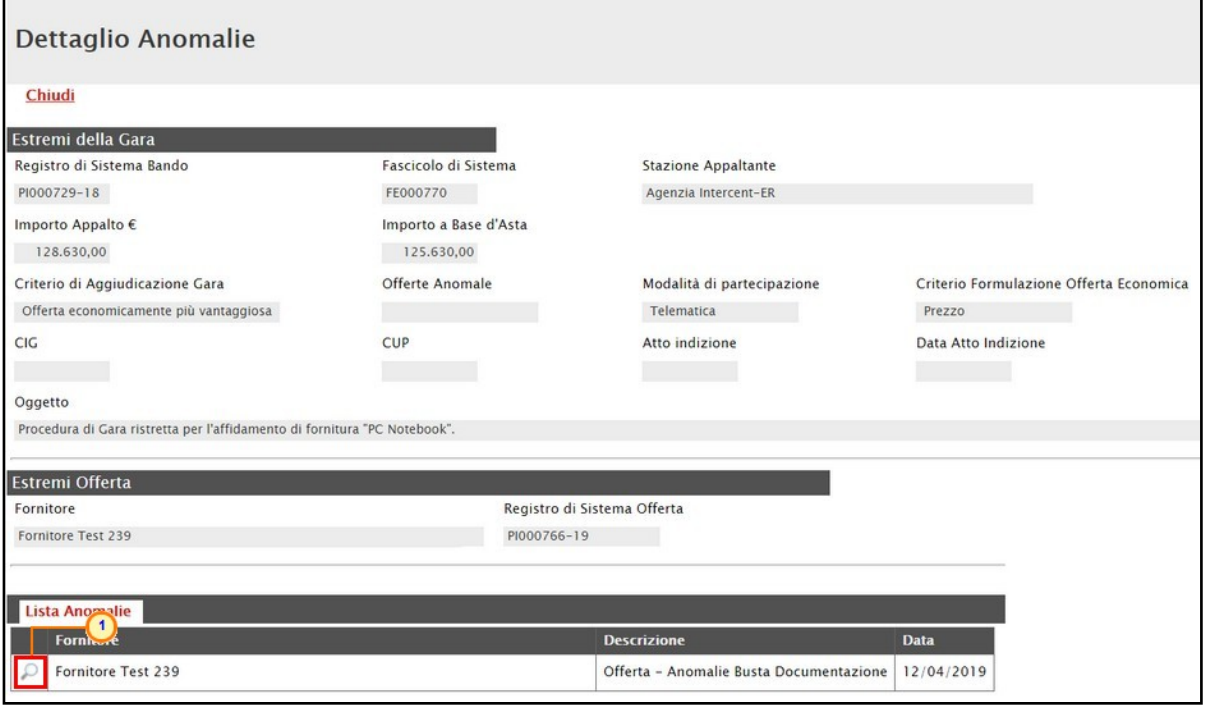

Figura 282: Valutazione Amministrativa - Warning - Dettaglio Anomalie

La tabella in fondo alla schermata che verrà visualizzata, evidenzierà nel dettaglio tutte le anomalie riscontrate.

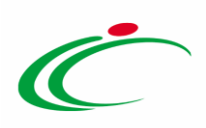

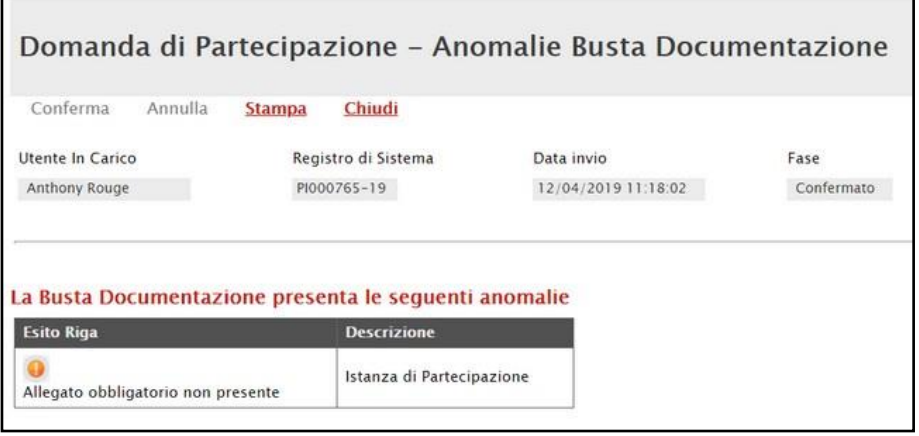

Figura 283: Valutazione Amministrativa - Warning - Dettaglio Anomalie - Anomalie

Il sistema, inoltre, controlla in automatico lo stato della firma digitale per i file della Busta Documentazione allegati dall'Operatore Economico.

Cliccare sull'icona nella colonna Stato della tabella della Domande pervenute per visualizzarne i dettagli.

| Testata Commissioni Sedute di gara Valutazione Amministrativa<br>Allegati Note Cronologia Documenti                                    |                  |                         |  |  |                          |  |  |                                  |              |         |                       |                                     |                                                        |
|----------------------------------------------------------------------------------------------------|------------------|-------------------------|--|--|--------------------------|--|--|----------------------------------|--------------|---------|-----------------------|-------------------------------------|--------------------------------------------------------|
| <b>Termina Valutazione Amministrativa</b><br>$Esito =$<br><b>Estrazione Ausiliarie</b><br><b>Apertura Buste</b><br><b>Crea Verbale</b> |                  |                         |  |  |                          |  |  |                                  |              |         |                       |                                     |                                                        |
|                                                                                                    |                  |                         |  |  |                          |  |  | Bu Riga Ve Es Wa Av St Fornitore | <b>Stato</b> |         | <b>De</b> Motivazione | <b>Data Ricezione</b>               | <b>Registro Di</b><br><b>Sistema</b><br><b>Offerta</b> |
| $\overline{\phantom{a}}$                                                                                                    | $\triangleright$ |                         |  |  |                          |  |  | <b>Fornitore Test 240</b>        |              |         |                       | 01/06/2018 17:17:14 PI000730-18     |                                                        |
| $\begin{array}{ c c c }\n\hline\n\text{O} & \text{a}\n\end{array}$                                                                     |                  | $\overline{2}$          |  |  |                          |  |  | Fornitore Test 239               |              |         |                       | $01/06/2018$ 17:19:23   PI000731-18 |                                                        |
| $\overline{\phantom{a}}$                                                                                                    | $\triangleright$ | $\overline{\mathbf{3}}$ |  |  | $\overline{\phantom{a}}$ |  |  | Fornitore Test 242               |              |         |                       | 01/06/2018 17:20:37 PI000732-18     |                                                        |
| $\circ$                                                                                                    | $\triangleright$ | $\overline{4}$          |  |  |                          |  |  | Fornitore Test 243               |              | $\circ$ |                       | 01/06/2018 17:23:09   PI000733-18   |                                                        |

Figura 284: Valutazione Amministrativa - Stato

In fondo alla schermata che verrà mostrata, la tabella Lista Allegati darà evidenza, per ogni allegato, del Firmatario e del Codice Fiscale di quest'ultimo.

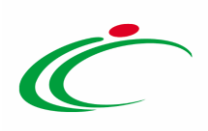

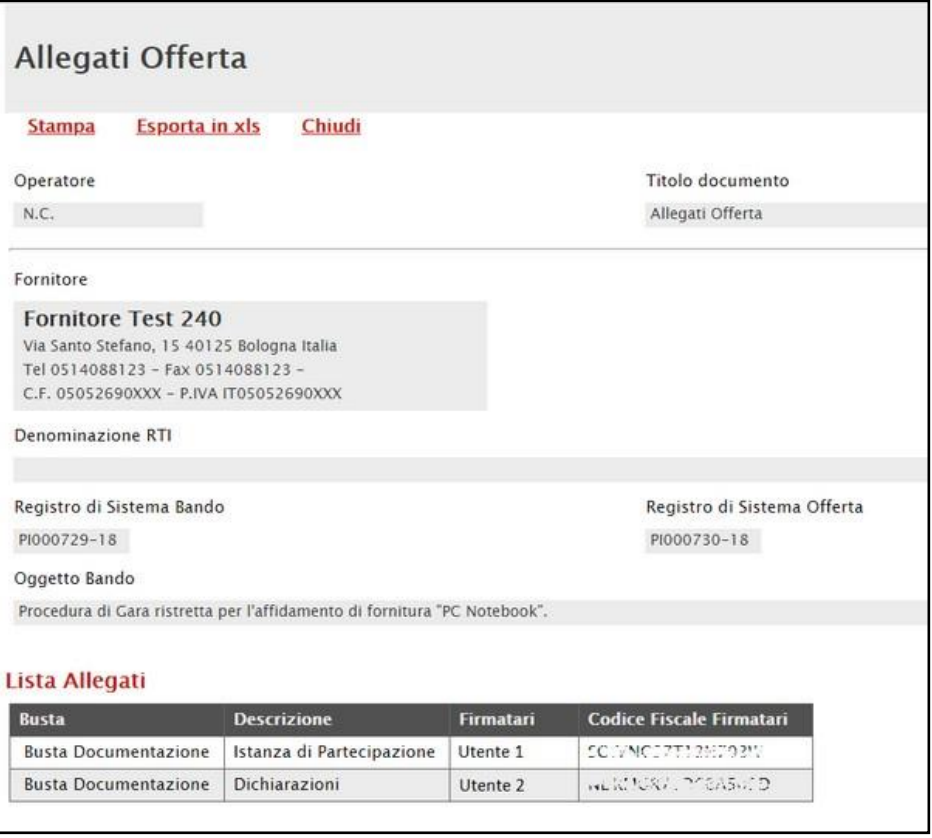

Figura 285: Valutazione Amministrativa - Stato - Allegati Offerta

Per ciascuna busta documentazione aperta, cliccando sulla relativa icona, verrà mostrata la relativa Domanda di Partecipazione, che si compone di più sezioni. Nella sezione Testata, sono presenti le informazioni identificative e non editabili relative all'operatore economico e alla domanda di partecipazione stessa.

La sezione Busta Documentazione presenta invece la tabella Lista Allegati, che riporta tutta la documentazione amministrativa inviata dall'operatore economico. Per ogni documento, viene data evidenza dell'esito delle verifiche sulla firma digitale, eseguite automaticamente dal sistema in fase di caricamento degli allegati. Per maggiori dettagli in merito ai controlli sulla firma digitale, consultare il manuale "*Funzionalità generiche e approfondimenti*".

Per ciascuna domanda di partecipazione, saranno evidenziate eventuali anomalie legate alla compilazione della busta documentazione da parte dell'operatore economico. In particolare:

a) la presenza del bollino **d** sull'etichetta della sezione **Busta Documentazione** ed accanto al singolo file allegato nella colonna Lista Allegati segnala una busta documentazione priva di anomalie, come mostrato dall'immagine che segue.

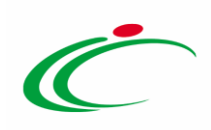

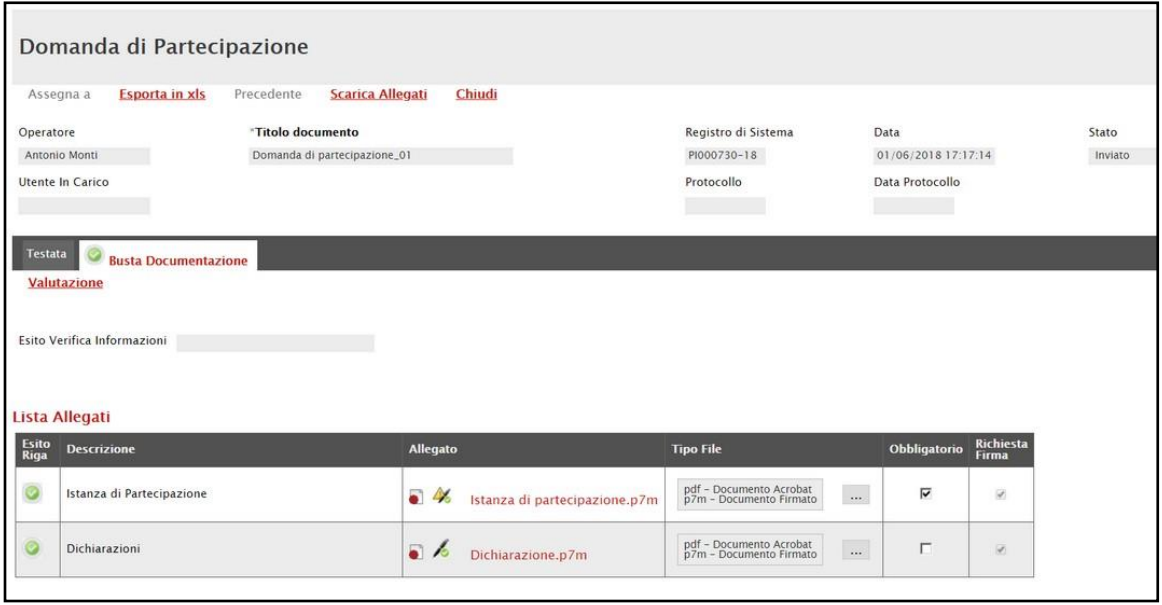

Figura 286: Domanda di Partecipazione con assenza di anomalie

b) la presenza del bollino <sup>o</sup> sull'etichetta della sezione Busta Documentazione ed accanto al singolo file allegato nella colonna Lista Allegati, segnala una busta documentazione che presenta anomalie. In questo caso, alla voce Esito Verifica Informazioni vengono evidenziate le anomalie presenti e per ogni documento allegato da parte dell'operatore economico all'atto della predisposizione della domanda, sarà possibile esprimere una Valutazione, soprattutto nei casi in cui sono state rilevate anomalie.

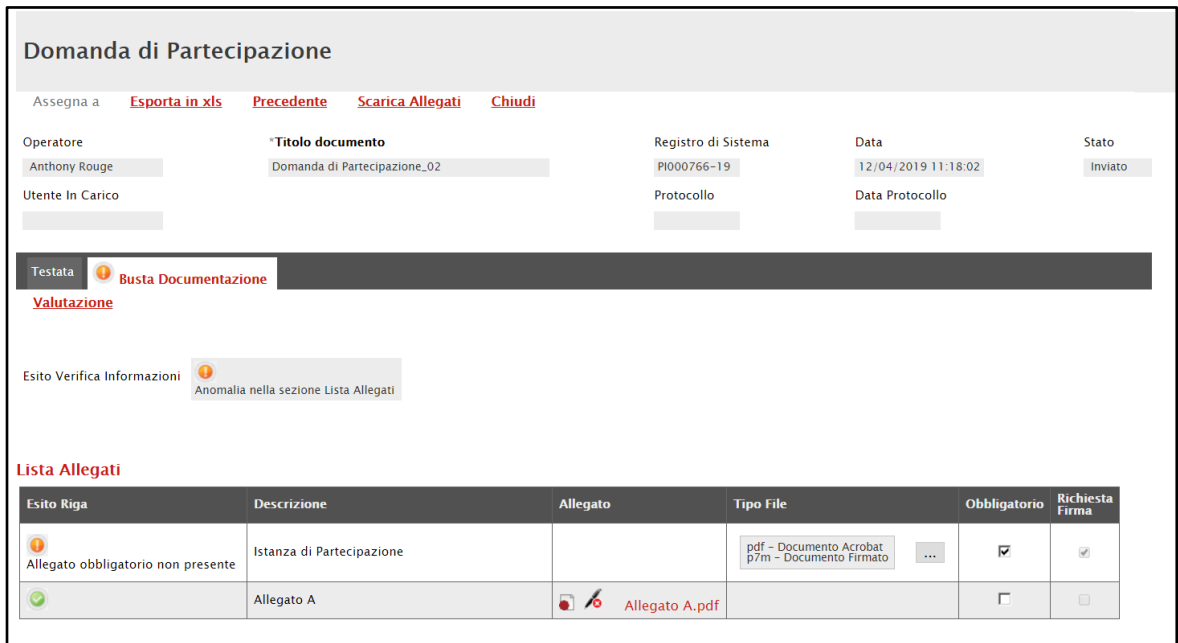

Figura 287: Domanda di Partecipazione con anomalie

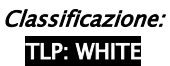

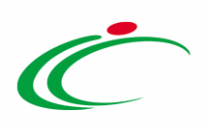

In ogni caso, per procedere con la valutazione degli allegati presenti nella Busta Documentazione, cliccare sul comando Valutazione.

ATTENZIONE: la valutazione della Busta Documentazione non coincide con l'assegnazione dell'esito conclusivo della valutazione amministrativa attribuibile a ciascuna domanda. Per il quale si rimanda al manuale "Procedura di Aggiudicazione".

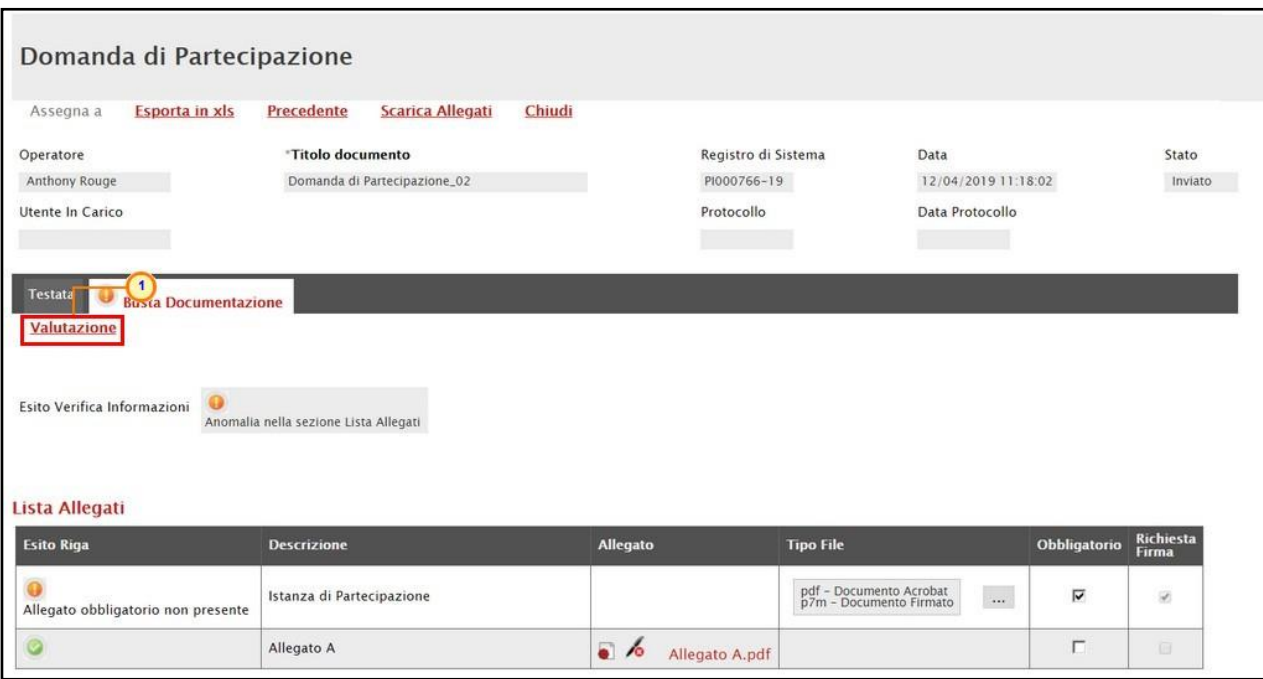

Figura 288: Busta Documentazione - Valutazione

Nella schermata che verrà mostrata, la tabella Elenco documenti darà l'evidenza di tutti gli allegati presenti. Per assegnare una valutazione ad un documento, cliccare sul relativo comando  $\frac{\log_{\text{Selleziona}}}{\log_{\text{Selle}}}$  ed attribuire la valutazione tra:

- Conforme: il documento risulta essere coerente con quanto richiesto nella busta documentazione;

- *Da Approfondire*: anche se privo di specifiche anomalie, il documento richiede ulteriori verifiche;

- *Integrabile*: anche se non conforme a quanto richiesto nella busta documentazione, il documento può essere integrato per ottenere la conformità;

- Non Integrabile: il documento non è conforme con quanto richiesto nella busta documentazione e non può essere integrato;

Per assegnare un commento alla valutazione attribuita al singolo documento, posizionarsi nel campo Commenti e digitare il testo.

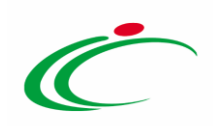

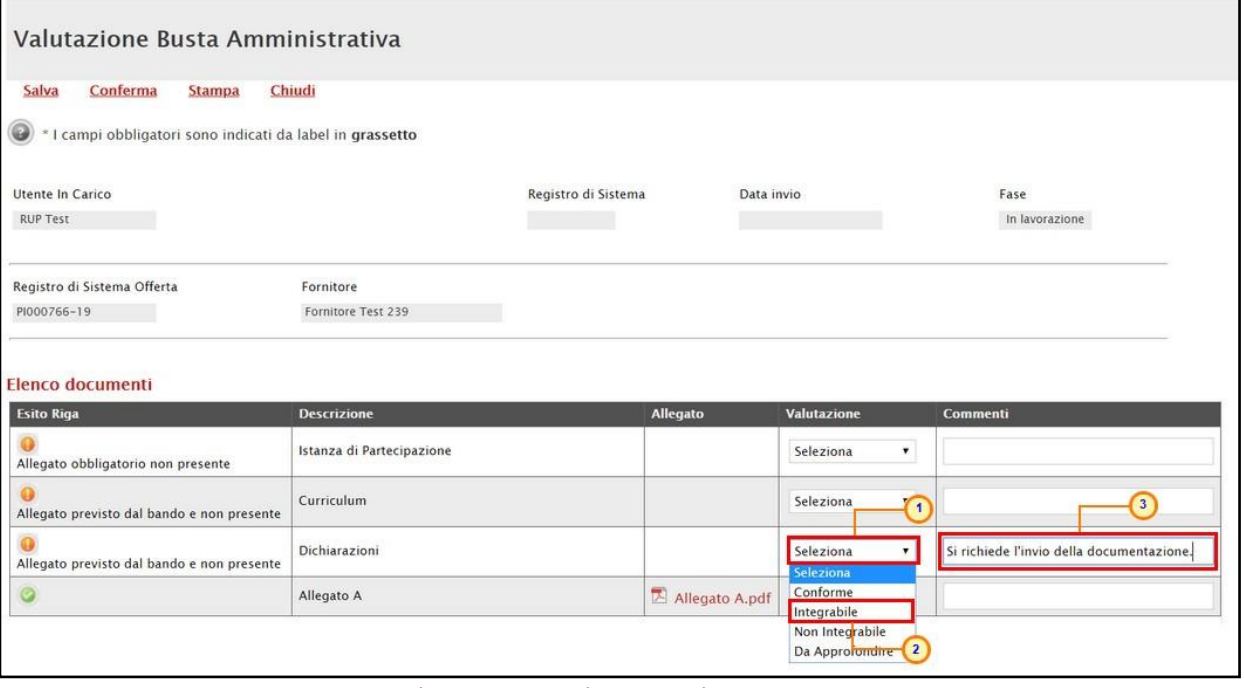

Figura 289: Busta Documentazione - Valutazione - Attribuzione Valutazione

Conclusa la Valutazione, cliccare sul comando Conferma posizionato nella toolbar in alto nella schermata.

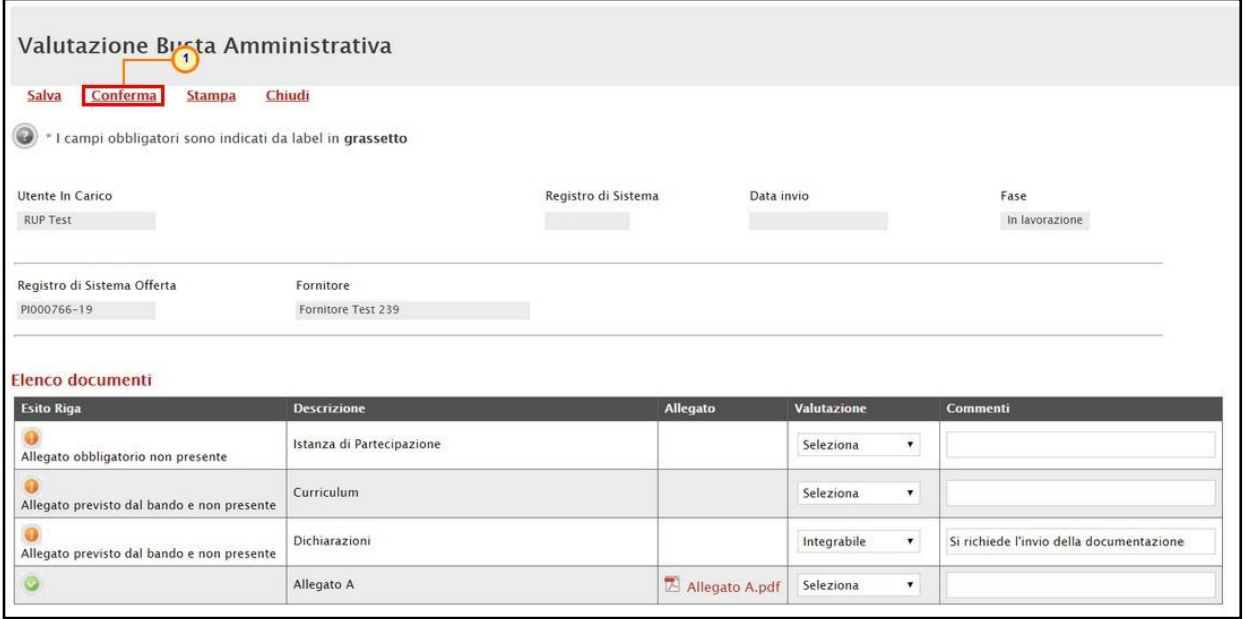

Figura 290: Busta Documentazione - Valutazione - Conferma

Un messaggio di informazione a video confermerà l'operazione. Cliccare su <sup>ok</sup> per chiudere il messaggio.

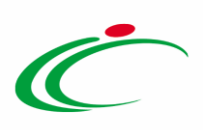

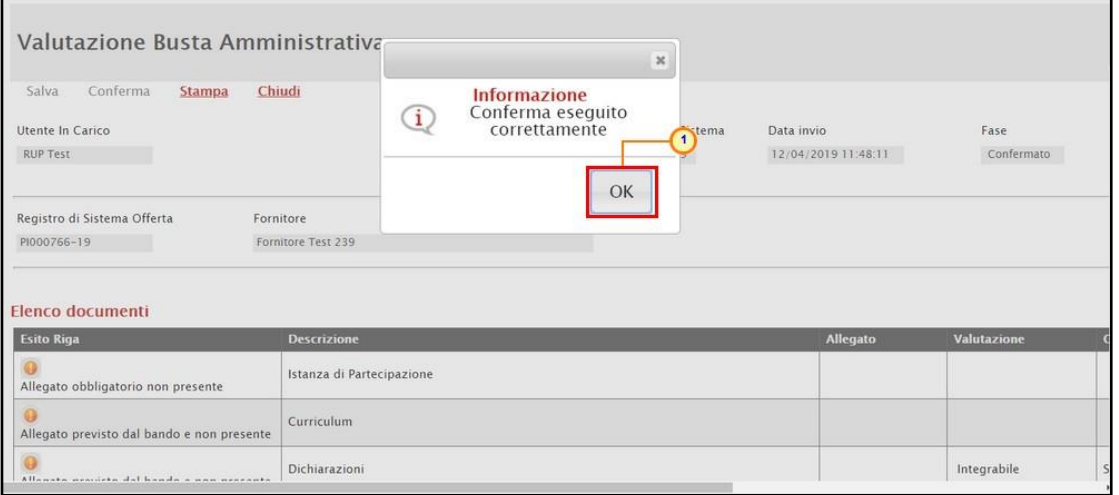

Figura 291: Busta Documentazione - Valutazione - Messaggio di conferma attribuzione valutazione

Per maggiori dettagli in merito all'assegnazione dell'Esito per ciascuna domanda di partecipazione, consultare il paragrafo "Valutazione Amministrativa" del manuale "Procedura di Aggiudicazione".

Attribuiti gli esiti, cliccare sul comando Termina Valutazione Amministrativa posizionato nella toolbar posta sopra alla tabella per terminare la fase di Prequalifica e procedere con la creazione dell'Invito.

Per concludere la fase di valutazione amministrativa e procedere con la creazione dell'Invito, è necessario che tutte le Domande di Partecipazione siano nello Stato di "Ammessa" o "Esclusa". Se così non fosse, per procedere, sarà necessario provvedere all'attribuzione di uno degli esiti indicati.

|            | <b>Testata</b>                                                                                                    | Commissioni    |  |  | Sedute di gara           |  |   | Valutazione Ami <sub>1</sub> istrativa<br>Allegati | <b>Note</b>  | Cronologia | Documenti                                        |                       |                                                        |
|------------|----------------------------------------------------------------------------------------------------|----------------|--|--|--------------------------|--|---|----------------------------------------------------|--------------|------------|--------------------------------------------------|-----------------------|--------------------------------------------------------|
|            | Termina Valutazione Amministrativa<br>Esito $\equiv$<br><b>Estrazione Ausiliarie</b><br><b>Apertura Buste</b><br>Crea Verbale |                |  |  |                          |  |   |                                                    |              |            |                                                  |                       |                                                        |
|            | <b>Bu</b>                                                                                                    | <b>Riga</b>    |  |  |                          |  |   | Ve Es Wa Av St Fornitore                           | <b>Stato</b> | <b>De</b>  | <b>Motivazione</b>                               | <b>Data Ricezione</b> | <b>Registro Di</b><br><b>Sistema</b><br><b>Offerta</b> |
| $\circ$    | $\triangleright$                                                                                                    |                |  |  | $\overline{\phantom{a}}$ |  | Ō | <b>Fornitore Test 240</b>                          | ammessa      |            |                                                  | 01/06/2018 17:17:14   | PI000730-18                                            |
|            | $\triangleright$                                                                                                    | $\overline{2}$ |  |  | $\bullet$                |  | ◙ | <b>Fornitore Test 239</b>                          | esclusa      |            | Esclusa --- La documentazione presentata non è s | 01/06/2018 17:19:23   | PI000731-18                                            |
| $\bigcirc$ | $\triangleright$                                                                                                    | 3              |  |  |                          |  | O | <b>Fornitore Test 242</b>                          | ammessa      |            |                                                  | 01/06/2018 17:20:37   | PI000732-18                                            |
|            | $\triangleright$                                                                                                    | 4              |  |  |                          |  | O | <b>Fornitore Test 243</b>                          | ammessa      |            | Ammessa --- La documentazione è stata integrata  | 01/06/2018 17:23:09   | PI000733-18                                            |

Figura 292: Prequalifica - Termina Valutazione Amministrativa

Lo Stato della Procedura di Aggiudicazione cambierà da "Verifica Amministrativa" in "Valutazione" ed un messaggio di informazione a video confermerà l'operazione. Cliccare su  $OK$ per chiudere il messaggio.

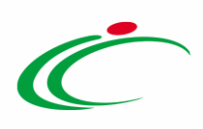

Verrà attivato, inoltre, il comando *Crea Verbale* che consente di generare in automatico il verbale amministrativo, eventualmente da modificare/personalizzare e da allegare alla seduta di gara. Per maggiori dettagli, consultare il manuale "Sedute, verbali di gara e conversazione".

| Sedute di gara<br>Valutazione Amministrativa Allegati<br>Testata<br>Commissioni<br><b>Note</b><br>Cronologia Documenti<br><b>Crea Verbale</b><br>Termina Valutazione Amministrativa<br><b>Estrazione Ausiliarie</b><br>Apertura Buste<br>$ES$ ito $\equiv$ |             |                |  |  |           |  |   |                                  |   |                                   |              |               |                                                  |                                 |                                                        |
|----------------------------------------------------------------------------------------------------|-------------|----------------|--|--|-----------|--|---|----------------------------------|---|-----------------------------------|--------------|---------------|--------------------------------------------------|---------------------------------|--------------------------------------------------------|
|                                                                                                    |             |                |  |  |           |  |   | Bu Riga Ve Es Wa Av St Fornitore |   |                                   | <b>Stato</b> |               | <b>De Motivazione</b>                            | <b>Data Ricezione</b>           | <b>Registro Di</b><br><b>Sistema</b><br><b>Offerta</b> |
|                                                                                                    | $\triangle$ | $\overline{1}$ |  |  | $\sim$    |  |   | Fornitore                        |   | $\mathbf{x}$                      | ammessa      | $\mathcal{D}$ |                                                  | 12/04/2019 11:14:20 PI000764-19 |                                                        |
|                                                                                                    | a           | $\overline{2}$ |  |  |           |  | 8 | Fornitore                        |   | <b>Informazione</b>               | esclusa      | $\mathcal{D}$ | Esclusa --- La documentazione presentata non è s | 12/04/2019 11:18:02             | PI000766-19                                            |
|                                                                                                    | A           | $\overline{3}$ |  |  | $\sim$    |  |   | Fornitore                        | ⊙ | Comando eseguito<br>correttamente | ammessa      | $\mathcal{D}$ |                                                  | 12/04/2019 11:20:33             | PI000767-19                                            |
| $\circ$                                                                                                    | $\triangle$ | $\overline{4}$ |  |  | $\bullet$ |  |   | Fornitore                        |   |                                   | ammessa      | $\Omega$      | Ammessa --- La documentazione è stata integrata  | 12/04/2019 11:25:23             | PI000769-19                                            |
| OK                                                                                                    |             |                |  |  |           |  |   |                                  |   |                                   |              |               |                                                  |                                 |                                                        |

Figura 293: Prequalifica - Termina Valutazione Amministrativa - Messaggio di conferma

# 9.2 Creazione dell'Invito

Terminata la Valutazione Amministrativa delle domande di partecipazione ricevute, quando lo Stato del documento è "Valutazione", cliccare sul comando Crea Invito posizionato nella toolbar in alto nella schermata per procedere con la creazione dell'invito.

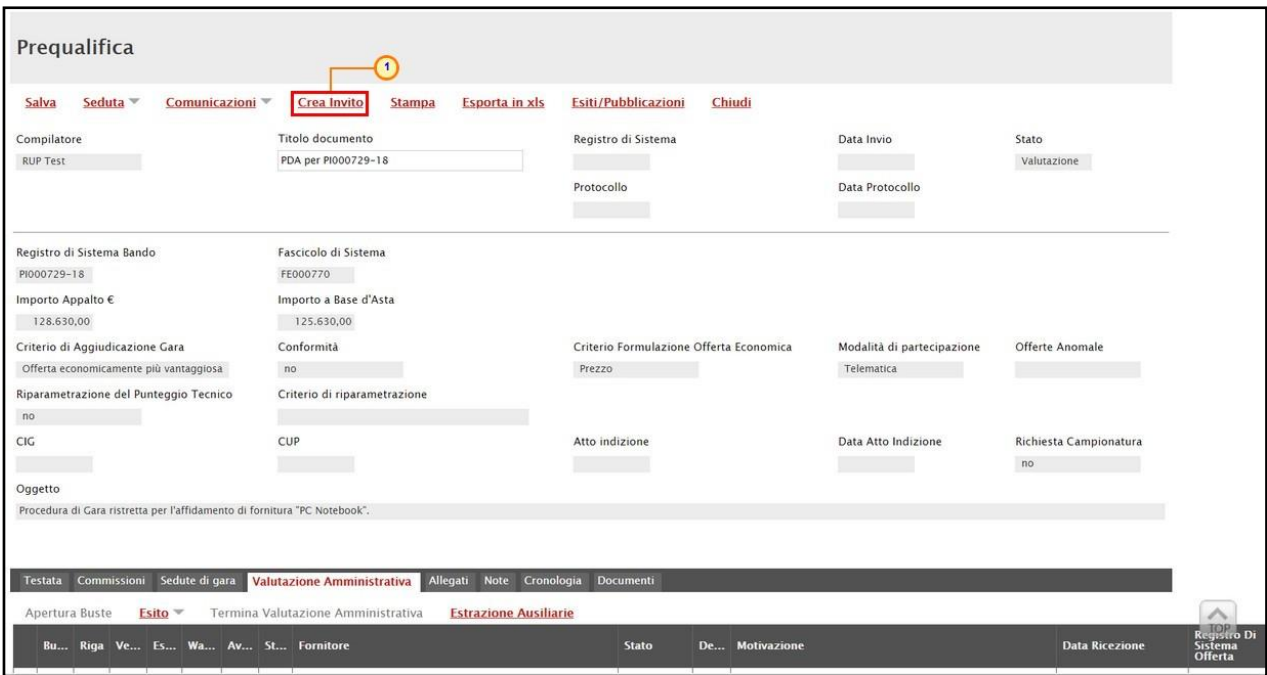

Figura 294: Prequalifica - Crea Invito

Verrà visualizzata una schermata composta da una serie di sezioni da compilare per l'indizione dell'invito, a seconda delle caratteristiche secondo le quali è stata inizialmente

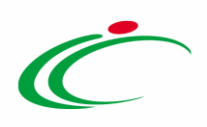

predisposta la procedura di gara ristretta nella schermata Nuova Procedura. Per maggiori dettagli, consultare i paragrafi descritti nel capitolo [Sezioni.](#page-17-0)

Nello specifico, tra i Destinatari dell'invito verranno inclusi gli Operatori Economici le cui domande di partecipazione hanno superato la Valutazione Amministrativa con esito positivo.

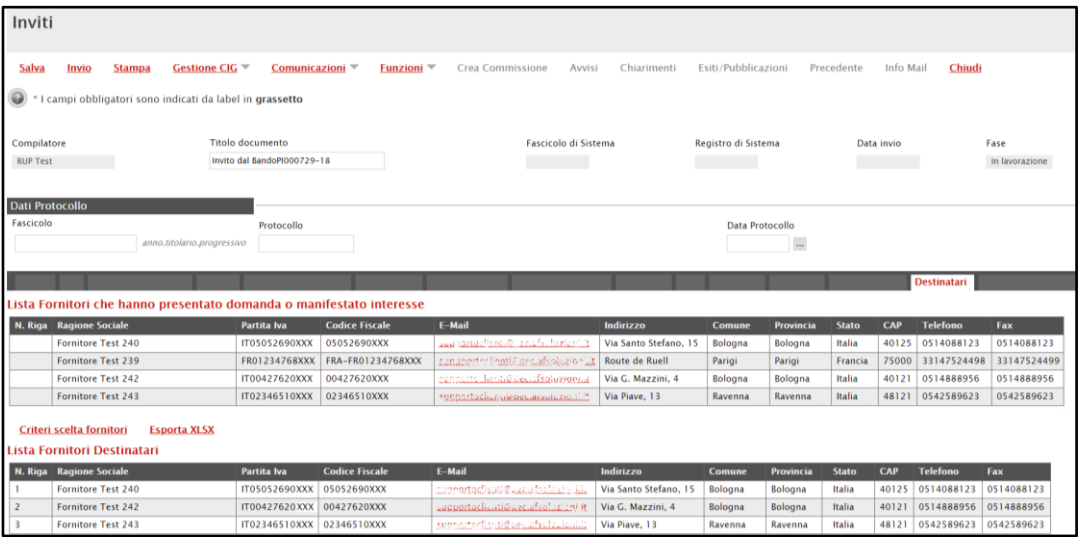

Figura 295: Invito

Predisposte correttamente tutte le sezioni previste per l'indizione dell'invito, quest'ultimo potrà essere inviato in approvazione e/o pubblicato, come descritto nel capitolo "*Invio in* [approvazione e pubblicazione di un bando/invito](#page-121-0)".

#### 10 FUNZIONI APPLICABILI AL BANDO DI GARA/INVITO

A seconda della fase del bando pubblicato, sarà possibile applicare allo stesso determinate funzionalità che ne consentono la gestione.

In particolare, sarà possibile applicare al bando di interesse le seguenti funzionalità:

- Modifica Bando: per modificare, a seconda della tipologia di procedura di gara, le informazioni che verranno rese editabili nelle relative sezioni;
- Rettifica: per apportare rettifiche/integrazioni ai documenti allegati ed eventualmente modificare le date originali del bando;
- Revoca Lotto: per revocare uno o più lotti su un bando "Pubblicato" o "In Esame";

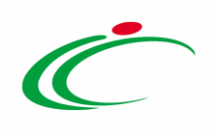

- Revoca: per revocare una gara;
- Proroga: per prorogare le date definite sul bando;
- Sospensione Gara: per sospendere la procedura di gara;
- Ripristino Gara: per ripristinare una procedura di gara "sospesa";
- Sostituzione R.U.P.: per sostituire il Responsabile Unico del Procedimento (R.U.P.). Tale funzione è selezionabile dal R.U.P. indicato sul bando all'atto della sostituzione.

Per maggiori dettagli, consultare il manuale "Funzioni applicabili al bando di gara".

#### 11 COMUNICAZIONE GENERICA

La funzionalità *Comunicazioni* vella disponibile nel dettaglio del bando di una procedura di gara - consente di inviare, agli operatori economici interessati, informazioni generiche prima della procedura di aggiudicazione.

In particolare, tale comunicazione viene attivata:

a) prima del raggiungimento del termine di presentazione delle offerte per gli inviti. In tal caso, i destinatari della comunicazione corrisponderanno ai destinatari dell'invito;

b) al raggiungimento del termine di presentazione delle manifestazioni/domande/offerte per le procedure negoziata con avviso/ristretta/invito. In tal caso, la comunicazione verrà inviata a tutti gli operatori economici che hanno partecipato.

ATTENZIONE: per verificare lo stato di avanzamento delle e-mail, utilizzare la funzione "Info Mail'. Per maggiori dettagli, consultare il relativo paragrafo del manuale "Funzionalità generiche e approfondimenti".

Per inviare una comunicazione generica, aperto il dettaglio del bando di interesse, cliccare sul comando *Comunicazioni* » presente nella toolbar in alto nella schermata e selezionare la voce Generica.

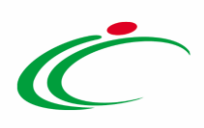

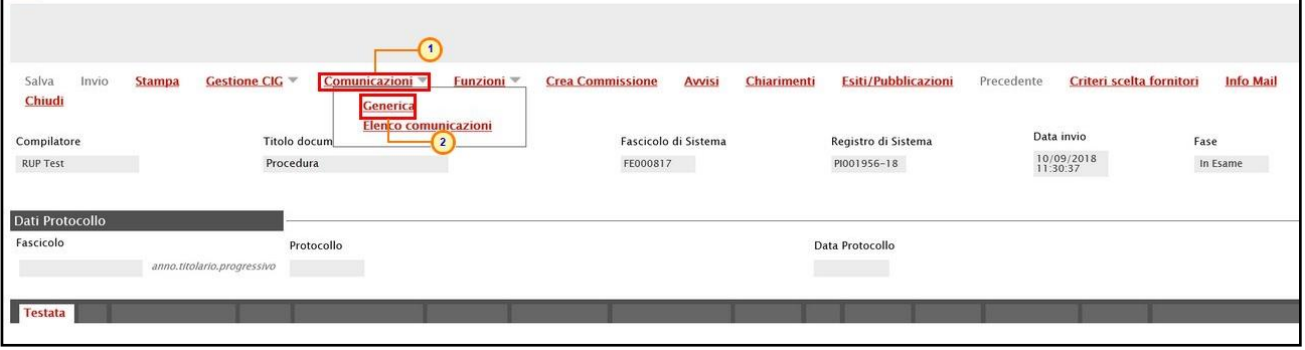

Figura 296: Comunicazioni Generica

Nella schermata che verrà mostrata, le informazioni Titolo documento e Oggetto risultano precompilate automaticamente dal sistema, ma editabili per eventuali modifiche.

Il campo Richiesta Risposta è impostato di default su "no". Per abilitare questa funzione, perché si necessita ad esempio di un riscontro da parte dell'operatore economico, cliccare su Richiesta di Risposta  $\boxdot$  e selezionare "si".

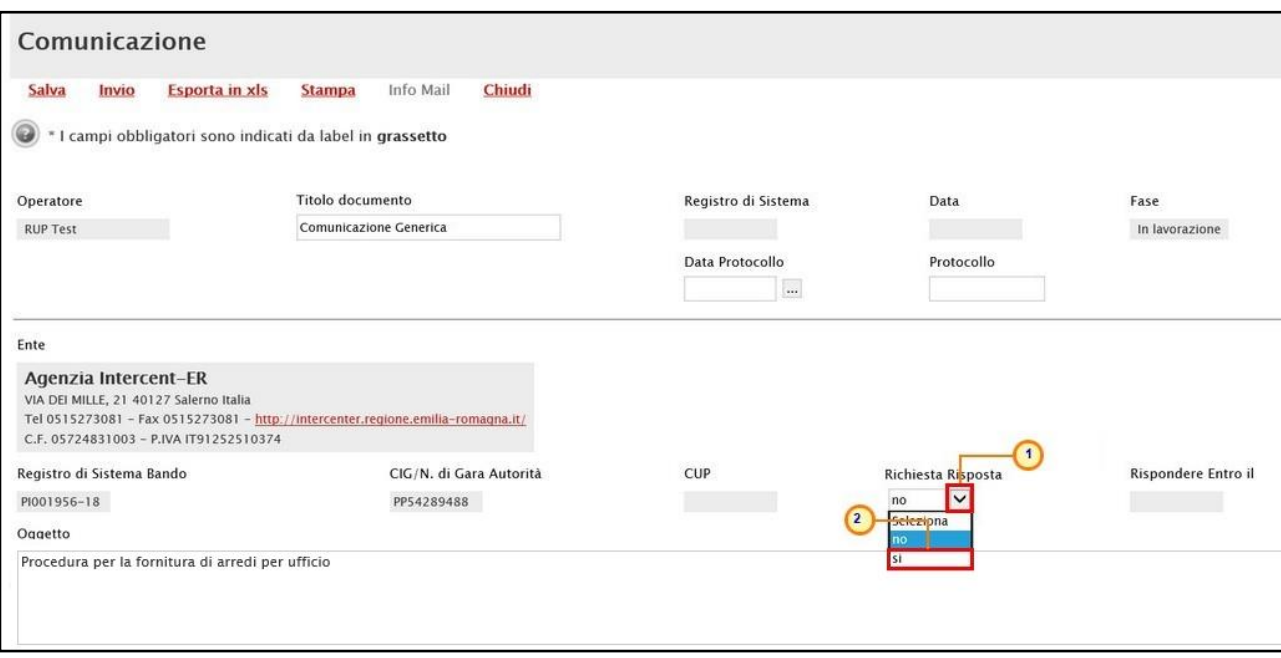

Figura 297: Comunicazione Generica - Richiesta Risposta

In caso di richiesta di risposta, indicare quindi la data entro cui si intende ricevere la risposta da parte dell'operatore economico compilando le informazioni richieste negli appositi campi Rispondere Entro il.

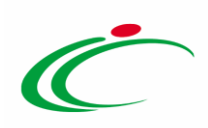

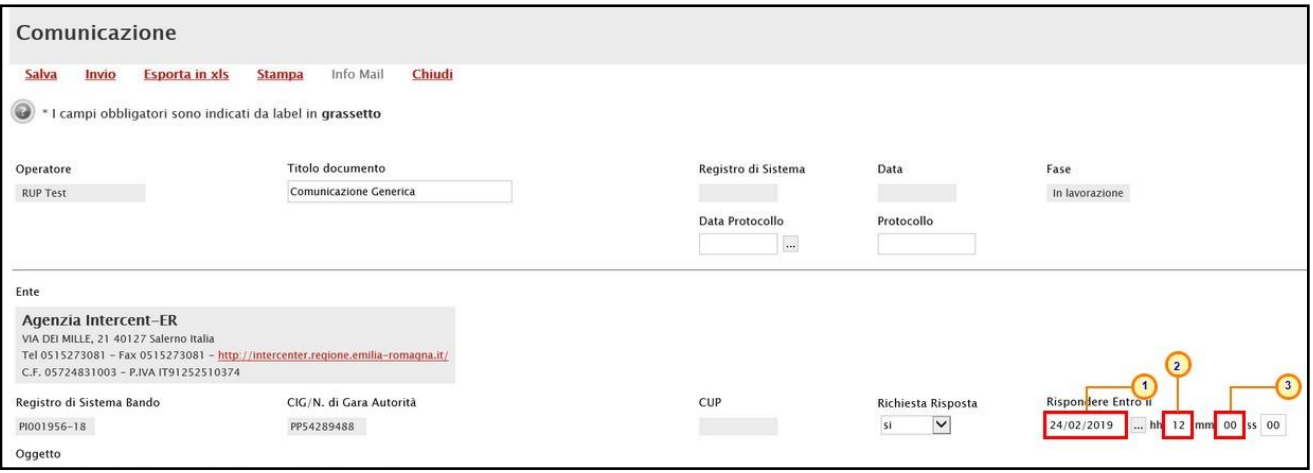

Figura 298: Comunicazione Generica - Richiesta Risposta - Rispondere Entro il

Inserire dunque il Testo della Comunicazione nell'apposito campo.

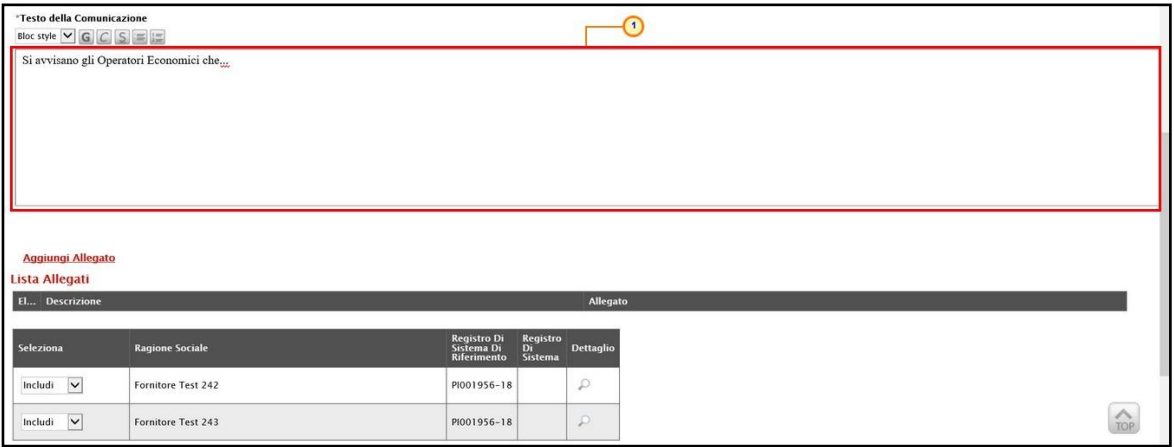

Figura 299: Comunicazione Generica - Testo della Comunicazione

Per aggiungere un Allegato, cliccare sul comando **Aggiungi Allegato** e, nella nuova riga che verrà predisposta nella tabella Lista Allegati, indicare la Descrizione del documento e caricare il file attraverso il comando ..... Per maggiori approfondimenti in merito al caricamento di un file, consultare il paragrafo "Caricamento di un file" del manuale "Funzionalità generiche e approfondimenti".

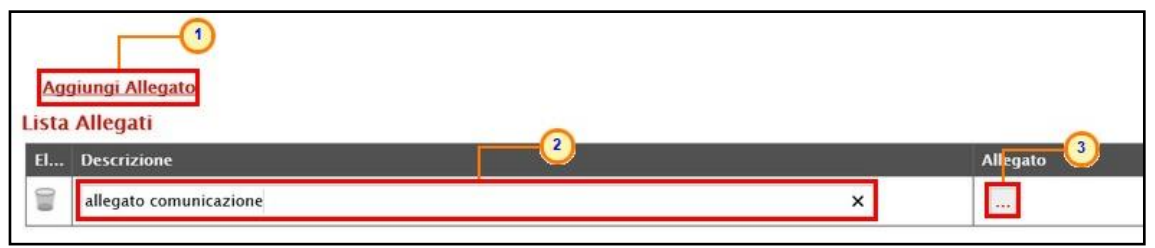

Figura 300: Comunicazione Generica - Aggiungi Allegato

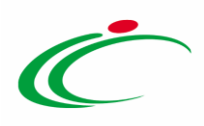

In fondo alla schermata, verrà mostrata poi una tabella riassuntiva di tutti gli operatori economici destinatari della comunicazione. Per escludere uno o più operatori economici dalla comunicazione generica, cliccare sul relativo comando **Includi** | v e selezionare "Escludi".

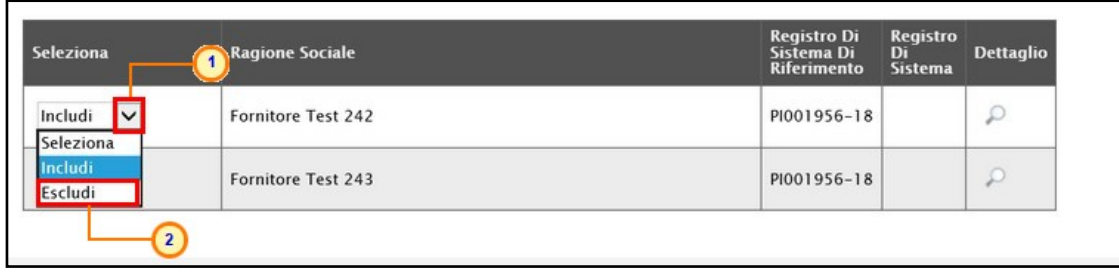

Figura 301: Comunicazione Generica - Includi/Escludi destinatari

Per inviare la Comunicazione Generica, cliccare infine sul comando *Invio* posizionato nella toolbar in alto nella schermata.

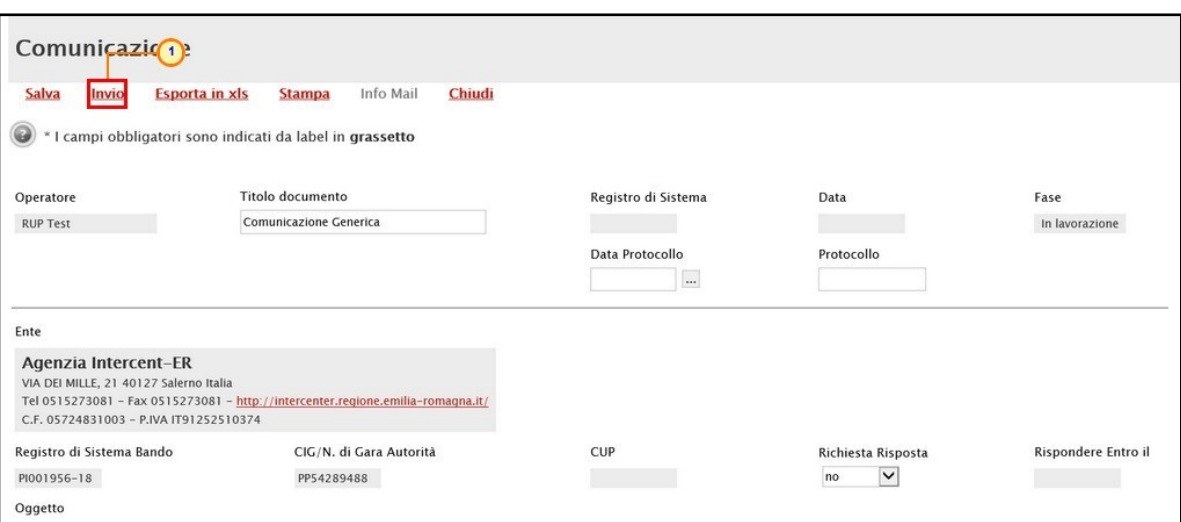

Figura 302: Comunicazione Generica - Invio

La Fase del documento cambierà da "In lavorazione" ad "Inviato" ed un messaggio di informazione a video confermerà l'operazione. Cliccare su  $\frac{\infty}{\infty}$  per chiudere il messaggio.

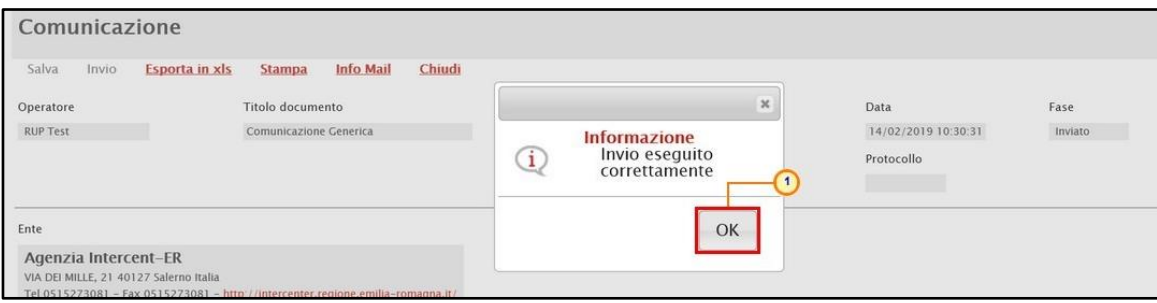

Figura 303: Comunicazione Generica - Messaggio invio eseguito correttamente

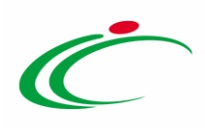

Per visualizzare tutte le comunicazioni generiche inviate all'operatore economico e - qualora richiesta - la relativa risposta, cliccare sul comando *Comunicazioni* e presente nella toolbar in alto nella schermata e selezionare Elenco comunicazioni.

|                          | $\mathbf{1}$                                                                                         |                                                         |                     |                                        |                  |
|--------------------------|----------------------------------------------------------------------------------------------------|---------------------------------------------------------|---------------------|----------------------------------------|------------------|
| Invio<br>Salva<br>Chiudi | <b>Gestione CIG W</b><br>Comunicazioni <sup>v</sup><br><b>Stampa</b><br>Funzioni v<br>$\overline{2}$ | <b>Avvisi</b><br>Chiarimenti<br><b>Crea Commissione</b> | Esiti/Pubblicazioni | Criteri scelta fornitori<br>Precedente | <b>Info Mail</b> |
| Compilatore              | Generica<br><b>Elenco comunicazioni</b><br><b>Titolo</b> docum                                       | Fascicolo di Sistema                                    | Registro di Sistema | Data invio                             | Fase             |
| <b>RUP Test</b>          | Procedura                                                                                            | FE000817                                                | PI001956-18         | 10/09/2018<br>11:30:37                 | In Esame         |
|                          |                                                                                                    |                                                         |                     |                                        |                  |
| <b>Dati Protocollo</b>   |                                                                                                    |                                                         |                     |                                        |                  |
| Fascicolo                | Protocollo                                                                                           |                                                         | Data Protocollo     |                                        |                  |
|                          | anno.titolario.progressivo                                                                           |                                                         |                     |                                        |                  |
| <b>Testata</b>           |                                                                                                    |                                                         |                     |                                        |                  |
|                          |                                                                                                    |                                                         |                     |                                        |                  |

Figura 304: Comunicazioni - Elenco Comunicazioni

Verrà mostrata una schermata con una tabella riepilogativa con l'evidenza di tutte le comunicazioni inviate e le risposte ricevute. In particolare, la Fase delle comunicazioni a cui è stata inviata una Risposta da parte dell'Operatore Economico - se prevista - cambierà da "Inviato" a "Inviata Risposta" al momento della ricezione.

Nella parte alta della schermata è presente un'area di filtro che consente all'utente di effettuare ricerche, in base ad uno o più criteri (Operatore Economico, Tipologia Comunicazione, Titolo e Data Invio), tra le comunicazioni presenti nella tabella sottostante (se presenti).

ATTENZIONE: per le comunicazioni per cui è prevista, aperto il dettaglio della comunicazione inviata, è possibile visualizzarne la risposta cliccando sul comando Apri Risposta posizionato nella toolbar in alto nella schermata, che verrà abilitato al momento della ricezione.

Per visualizzare il dettaglio di una comunicazione o di una risposta, cliccare sul comando  $P$ .

|                                      | <b>Elenco Comunicazioni</b>     |                       |                                             |                                      |                                                       |                   |                  |
|--------------------------------------|---------------------------------|-----------------------|---------------------------------------------|--------------------------------------|-------------------------------------------------------|-------------------|------------------|
| Titolo                               | Cerca<br>Operatore Economico    | Pulisci               |                                             | Data Invio                           | $\checkmark$<br>Tipologia Comunicazione Seleziona<br> |                   |                  |
|                                      |                                 |                       |                                             |                                      |                                                       |                   |                  |
|                                      | <b>Stampa</b><br>tore Economico | <b>Esporta in xls</b> | Chiudi<br><b>Tipologia</b><br>Comunicazione | <b>Registro Di</b><br><b>Sistema</b> | <b>Titolo</b>                                         | <b>Data Invio</b> | Fase             |
|                                      | Fornitore Test 242              |                       | Risposta Comunicazione                      | PI000482-19                          | Risposta Comunicazione Generica                       | 14/02/2019        | Inviato          |
| $\mathcal{P}$                        | Fornitore Test 243              |                       | Comunicazione generica                      | PI000481-19                          | <b>Comunicazione Generica</b>                         | 14/02/2019        | Inviato          |
| N. Righe: 4<br>Apri<br>$\mathcal{P}$ | Fornitore Test 242              |                       | Comunicazione generica                      | PI000480-19                          | Comunicazione Generica                                | 14/02/2019        | Inviata Risposta |

Figura 305: Elenco Comunicazioni - Apri dettaglio Risposta

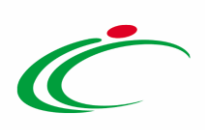

Verrà mostrato il documento di risposta inviato dall'Operatore Economico.

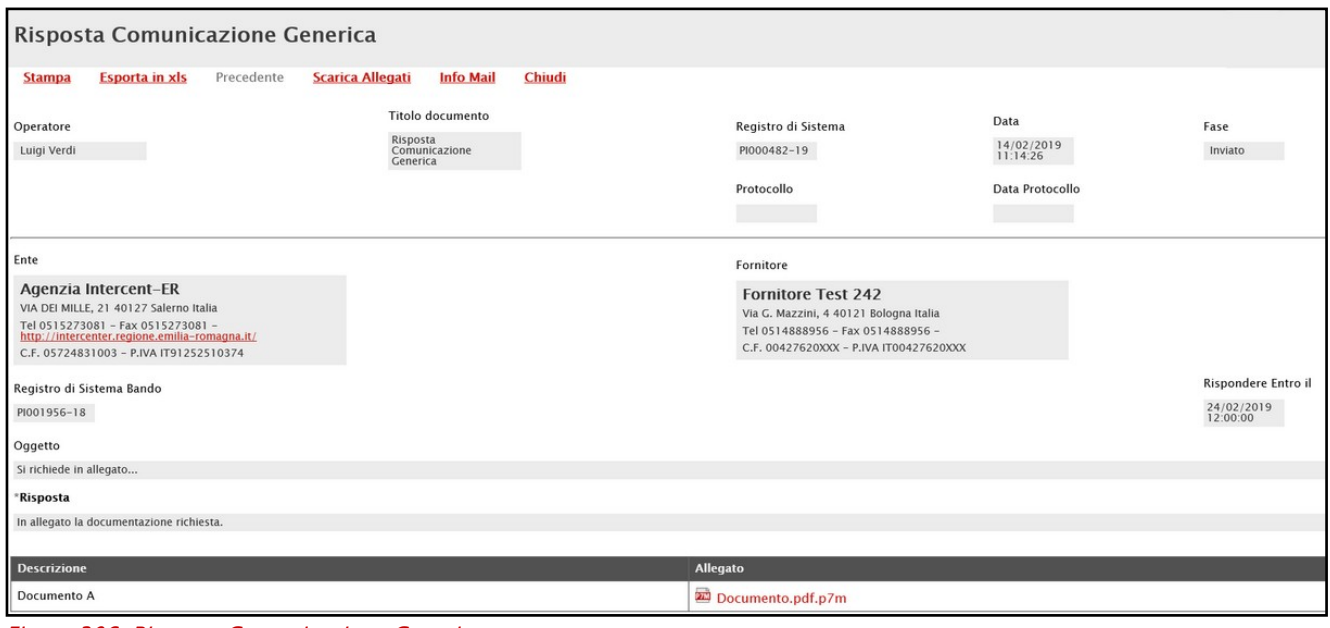

#### Figura 306: Risposta Comunicazione Generica

#### 12 CALENDARIO

Il presente paragrafo mostra le indicazioni relative alla funzionalità Calendario, in cui vengono riportate le scadenze significative che rientrano nella gestione di ogni singolo appalto (termine ultimo per la presentazione dei quesiti/offerte, data prima seduta). La funzionalità consente agli utenti di un Ente di avere un quadro completo delle scadenze delle procedure di gara e delle attività di Fermo di Sistema.

Per visualizzarlo, cliccare sul gruppo funzionale di interesse e quindi sulla voce Calendario.

ATTENZIONE: l'esempio che segue mostra la funzionalità Calendario di una procedura di gara aperta; le medesime indicazioni sono valide per tutte le procedure di gara.

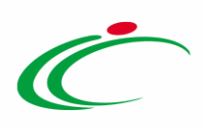

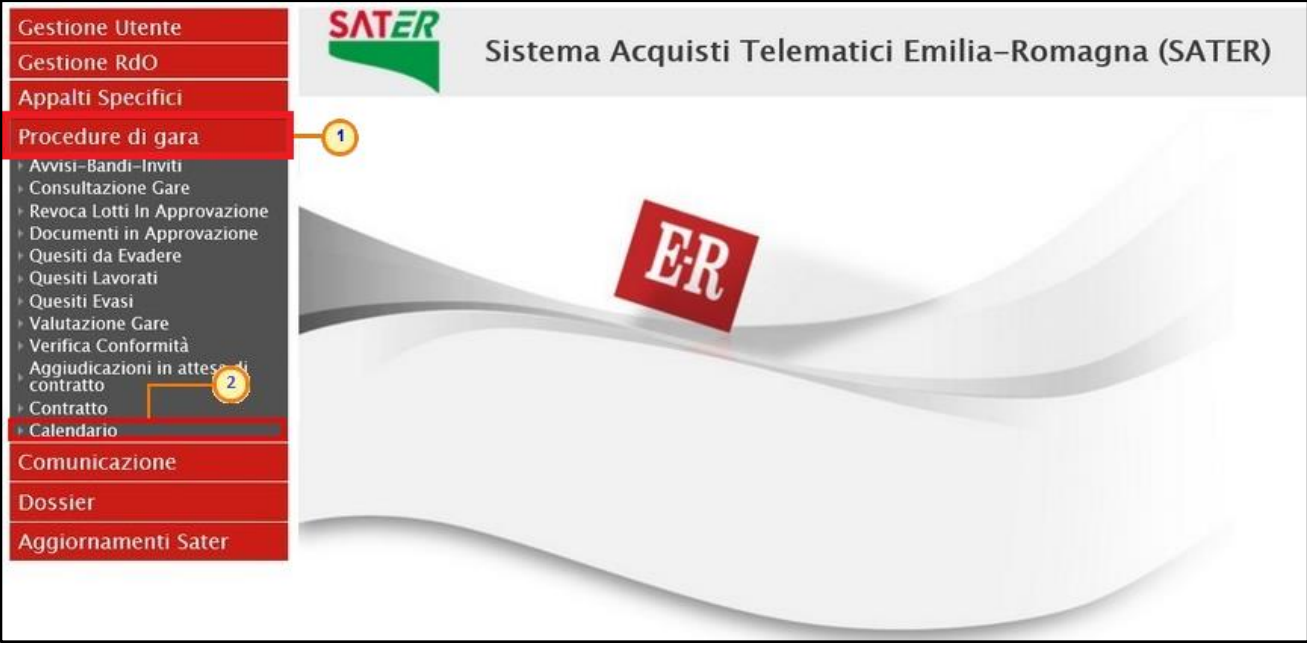

Figura 307: Calendario

Il calendario permette di visualizzare il mese corrente e consente anche di passare a una data diversa per controllare tutti gli appuntamenti in programma nei tre mesi successivi.

I dati sono rappresentati nel classico formato agenda (griglia) ed in ciascuna cella, rappresentante una data, si trovano riportate tutte le procedure in scadenza (termine ultimo per la presentazione dei quesiti/offerta, data prima seduta).

In ciascuna cella è prevista una lista delle Procedure con le seguenti colonne:

- a. Tipo procedura (es: aperta, negoziata, ristretta, affidamento diretto, ...)
- b. Descrizione scadenza (es: termine quesiti, termini presentazione, fermo di sistema)
- c. Numero

Per visualizzare il dettaglio delle scadenze del giorno, cliccare sulla relativa **Descrizione**.

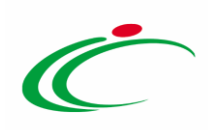

| Procedure di gara   Calendario                                                                                                    |                                                                                                    |                                                                                                    |                                                                                                    |                                                                                                    |                                                                                                    |
|----------------------------------------------------------------------------------------------------|----------------------------------------------------------------------------------------------------|----------------------------------------------------------------------------------------------------|----------------------------------------------------------------------------------------------------|----------------------------------------------------------------------------------------------------|----------------------------------------------------------------------------------------------------|
| M<br>M<br>$\mathbf{E}$<br>28<br>29<br>30<br>くくく<br>6<br>5<br>$\sim$<br>12<br>13<br>п<br>20<br>18<br>19<br>25<br>26<br>27                                 | <b>Feb 2019</b><br>$\sqrt{a}$<br>S<br>V<br>D<br>$\mathbf{t}$<br>31<br>25<br>$\mathbf{2}$<br>$\overline{\mathbf{z}}$<br>8<br>$\cdot$<br>10<br>$\overline{ }$<br>$\sim$<br>15<br>14<br>16<br>17<br>11<br>22<br>21<br>23<br>24<br>18<br>28<br>$\overline{2}$<br>25<br>$\rightarrow$<br>п. | <b>Mar 2019</b><br>M<br>M<br>G<br>V.<br>26<br>28<br>27<br>$\mathbf{1}$<br>$\bf8$<br>5<br>6<br>$\tau$<br>12<br>14<br>13<br>15<br>19<br>20<br>21<br>22<br>29<br>26<br>27<br>28 | S<br>D<br>M<br>$\overline{z}$<br>3<br>$\overline{3}$<br>$\,9$<br>10<br>8<br>$\cdot$<br>16<br>15<br>17<br>16<br>23<br>22<br>23<br>24<br>31<br>29<br>30<br>30<br>$\mathbf{r}$ | <b>Apr 2019</b><br>M<br>G<br>V<br>S<br>D<br>$\overline{4}$<br>6<br>10<br>11<br>12<br>13<br>14<br>17<br>18<br>19<br>20<br>21<br>25<br>24<br>26<br>27<br>28<br>$\mathcal{P}$<br>S.<br>$\mathcal{A}$<br>$\mathcal{R}$                                                                 | <b>Mag 2019</b><br>M<br>M<br>G<br>29<br>30<br>$\overline{2}$<br>9<br>6<br>$\overline{z}$<br>8<br>14<br>13<br>15<br>16<br>21<br>20<br>22<br>23<br>28<br>27<br>29<br>30 |
| K < Febbraio $\sqrt{2019}$ > >><br>Febbraio 2019                                                                                                    |                                                                                                    |                                                                                                    |                                                                                                    |                                                                                                    |                                                                                                    |
| Lunedi                                                                                                    | Martedi                                                                                                    | Mercoledi                                                                                                    | Giovedi                                                                                                    | Venerdi                                                                                                    | Sabato                                                                                                    |
| 28<br><b>Data Prima Seduta</b><br>Aperta<br>Negoziata Data Prima Seduta<br><b>Termine Presentazione 1</b><br>Aperta<br>Negoziata Termine Presentazione 1 | 29<br><b>Data Prima Seduta</b><br>Aperta<br>Aperta<br><b>Termine Presentazione 1</b><br>Aperta<br><b>Termine quesiti</b><br>$\overline{2}$<br>$\mathbf{1}$<br>Negoziata Termine quesiti                                                                                                | 30<br>Negoziata Data Prima Seduta<br>Aperta<br><b>Termine Presentazione 2</b><br>Aperta<br><b>Termine quesiti</b><br>3<br>Negoziata Termine quesiti                          | 31 - Gennaio<br>Data Prima Seduta<br>Aperta<br>Aperta<br><b>Termine Presentazione 1</b><br><b>Negoziata Termine Presentazione 1</b>                                         | 1 - Febbraio<br><b>Data Prima Seduta</b><br>Aperta<br>$\overline{2}$<br>Negoziata Data Prima Seduta<br>Data Prima Seduta<br><b>Ristretta</b><br><b>Termine Presentazione 1</b><br>Aperta<br><b>Ristretta</b><br><b>Termine Presentazione 1</b><br>Aperta<br><b>Termine quesiti</b> | $\overline{2}$                                                                                                    |
| $\overline{4}$                                                                                                    | 5                                                                                                    | 6<br>Fermo Sistema 1<br>Ristretta Termine quesiti 3                                                                                                    | $\overline{7}$<br><b>Fermo Sistema</b><br>T<br><b>Ristretta Termine Presentazione 1</b>                                                                                     | 8<br>$\overline{z}$<br><b>Data Prima Seduta</b><br>Aperta<br>$\overline{2}$<br>Ristretta Data Prima Seduta<br><b>Termine Presentazione 2</b><br><b>Aperta</b><br><b>Ristretta Termine Presentazione 1</b><br>Aperta Termine quesiti<br>3                                           | $\mathbf{Q}$<br><b>Termine quesiti</b>                                                                                                    |
| 11<br>Affidamento diretto Data Prima Seduta<br>Affidamento diretto Termine Presentazione 1<br><b>Ristretta</b><br><b>Termine quesiti</b>                 | 12<br><b>Data Prima Seduta</b><br>Ristretta<br><b>Ristretta</b><br><b>Termine Presentazione 1</b><br>1 Affidamento diretto Termine quesiti<br><b>Termine quesiti</b><br>Aperta                                                                                                    | 13<br>Aperta Data Prima Seduta<br>$\mathbf{1}$<br><b>Aperta Termine Presentazione 1</b>                                                                                      | $\blacksquare$<br>14<br><b>Fermo Sistema</b><br><b>Aperta</b><br>Data Prima Secura<br><b>Aperta</b><br><b>Termine Presentazione</b>                                         | 15<br>Affidamento diretto Termine Presentazione 1<br>Aperta<br><b>Termine quesiti</b>                                                                                                    | 16                                                                                                    |
| 18<br>Ristretta Termine quesiti 1                                                                                                    | 19                                                                                                    | 20<br>Negoziata Termine Presentazione 1                                                                                                    | 21                                                                                                    | 22<br><b>Ristretta Termine Presentazione</b>                                                                                                    | 23                                                                                                    |

Figura 308: Griglia Calendario

Verrà visualizzata una tabella di sintesi con una serie di informazioni quali Ora Inizio, Ora Fine, Titolo Documento, Tipo Data, Tipo Procedura, CIG, Stazione Appaltante.

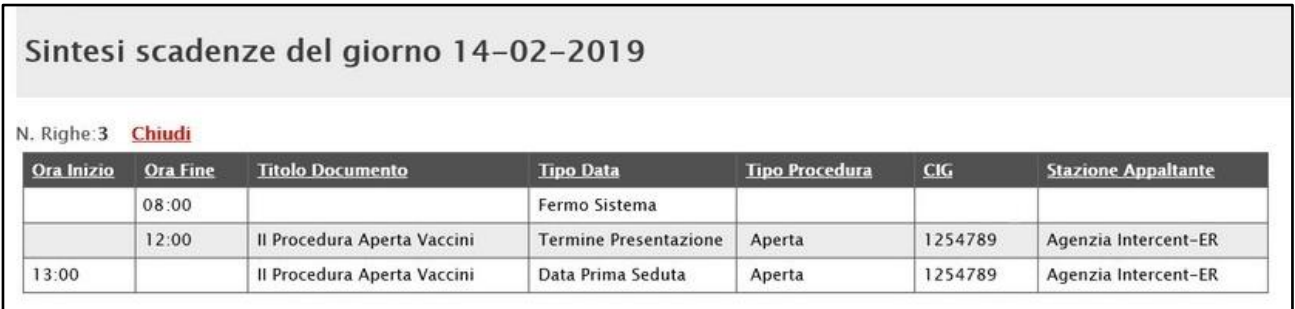

Figura 309: Calendario - Sintesi scadenze del giorno

#### 13 APPROFONDIMENTI

# Approfondimento attributi modello

*Codice CPV*

Per inserire il CODICE CPV, cliccare sul comando ...

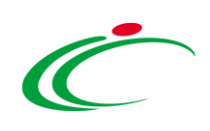

| <b>CODICE CPV</b>   | TAR | <b>MATERIALE</b> | <b>MISURE</b> |
|---------------------|-----|------------------|---------------|
| Seleziona<br>$\sim$ |     |                  |               |

Figura 310: Codice CPV

Successivamente è possibile procedere attraverso due modalità:

1) cliccare su  $\bullet$  per navigare all'interno della struttura ad albero fino al codice di interesse, selezionarlo e cliccare sul comando COMEHTMA

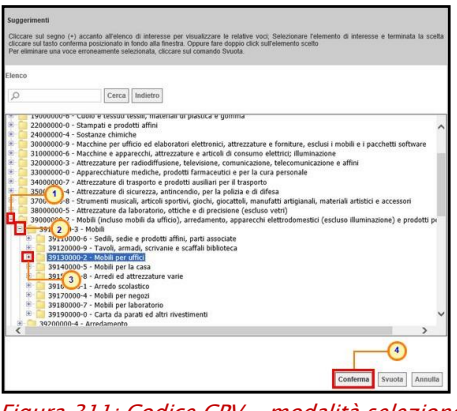

Figura 311: Codice CPV - modalità selezione

2) digitare la parola chiave da ricercare nell'apposito campo, cliccare sul comando Cerca, selezionare il risultato della ricerca tra quelli proposti e cliccare sul comando  $\frac{\text{Comrema}}{\text{Comrema}}$ .

| lenco                          | Per eliminare una voce erroneamente selezionata, cliccare sul comando Syuota.                                                                                                    |
|--------------------------------|----------------------------------------------------------------------------------------------------|
| O uffici                       | Cerca Indietro                                                                                                    |
| n,<br>B.<br>n<br>D             | 22211100-3 - Gazzette ufficiali<br>30000000-9 - Macchine per ufficio ed elaboratori elettronici, attrezzature e forniture, esclusi i mobili e i pacchetti software<br>30100000-0 - Macchine per ufficio, attrezzature e forniture, esclusi i computer, le stampanti e i mobili<br>30122000-0 - Macchine offset per ufficio<br>30123000-7 - Macchine per ufficio e per uso commerciale<br>30124000-4 - Parti e accessori di macchine per ufficio<br>30124300-7 - Tamburi per macchine per ufficio<br>30130000-9 - Attrezzatura per ufficio postale<br>30131000-6 - Attrezzatura per ufficio corriere<br>30191000-4 - Attrezzature da ufficio esclusi i mobili<br>30192000-1 - Materiale per ufficio<br>30192155-2 - Portatimbra 3 Vicio<br>30197000-6 - Attrezzatura vuta per uffici |
| в<br>m<br>n<br>n<br>$\epsilon$ | 39000000-2 - Mohili (incluso mobili da ufficio), arredamento, apparecchi elettrodomestici (escluso illuminazione) e prodotti pr<br>39130000-2 - Mobili per uffici<br>39131000-9 - Ripjani per ufficio<br>39132500-1 - Carrelli per uffici<br>42960000-3 - Sistemi di comando e controllo, attrezzature per stampa, grafica, automazione uffici e trattamento dell'informa:<br>42964000-1 - Apparecchiature di automazione uffici<br>45213120-0 - Layori di costruzione di uffici postali<br>45213150-9 - Lavori di costruzione di complessi di uffici<br>150300000-8 - Servizi di riparazione, manutenzione e servizi affini connessi a personal computer, attrezzature d'ufficio, appare                                                                                           |

Figura 312: Codice CPV - modalità ricerca

*UM OGGETTO INIZIATIVA*

Per inserire l'UM OGGETTO INIZIATIVA, ossia l'unità di misura, è possibile procedere attraverso due modalità:

1) digitare la parola chiave nell'apposito campo. In automatico il sistema svolgerà una ricerca dell'UM OGGETTO INIZIATIVA tra quelli disponibili e riempirà il campo corrispondente sulla base del risultato della ricerca;

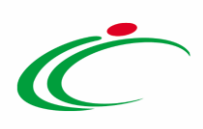

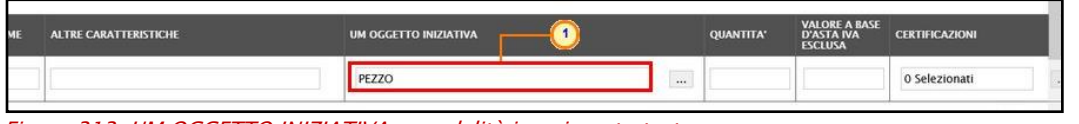

Figura 313: UM OGGETTO INIZIATIVA – modalità inserimento testo

2) cliccare sul comando  $\mathbb{L}$ .

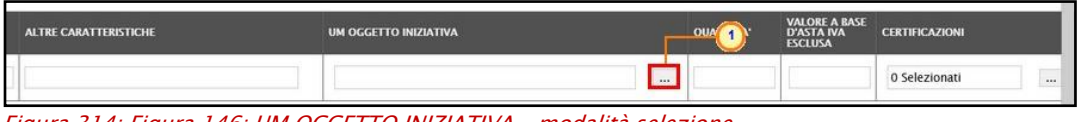

Figura 314: Figura 146: UM OGGETTO INIZIATIVA – modalità selezione

Nell'ultimo caso, nella schermata che verrà mostrata sarà possibile selezionare l'UM OGGETTO INIZIATIVA attraverso due ulteriori modalità:

a) selezionare l'UM OGGETTO INIZIATIVA tra quelli proposti e cliccare sul comando .

| Suggerimenti                                                |                                                                                                    |                                                 |
|-------------------------------------------------------------|----------------------------------------------------------------------------------------------------|-------------------------------------------------|
| sull'elemento scelto                                        | Selezionare l'elemento di interesse e terminata la scelta cliccare sul tasto conferma posizionato in fondo alla finestra. Oppure fare doppio click<br>Per eliminare una voce erroneamente selezionata, cliccare sul comando Svuota. |                                                 |
| Elenco                                                      |                                                                                                    |                                                 |
| Q                                                           | Indietro<br>Cerca                                                                                                    |                                                 |
| <b>WEIGHT</b><br>B MM3<br>B<br><b>MO</b><br>B<br>MUI        |                                                                                                    |                                                 |
| B<br>ORA<br>m<br>ORA/TERAPIA<br>OVULO<br>n.<br>PACCHI       |                                                                                                    |                                                 |
| R.<br>PAIO<br>G.<br>PALLET<br>B<br>PANNELLO<br><b>PARTE</b> |                                                                                                    |                                                 |
| $\overline{1}$<br><b>PENNA</b><br>PENNA/SIRINGA<br>PEZZO    |                                                                                                    |                                                 |
| POLIZZA<br>B<br>B<br>$\mathbf Q$<br>RAZIONE<br>B.<br>RISMA  |                                                                                                    |                                                 |
| ROTOLO<br>SACCA<br>B.<br>B<br>SACCO<br><b>SCATOLA</b><br>B. |                                                                                                    |                                                 |
| SECCHIO                                                     |                                                                                                    |                                                 |
|                                                             |                                                                                                    | $\overline{2}$<br>Conferma<br>Syuota<br>Annulla |

Figura 315: UM OGGETTO INIZIATIVA – modalità selezione – selezione

b) digitare la parola chiave da ricercare nell'apposito campo, cliccare sul comando Cerca , selezionare il risultato della ricerca tra quelli proposti e confermare poi tramite il comando **Conferma** 

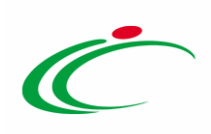

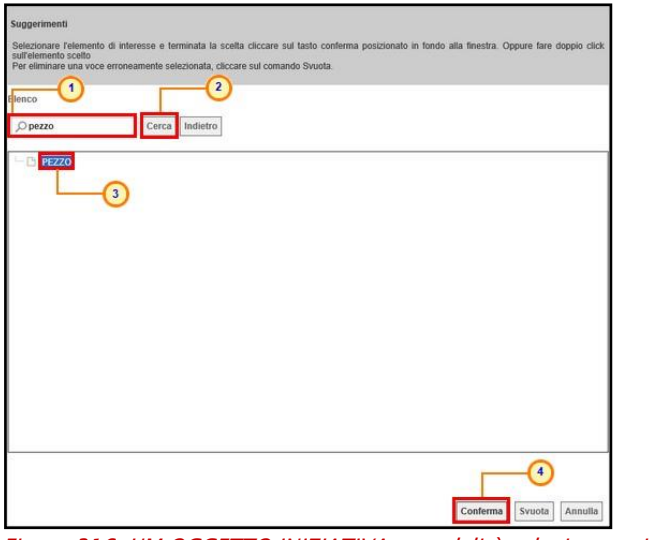

Figura 316: UM OGGETTO INIZIATIVA – modalità selezione - ricerca

#### *CERTIFICAZIONI*

Per inserire le CERTIFICAZIONI, cliccare sul comando ....

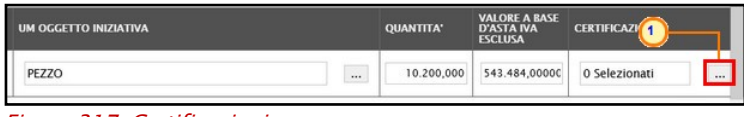

Figura 317: Certificazioni

Nella schermata che verrà mostrata sarà possibile selezionarle cliccando sulla relativa check box  $\Box$  - eventualmente ricercandole digitando il testo nell'apposita area - tra quelle proposte e cliccando sul comando COMEHMA

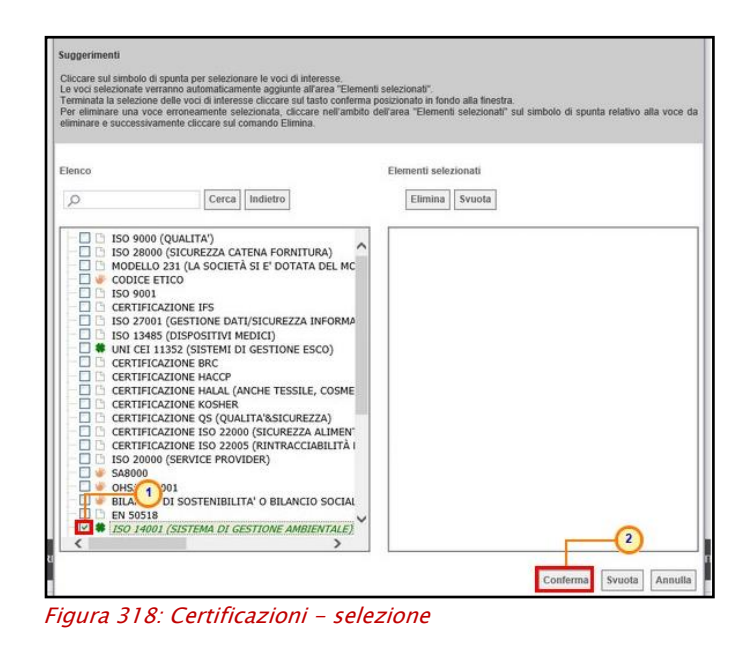

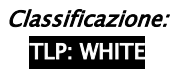

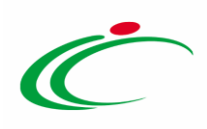

#### *CODICE REGIONALE – DESCRIZIONE CODICE REGIONALE*

Per l'inserimento delle informazioni CODICE REGIONALE, DESCRIZIONE CODICE REGIONALE, se è stata inviata una richiesta, a codifica avvenuta, per aggiornare la tabella Elenco Prodotti con le codifiche richieste, cliccare sul comando Aggiorna Codifiche.

|                | $\bullet$<br>Esito verifica informazioni<br>Il Foglio Prodotti presenta anomalie<br>Verifica Informazioni<br><b>Attiva Richiesta Codifiche</b><br><b>Ricerca Macroprodotti</b><br>Aggiorna Codifiche<br><b>Aggiung</b><br><b>Elenco Prodotti</b> |                |                         |            |                          |                            |                                       |                   |  |  |  |
|----------------|----------------------------------------------------------------------------------------------------|----------------|-------------------------|------------|--------------------------|----------------------------|---------------------------------------|-------------------|--|--|--|
|                | Elimina Esito Riga                                                                                                    | Lotto          | <b>Voce</b>             | $\alpha$   | <b>DESCRIZIONE LOTTO</b> | <b>CODICE</b><br>REGIONALE | DESCRIZIONE CODICE REGIONALE          | <b>CODICE CPV</b> |  |  |  |
| ₩              | G                                                                                                    | п.             | $\circ$                 | 1248596333 | Arredi in legno          |                            |                                       | Seleziona         |  |  |  |
| $\overline{u}$ | G                                                                                                    | л.             |                         |            |                          | BB0000031                  | TAVOLO QUADRATO GRANDE                | 39150000          |  |  |  |
| $\Xi$          | 0<br>DESCRIZIONE CODICE REGIONALE obbligatorio,                                                                                                    | 1              | $\overline{2}$          |            |                          |                            |                                       | Seleziona         |  |  |  |
| 冒              | o                                                                                                    | 1              | 3                       |            |                          | 880000039                  | Scrivania 80x80x72h                   | 39000000          |  |  |  |
| T              | ø                                                                                                    |                | $\ddot{ }$              |            |                          | BB0000040                  | Angolo di raccordo 90° 80x72h         | 39000000          |  |  |  |
| 冒              | G                                                                                                    | $\overline{z}$ | $\circ$                 | 1245986325 | Arredi in metallo        |                            |                                       | Seleziona         |  |  |  |
| 달              | G                                                                                                    | $\mathbf{z}$   | 1                       |            |                          | 880000046                  | Cassettiera 60x60x50h                 | 39000000          |  |  |  |
| 冒              | G                                                                                                    | $\mathbf{2}$   | $\overline{\mathbf{2}}$ |            |                          | 880000039                  | Scrivania 80x80x72h                   | 39000000          |  |  |  |
| ₩              | o                                                                                                    | 3              | $\circ$                 | 1245986326 | Sedute                   |                            |                                       | Seleziona         |  |  |  |
| $\Xi$          | $\bullet$<br>DESCRIZIONE CODICE REGIONALE obbligatorio.<br>CODICE CPV obbligatorio.<br>CODICE REGIONALE obbligatorio.                                                                                                    | $\mathbf{R}$   |                         |            |                          |                            |                                       | Seleziona         |  |  |  |
| $\mathbf{r}$   |                                                                                                    | 3              | $\overline{z}$          |            |                          | BB0000043                  | Seduta fissa di tessuto con braccioli | 39000000          |  |  |  |

Figura 319: Codifica Prodotti - Aggiorna Codifica

#### La tabella verrà alimentata con tutte le informazioni inerenti alla codifica.

| <b>Elenco Prodotti</b> |               |       |                |            |                          |                            |                                              |                                                                 |
|------------------------|---------------|-------|----------------|------------|--------------------------|----------------------------|----------------------------------------------|-----------------------------------------------------------------|
| <b>Elimina</b>         | Esito<br>Riga | Lotto | <b>Voce</b>    | C C        | <b>DESCRIZIONE LOTTO</b> | <b>CODICE</b><br>REGIONALE | DESCRIZIONE CODICE REGIONALE                 | <b>COOKEE CPV</b>                                               |
| ₩                      | o             |       | $\circ$        | 1248596333 | Arredi in legno          |                            |                                              | Seleziona                                                       |
| 冒                      | c             |       |                |            |                          | 880000031                  | TAVOLO QUADRATO GRANDE                       | 39150000-8 - Arredi ed attrezzature varie                       |
| 달                      | o             |       | $\mathbf{z}$   |            |                          | 880000041                  | Tayolo riunione 220x110x72h                  | 39000000-2 - Mobili (incluso mobili da ufficio), arredamento, a |
| ₩                      | o             |       |                |            |                          | 880000039                  | Scrivania 80x80x72h                          | 39000000-2 - Mobili (incluso mobili da ufficio), arredamento, a |
| 닯                      | o             |       | 4              |            |                          | 880000040                  | Angolo di raccordo 90° 80x72h                | 39000000-2 - Mobili (incluso mobili da ufficio), arredamento, a |
| ₩                      |               |       | $\alpha$       | 1245986325 | Arredi in metallo        |                            |                                              | Seleziona                                                       |
| ₩                      | ø             |       | I,             |            |                          | BB0000046                  | Cassettiera 60x60x50h                        | 39000000-2 - Mobili (incluso mobili da ufficio), arredamento, a |
| ₩                      | o             |       | 2              |            |                          | 880000039                  | Scrivania 80x80x72h                          | 39000000-2 - Mobili (incluso mobili da ufficio), arredamento, a |
| ₩                      |               |       | $\circ$        | 1245986326 | Sedute                   |                            |                                              | Seleziona                                                       |
| 冒                      |               |       |                |            |                          | 880000042                  | Seduta operativa                             | 39000000-2 - Mobili (incluso mobili da ufficio), arredamento, a |
| ₩                      | o             | l X   | $\overline{2}$ |            |                          | 880000043                  | Seduta fissa di tessuto con braccioli        | 39000000-2 - Mobili (incluso mobili da ufficio), arredamento, a |
| ₩                      | o             | R     |                |            |                          | 880000044                  | Poltrona visitatore tipo divanetto a 2 posti | 39000000-2 - Mobili (incluso mobili da ufficio), arredamento, a |

Figura 320: Codifica Prodotti - Codifiche aggiornate

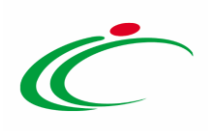

# Modalità di calcolo criterio oggettivo

Il presente paragrafo mostra le indicazioni per l'impostazione della modalità di calcolo del punteggio tecnico, nel caso in cui sia stato impostato un criterio di valutazione "*oggettivo*" della busta tecnica. In tal caso, infatti, il relativo punteggio verrà attribuito automaticamente dal sistema, in base alla modalità di calcolo indicata. Per impostare la modalità di calcolo del punteggio rispetto ai singoli valori di attributo, cliccare sul relativo comando  $\mathcal{P}$  nella tabella dei criteri tecnici mostrata nella sezione Criteri di Valutazione/Prevalenti o, nel caso di una procedura di gara multilotto, nel dettaglio del lotto a cui è possibile accedere dalla sezione Elenco Lotti.

|           | Aggiungi Criterio<br>Aggiungi Criteri base |                 |                                                  |                  |                               |                                      |      |  |  |  |
|-----------|--------------------------------------------|-----------------|--------------------------------------------------|------------------|-------------------------------|--------------------------------------|------|--|--|--|
| <b>EL</b> |                                            | Copia Tipologia | <b>Descrizione</b>                               | <b>Punteggio</b> | Soglia<br>Minima<br>Punteggio | <b>Attributo</b>                     | Apri |  |  |  |
|           | -47                                        | Soggettivo V    | Prodotti verniciati: assenza sostanze pericolose | 10,00            |                               |                                      |      |  |  |  |
|           | 다                                          | Oggettivo V     | Garanzia                                         | 10,00            |                               | $\checkmark$<br><b>MESI GARANZIA</b> |      |  |  |  |

Figura 321: Criterio di Valutazione Oggettivo

Nella schermata che verrà mostrata, sarà possibile impostare, per un dato attributo, la modalità di calcolo del punteggio del singolo criterio tra:

a. *Dominio*: viene associato un coefficiente/punteggio ad un valore puntuale;

b. *Range*: viene associato un coefficiente/punteggio ad intervalli di valori compresi in un range;

c. *Minimo*: viene attribuito il massimo punteggio all'operatore economico che ha espresso il valore più basso;

d. *Massimo*: viene attribuito il massimo punteggio all'operatore economico che ha espresso il valore più alto;

e. Rialzo massimo: viene attribuito il massimo punteggio al massimo valore offerto rispetto ad un valore minimo (Soglia) per mezzo di una formula specifica prevista per il calcolo di un coefficiente da attribuire all'operatore economico i-esimo;

f. Ribasso massimo: viene attribuito il massimo punteggio al minimo valore offerto rispetto ad un valore massimo (Soglia) per mezzo di una formula specifica prevista per il calcolo di un coefficiente da attribuire all'operatore economico i-esimo.

#### Dominio

Per associare un coefficiente/punteggio ad un valore puntuale, inserire nella riga sottostante le informazioni Valore Puntuale e Valutazione. Per aggiungere un nuovo criterio, cliccare sul

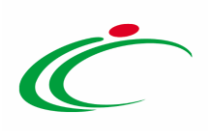

comando **Aggiungi Criterio**. Impostati correttamente tutti i criteri di valutazione, cliccare sul comando Conferma

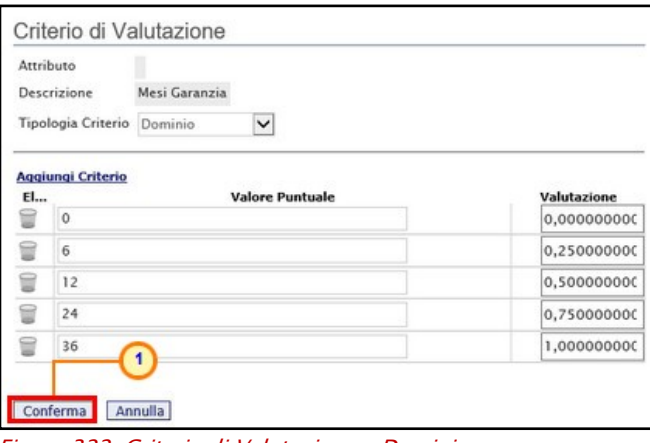

Figura 322: Criterio di Valutazione – Dominio

In particolare, nel caso in cui nella sezione Criteri di Valutazione sia stato selezionato per il campo "Modalità Attribuzione Punteggio":

- coefficiente: nel campo Valutazione dovrà essere indicato un coefficiente compreso tra 0 e 1;
- punteggio: nel campo Valutazione dovrà essere indicato il singolo punteggio compreso tra 0 ed il valore indicato come "Punteggio" per il singolo criterio nella tabella dei criteri tecnici.

#### Range

Per associare un coefficiente/punteggio ad intervalli di valori compresi in un range, cliccare sul comando **Tipologia Criterio** e selezionare "Range".

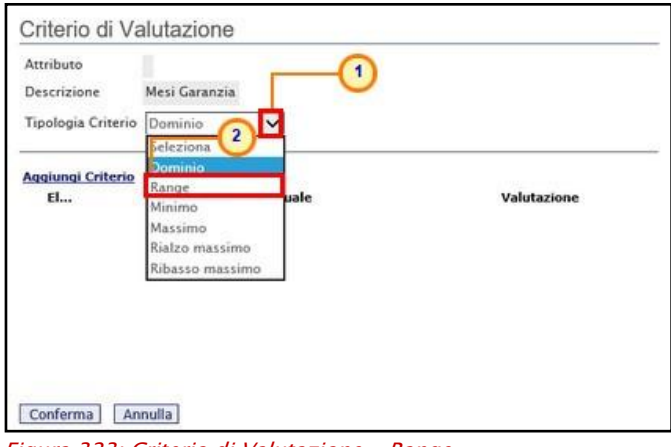

Figura 323: Criterio di Valutazione - Range

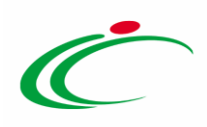

Successivamente, cliccare sul comando **Aggiungi Criterio** e, nella riga che verrà aggiunta, inserire l'intervallo di valori ammessi fissando il limite minimo Da (>-), il limite massimo Da (<) ed il coefficiente/punteggio di Valutazione.

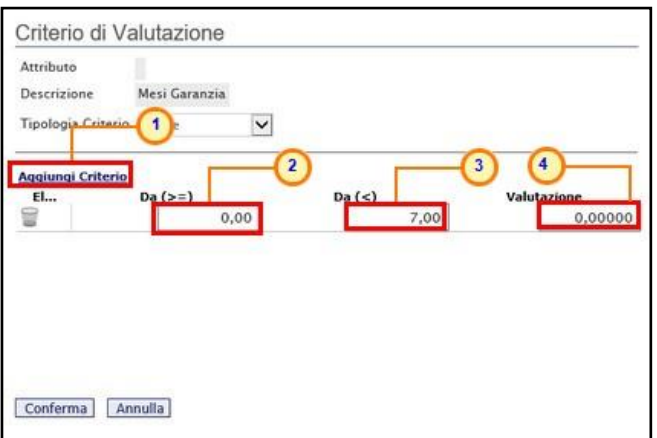

Figura 324: Criterio di Valutazione - Range - Criteri

Per aggiungere un nuovo criterio, cliccare sul comando **Aggiungi Criterio**.

Impostati correttamente tutti i Criteri di Valutazione, cliccare sul comando **Conferma**.

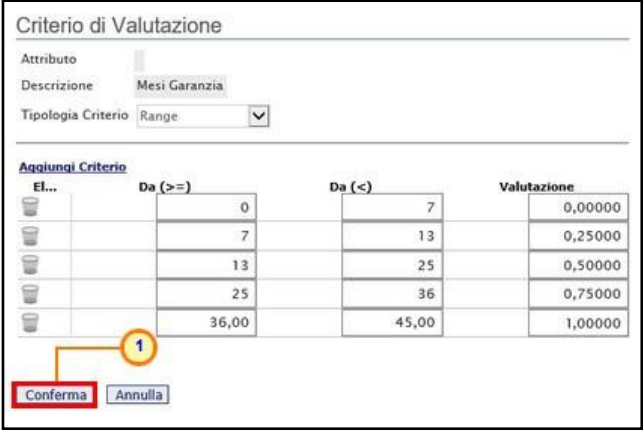

Figura 325: Criterio di Valutazione - Range – Conferma

In particolare, nel caso in cui nella sezione Criteri di Valutazione sia stato selezionato per il campo "Modalità Attribuzione Punteggio":

- coefficiente: nel campo Valutazione dovrà essere indicato un coefficiente compreso tra 0 e 1;
- punteggio: nel campo Valutazione dovrà essere indicato il singolo punteggio compreso tra 0 ed il valore indicato come "Punteggio" per il singolo criterio nella tabella dei criteri tecnici.
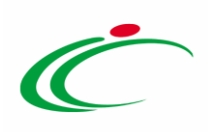

### Minimo

Per attribuire il massimo punteggio all'operatore economico che ha espresso il valore più basso, cliccare sul comando  $\overline{\boxtimes}$  Tipologia Criterio e selezionare "Minimo".

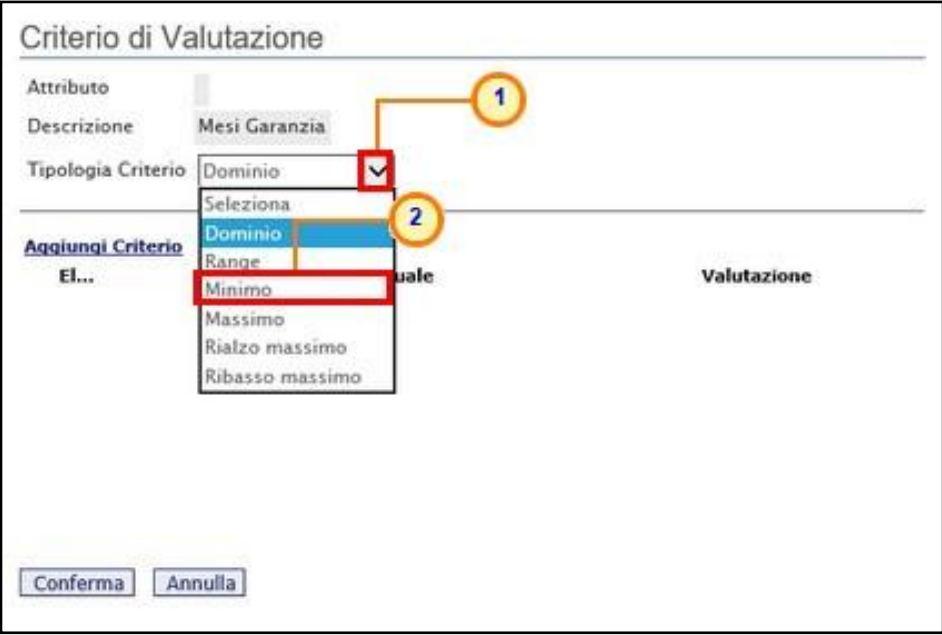

<span id="page-180-0"></span>Figura 326: Criterio di Valutazione - Minimo

Successivamente cliccare sul comando COONFerma

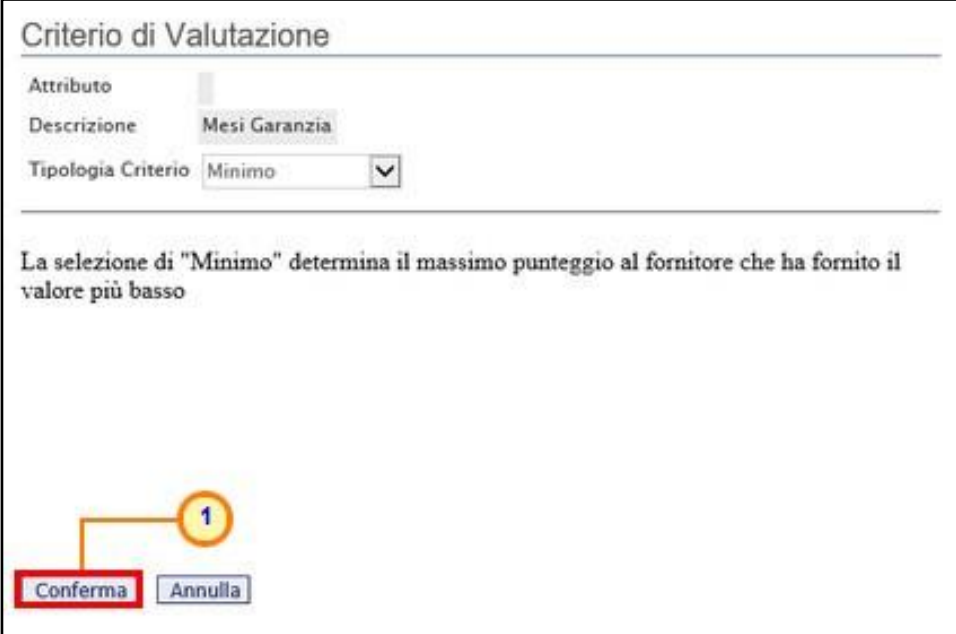

<span id="page-180-1"></span>Figura 327: Criterio di Valutazione – Minimo - Conferma

Classificazione:

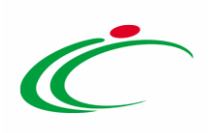

### Massimo

Per attribuire il massimo punteggio all'operatore economico che ha espresso il valore più alto, cliccare sul comando  $\boxed{\triangleright}$  Tipologia Criterio e selezionare "Massimo".

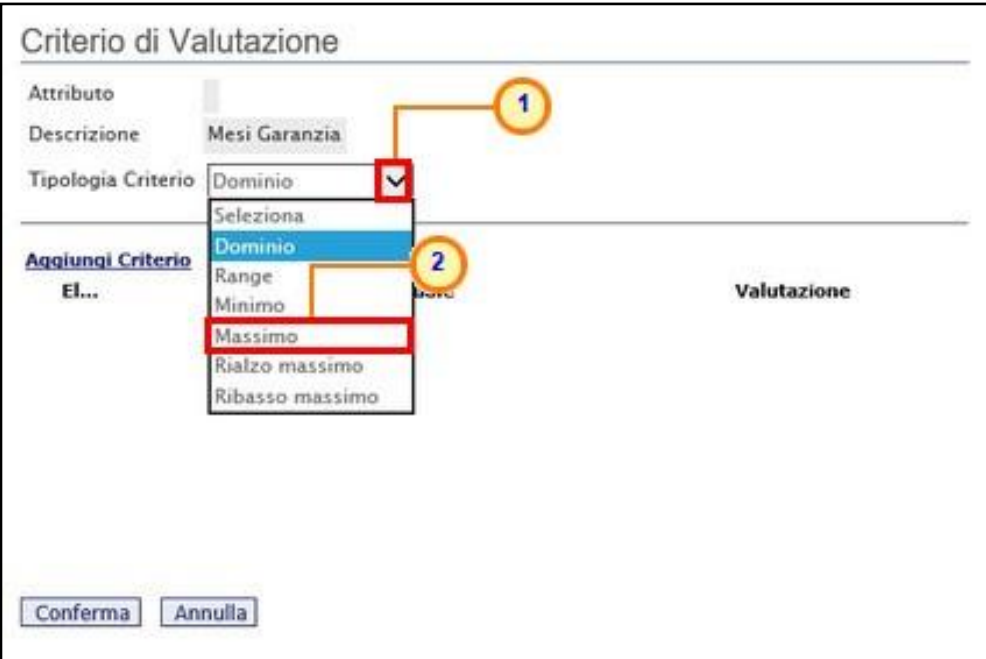

<span id="page-181-0"></span>Figura 328: Criterio di Valutazione - Massimo

Infine cliccare sul comando Conferma

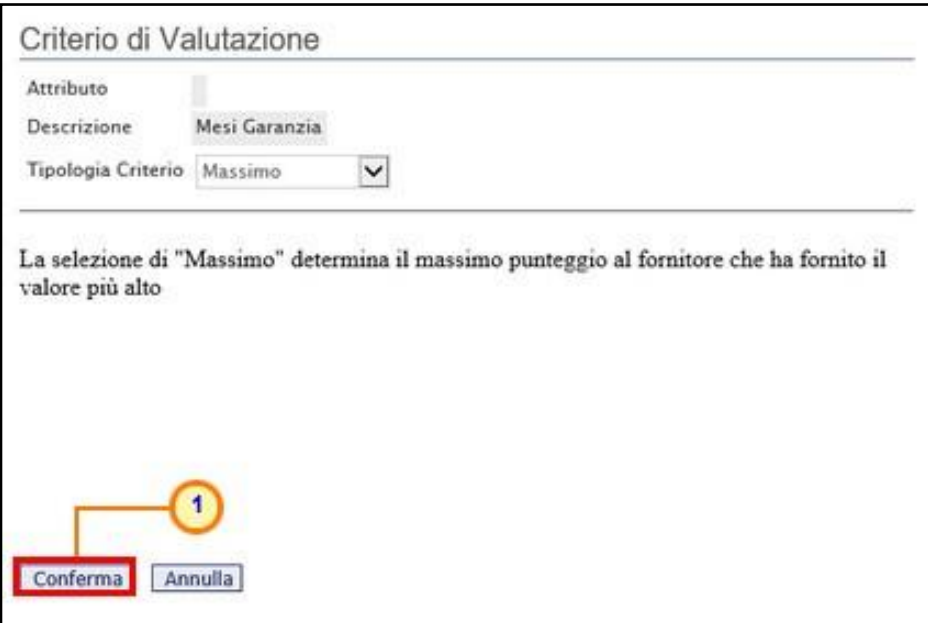

<span id="page-181-1"></span>Figura 329: Criterio di Valutazione - Massimo - Conferma

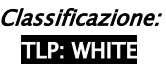

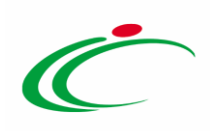

### Rialzo Massimo

Per attribuire il massimo punteggio al massimo valore offerto rispetto ad un valore minimo (Soglia) previsto nei documenti di gara, cliccare sul comando  $\Box$  Tipologia Criterio e selezionare "Rialzo massimo".

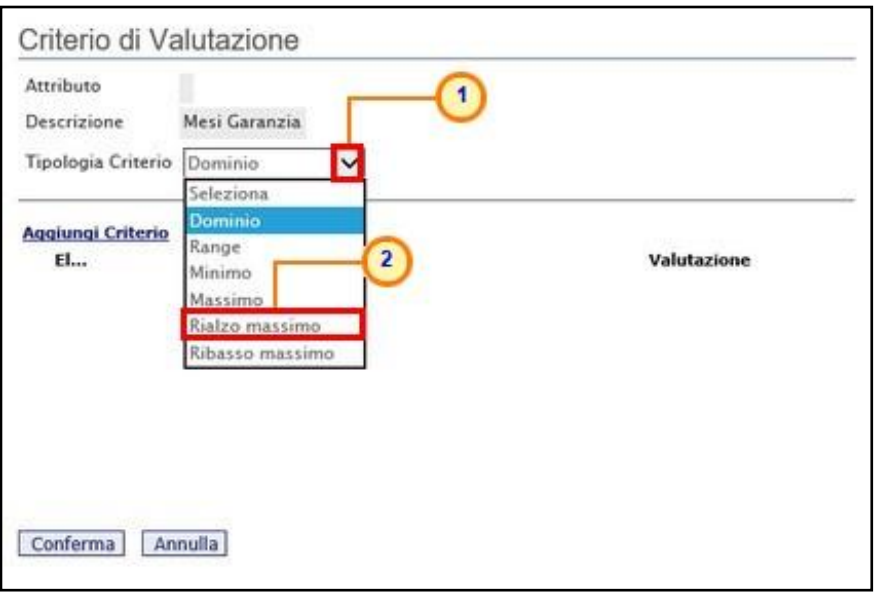

<span id="page-182-0"></span>Figura 330: Criterio di Valutazione - Rialzo massimo

Indicare il valore Costante Vsogi nell'apposito campo. Infine cliccare su Conferma.

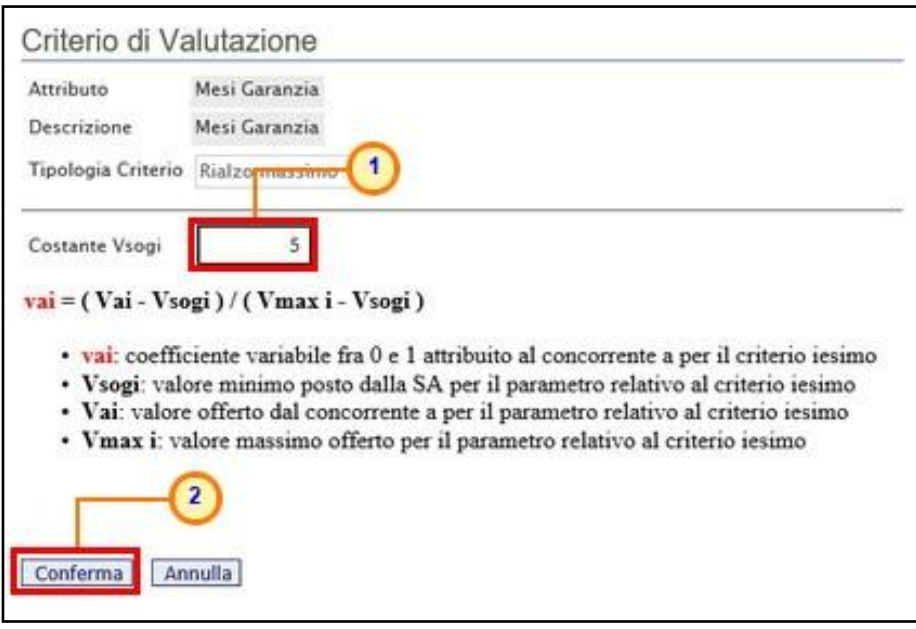

<span id="page-182-1"></span>Figura 331: Criterio di Valutazione - Rialzo massimo - Conferma

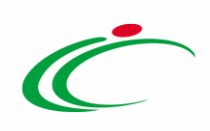

### Ribasso Massimo

Per attribuire il massimo punteggio al minimo valore offerto rispetto ad un valore massimo (Soglia) previsto nei documenti di gara, cliccare sul comando  $\Box$  Tipologia Criterio e selezionare "Ribasso massimo".

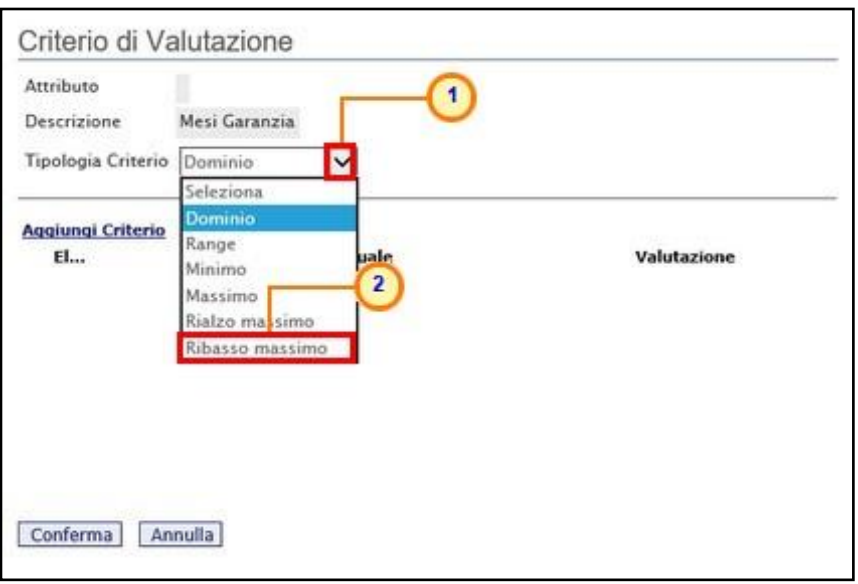

<span id="page-183-0"></span>Figura 332: Criterio di Valutazione - Ribasso massimo

Indicare il valore Costante Vsogi nell'apposito campo. Infine cliccare su Conferma.

<span id="page-183-1"></span>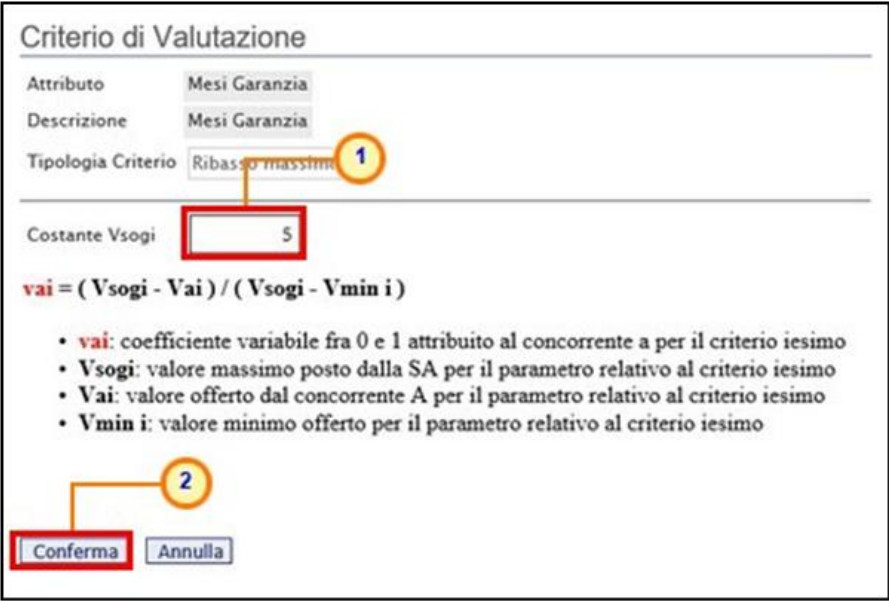

Figura 333: Criterio di Valutazione - Ribasso massimo – Conferma

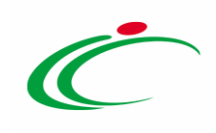

### **14 TABELLA DELLE FIGURE**

#### Le immagini sono puramente indicative e possono subire variazioni

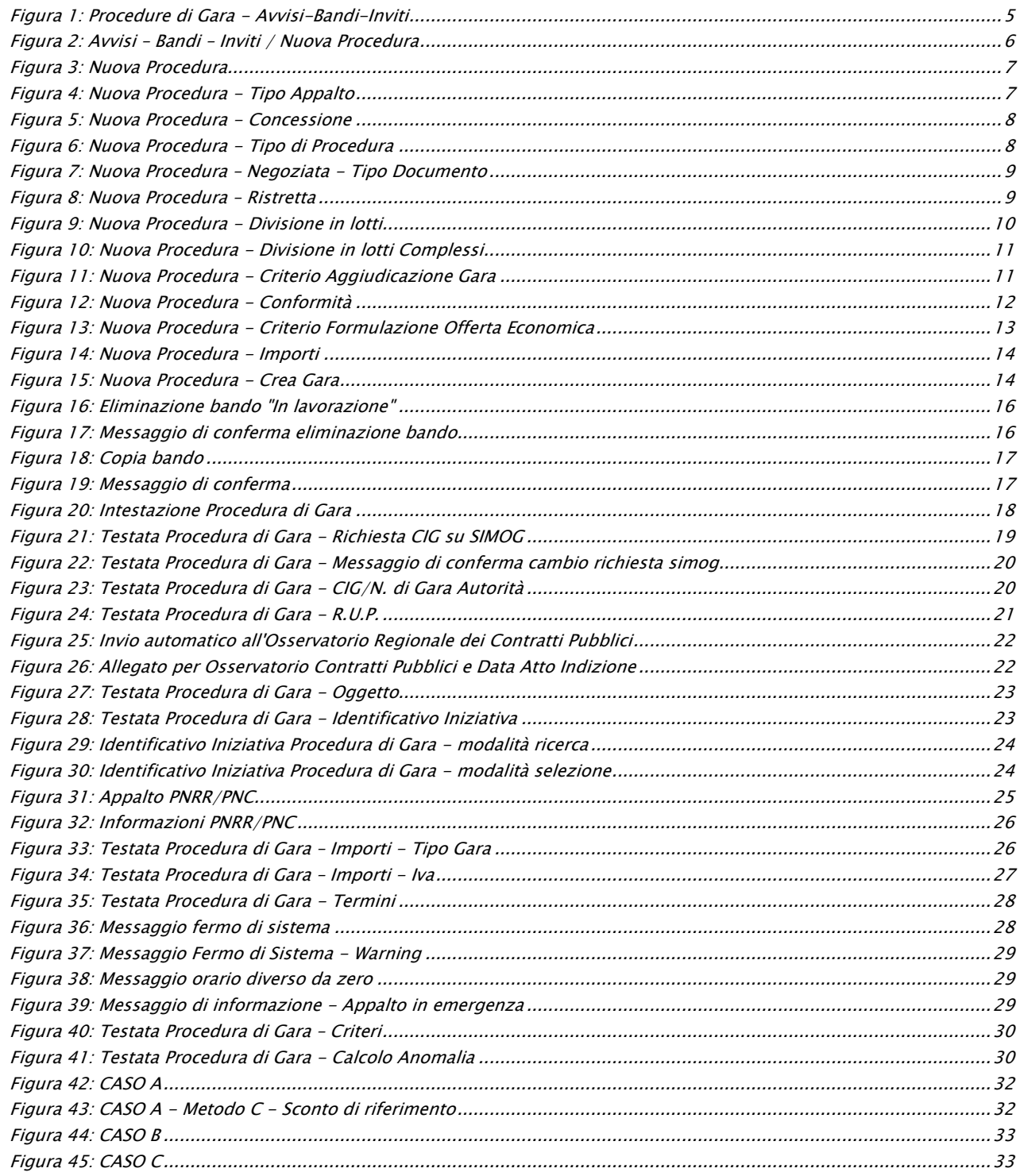

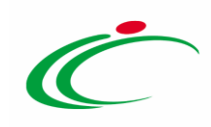

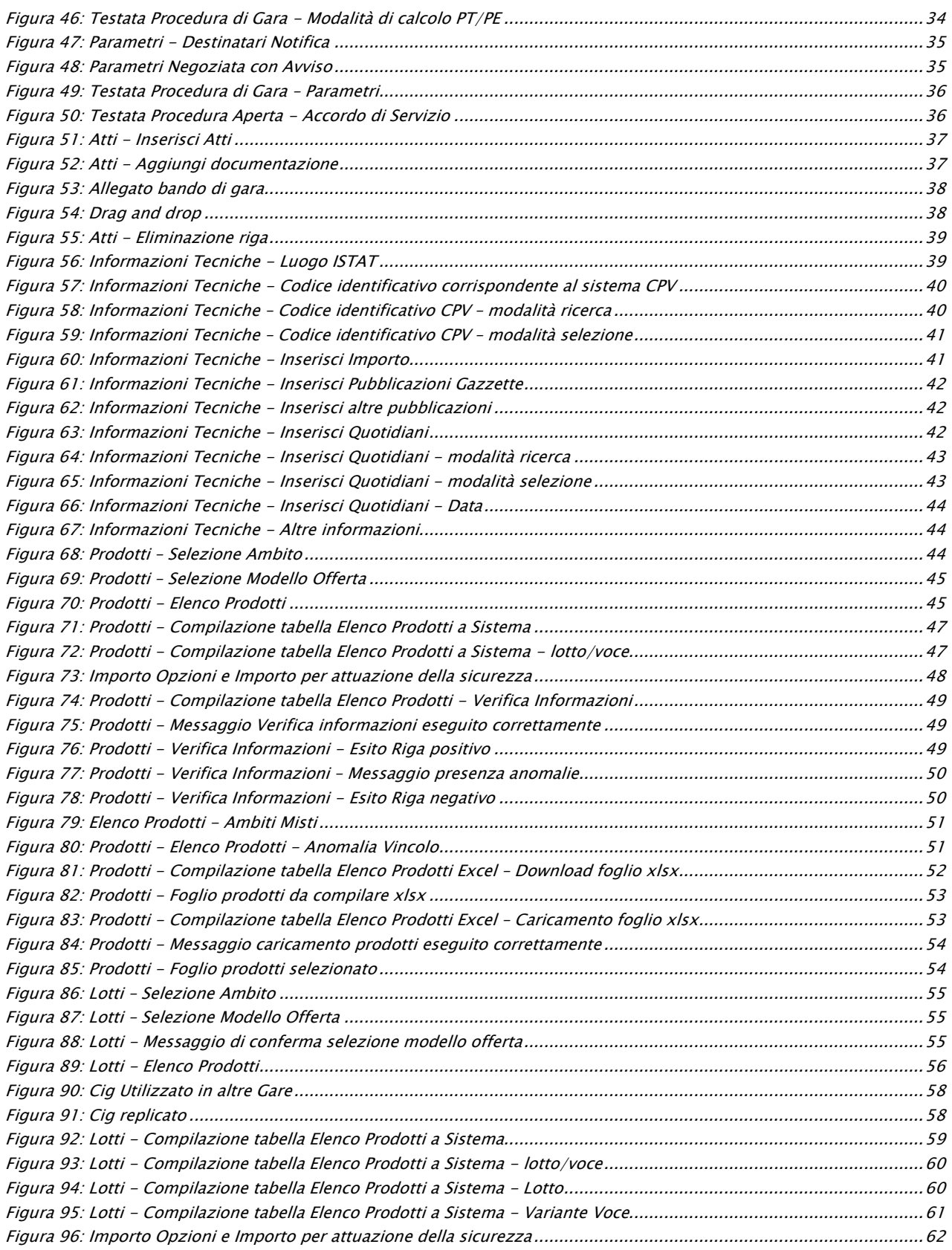

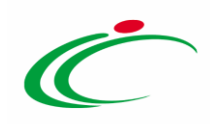

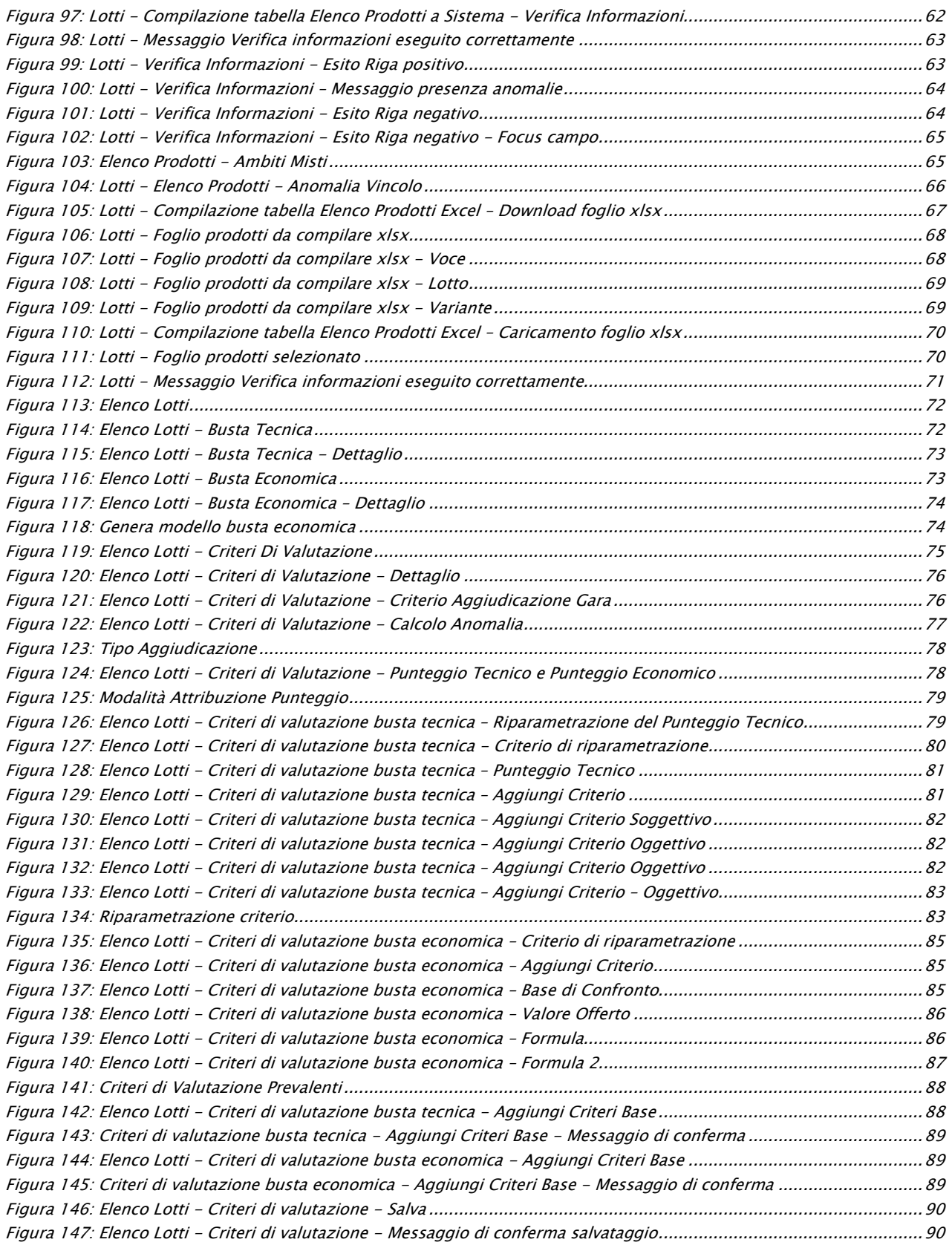

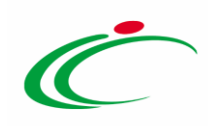

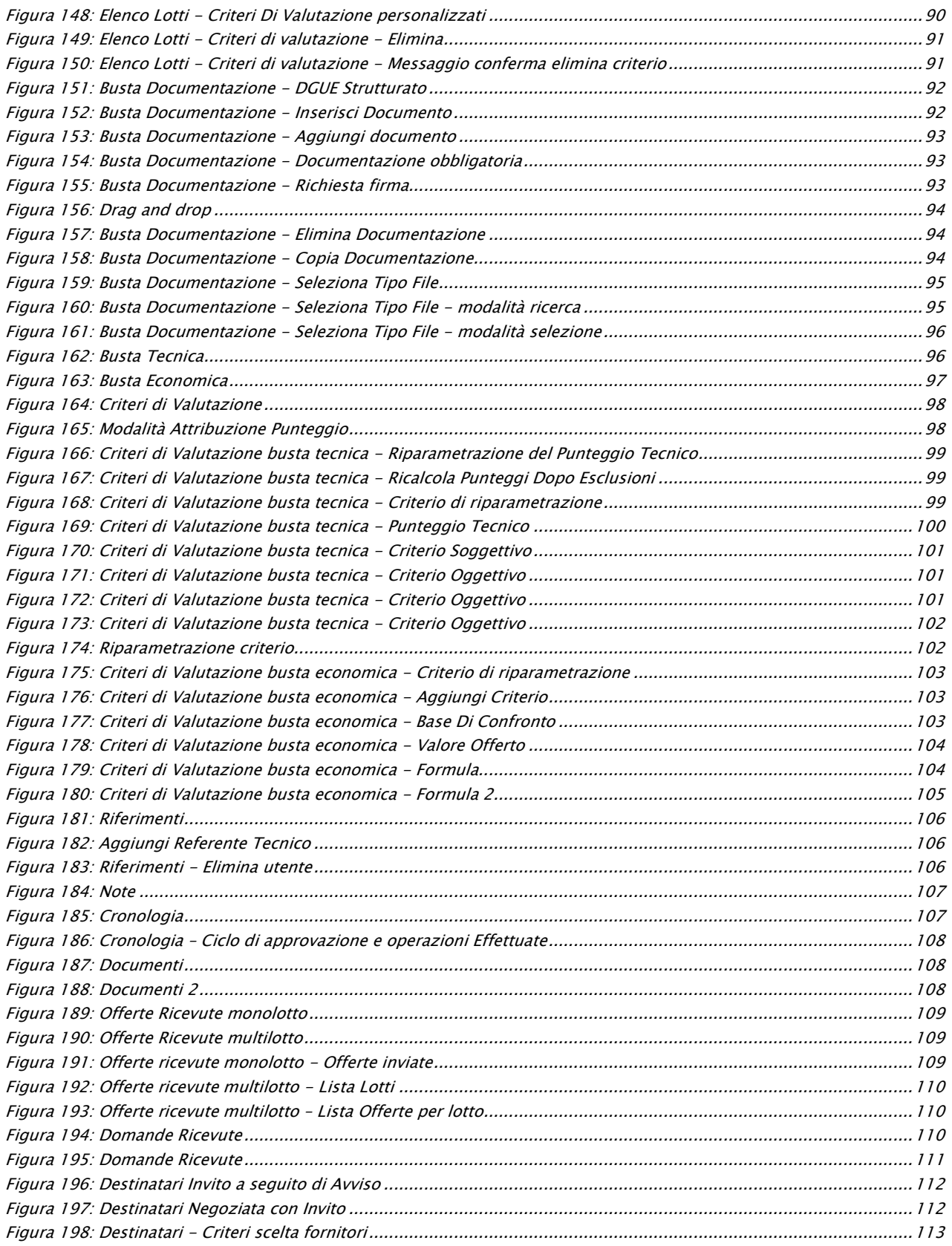

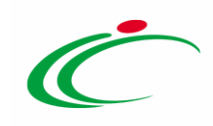

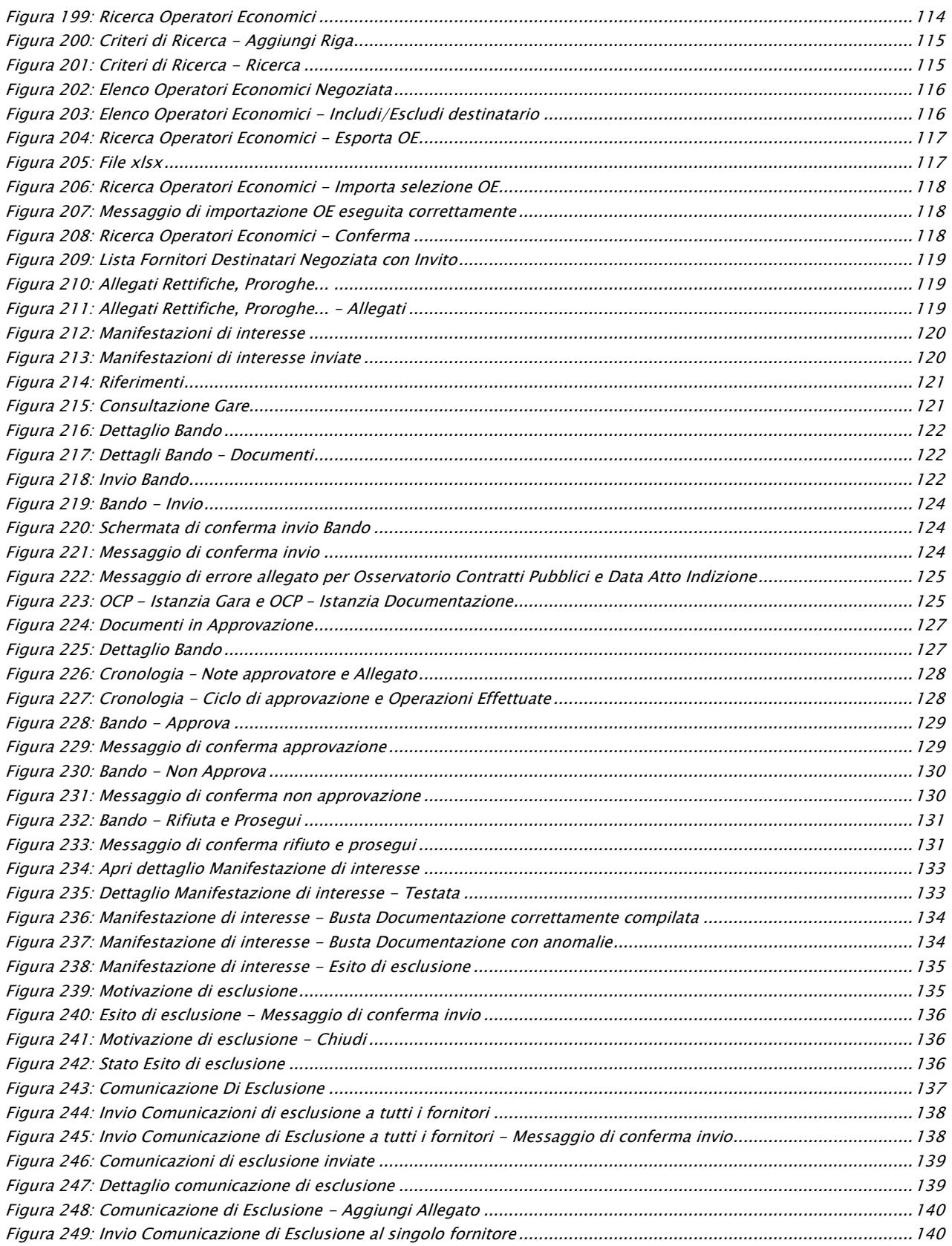

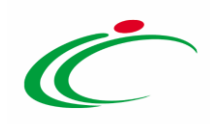

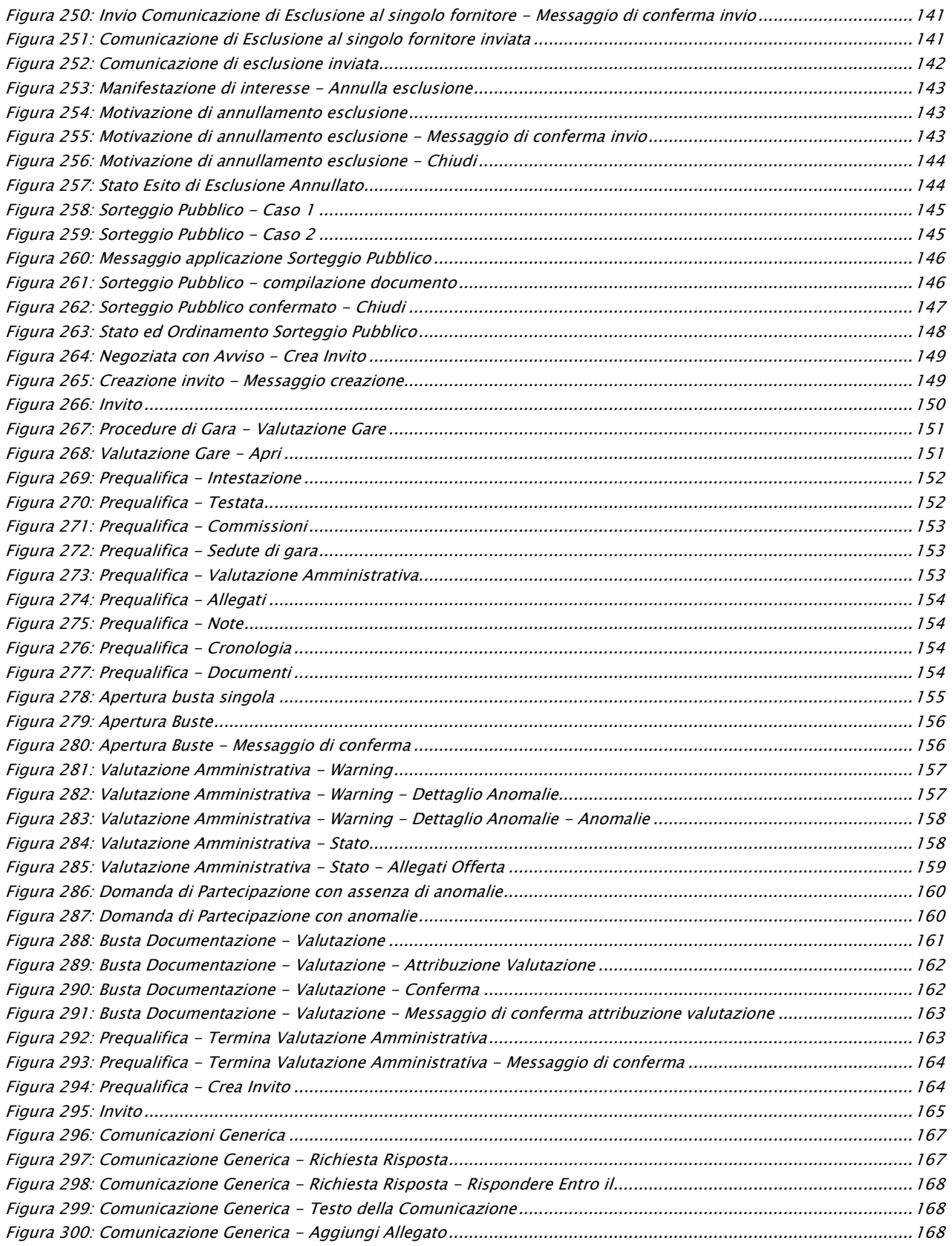

rassincazione:<br>TLP: WHITE Intercent-ER| Indizione Procedura Negoziata e Ristretta <mark>190</mark>

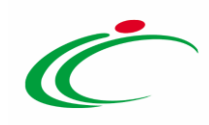

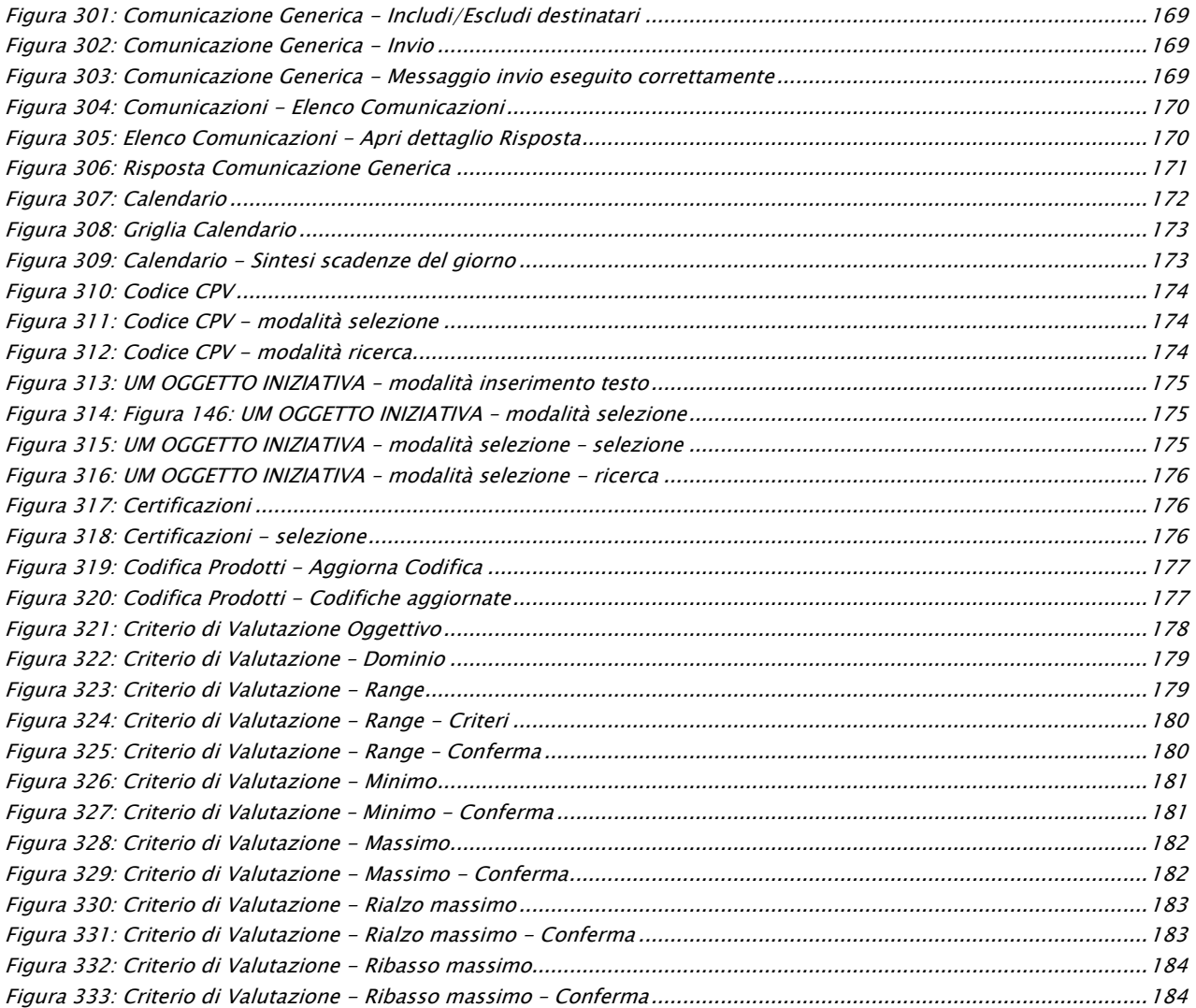

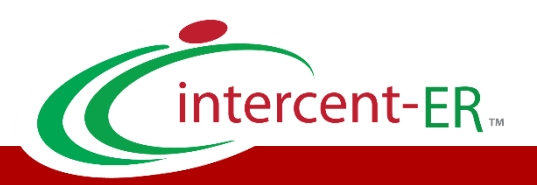

Intercent-ER – Agenzia per lo sviluppo dei mercati telematici Call Center: numero verde 800 810 799 – [info.intercenter@regione.emilia-romagna.it](mailto:info.intercenter@regione.emilia-romagna.it)